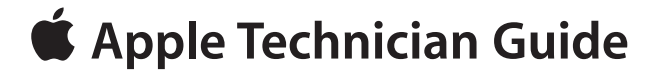

<span id="page-0-0"></span>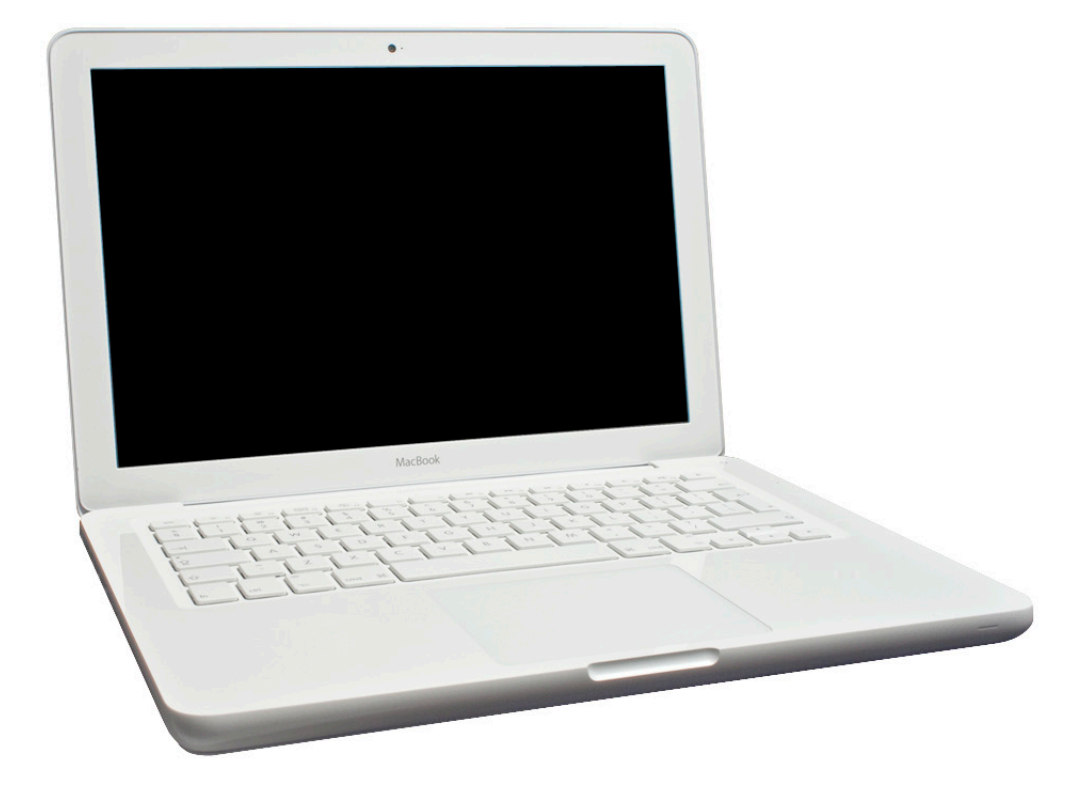

# **MacBook (13-inch, Late 2009)**

MacBook (13-inch, Late 2009) MacBook (13-inch, Mid 2010)

Updated 2010-06-15

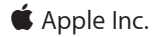

© 2009 Apple Inc. All rights reserved.

Under the copyright laws, this document may not be copied, in whole or in part, without the written consent of Apple.

Every effort has been made to ensure that the information in this document is accurate. Apple is not responsible for printing or clerical errors.

Apple 1 Infinite Loop Cupertino, CA 95014-2084 USA + 1 408 996 1010 www.apple.com

Apple, the Apple logo, Mac, MacBook, and Macintosh are trademarks of Apple Inc., registered in the U.S. and other countries.

# **[MacBook \(13-inch, Late 2009\)](#page-0-0)**

### **Contents**

### **[Updates](#page-6-0) 7**

[Updated 15 June 2010](#page-6-0) 7 [Updated 18 May 2010](#page-6-0) 7 [Updated 09 April 2010](#page-6-0) 7 [Updated 01 April 2010](#page-6-0) 7 [Updated 18 February 2010](#page-7-0) 8 [Updated 15 January 2010](#page-7-0) 8 [Updated 8 January 2010](#page-8-0) 9 [Updated 2 December 2009](#page-8-0) 9 [Updated 5 November 2009](#page-8-0) 9 [Updated 27 October 2009](#page-8-0) 9 [Apple Technician Guide introduced 20 October 2009](#page-9-0) 10

### **[Feedback](#page-9-0) 10**

### **[Basics](#page-10-0)**

**[Overview](#page-11-0) 12** [Safety: Battery Precautions](#page-12-0) 13

**[Serial Number Location](#page-13-0) 14** [Transferring the Serial Number](#page-14-0) 15 [Note About Images In This Guide](#page-14-0) 15 [Caution About Ordering Replacement Parts](#page-14-0) 15

## **[Troubleshooting](#page-15-0)**

### **[General Troubleshooting](#page-16-0) 17**

[Update System Software](#page-16-0) 17 [Troubleshooting Theory](#page-16-0) 17 [Hardware vs. Software](#page-16-0) 17 [MacBook \(13-inch, Late 2009\): Functional Overview](#page-17-0) 18 [MacBook \(13-inch, Mid 2010\): Functional Overview](#page-18-0) 19 [MacBook \(13-inch, Late 2009\): Block Diagram](#page-19-0) 20 [MacBook \(13-inch, Mid 2010\): Block Diagram](#page-20-0) 21 [Liquid Contact Indicators](#page-21-0) 22 [Common Reset Procedures](#page-22-0) 23 [Apple Service Diagnostics](#page-23-0) 24 [Clamshell Service Diagnostic Read Me](#page-24-0) 25

[Display Issue: Pixel Anomalies](#page-24-0) 25

### **[Symptom Charts](#page-26-0) 27**

[Startup and Power Issues](#page-26-0) 27 [No Power](#page-26-0) 27 [Intermittent Shutdown](#page-32-0) 33 [No Video/Bad Video](#page-37-0) 38 [Battery Isn't Recognized or Won't Charge](#page-40-0) 41 [Kernel Panic/System Crashes](#page-42-0) 43 [Battery Run Time Too Short](#page-44-0) 45 [Won't Run on Power Adapter](#page-45-0) 46 [Noise / Hum / Vibration](#page-46-0) 47 [Battery Leaking or Swollen](#page-49-0) 50 [Uncategorized Symptom](#page-49-0) 50 [Communications](#page-50-0) 51 [Ethernet Port/Device Issue](#page-50-0) 51 [AirPort/Bluetooth: Defective Wireless Devices](#page-52-0) 53 [No/Poor Wireless Signal](#page-54-0) 55 [Wireless Input Device Loses Connection](#page-55-0) 56 [Wireless Performance Issue / Slow Connection](#page-58-0) 59 [Wireless Input Device Doesn't Pair](#page-60-0) 61 [Uncategorized Symptom](#page-62-0) 63 [Display](#page-63-0) 64 [Display Anomalies](#page-63-0) 64 [Defective Camera / Built-in iSight Not Operating Correctly](#page-68-0) 69 [Blank / No Video](#page-69-0) 70 [Backlight Issue / No Backlight](#page-70-0) 71 [Noise / Unstable Flickering](#page-71-0) 72 [Mechanical/Physical Damage](#page-73-0) 74 [Cosmetic Defects](#page-73-0) 74 [Uncategorized Symptom](#page-73-0) 74 [Mass Storage](#page-74-0) 75 [Hard Drive Read/Write Issue](#page-74-0) 75 [Hard Drive Not Recognized/Not Mounting](#page-75-0) 76 [Hard Drive Noisy](#page-77-0) 78 [Optical Drive Won't Accept/Reject Media](#page-78-0) 79 [Optical Drive Not Recognized/Device Not Mounting](#page-82-0) 83 [Optical Drive Noisy](#page-83-0) 84 [Optical Drive Not Performing to Specs](#page-85-0) 86 [Uncategorized Symptom](#page-86-0) 87 [Input/Output Devices](#page-87-0) 88 [USB Port Does Not Recognize Known Input Devices](#page-87-0) 88 [Built-in Keyboard Does Not Work Properly](#page-88-0) 89 [Specific Keys Don't Work](#page-89-0) 90 [Built-in Keyboard Is Not Recognized](#page-89-0) 90 [Built-in Trackpad Does Not Track Properly](#page-91-0) 92

[Built-in Trackpad Does Not Work](#page-92-0) 93 [Built-in Speaker Has No Audio](#page-94-0) 95 [Distorted Sound from Internal Speaker](#page-95-0) 96 [Uncategorized Symptom](#page-97-0) 98 [Mechanical Issues: Thermals and Enclosure](#page-98-0) 99 [Reset/Power Button Stuck](#page-98-0) 99 [System Runs Hot](#page-99-0) 100 [Uncategorized Symptom](#page-101-0) 102

### **[Take Apart](#page-102-0)**

### **[General Information](#page-103-0) 104**

[Connector Types on Logic Board](#page-103-0) 104 [Tools](#page-106-0) 107 [Icon Legend](#page-107-0) 108 [Temperature Concerns](#page-108-0) 109 [Replacement Steps](#page-108-0) 109 [Note About Images In This Guide](#page-108-0) 109 [Screw Sizes](#page-108-0) 109

### **[Bottom Case](#page-109-0) 110**

### **[Top Case Snaps](#page-114-0) 115**

**[Battery](#page-116-0) 117** [Removal](#page-117-0) 118 [Replacement](#page-118-0) 119

### **[Trackpad](#page-120-0) 121** [Removal](#page-121-0) 122

[Replacement](#page-122-0) 123

### **[Hard Drive Bracket](#page-125-0) 126**

**[Hard Drive](#page-127-0) 128** [Removal](#page-128-0) 129 [Replacement](#page-130-0) 131

### **[Hard Drive Connector Cable](#page-132-0) 133**

### **[Hard Drive Grommets](#page-133-0) 134**

**[Memory](#page-135-0) 136** [Removal](#page-136-0) 137 [Replacement](#page-137-0) 138

### **[Fan](#page-139-0) 140**

### **[AirPort/Bluetooth Flex Cable](#page-142-0) 143**

**[Rear Vent](#page-144-0) 145**

**[Rear Speaker](#page-147-0) 148 [AirPort/Bluetooth Card](#page-151-0) 152 [Optical Drive](#page-153-0) 154 [Optical Drive Flex Cable](#page-157-0) 158 [Logic Board](#page-159-0) 160** [Removal](#page-160-0) 161 [Replacement](#page-162-0) 163 **[Heatsink](#page-168-0) 169** [Removal](#page-169-0) 170 [Replacement](#page-171-0) 172 **[MagSafe Board](#page-172-0) 173** [Removal](#page-173-0) 174 [Replacement](#page-174-0) 175

**[Display Module](#page-175-0) 176** [Removal](#page-176-0) 177 [Replacement](#page-180-0) 181

**[Top Case with Keyboard](#page-183-0) 184**

# **[Additional Procedures](#page-185-0)**

**[Trackpad Grounding Strap](#page-186-0) 187**

### **[Views](#page-188-0)**

### **[Exploded Views](#page-189-0) 190**

[Display View](#page-189-0) 190 [MacBook \(13-inch, Late 2009\): Main View \(side-by-side serial numbers\)](#page-190-0) 191 [MacBook \(13-inch, Late 2009\): Main View \(stacked serial numbers\)](#page-191-0) 192 [MacBook \(13-inch, Mid 2010\): Main View \(stacked serial numbers\)](#page-192-0) 193

### **[External Views](#page-193-0) 194**

[Front View](#page-193-0) 194 [Rear View](#page-194-0) 195 [Port View](#page-194-0) 195

### **[Screw Locations](#page-195-0) 196**

[Bottom Case](#page-195-0) 196 [Battery, Rear Vent, Hard Drive Connector Cable](#page-196-0) 197 [Logic Board, Optical Drive, Speaker, Fan, MagSafe Board, Display](#page-197-0) 198 [AirPort/Bluetooth Card and Heatsink](#page-198-0) 199 [Top Case and Trackpad](#page-199-0) 200

# <span id="page-6-0"></span>**Updates**

# **Updated 15 June 2010**

Troubleshooting:

• General Troubleshooting: Resetting the System Management Controller (SMC): Updated text to clarify MagSafe LED behavior; deleted text requiring resetting date and time.

# **Updated 18 May 2010**

Basics

• Overview: Added new model: MacBook (13-inch, Mid 2010)

### Troubleshooting:

- General Information: Tools: Updated Apple Service Diagnostic to 3S136 and Apple Hardware Test version to 3A181 MacBook (13-inch, Late 2009) and to 3A199 for MacBook (13-inch, Mid 2010)
- Functional Overview: Added version for MacBook (13-inch, Mid 2010)
- Block Diagram: Added version for MacBook (13-inch, Mid 2010)
- Symptom Charts: Startup/Power Issues: No Power deep dive table: Added power-on pads for MacBook (13-inch, Mid 2010) logic board

### Take Apart

- Trackpad: Added alternate trackpad kit part number 922-9551
- Fan: Replaced image showing screws
- Optical Drive: Replaced 4.49 mm screw with part number 922-9516

### Views:

- Exploded Views: Added Main View for MacBook (13-inch, Mid 2010)
- Screw Locations: Replaced optical drive screw part number

# **Updated 09 April 2010**

Take Apart

• Top Case Snaps: Added new procedure showing how to replace the three top case snaps

# **Updated 01 April 2010**

Basics

• Caution About Ordering Replacement Parts: Added reminder to enter product serial number in GSX before ordering replacement part

### <span id="page-7-0"></span>Troubleshooting

- Symptom Charts: Input/Output Devices: Revised trackpad steps in Deep Dive to refer to trackpad grounding strap procedure
- Symptom Charts: Input/Output Devices: Revised speaker steps in Deep Dive to address right/left speakers on top case

### Take Apart:

- Battery: Added alternate part numbers for battery screws
- Trackpad: Added alternate part number for trackpad kit; corrected image for T6 set screw
- Logic Board: Added stacked serial number image; added reminder to enter product serial number in GSX before ordering replacement part
- Top Case: Added reminder to enter product serial number in GSX before ordering replacement part

### Additional Procedures

• Trackpad Grounding Strap: Added new procedure to check for or install grounding strap from chassis ground to trackpad; this addresses jumpy cursor movement symptom

#### Views:

- Exploded Views: Added new notes about the need to refer to GSX for the most accurate parts list; added second Main View for modified part numbers
- Screw Locations: Added alternate part numbers for battery screws

## **Updated 18 February 2010**

### Take Apart:

- General Information: Connector Types on Logic Board: Added LVDS cable image and replacement caution to check for gold traces
- General Information: Tools: Added torque driver recommendation for 6 display screws
- Bottom Case: Added new Replacement step 4 to align bottom case notches to clutch
- Rear Vent: Added optional torque driver to Tools; revised step 2 screws, including new 4-mm screw with red locktite and screw ID table; added torque specifications
- Logic Board: Added optional headphone jack to Tools; added new Replacement steps 4-6 to align ports using a headphone jack
- Display Module: Added optional torque driver to Tools; revised Replacement step 1 to include torque specifications
- Top Case with Keyboard: Added replacement note about transferring the trackpad

### Views:

• Screw Locations: Added torque specifications for 6 display screws

### **Updated 15 January 2010**

Take Apart:

• Battery: Added battery label reminder

# <span id="page-8-0"></span>**Updated 8 January 2010**

Troubleshooting:

• General Information: Tools: Updated Apple Service Diagnostic to 3S135

Take Apart:

• Trackpad: Added cautions to avoid bending flexures

# **Updated 2 December 2009**

Troubleshooting:

- General Troubleshooting: Added new section "Clamshell Service Diagnostic Read Me"
- Symptom Charts: Startup and Power Issues: Revised for Clamshell Service Diagnostic (CSD) considerations
- Symptom Charts: Communications: Revised for CSD considerations
- Symptom Charts: Display: Revised for CSD considerations

# **Updated 5 November 2009**

Troubleshooting:

• Symptom Charts: Input/Output Devices: Built-In Trackpad Does Not Work: Revised step 2 and step 6 of Deep Dive table to check normal trackpad clicking motion

Take Apart:

- Bottom Case: Added image for screwdriver angle
- Rear Speaker: Modified image for step 4 to emphasize recessed screw
- Optical Drive: Modified image for step 1 to emphasize recessed screw
- Logic Board: Replacement: Added reminder to not remove serial number label

Views:

• Screw Locations: Added heatsink screw length

# **Updated 27 October 2009**

Troubleshooting:

- Symptom Charts: Startup and Power Issues: No Video/Bad Video: Added backlight fuse location to step 9 of Deep Dive table; updated for separate heatsink solution
- Symptom Charts: Display: Backlight Issue/No Backlight: Added backlight fuse location to step 6 of Deep Dive table
- Symptom Charts: Mechanical Issues: Thermals and Enclosure: Updated for separate heatsink solution

### Take Apart:

- General Information: Tools: Added thermal grease, cleaning wipes, T8 and #1 screwdrivers
- Trackpad: Updated steps based on trackpad kit contents
- Rear Vent: Tools: Changed from T7 to T8 screwdriver
- Optical Drive: Added image to step 2
- Heatsink: Added heatsink procedure

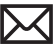

- <span id="page-9-0"></span>• Logic Board (includes Heatsink): Changed title to "Logic Board;" added heatsink replacement reminder
- MagSafe Board: Tools: Changed from #00 to T6 screwdriver

### Views:

- Exploded Views: Main View: Added heatsink kit 076-1358; revised logic board reference
- Screw Locations: Added heatsink screws

# **Apple Technician Guide introduced 20 October 2009**

# **Feedback**

We want your feedback to help improve this and future Technician Guides! Please email any comments to **[smfeedback4@apple.com](mailto:smfeedback4@apple.com?subject=MacBook (13-inch, Late 2009) ATG)**

<span id="page-10-0"></span>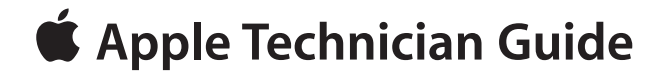

**Basics MacBook (13-inch, Late 2009)**

# <span id="page-11-0"></span>**Overview**

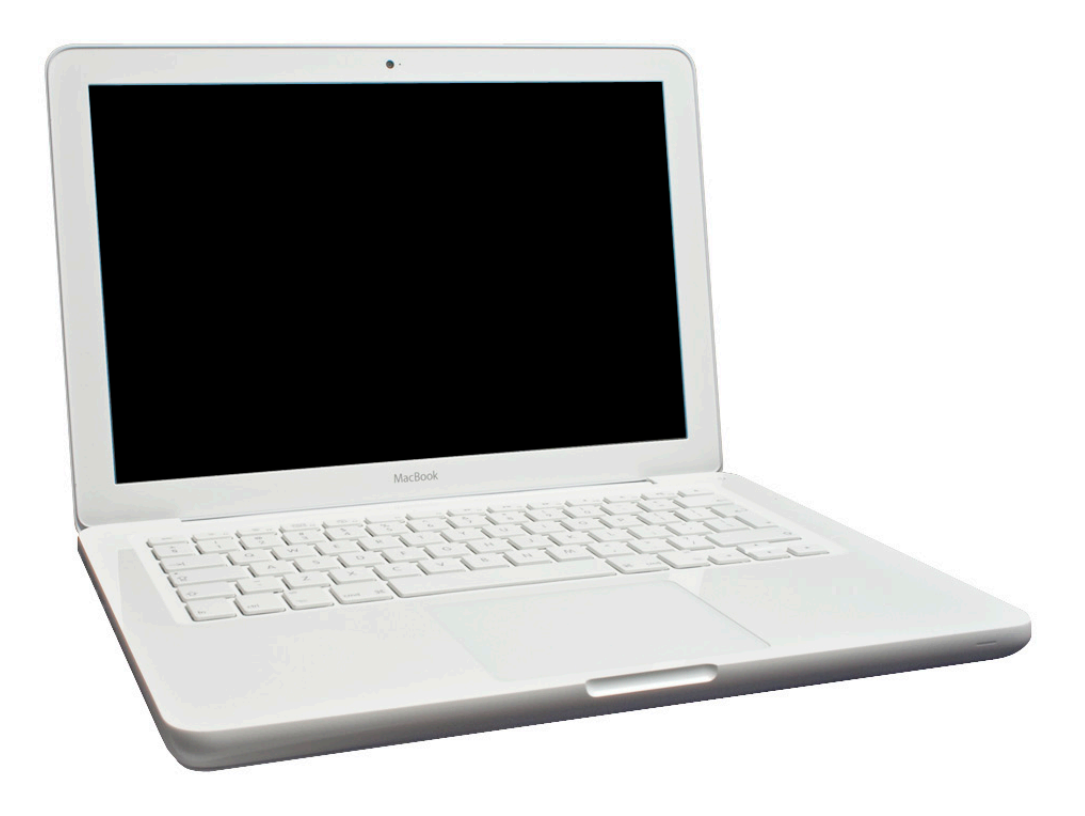

The MacBook (13-inch, Late 2009) features a brighter LED-backlit display, a 2.26 GHz Intel Core 2 Duo processor, and the graphics performance of NVIDIA GeForce 9400M integrated graphics. Faster DDR3 memory, a larger 250 GB hard drive, and a new Mini DisplayPort round out some of the performance and feature upgrades.

The MacBook (13-inch, Mid 2010) features a 2.4 GHz Intel Core 2 Duo processor, NVIDIA GeForce 320M graphics, and a 250 GB hard drive

A longer-lasting, high performance, internal battery is no longer customer replaceable. This high-density battery can be safely removed only by an authorized Apple service provider.

For full technical specifications, refer to AppleCare Tech Specs: **<http://support.apple.com/specs/>**

# <span id="page-12-0"></span>**Safety: Battery Precautions**

This computer contains an internal-only battery that is serviceable by Apple-authorized service providers only. Tamper-proof screws are employed to prevent customers from attempting to remove it.

**WARNING: Every time you remove the bottom case, disconnect the battery cable from the logic board.**

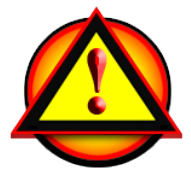

**WARNING**: Because the battery is internal and connected to the logic board by a cable, it **MUST BE DISCONNECTED** before performing service procedures. If you fail to do so, live current from the battery will short circuit the components and render the logic board and/or LVDS cable unusable.

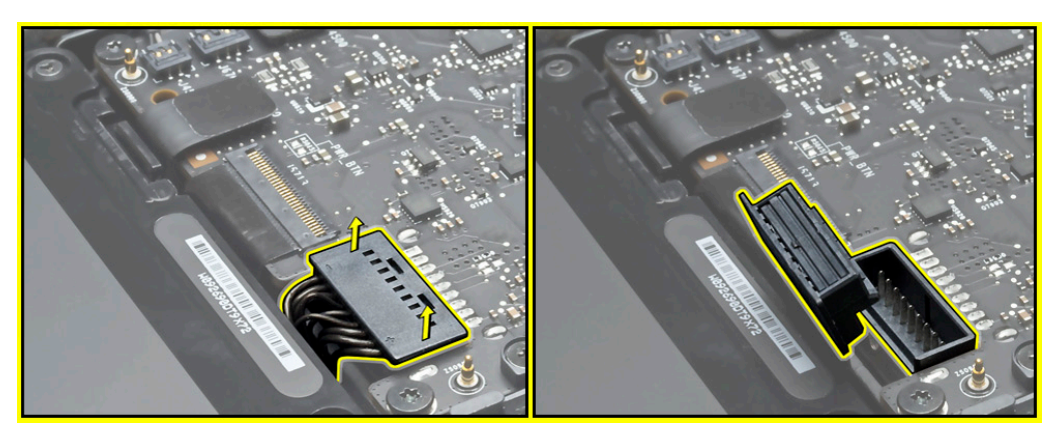

# <span id="page-13-0"></span>**Serial Number Location**

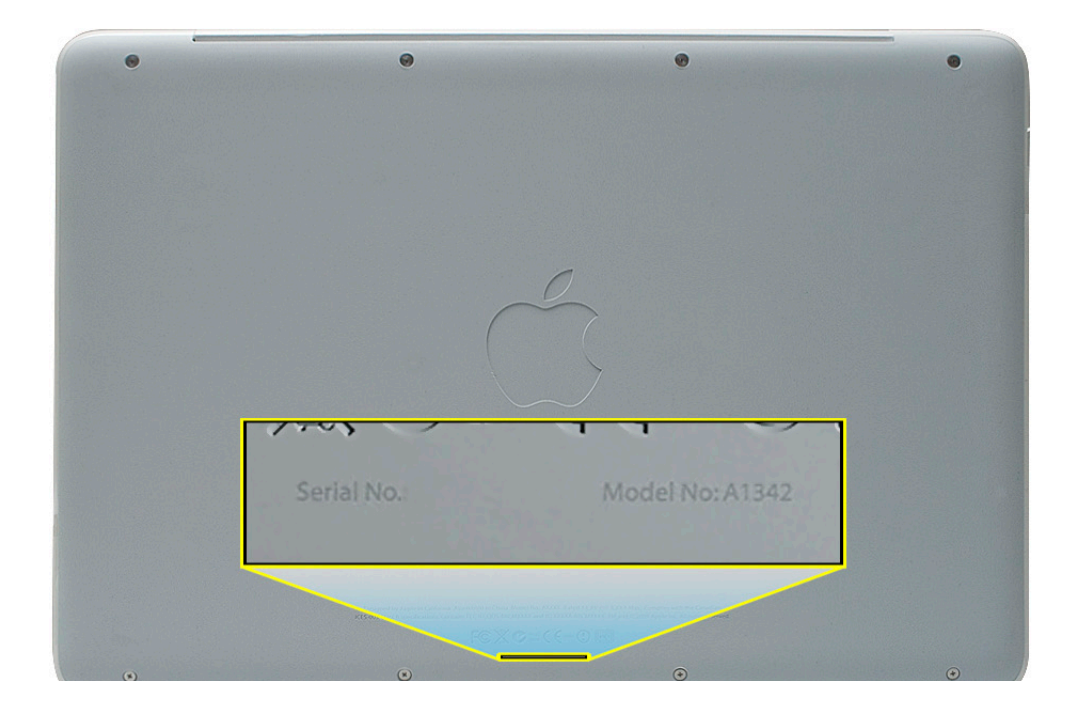

Turn over the computer to see the serial number etched on the bottom case front.

# <span id="page-14-0"></span>**Transferring the Serial Number**

When replacing a bottom case, retain the customer's bottom case until the repair is complete. Before installing the replacement bottom case, use a fine tip permanent marker to write the original serial number clearly and legibly in uppercase box letters directly onto the inside of the new bottom case.

**CAUTION: Take great care in deciphering the small typeface of the etched serial number on the bottom case. You might need a magnifying glass to see it clearly. It is imperative that you transfer the correct alphanumeric characters. Keep in mind that Apple serial numbers always use the numbers 1 and 0 instead of the Roman letters "I" and "O."**

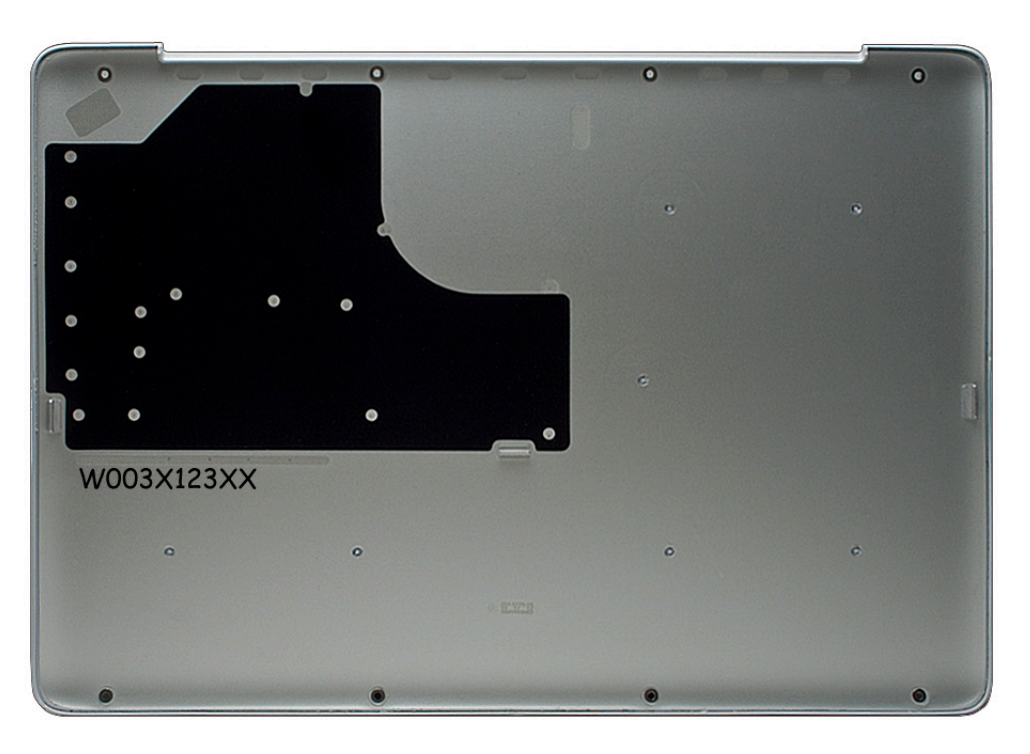

# **Note About Images In This Guide**

Because a pre-production model was used for most of the images shown in this guide, you may notice small differences in appearance between the image pictured and the computer you are servicing. However, although the appearance may differ, the steps and sequence are the same unless noted.

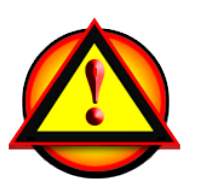

# **Caution About Ordering Replacement Parts**

**Caution:** Some modules have more than one part number due to different product configurations. **Before ordering a replacement part, ALWAYS enter the product serial number in GSX to find the compatible part.** 

<span id="page-15-0"></span>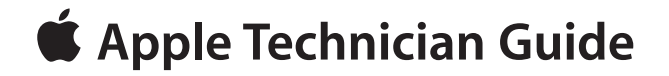

# **Troubleshooting**

# **MacBook (13-inch, Late 2009)**

© 2009 Apple Inc. All rights reserved.

# **General Troubleshooting**

<span id="page-16-0"></span>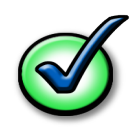

# **Update System Software**

**Important:** Whenever possible before beginning troubleshooting, ensure the latest software and firmware updates have been applied.

# **Troubleshooting Theory**

For general information on troubleshooting theory, go to GSX and find the Service Training course menu link. From there you can access the Troubleshooting Theory self-paced course.

### **Hardware vs. Software**

For information on how to isolate a hardware issue from a software issue, refer to:

TS1388—Isolating issues in Mac OS X <**[http://support.apple.com/kb/TS1388](http://support.apple.com/kb/TS1388?viewlocale=en_US)**>

TS1394—Mac OS X: Troubleshooting installation and software updates <**http://support.apple. com/kb/TS1394**>

HT2956—Troubleshooting Mac OS X installation from CD or DVD <**[http://support.apple.com/](http://support.apple.com/kb/HT2956) [kb/HT2956](http://support.apple.com/kb/HT2956)**>

For information on how to troubleshoot a software issue, refer to:

HT1199—Mac OS X: How to troubleshoot a software issue <**[http://support.apple.com/kb/](http://support.apple.com/kb/HT1199) [HT1199](http://support.apple.com/kb/HT1199)**>

# <span id="page-17-0"></span>**MacBook (13-inch, Late 2009): Functional Overview**

Refer to this diagram for symptoms related to logic board connectors. To more easily view this page, select the Rotate command.

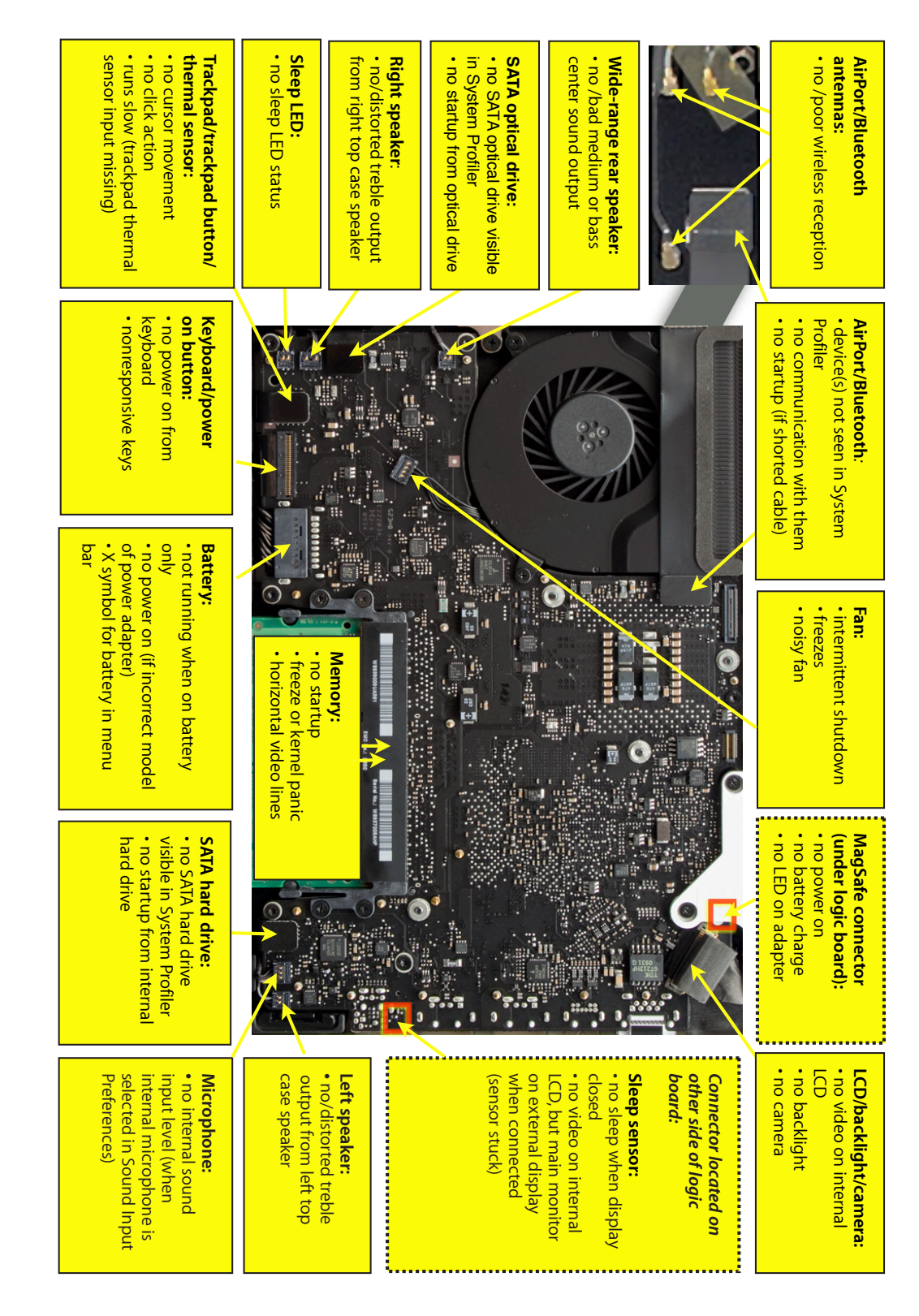

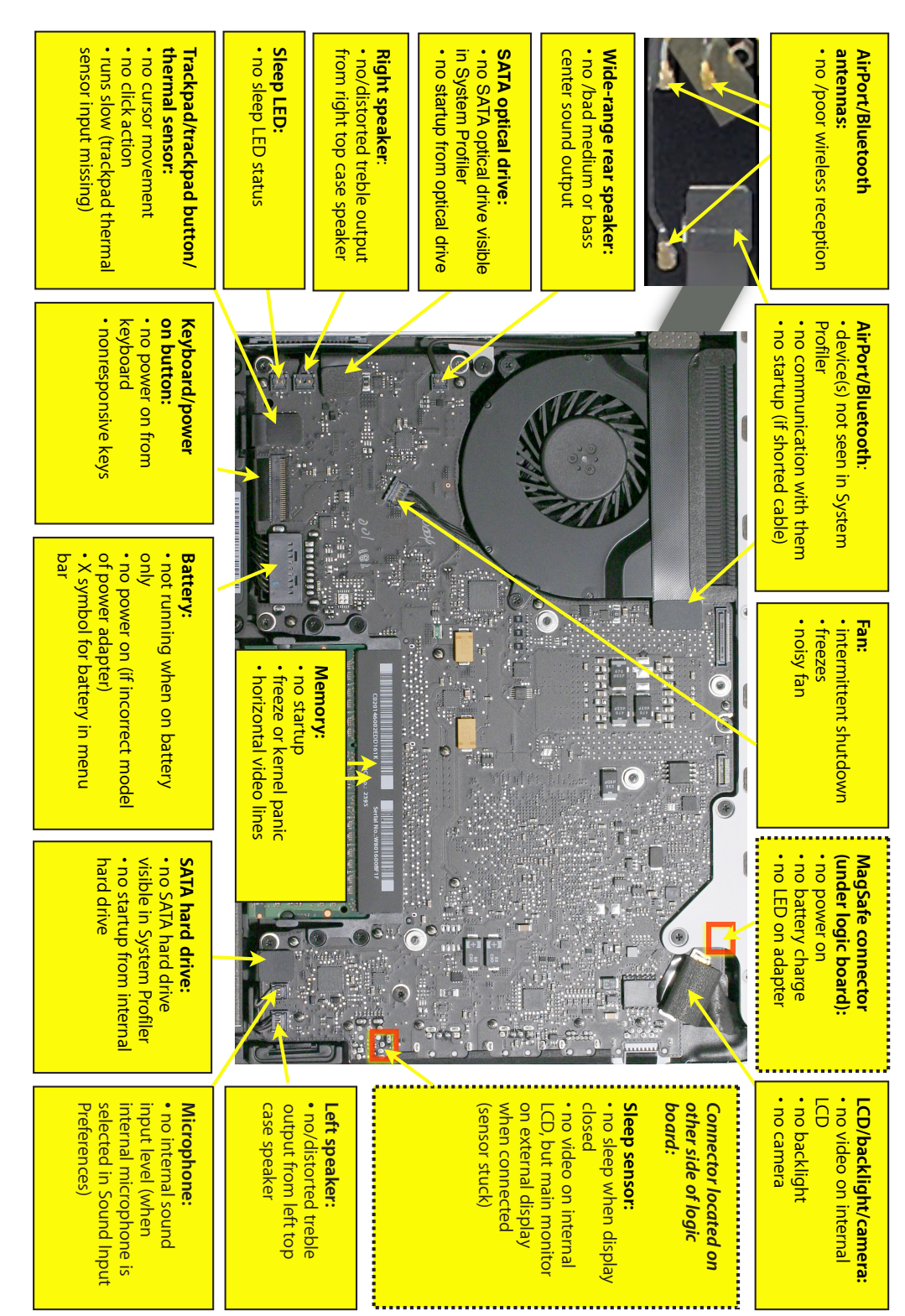

# <span id="page-18-0"></span>**MacBook (13-inch, Mid 2010): Functional Overview**

Refer to this diagram for symptoms related to logic board connectors. To more easily view this page, select the Rotate command.

<span id="page-19-0"></span>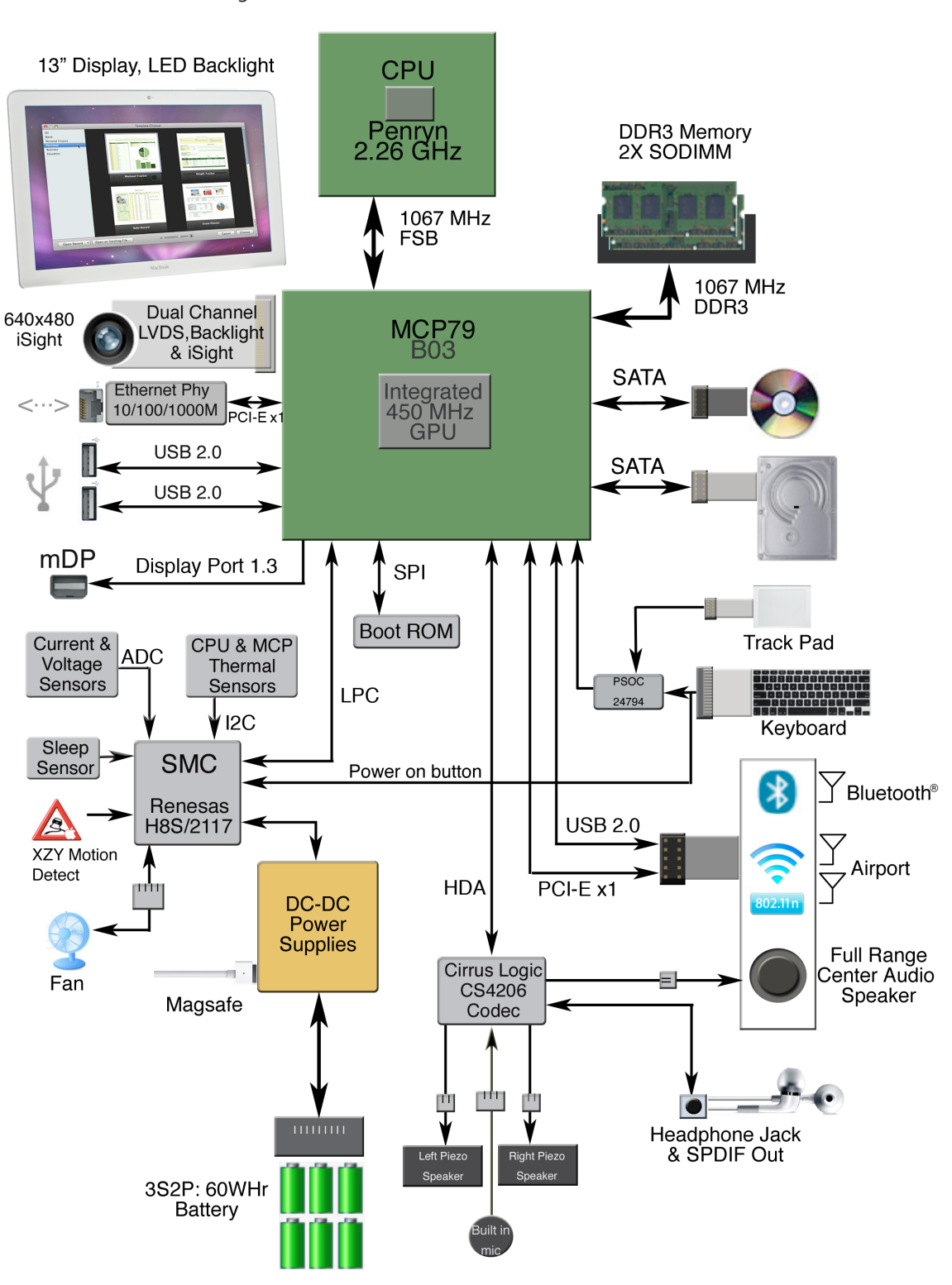

# **MacBook (13-inch, Late 2009): Block Diagram**

Refer to this diagram to see how modules are interrelated.

<span id="page-20-0"></span>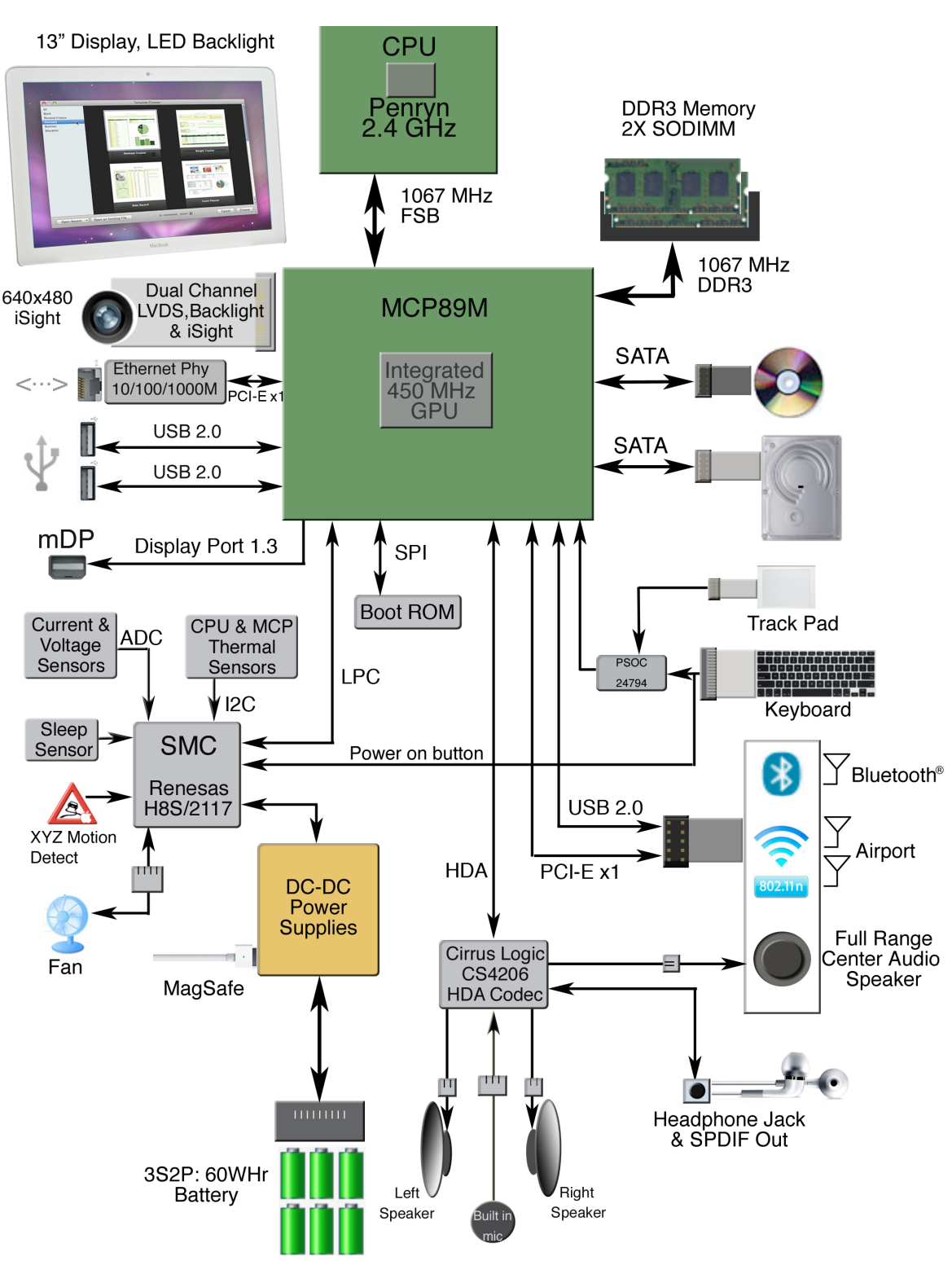

# **MacBook (13-inch, Mid 2010): Block Diagram**

Refer to this diagram to see how modules are interrelated.

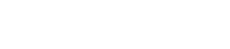

# <span id="page-21-0"></span>**Liquid Contact Indicators**

Liquid contact indicators (LCI) have been added to specific locations on current Mac portables to help determine if systems have been damaged by liquid. The sensors are only visible when the bottom case and some of the modules have been removed. Normally represented by small white dots, the LCIs turn red when they have come in contact with liquid, such as an accidental spill.

For more information, refer to Knowledge Base article HT3400: "About Liquid contact indicators (LCI) on portable computers." **<http://support.apple.com/kb/HT3400>**

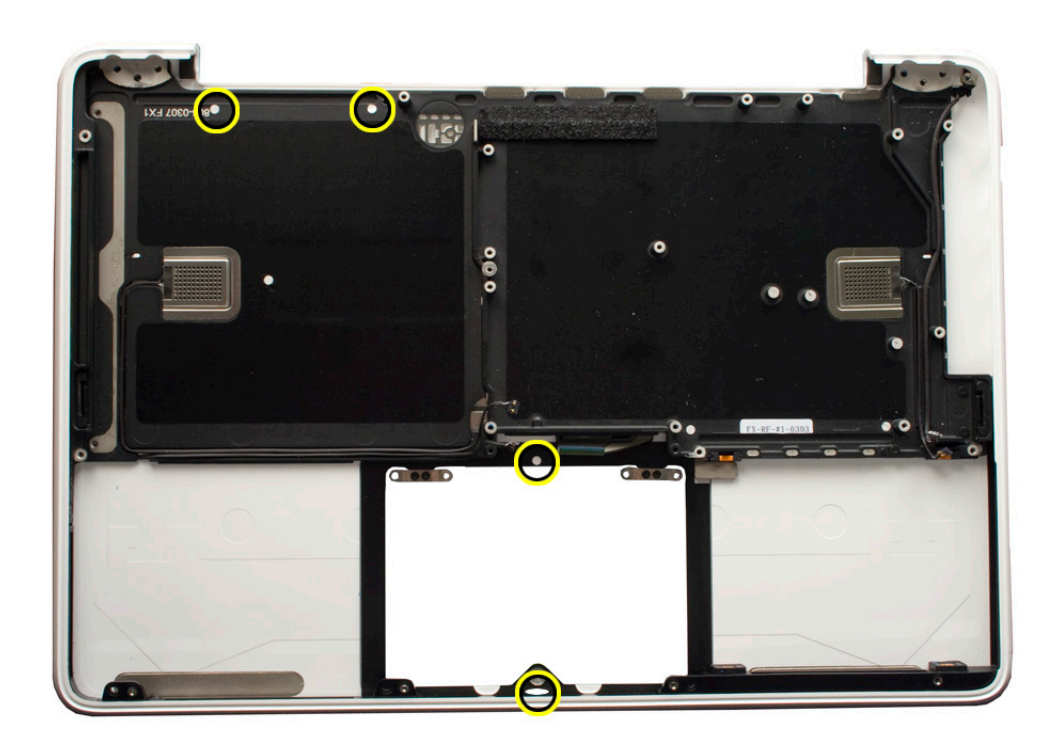

# <span id="page-22-0"></span>**Common Reset Procedures**

### **Resetting the System Management Controller (SMC)**

To reset power management via the SMC chip:

- **1.** If the computer is on, turn it off by choosing Shutdown from the Apple  $(\bullet)$  menu.
- **2.** Connect the power adapter to the computer and to a working power source.
- **3. Important**: Use the keys on the left side of the keyboard. On the built-in keyboard, press Shift-Control-Option along with the power button once.

**Note:** When the LED on the MagSafe connector is orange, resetting the SMC will change it to green for a few seconds, indicating that SMC was correctly reset.

**4.** Wait 5 seconds and press the power button to restart the computer. **Note**: If bottom case is removed, you may alternately reset the SMC by disconnecting the power adapter and the main battery, and holding the power button down for five seconds.

For more information:

### **<http://www.apple.com/support>**

HT1411—Apple Portables: Resetting the System Management Controller (SMC) <**[http://](http://support.apple.com/kb/HT3964) [support.apple.com/kb/HT3964](http://support.apple.com/kb/HT3964)**>

### **Resetting the Parameter RAM (PRAM)**

#### To reset PRAM,

- **1.** If the computer is on, turn it off.
- **2.** Locate the following keys on the keyboard: Command, Option, P, and R. You will need to hold these keys down simultaneously in Step 4.

**Note:** If the keyboard does not have an Option key, use the Alt key instead.

- **3.** Turn on the computer.
- **4.** Press and hold the Command-Option-P-R keys.

**Important:** You must press this key combination before the gray screen appears.

- **5.** Hold down keys until the computer restarts, and you hear the startup chime a second time.
- **6.** Release the keys.

For more information:

**<http://www.apple.com/support>**

HT1379—Apple Portables: Resetting the PRAM <**<http://support.apple.com/kb/HT1379>**>

### <span id="page-23-0"></span>**Starting Up in Safe Mode**

A Safe Boot is a special way to start Mac OS X when troubleshooting. To start up into Safe Mode (Safe Boot):

- **1.** Make sure the computer is shut down.
- **2.** Press the power button.
- **3.** Immediately after you hear the startup tone, press and hold the Shift key.

**Note:** The Shift key should be held as soon as possible after the startup tone but not before.

**4.** Release the Shift key when you see the screen with the gray Apple and progress indicator (looks like a spinning gear). During startup, "Safe Boot" appears on the Mac OS X startup screen. To leave Safe Mode, restart the computer normally, without holding down any keys during startup.

For more information:

### **<http://www.apple.com/support>**

HT1564—What is Safe Boot, Safe Mode? <**<http://support.apple.com/kb/HT1564>**>

TS1884—Safe Boot take longer than normal startup <**[http://support.apple.com/kb/](http://support.apple.com/kb/TS1884) [TS1884](http://support.apple.com/kb/TS1884)**>

# **Apple Service Diagnostics**

Run Apple Service Diagnostics to determine if any of the thermal sensors are malfunctioning. When sensors fail, replace the corresponding part—logic board, battery, or top case. See chart below for correlation between error code and part.

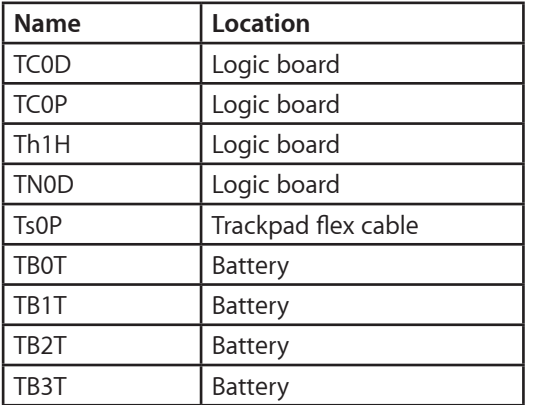

Refer to Knowledge Base article **[112125: Service Diagnostics](http://docs.info.apple.com/article.html?artnum=112125) Matrix** for diagnostic software.

# <span id="page-24-0"></span>**Clamshell Service Diagnostic Read Me**

Isolating video and wireless issues in portable computers can be time consuming and confusing. The Clamshell Service Diagnostic (CSD) is a new diagnostic tool that checks Apple's latest portable computers for the presence of AirPort, Bluetooth, LCD and Ambient Light Sensor (ALS) to assist you in quickly making a failure determination.

Troubleshooting benefits of using CSD include:

- Quick way (less than 1 minute) to determine whether clamshell-related modules (AirPort, Bluetooth, LCD and ALS) are electrically connected without taking apart the system.
- Results of CSD can help pinpoint if any clamshell cables may need to be reseated to logic board.
- Diagnostic results can help isolate a video or wireless issue to either the clamshell or the logic board, to avoid unnecessary replacements of these components.

CSD checks for the presence of the computer's:

- **AirPort**
- **Bluetooth**
- LCD
- ALS

CSD does not check for the presence of the computer's:

- iSight camera
- externally connected hardware components (such as USB or FireWire devices)

CSD does not check for issues with the OS X or other software-related problems such as application or extension conflicts.

### **Display Issue: Pixel Anomalies**

When displaying a single color over the screen area, the LCD panel might show one or more pixels that are not properly lit. To determine if the display has an acceptable number of pixel anomalies, follow the steps below:

- **1.** Set the display image to one of the following colors: all-white, all-red, all-green, all-blue, or all-black display. Knowledge Base article **[112125: Service Diagnostics](http://docs.info.apple.com/article.html?artnum=112125) Matrix** has the LCD Tester Diagnostic Utility that will generate these patterns on the screen.
- **2.** Using a jeweler's loupe, pocket microscope, or other magnifying device, identify and count each pixel anomaly:

Bright subpixel anomaly  $=$  subpixel that is always on

Dark subpixel anomaly  $=$  subpixel that is always off

**3.** The number of acceptable pixel anomalies for this computer is:

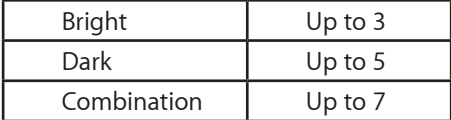

**4.** If the number of subpixel anomalies exceeds the acceptable number shown above, replace the LCD panel display assembly. Numbers outside the acceptable range would be:

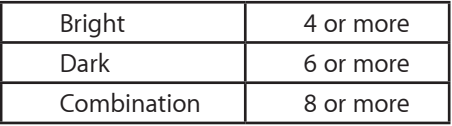

**5.** If the number of subpixel anomalies is acceptable, explain to the customer that the pixel anomalies are within specifications, and no repair is necessary.

**Important:** Do not release the specifications to customers. Instead, inform them that a certain number of subpixel anomalies are considered acceptable, and these factors apply to all manufacturers using LCD technology—not just Apple products.

When speaking with customers, please use the following explanation:

Active-matrix LCD technology uses rows and columns of addressable locations (pixels) that render text and images on screen. Each pixel location has three separate subpixels (red, green, and blue) that allow the image to be rendered in full color. Each subpixel has a corresponding transistor responsible for turning the subpixel on or off.

There are typically millions of these subpixels on an LCD display. For example, the LCD panel used in the Apple Cinema HD display is made up of 2.3 million pixels and 6.9 million red, green, and blue subpixels. Occasionally, a transistor does not work perfectly, which may result in the affected subpixel being turned on (bright) or turned off (dark). With the millions of subpixels on a display, it is quite possible to have a low number of faulty transistors on an LCD. Therefore, a certain number of subpixel anomalies are considered acceptable. Rejecting all but perfect LCD panels would significantly increase the retail price for products using LCD displays. These factors apply to all manufacturers using LCD technology—not just Apple products.

# <span id="page-26-0"></span>**Symptom Charts**

Follow the steps in the order indicated below. If an action resolves the issue, retest the system to verify. **Note**: A compilation of Quick Check tables is available at **[http://service.info.apple.](http://service.info.apple.com/QRS/en/quickreference.pdf) [com/QRS/en/quickreference.pdf](http://service.info.apple.com/QRS/en/quickreference.pdf).**

**Note:** There is no silk-screen text on final production logic boards. The photos shown with test points are from pre-production units and are solely for reference.

# **Startup and Power Issues**

## **No Power**

Unlikely cause: display assembly, speakers, optical drive, hard drive

## **Quick Check**

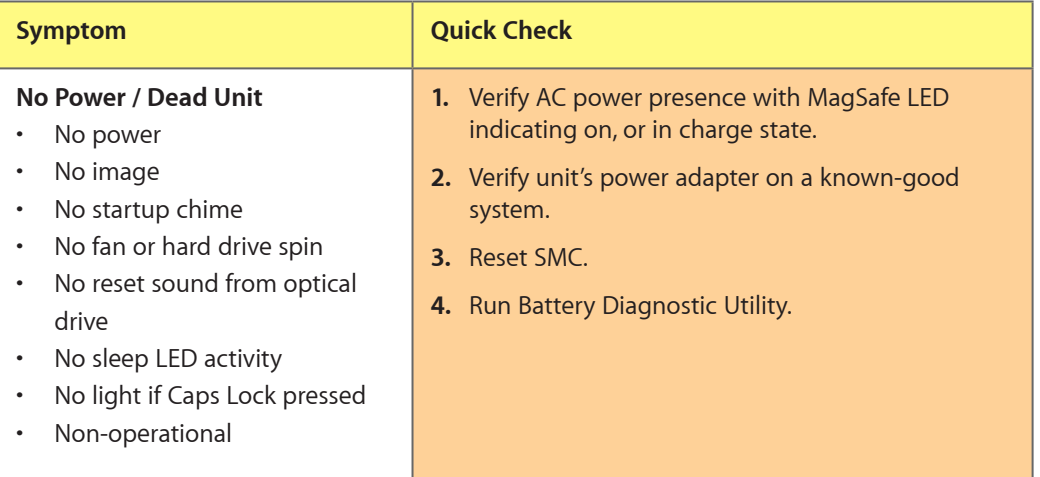

### **Deep Dive**

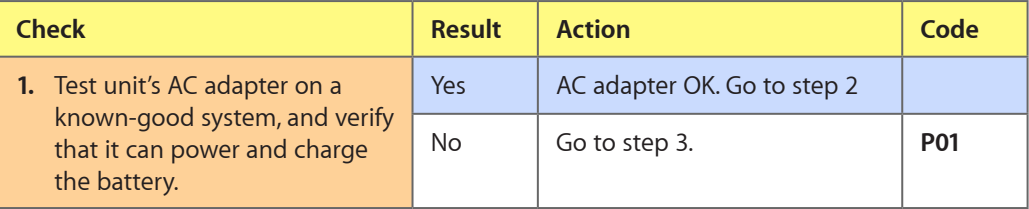

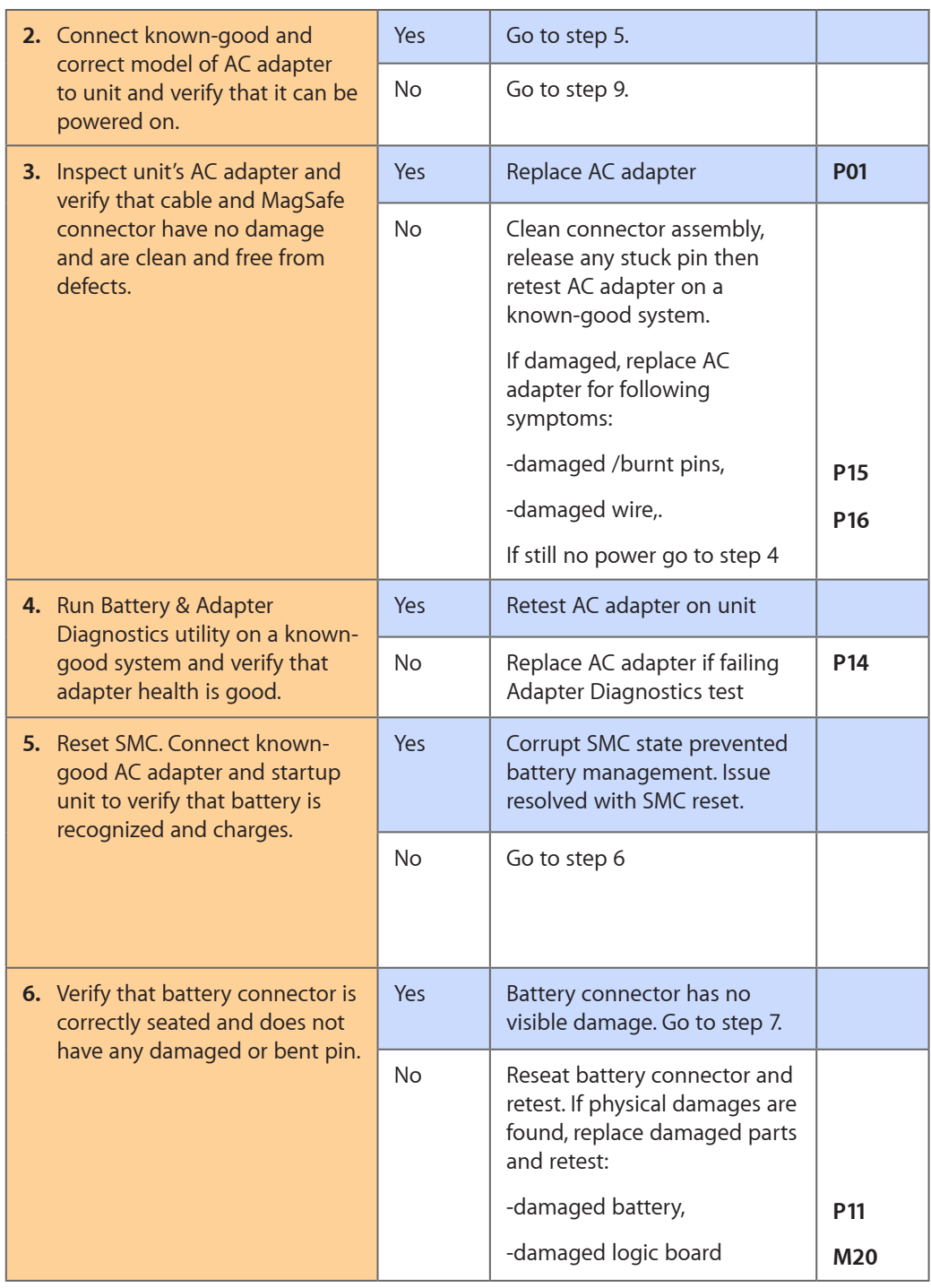

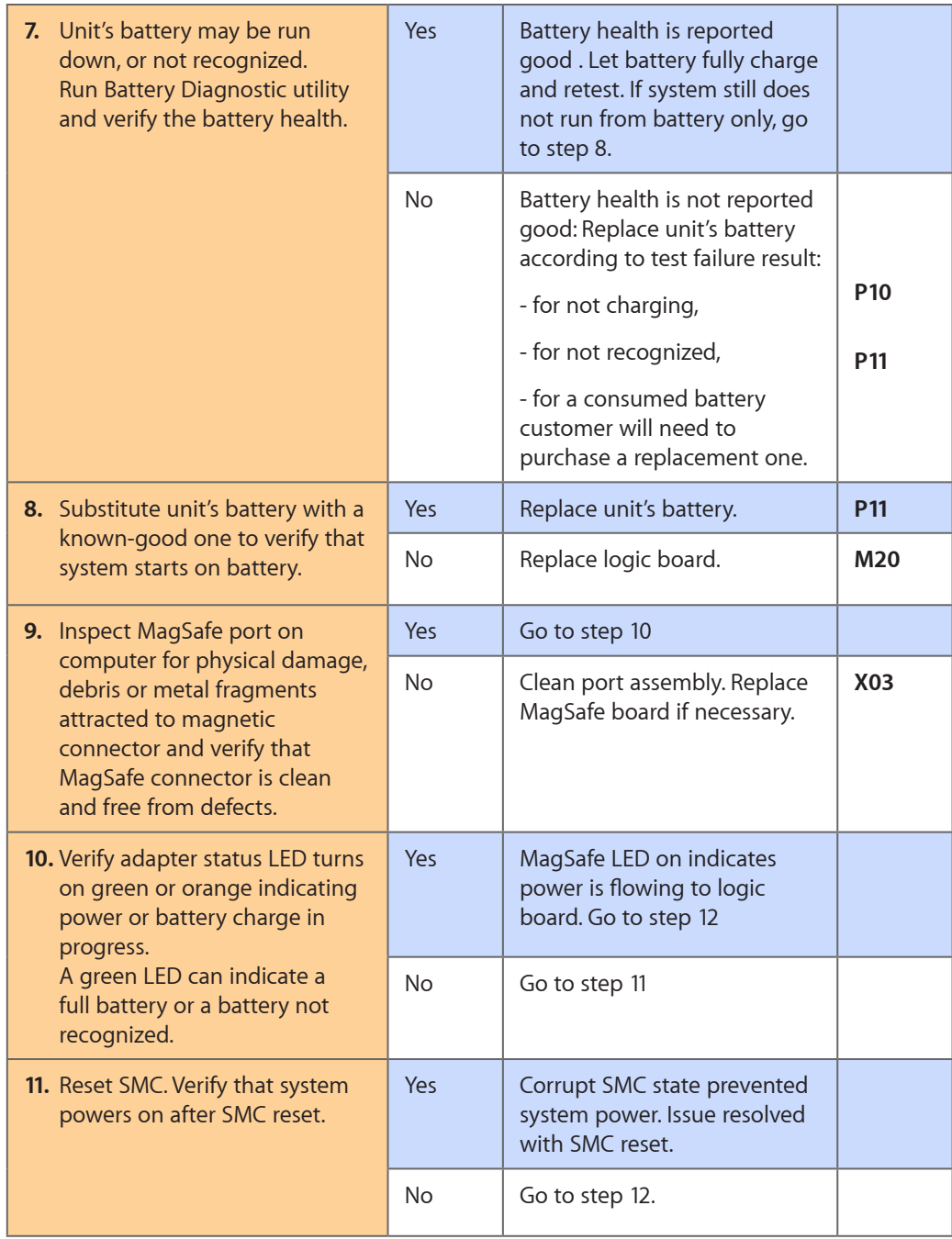

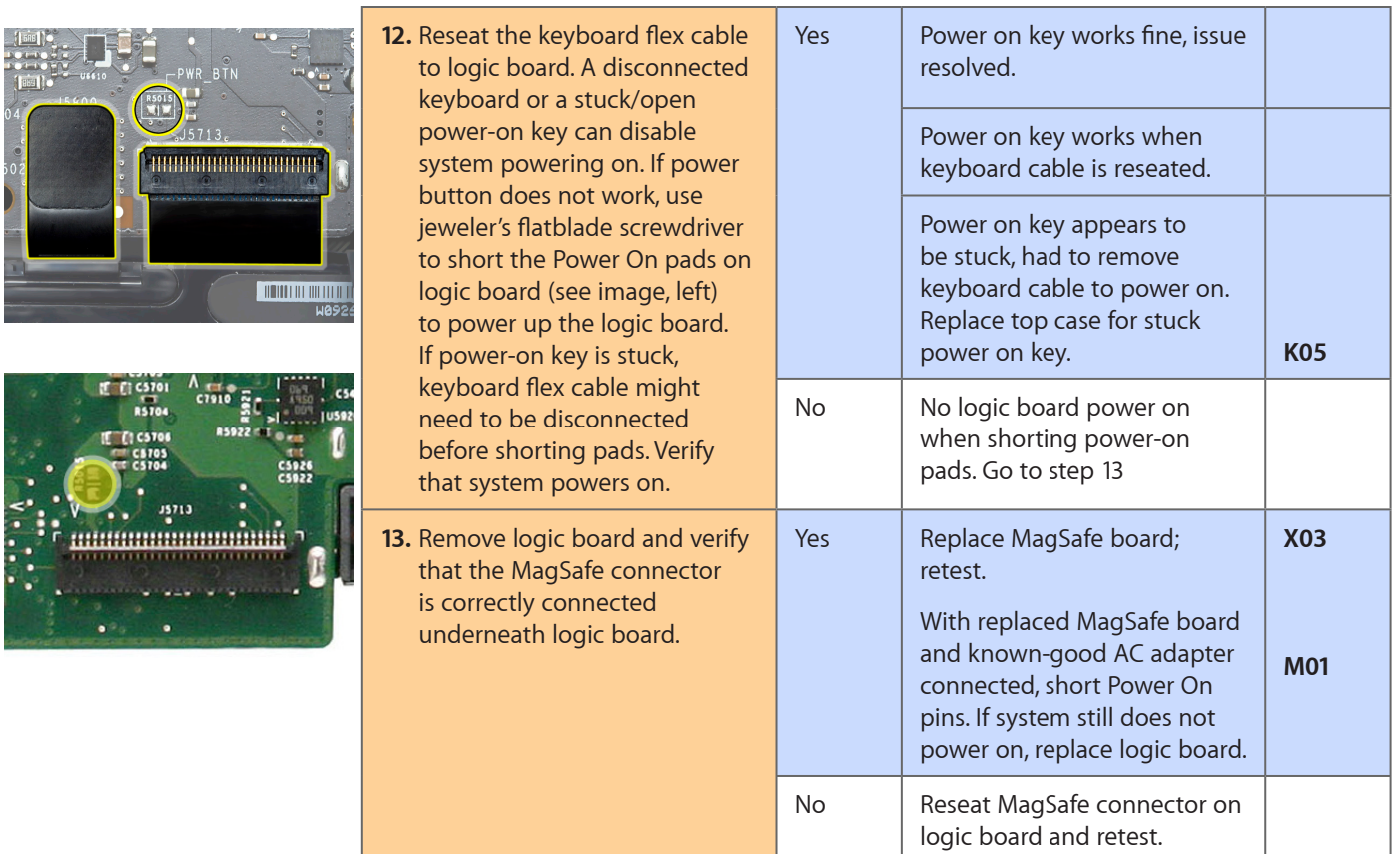

# **Won't Start Up**

Unlikely cause: display assembly, speakers, fan, camera, microphone

# **Quick Check**

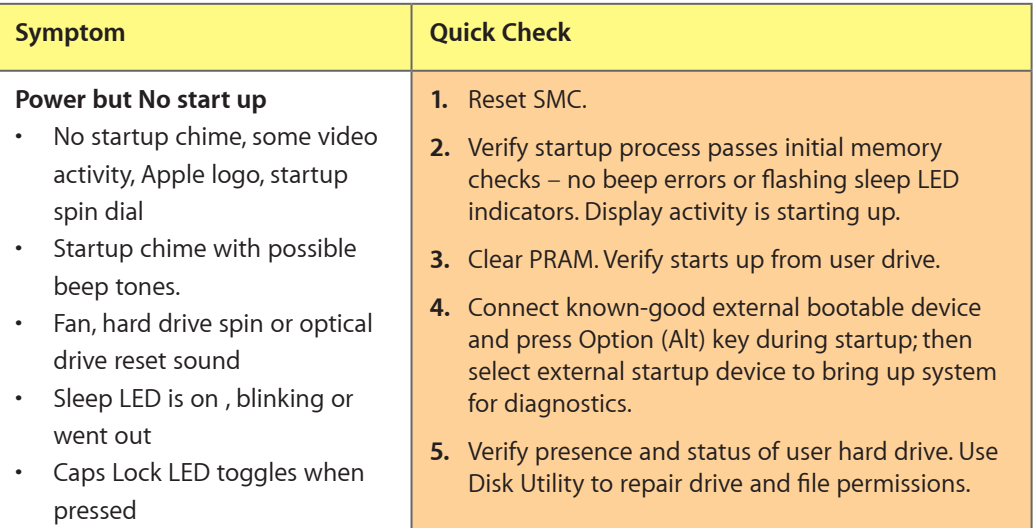

# **Deep Dive**

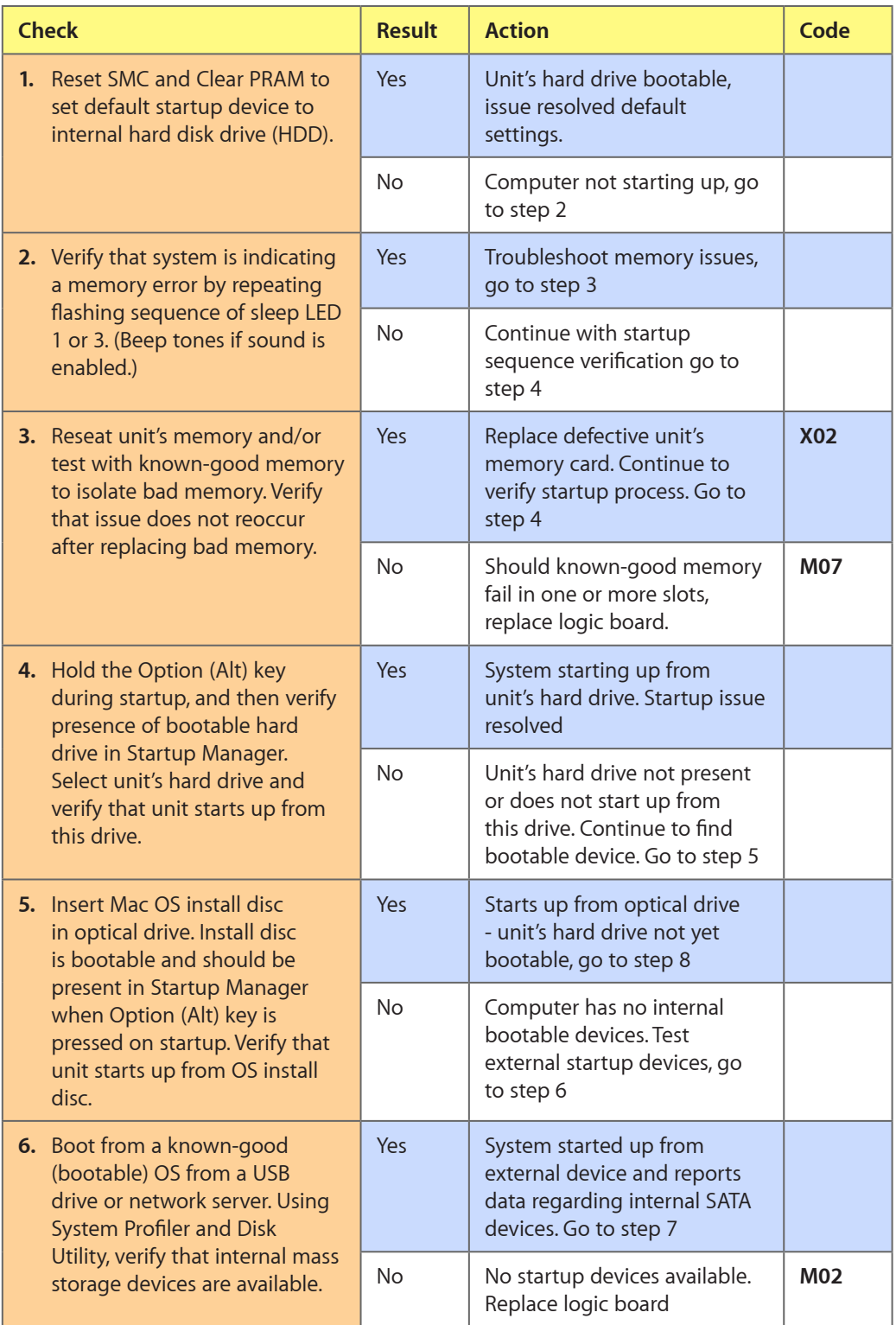

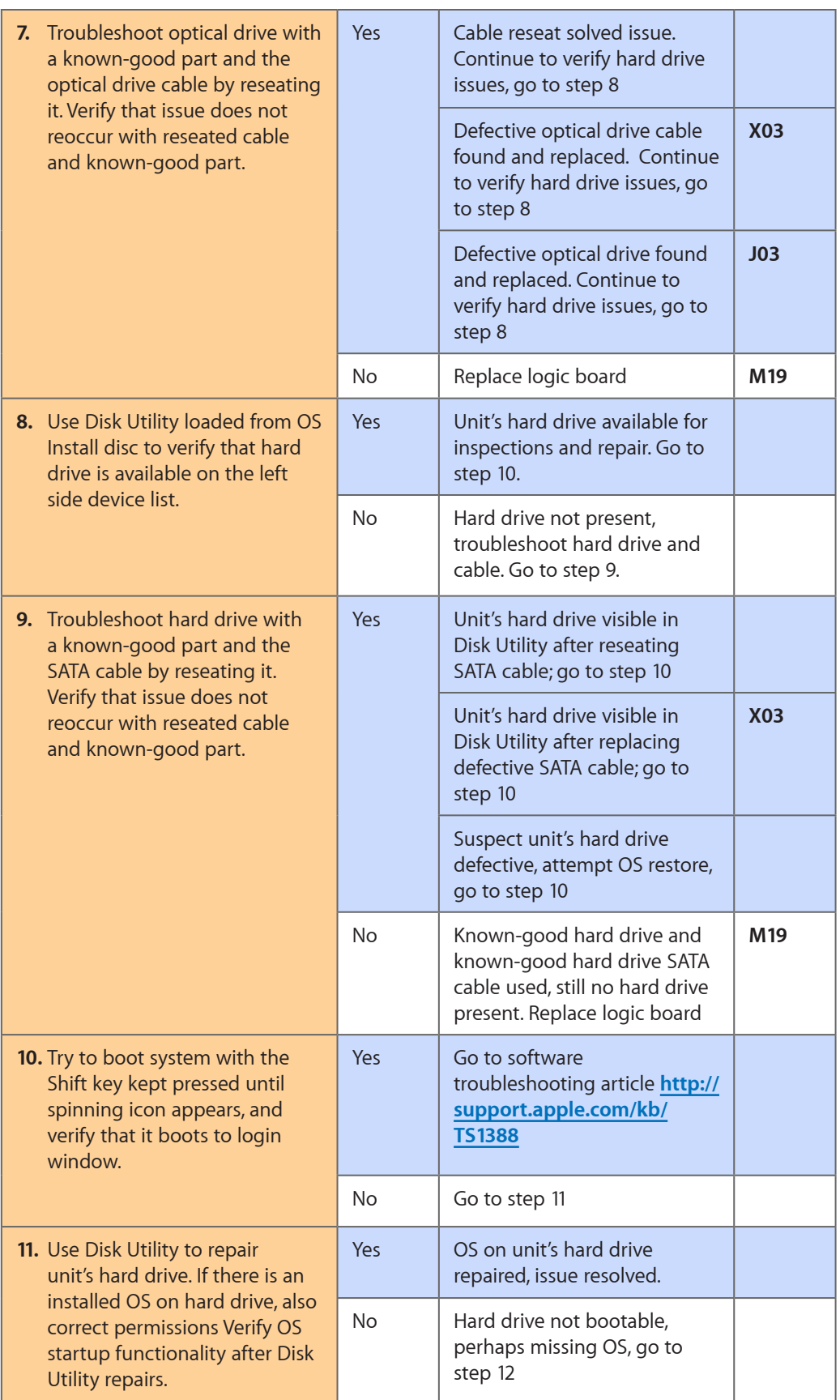

2010-06-15 MacBook (13-inch, Late 2009) Symptom Charts — Startup and Power Issues **32**

<span id="page-32-0"></span>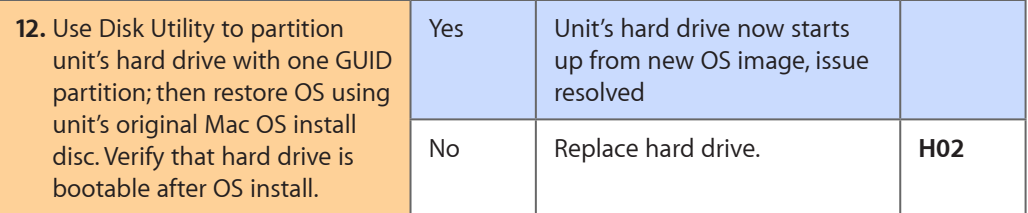

### **Intermittent Shutdown**

Unlikely cause: hard drive, optical drive

### **Troubleshooting Shutdown Issues**

Before troubleshooting shutdown issues, always do the following:

- Run the available Apple diagnostics to check for cause of previous shutdown(s). Running ASD also helps isolate any abnormal value reading from a thermal, voltage, or current sensor or from a fan speed meter.
- Collect all available information from the user on shutdown details: periodicity, power state when issue happens, running applications, running time before shutdown.

### **User-related shutdowns**

A computer shutdown may be caused by user operation. Shutting down the computer (by selecting the Shut Down menu, by pressing the power button for at least 4 seconds, or by programming a timed shutdown in the Energy Saver preferences) should not be considered as a failure unless the power button or the magnetic sleep sensors are found to be defective.

Suggested steps for troubleshooting:

- Reset SMC.
- Check Energy Saver preferences settings.
- Test top case button and magnetic sleep sensor operation and secure connection to logic board.

### **Activity-related system shutdowns**

These shutdowns are linked to system settings, devices drivers, applications, or operating system freezes.

- System could not finish the standard shutdown process and had to force shutdown.
- An installed watchdog detected that an application did not respond within the specified time. (This watchdog can be enabled in Mac OS X Server Energy Saver preferences.)

Suggested steps for troubleshooting:

- Check the system logs and activity monitor utility for clues on the freezing process.
- Check for available software and firmware updates for installed device drivers, applications, or operating system.
- Start the system from a known-good and up-to-date bootable drive for issue reproduction.

### **Power-related system shutdowns**

These shutdowns are due to power management, poor connections or defective power sources.

- External or battery power source was removed.
- Battery went empty while computer was on.
- Battery went empty while computer was asleep.

Suggested steps for troubleshooting:

- Reset SMC.
- Check that AC cable, AC adapter and battery connections are secure to logic board.
- Verify battery and power adapter sources using the Battery and Adapter test utility.

### **Hardware-related system shutdown**

These shutdowns are due to temperature, voltage, current, fan speed or other hardware-related sensor values going out of range.

- One of the temperature sensors reached a specified temperature limit.
- One of the voltage sensors reached a specified voltage limit.
- One of the current sensors reached a specified current limit.

Suggested steps for troubleshooting:

- Check all sensors connections and values using Apple Service Diagnostics and other available Apple Service utilities.
- Confirm correct Apple-branded battery and power adapter are installed.
- Check for abnormal battery temperature.
- Check fan(s) operation.
- Confirm cleanliness of heatsink fins and air flows.
- Confirm heatsink is correctly seated on logic board and thermal material is present.

## **Quick Check**

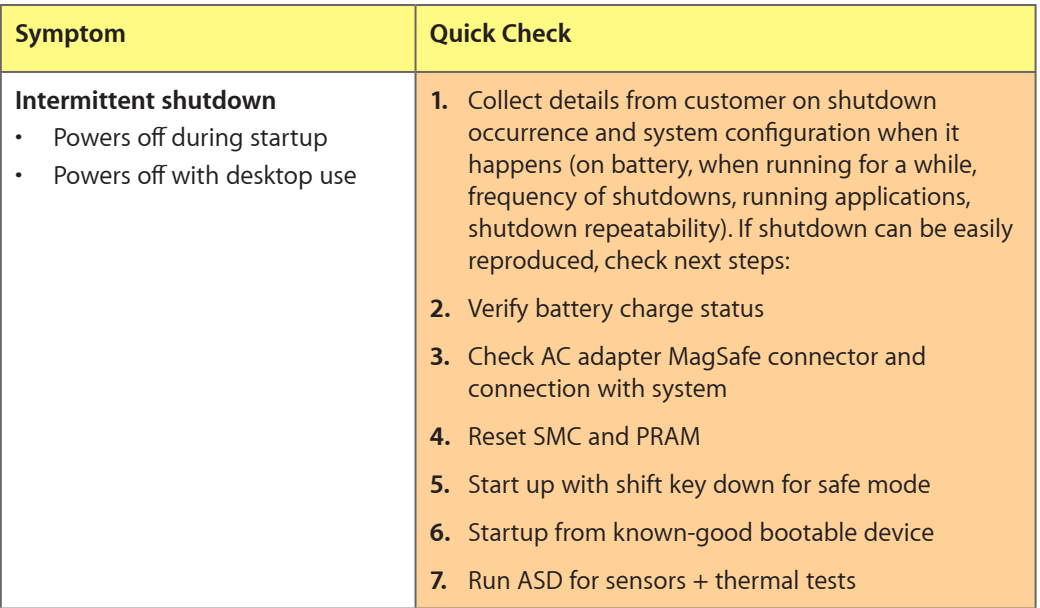

# **Deep Dive**

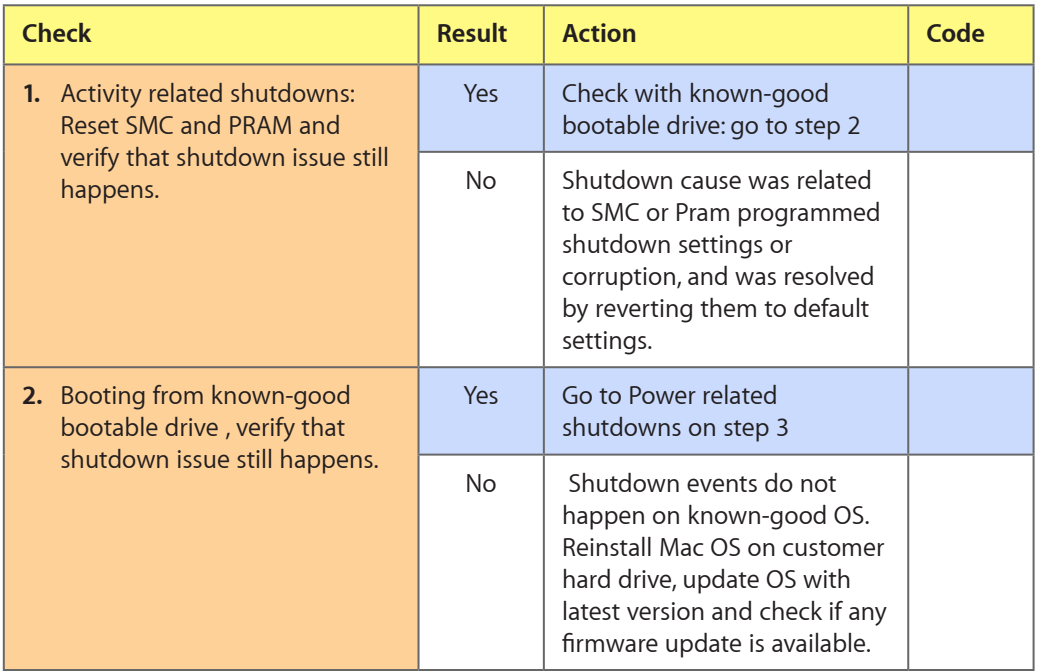

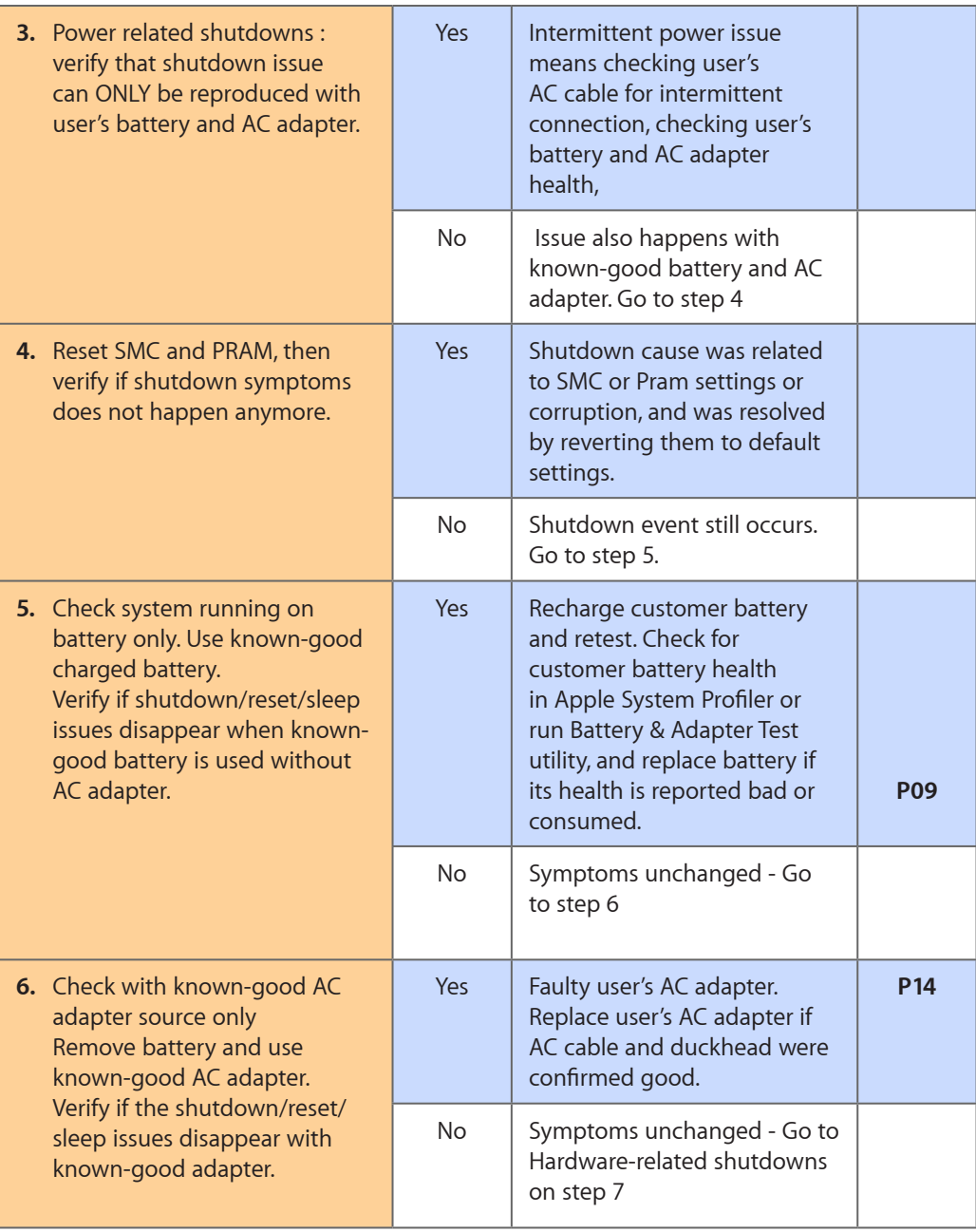
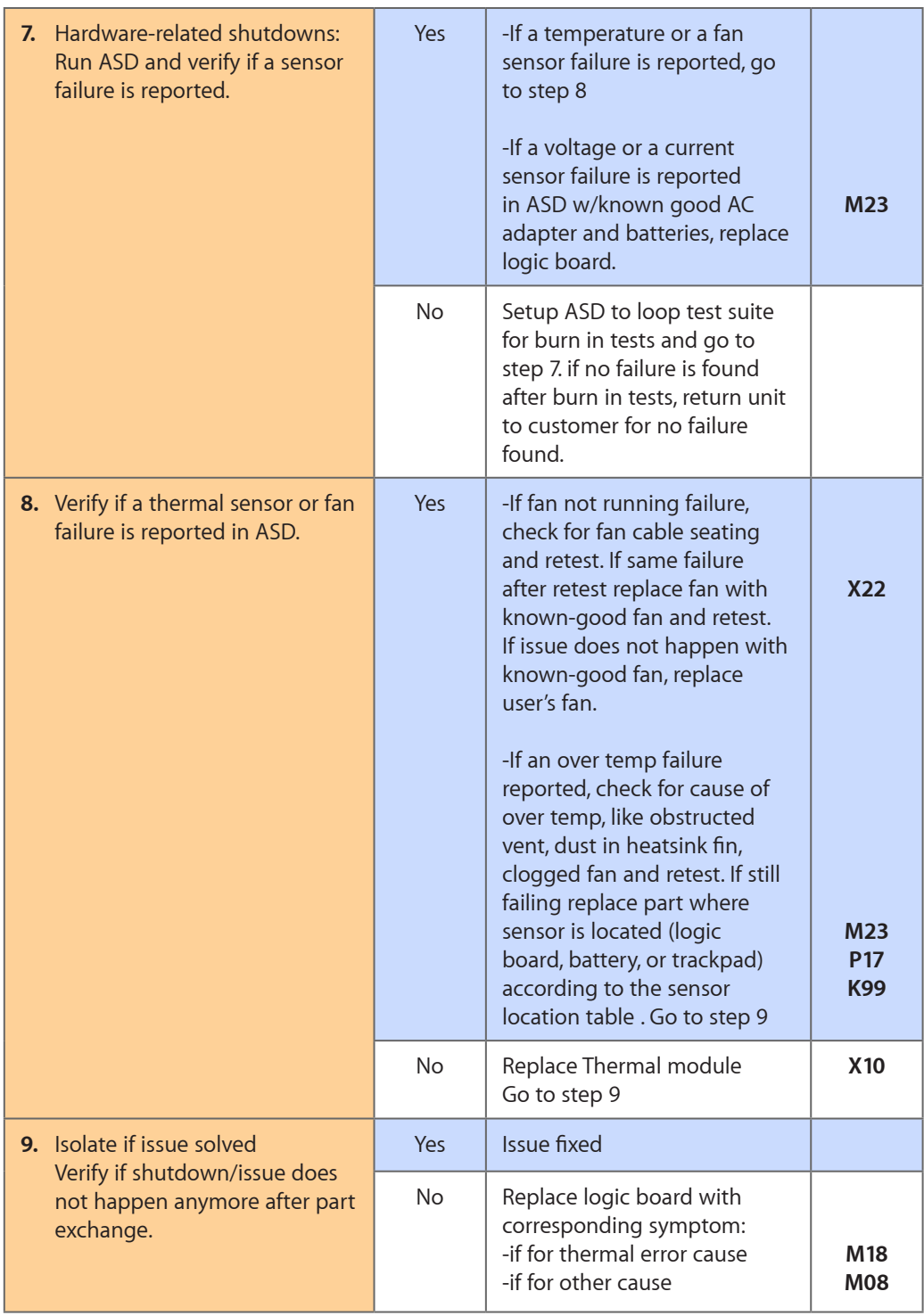

## **No Video/Bad Video**

Unlikely cause: hard drive, optical drive, top case, battery, power adapter

#### **Quick Check**

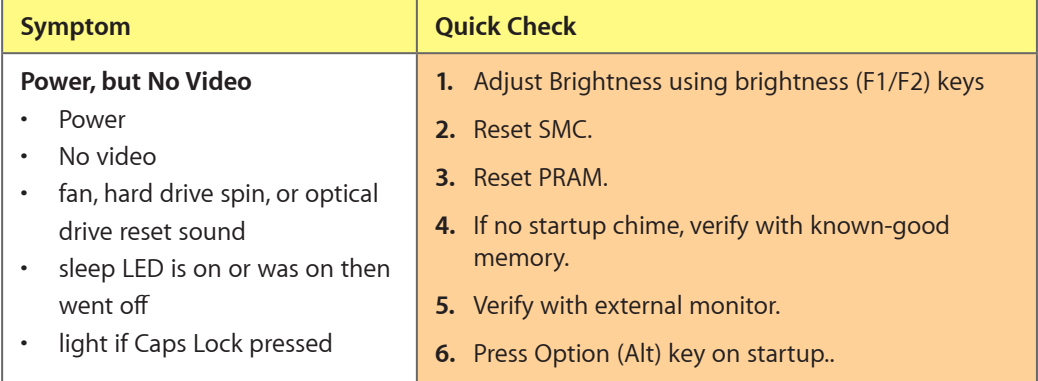

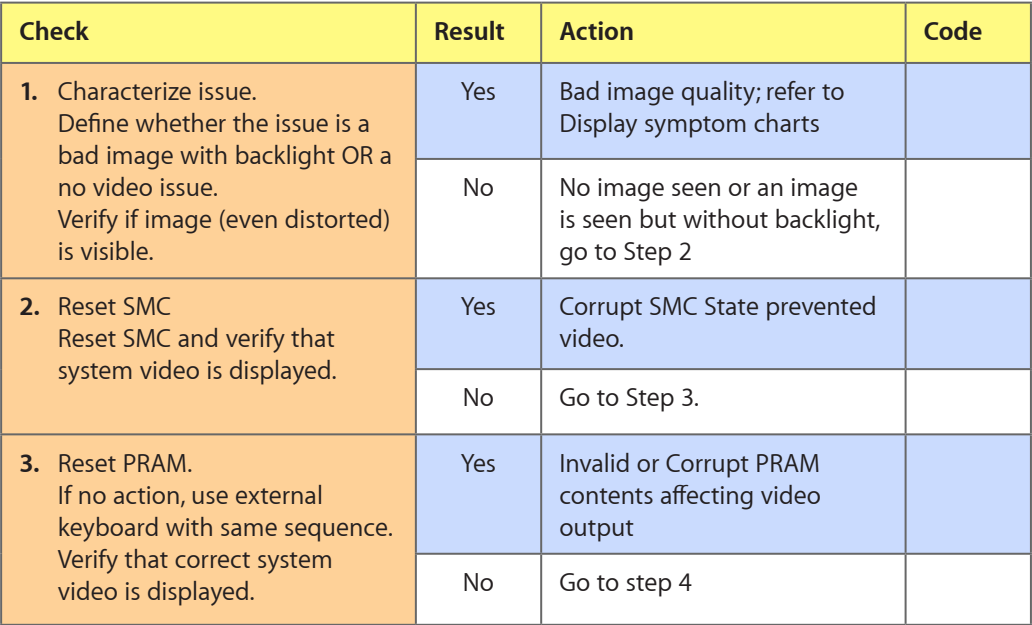

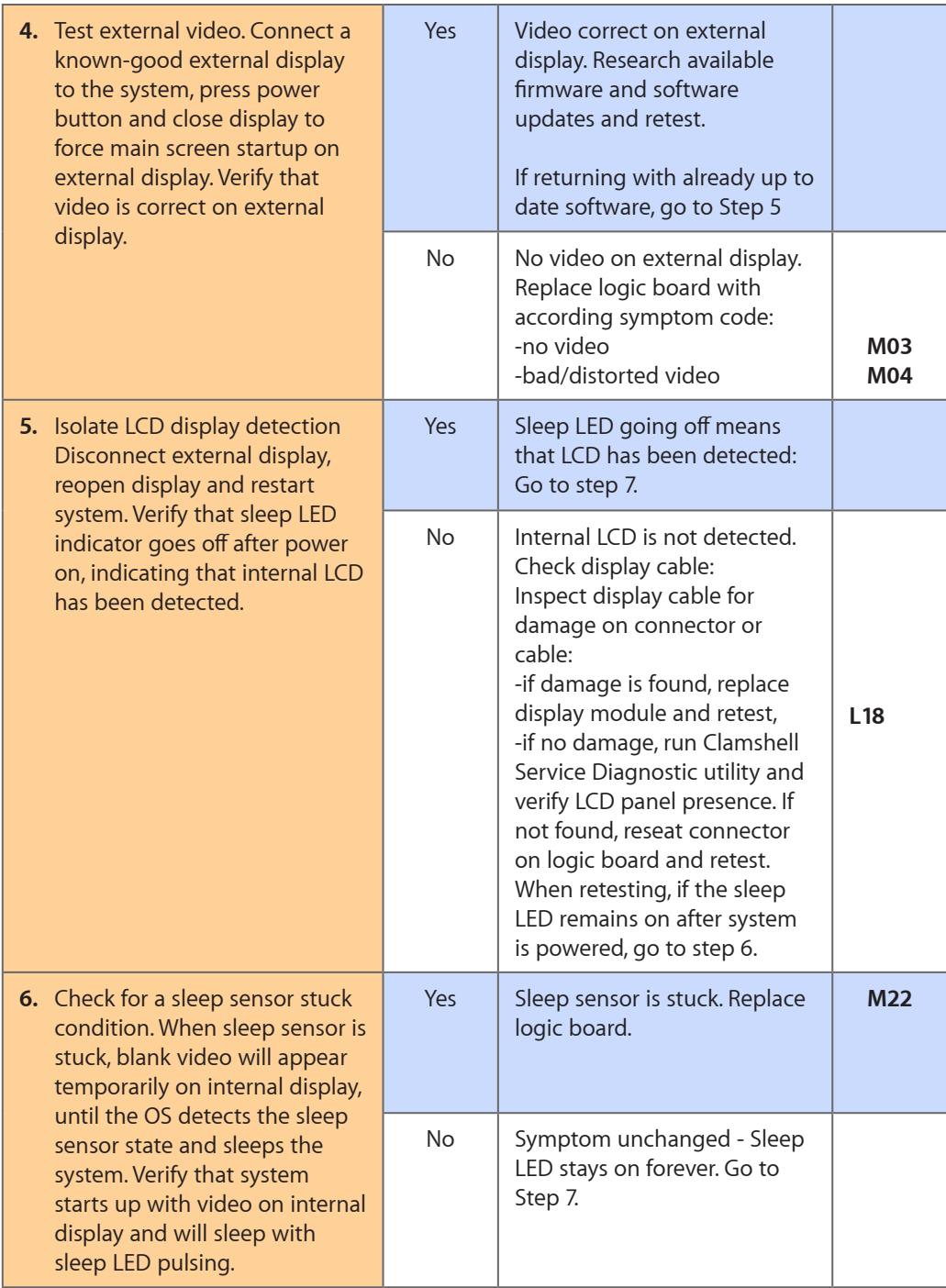

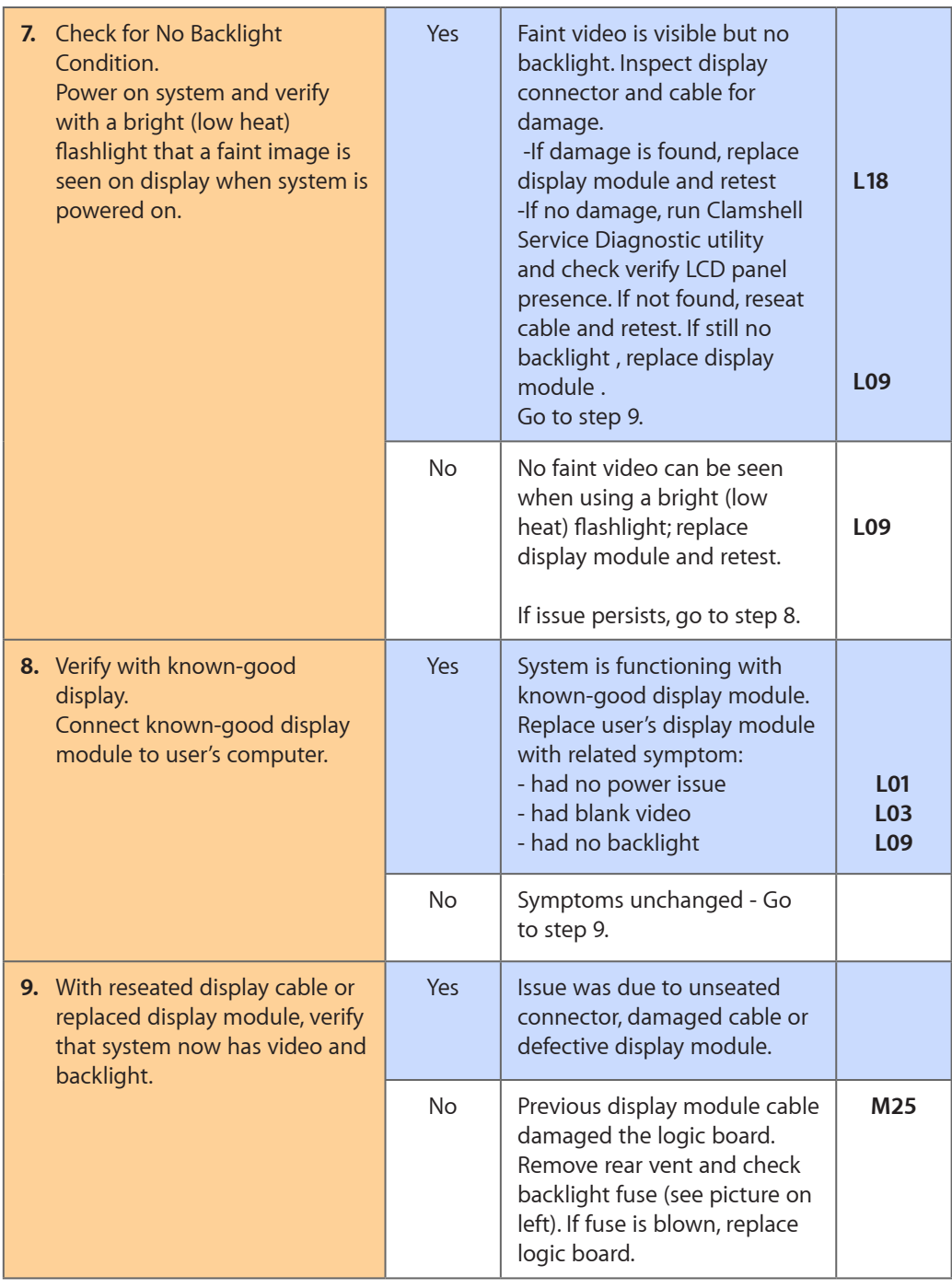

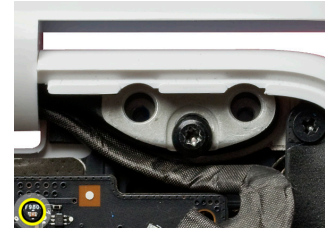

## **Battery Isn't Recognized or Won't Charge**

Unlikely cause: display assembly, speakers, optical drive, hard drive, trackpad

#### **Quick Check**

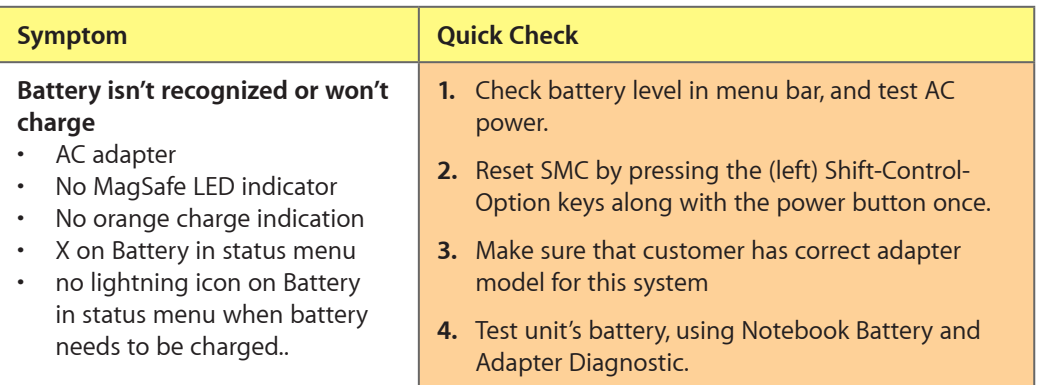

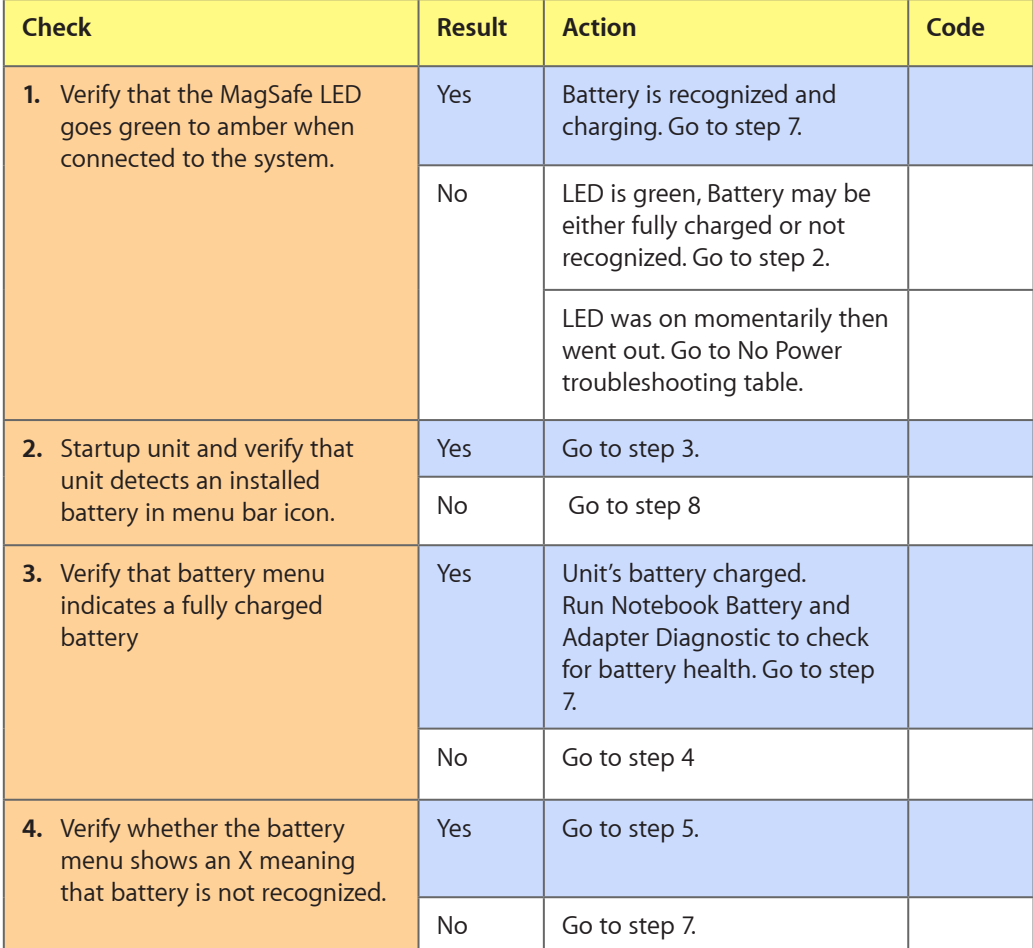

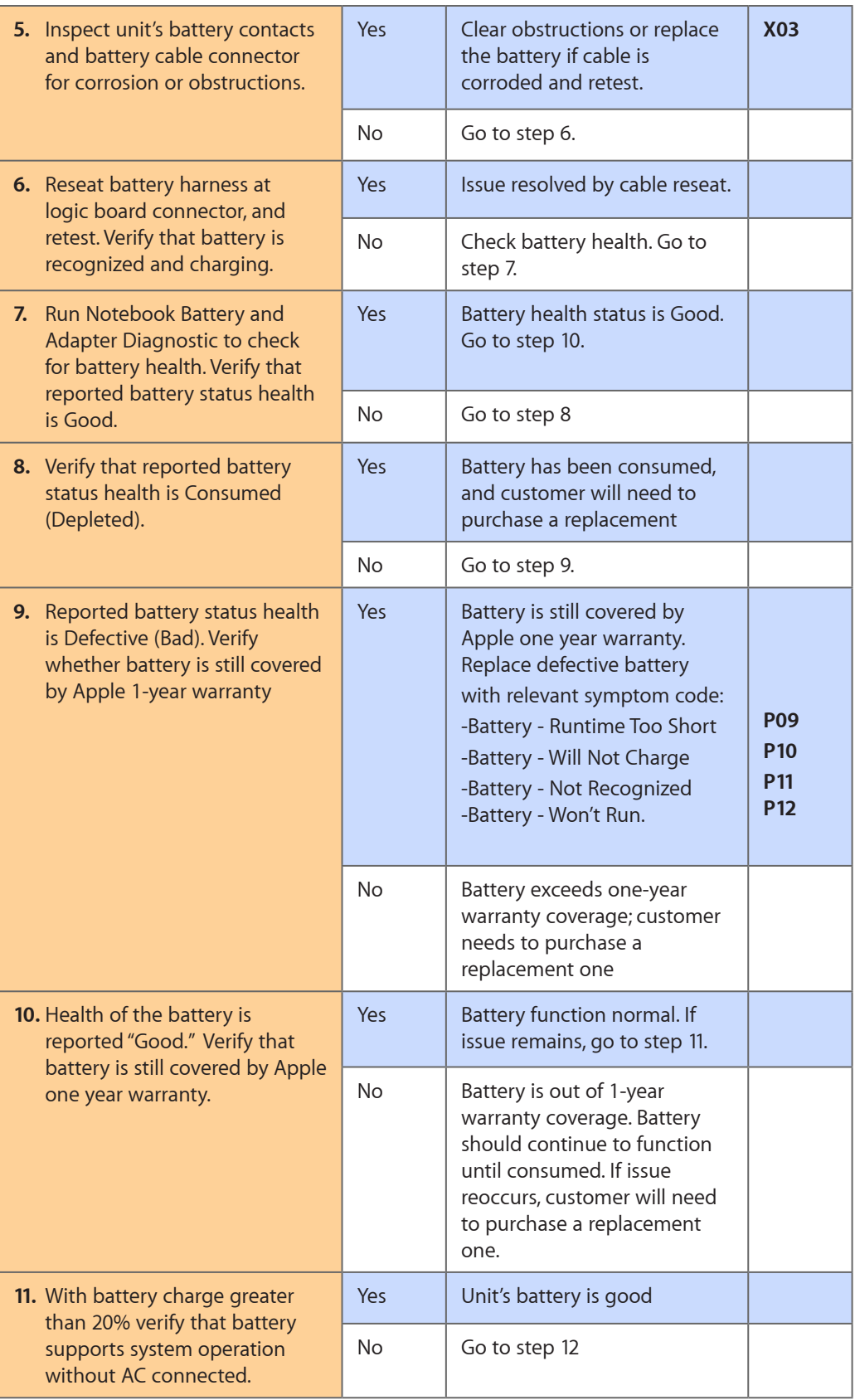

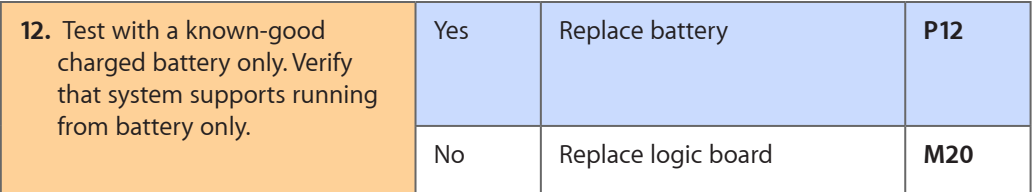

## **Kernel Panic/System Crashes**

Unlikely cause: Battery, Power Adapter

## **Quick Check**

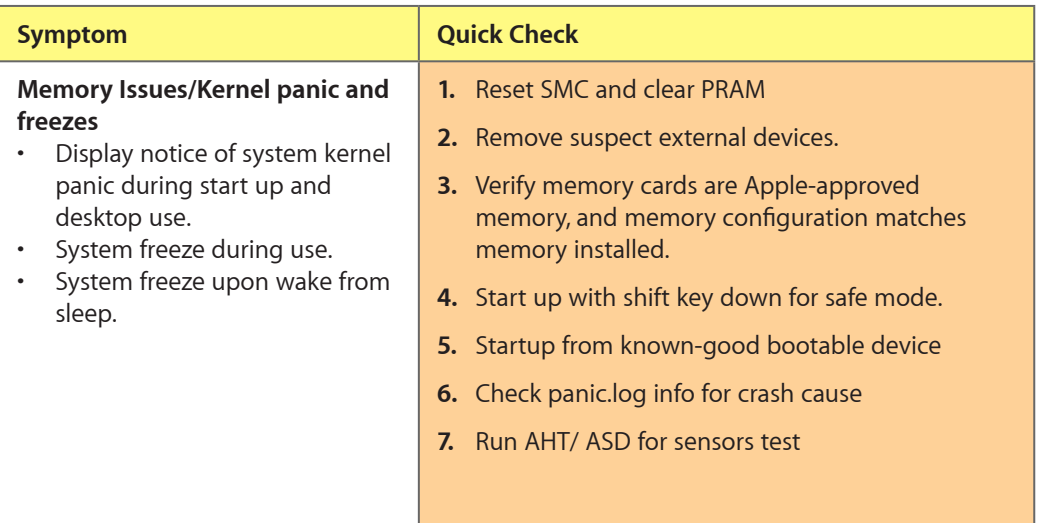

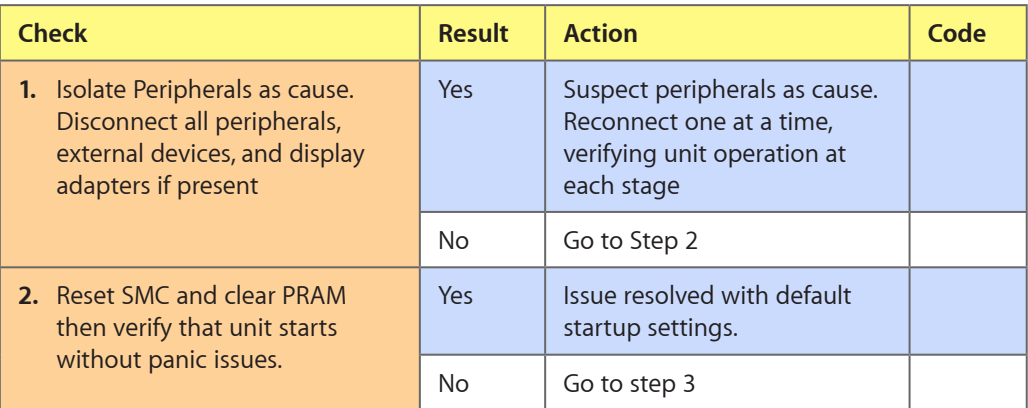

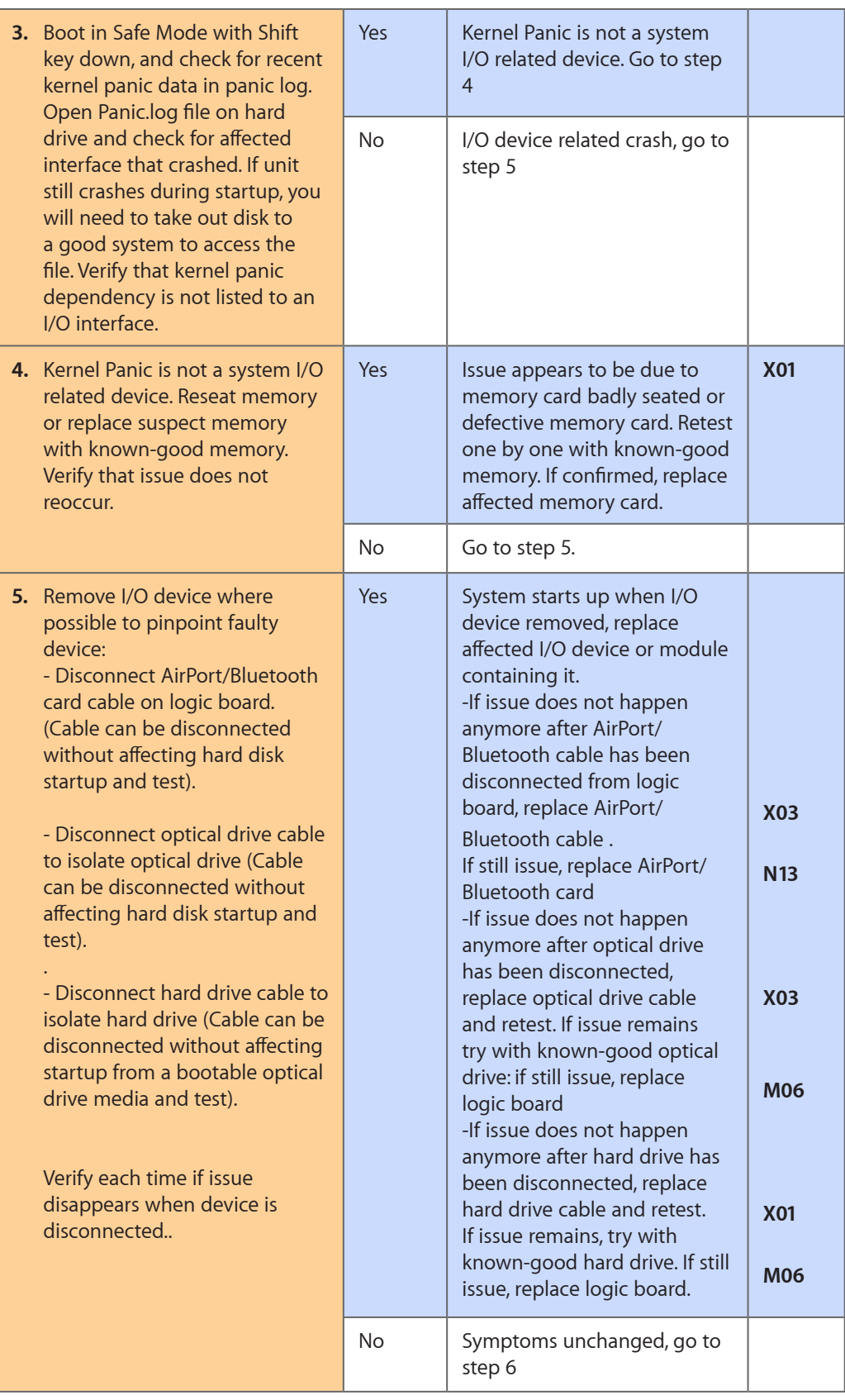

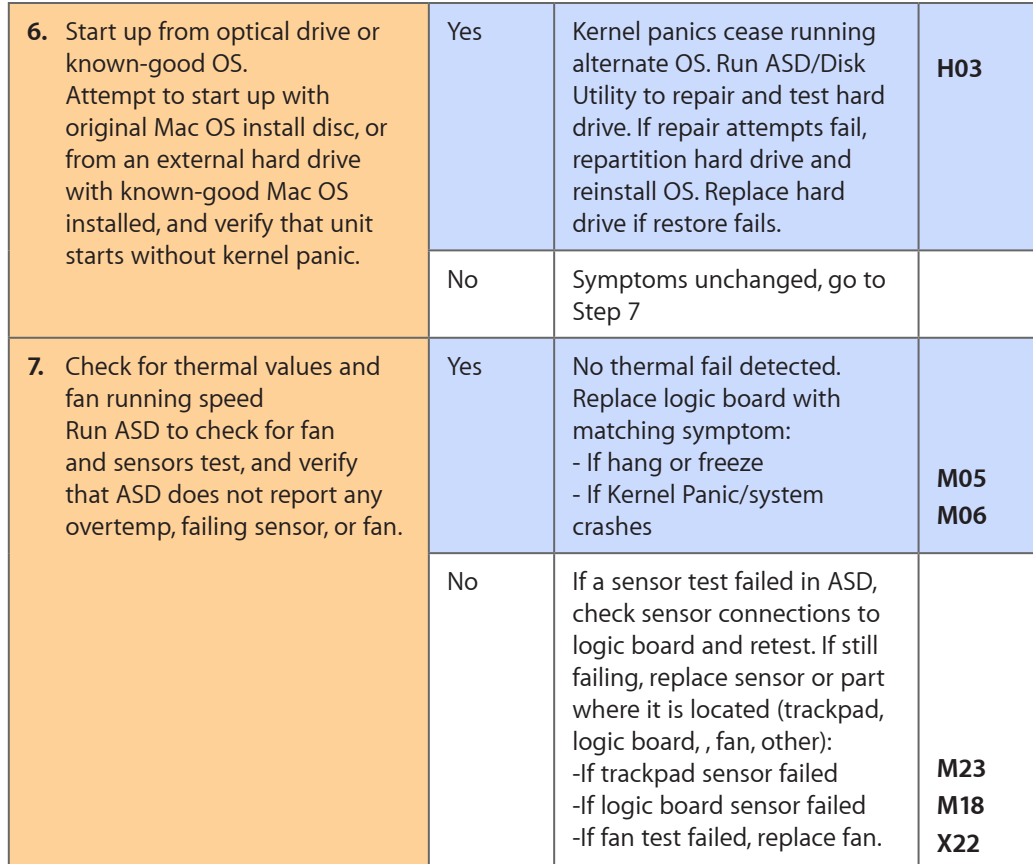

# **Battery Run Time Too Short**

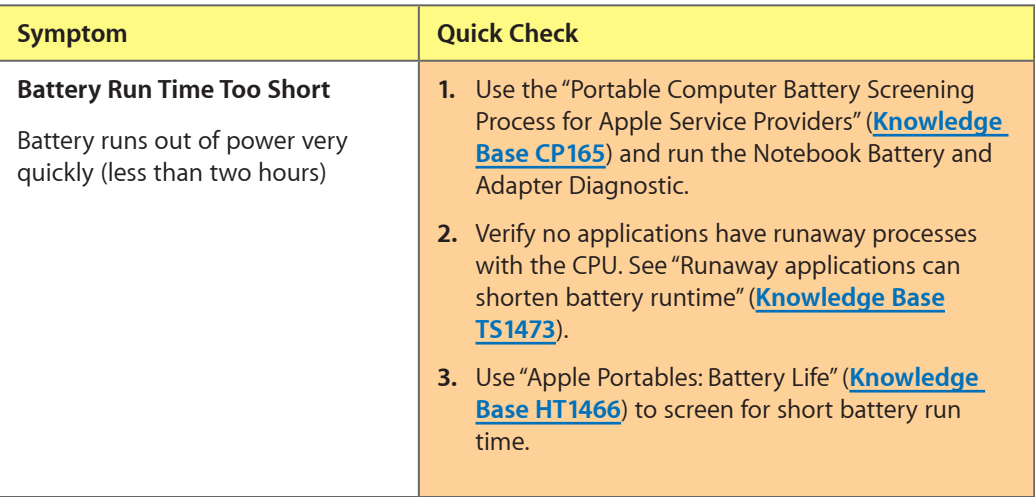

## **Won't Run on Power Adapter**

Unlikely cause: RAM, display assembly, hard drive, optical drive, top case, speakers, camera, microphone

## **Quick Check**

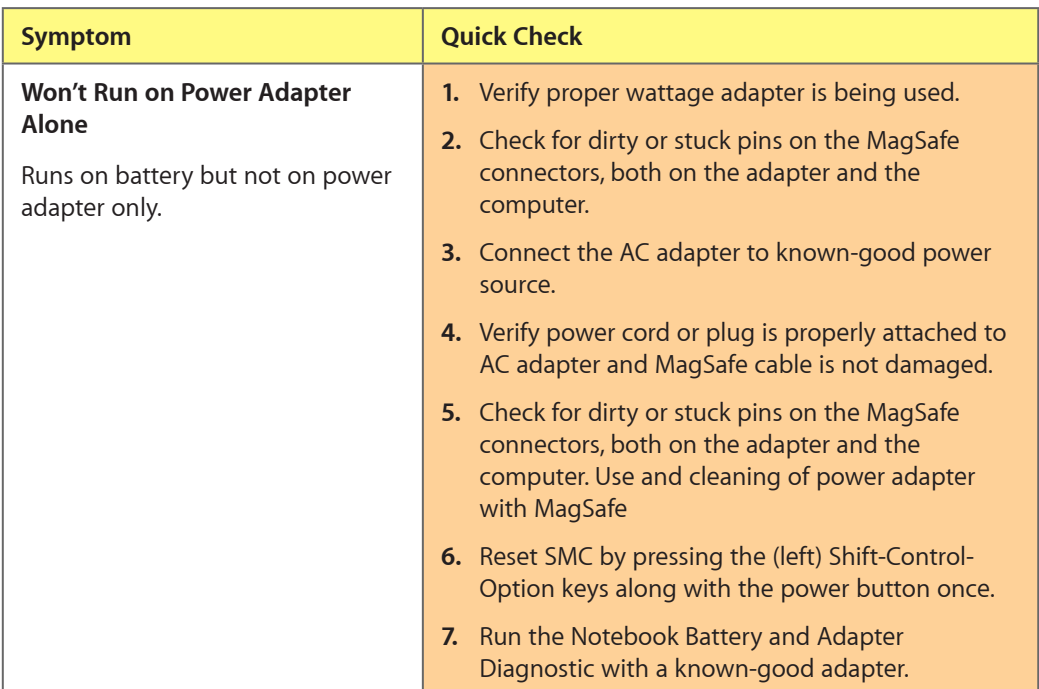

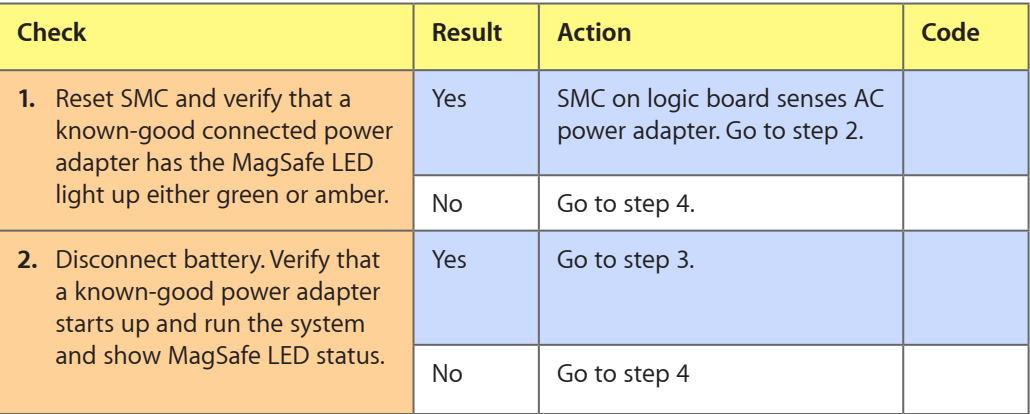

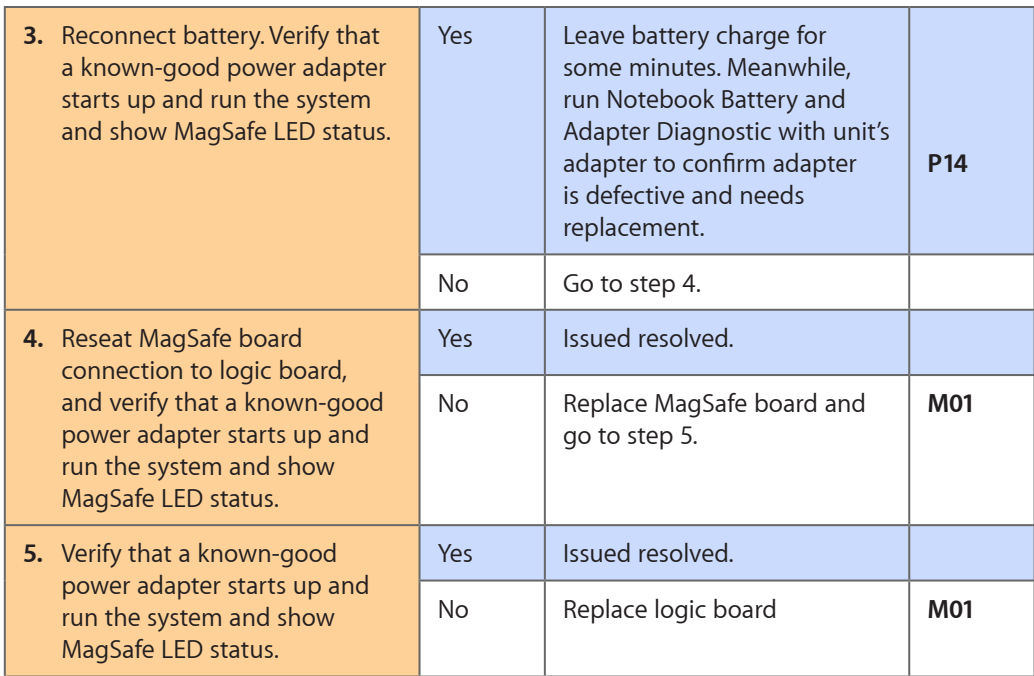

## **Noise / Hum / Vibration**

Unlikely cause: RAM, display assembly, top case, camera, microphone, battery

## **Quick Check**

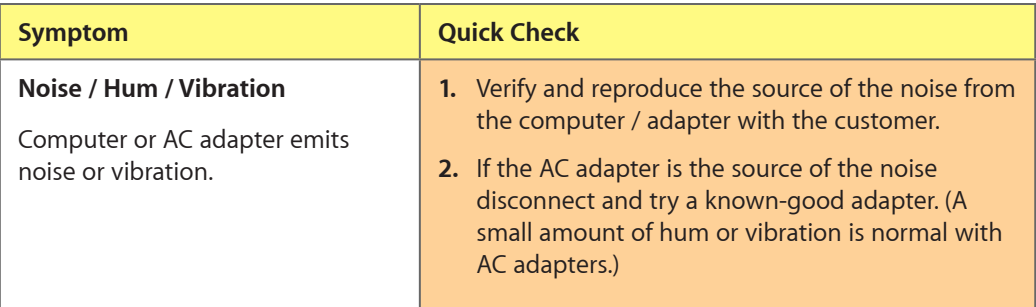

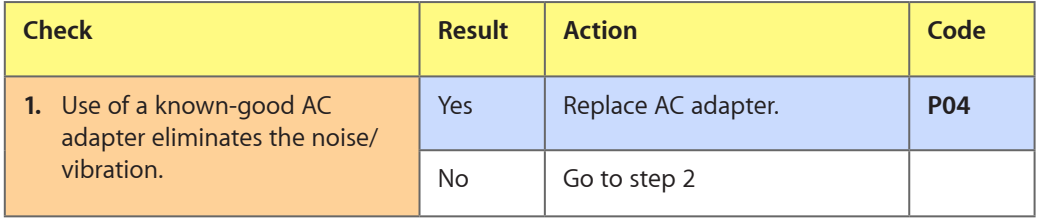

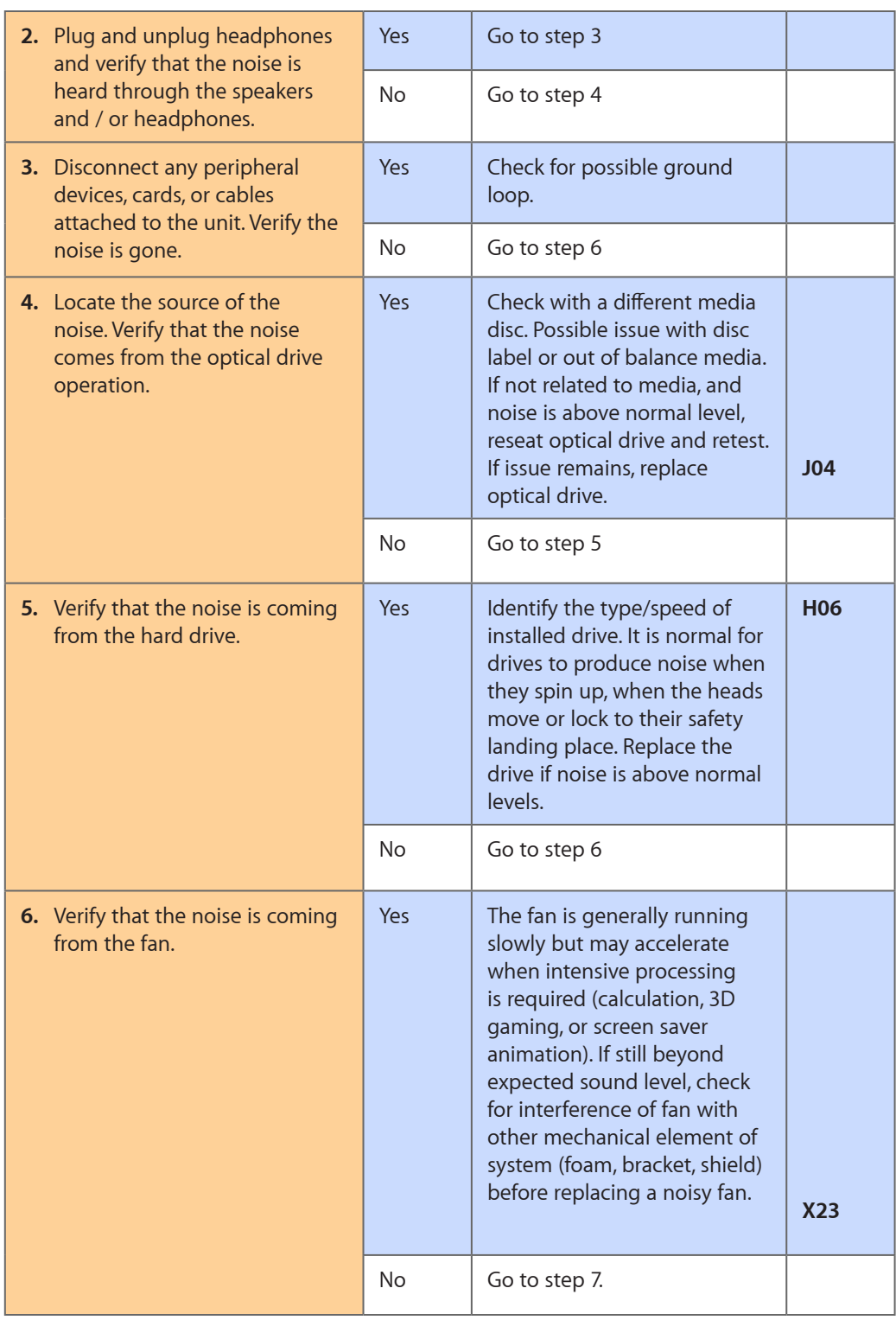

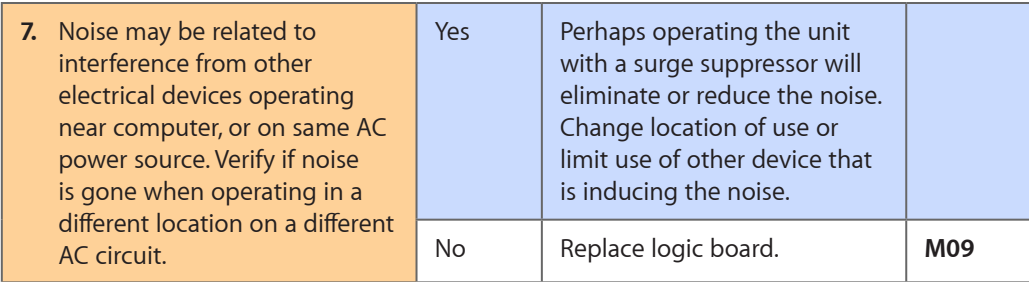

## **Burnt Smell / Odor**

Unlikely cause: Enclosure

## **Quick Check**

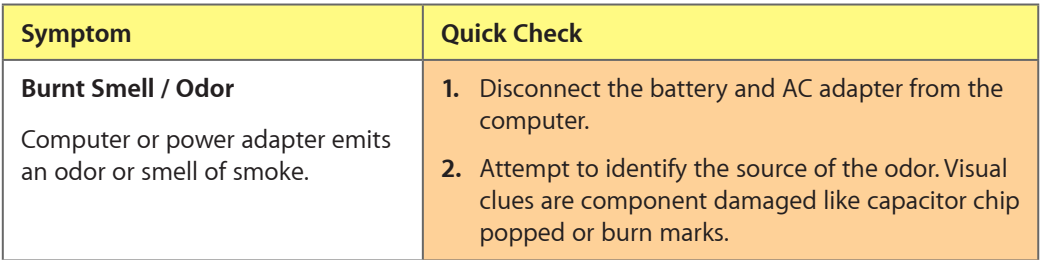

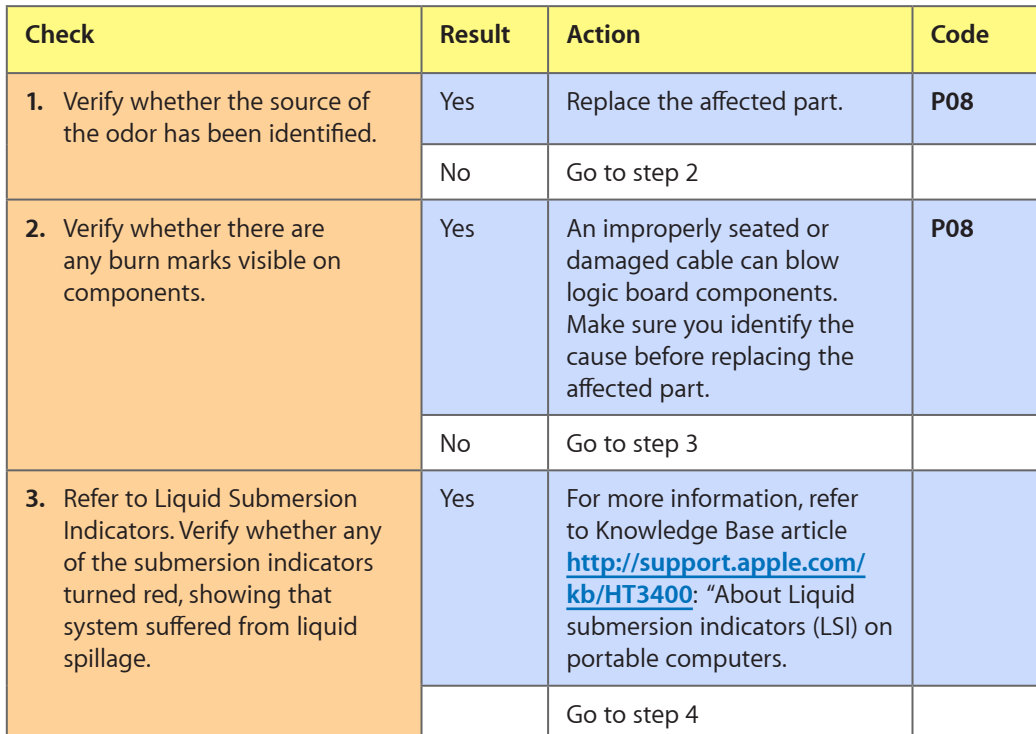

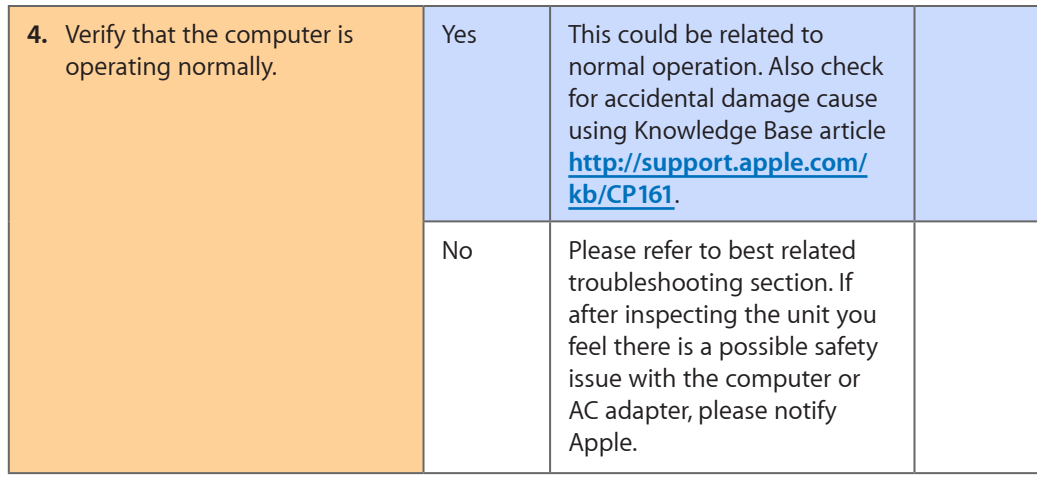

## **Battery Leaking or Swollen**

## **Quick Check**

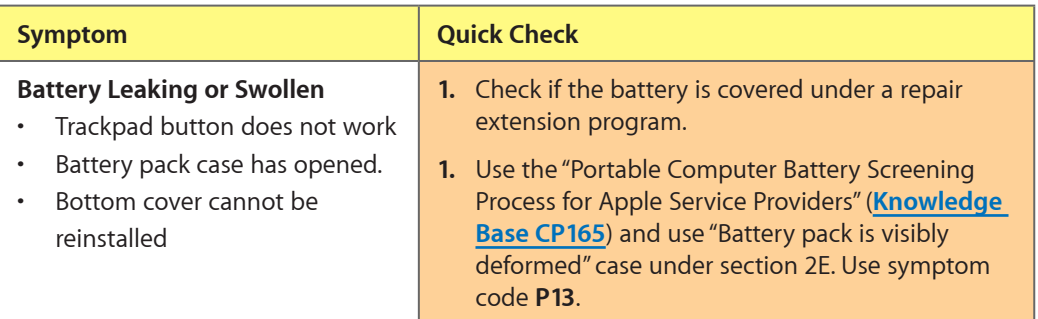

## **Uncategorized Symptom**

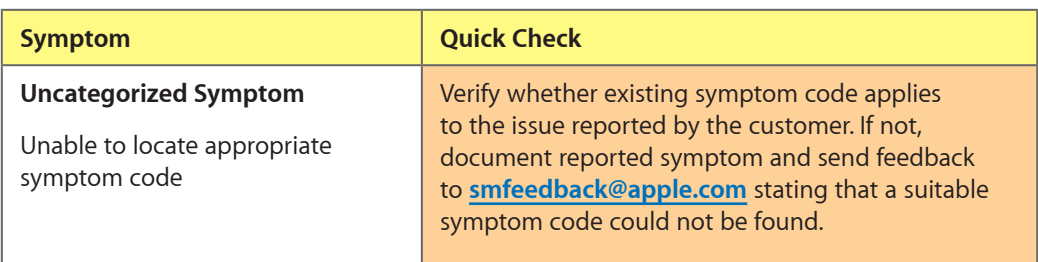

# **Communications**

## **Ethernet Port/Device Issue**

Unlikely cause: power adapter, battery, speakers, optical drive, hard drive, fan, camera, microphone, top case, display module, AirPort card

#### **Quick Check**

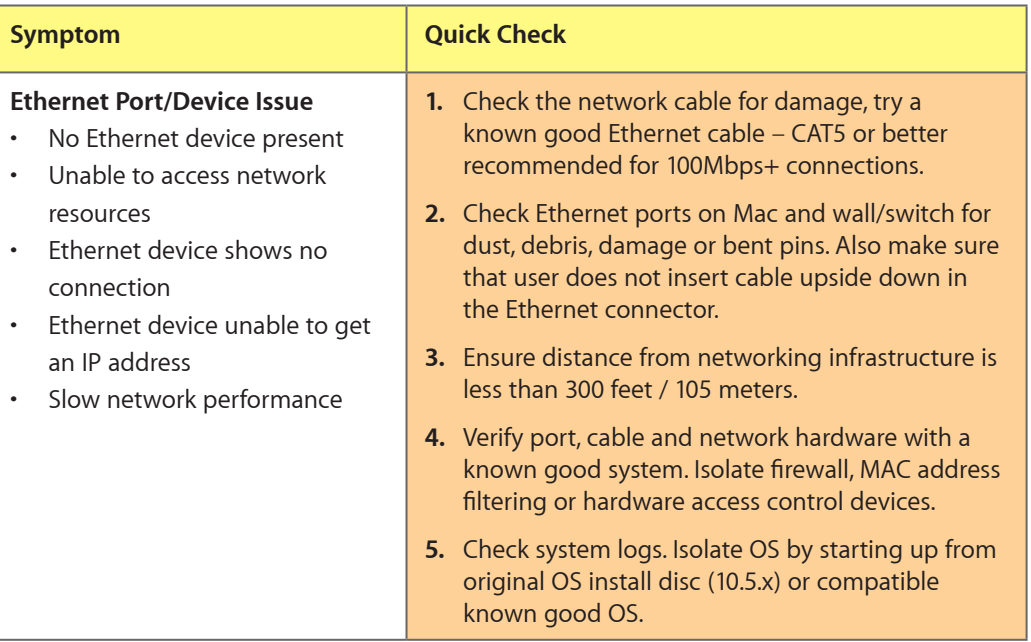

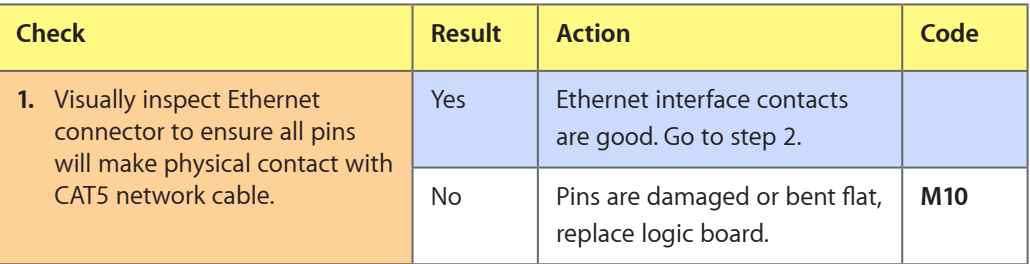

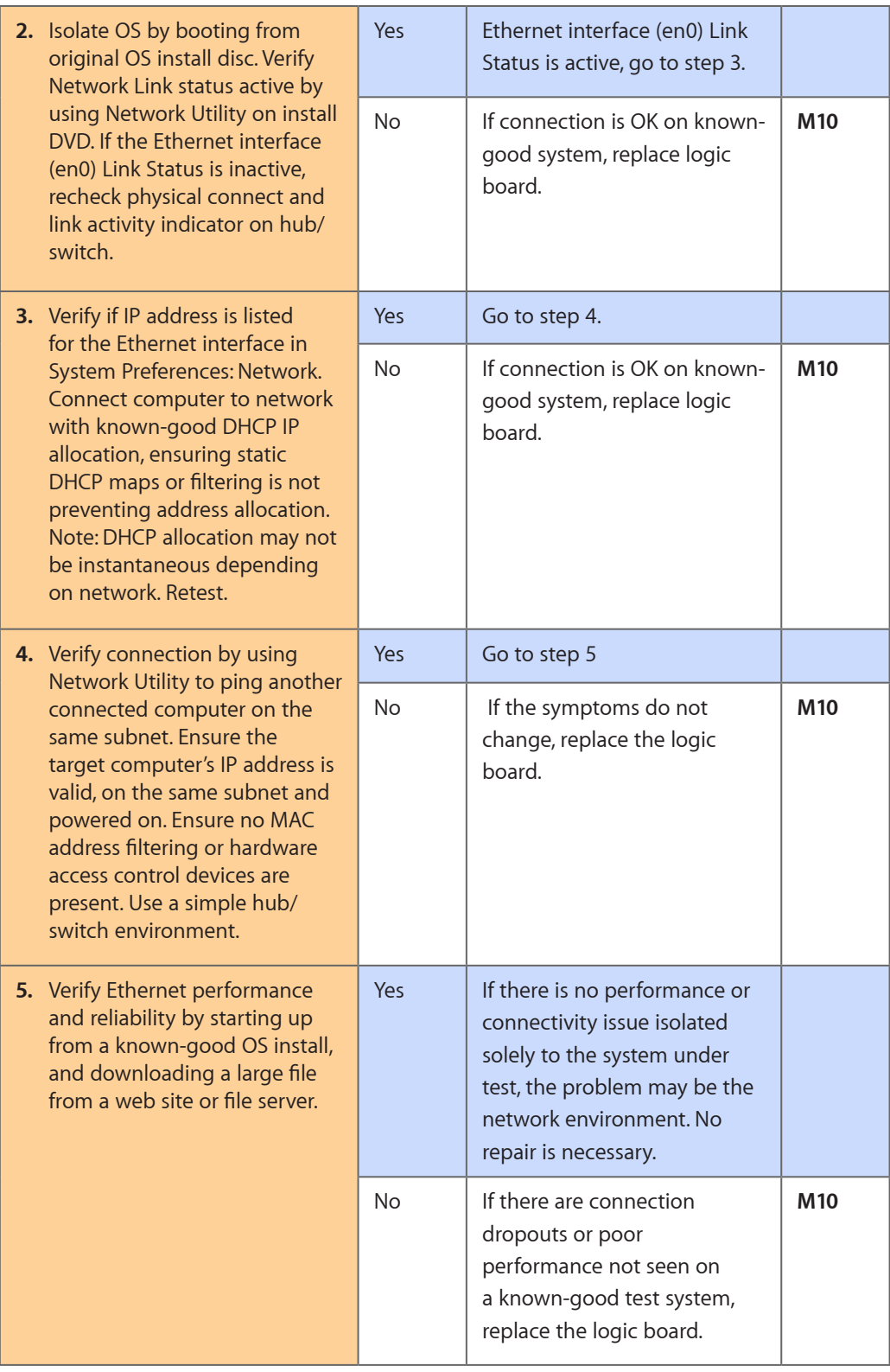

## **AirPort/Bluetooth: Defective Wireless Devices**

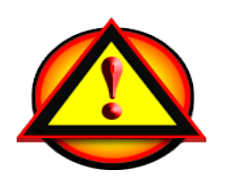

Unlikely cause: power adapter, battery, speakers, optical drive, hard drive, fan, microphone, top case

**Caution**: When testing an AirPort/Bluetooth card connection, wait at least 5 seconds after shutdown before touching the camera cable connection to the logic board. Waiting less than that could damage the AirPort card.

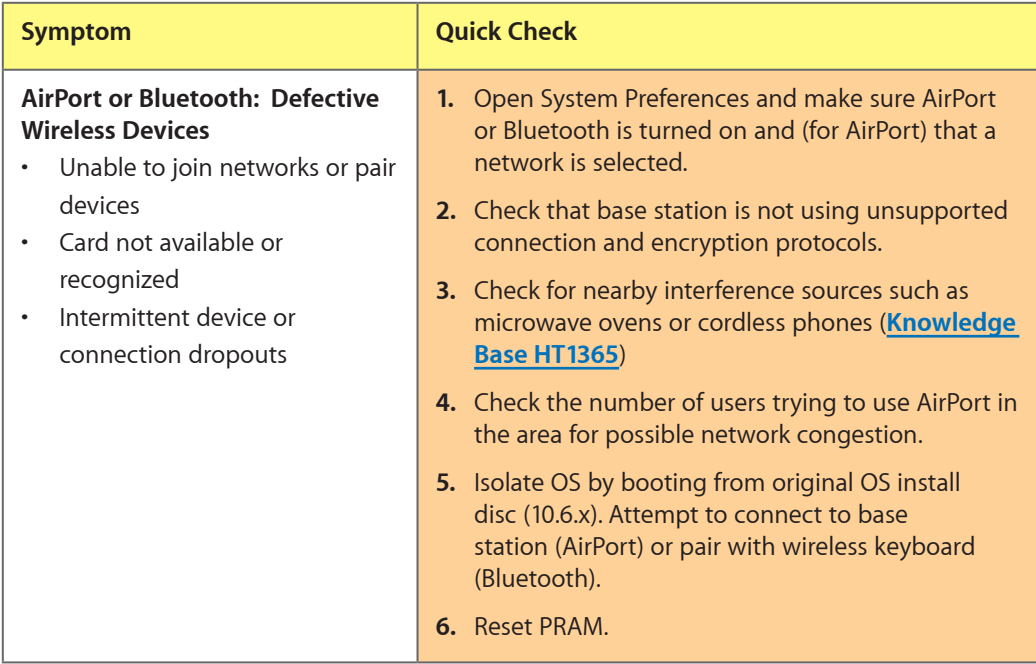

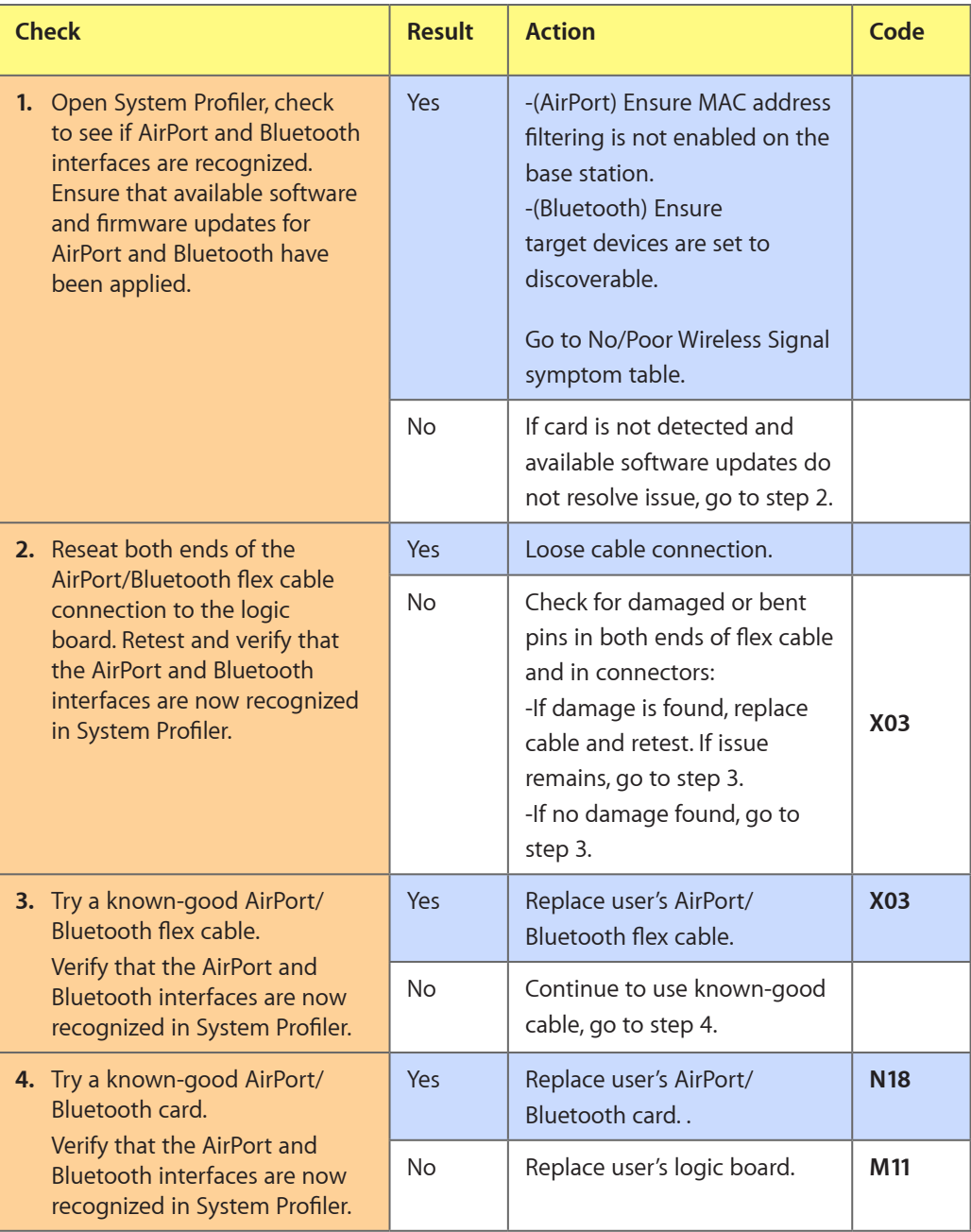

## **No/Poor Wireless Signal**

Unlikely cause: power adapter, battery, speakers, optical drive, hard drive, fan, camera, microphone, top case

#### **Quick Check**

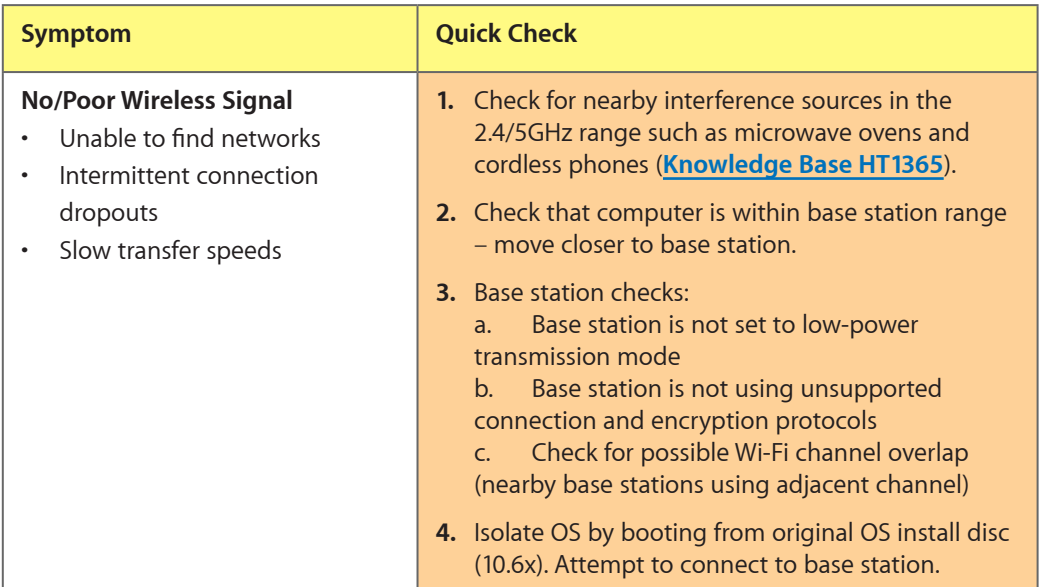

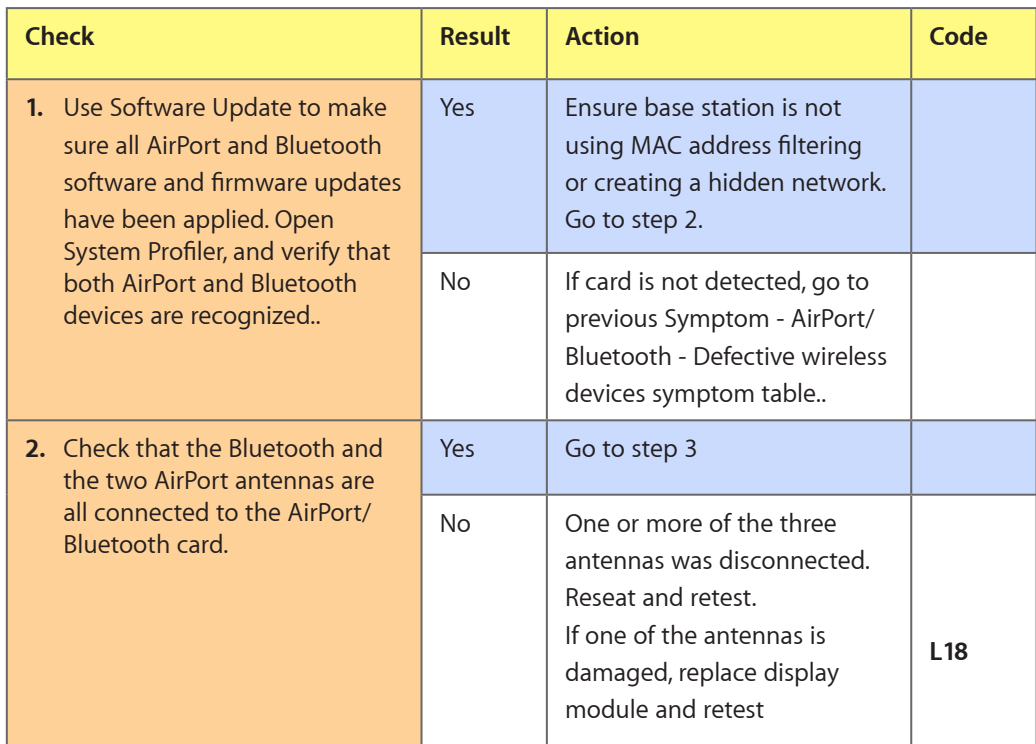

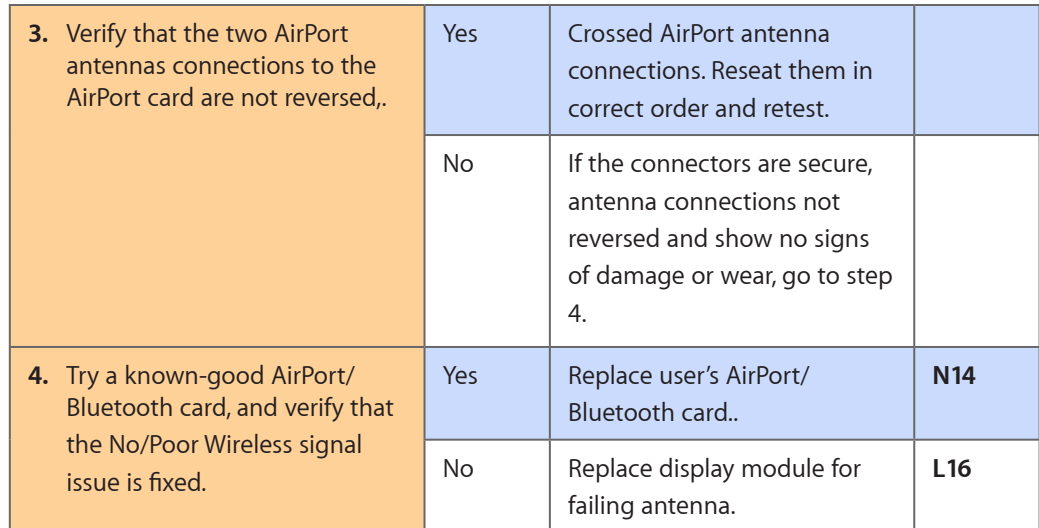

## **Wireless Input Device Loses Connection**

Unlikely cause: display module, speaker assembly, optical drive, hard drive

## **Quick Check**

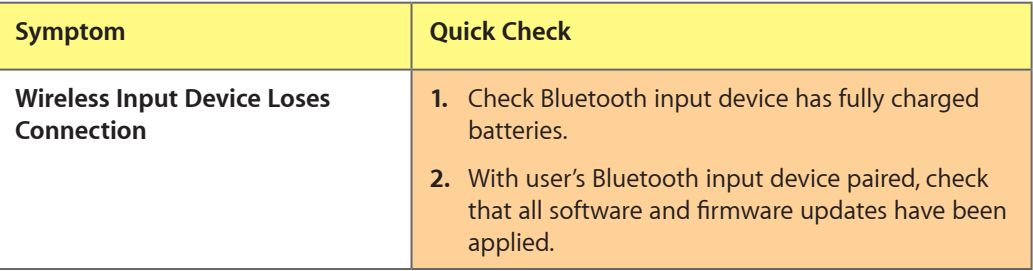

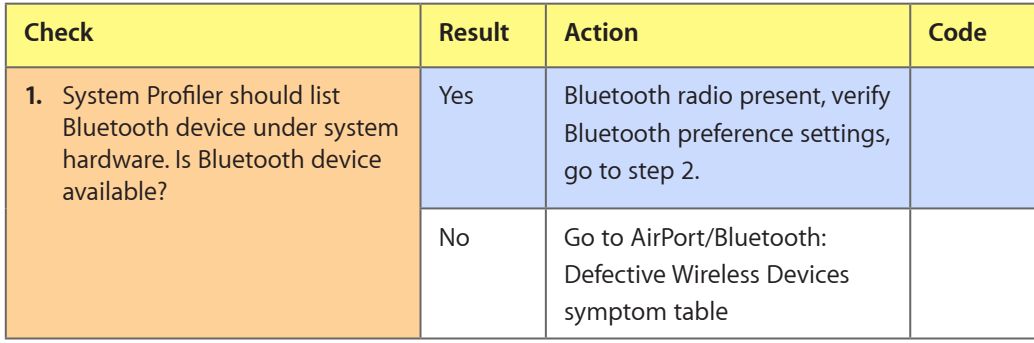

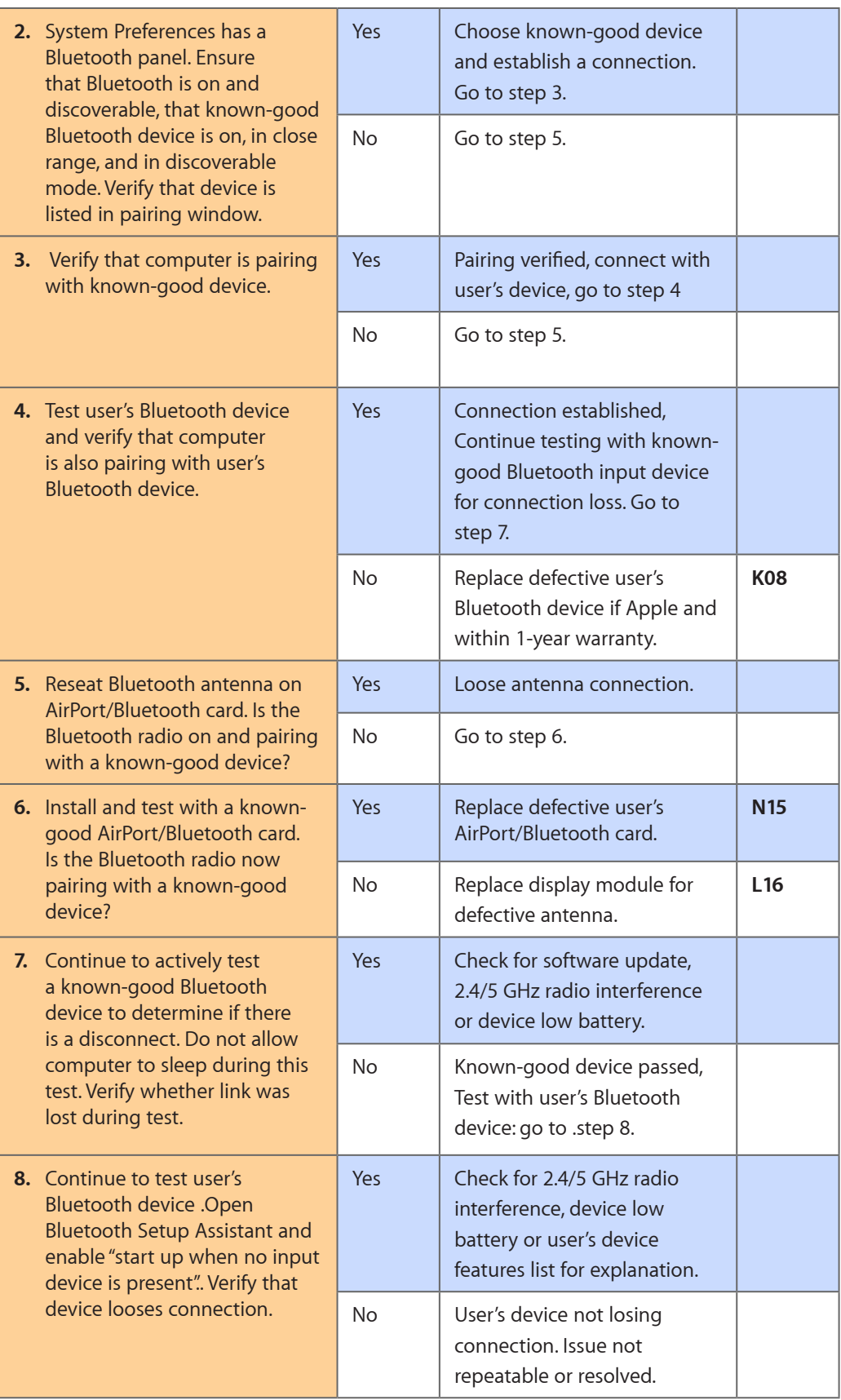

## **AirPort Card: Kernel Panic**

Unlikely cause: power adapter, battery, speakers, optical drive, hard drive, fan, camera, microphone, top case

#### **Quick Check**

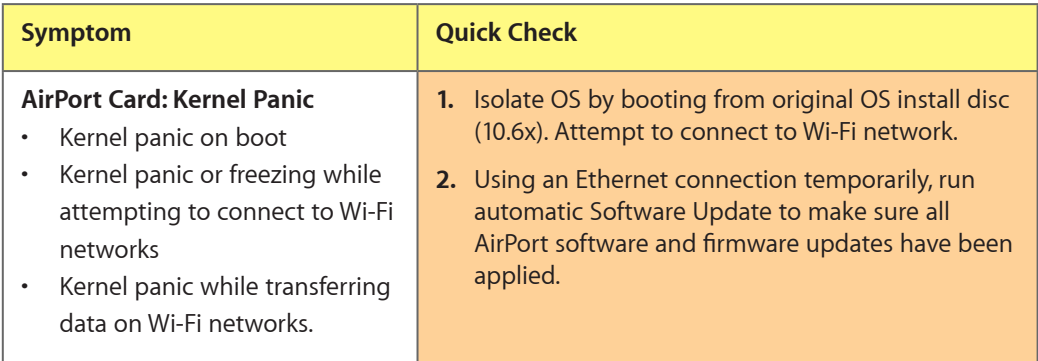

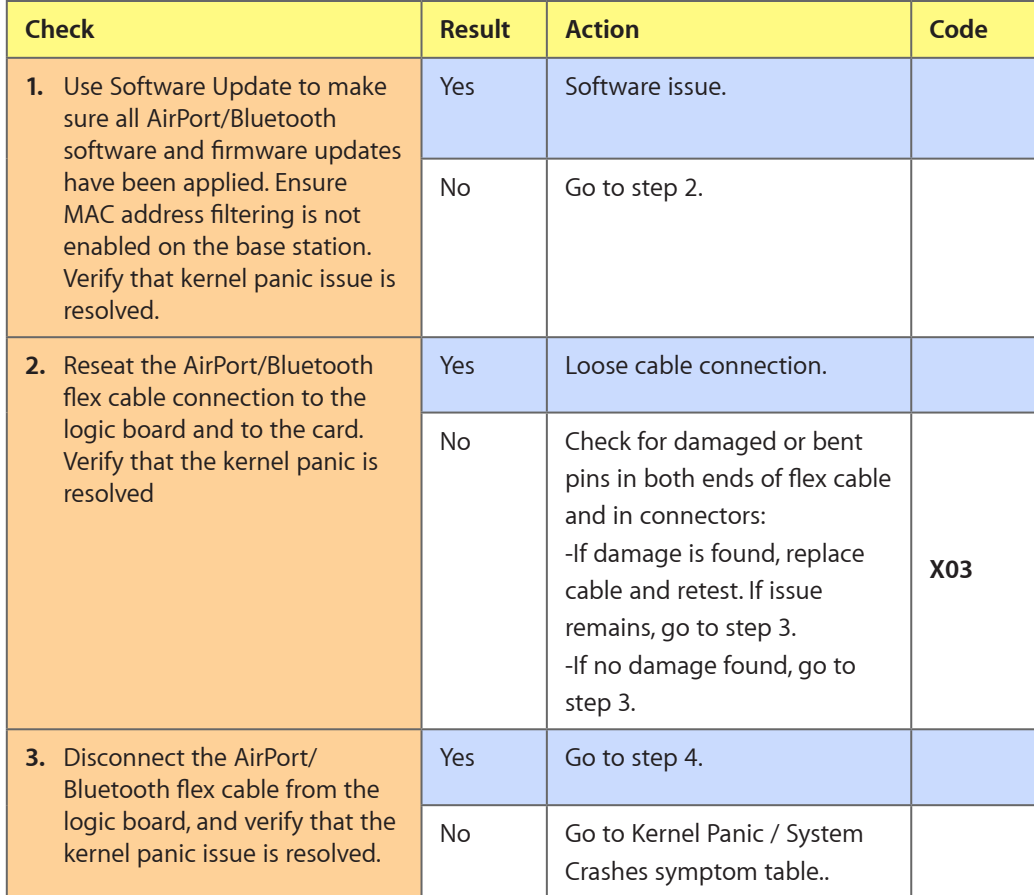

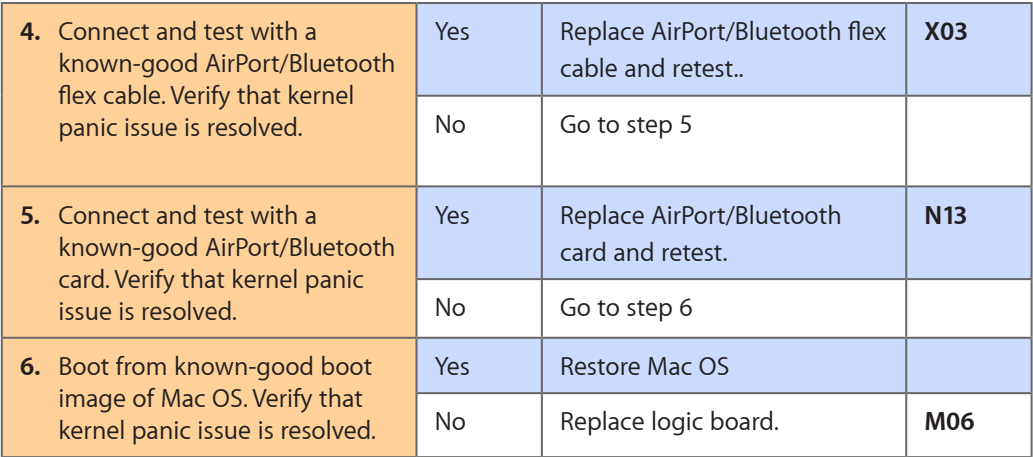

## **Wireless Performance Issue / Slow Connection**

Unlikely cause: power adapter, battery, speakers, optical drive, hard drive, fan, camera, microphone, top case

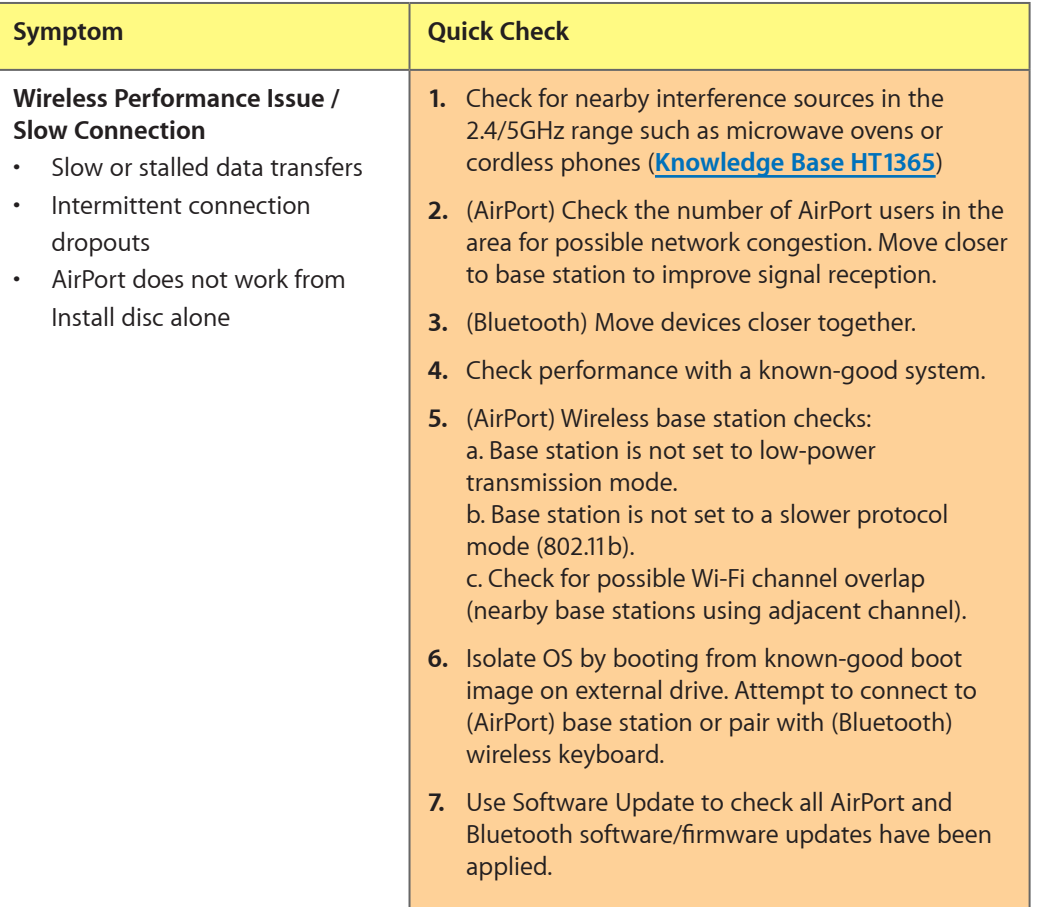

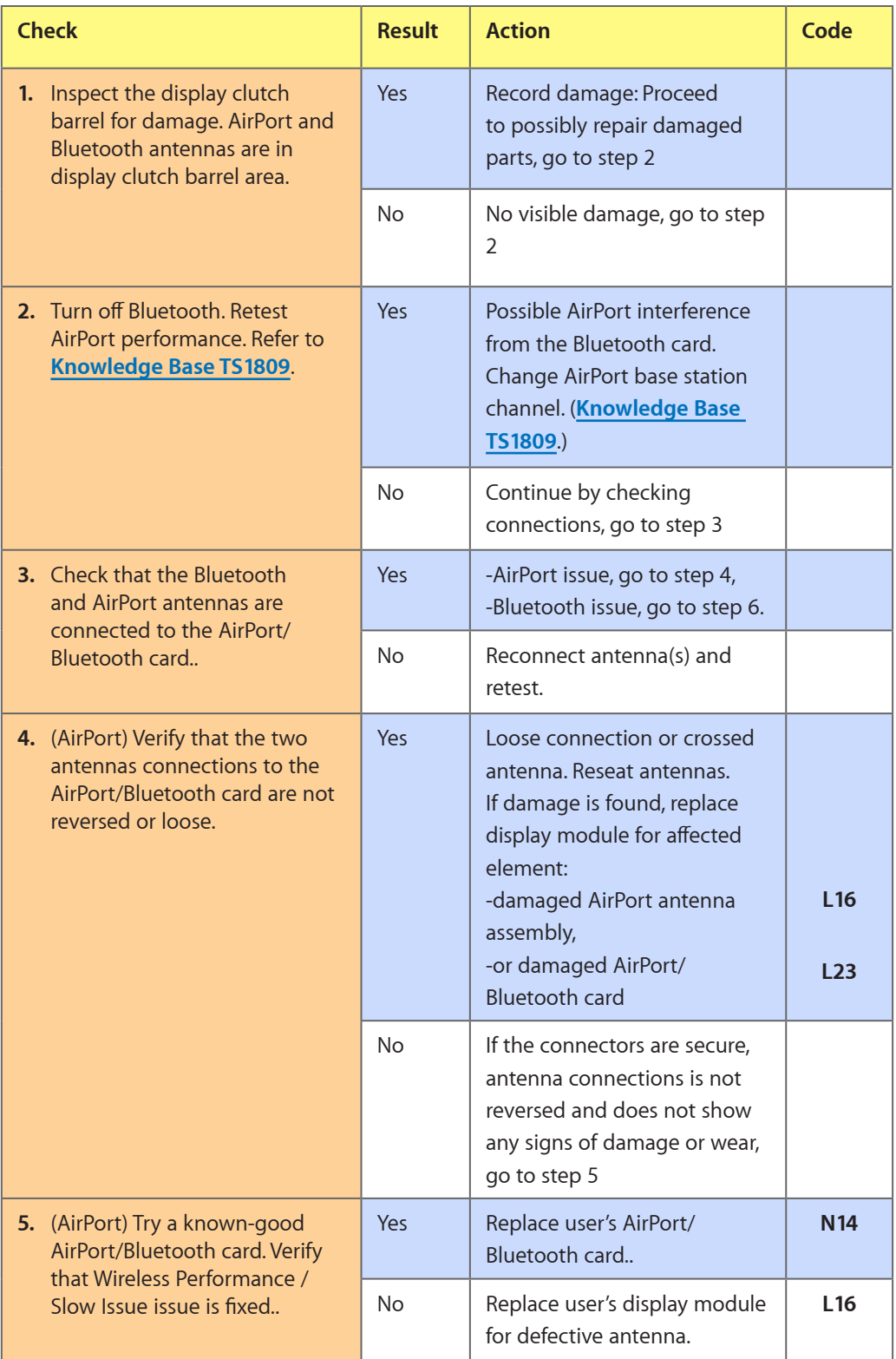

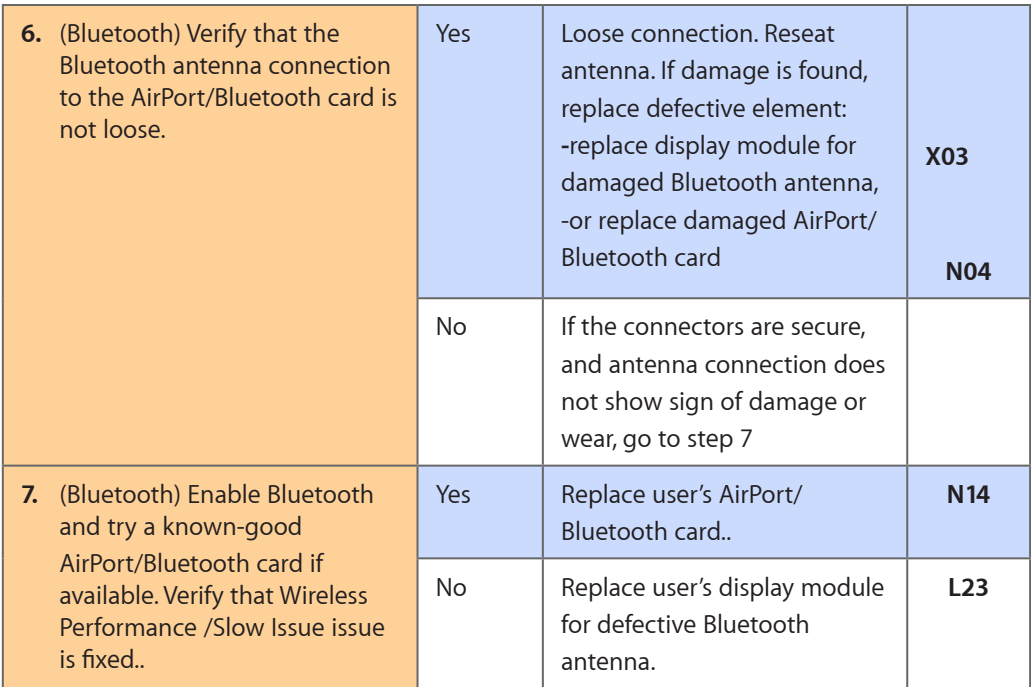

## **Wireless Input Device Doesn't Pair**

Unlikely cause: display module, logic board, optical drive, hard drive

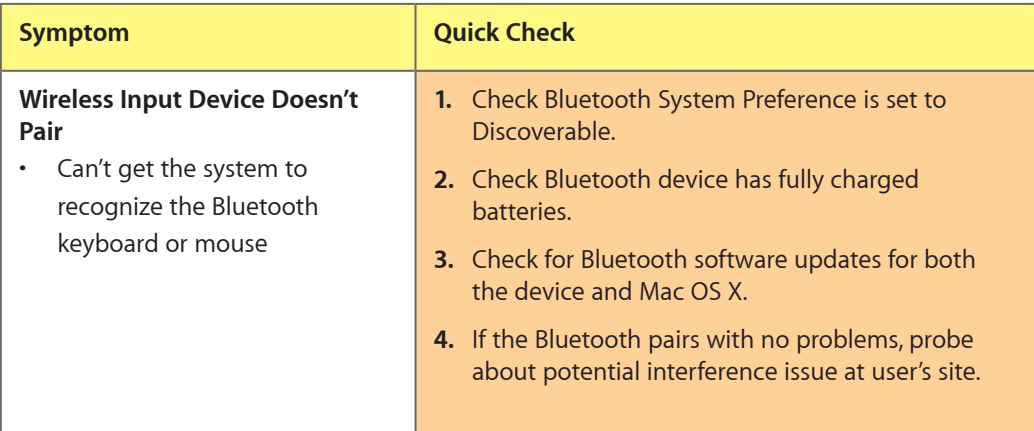

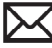

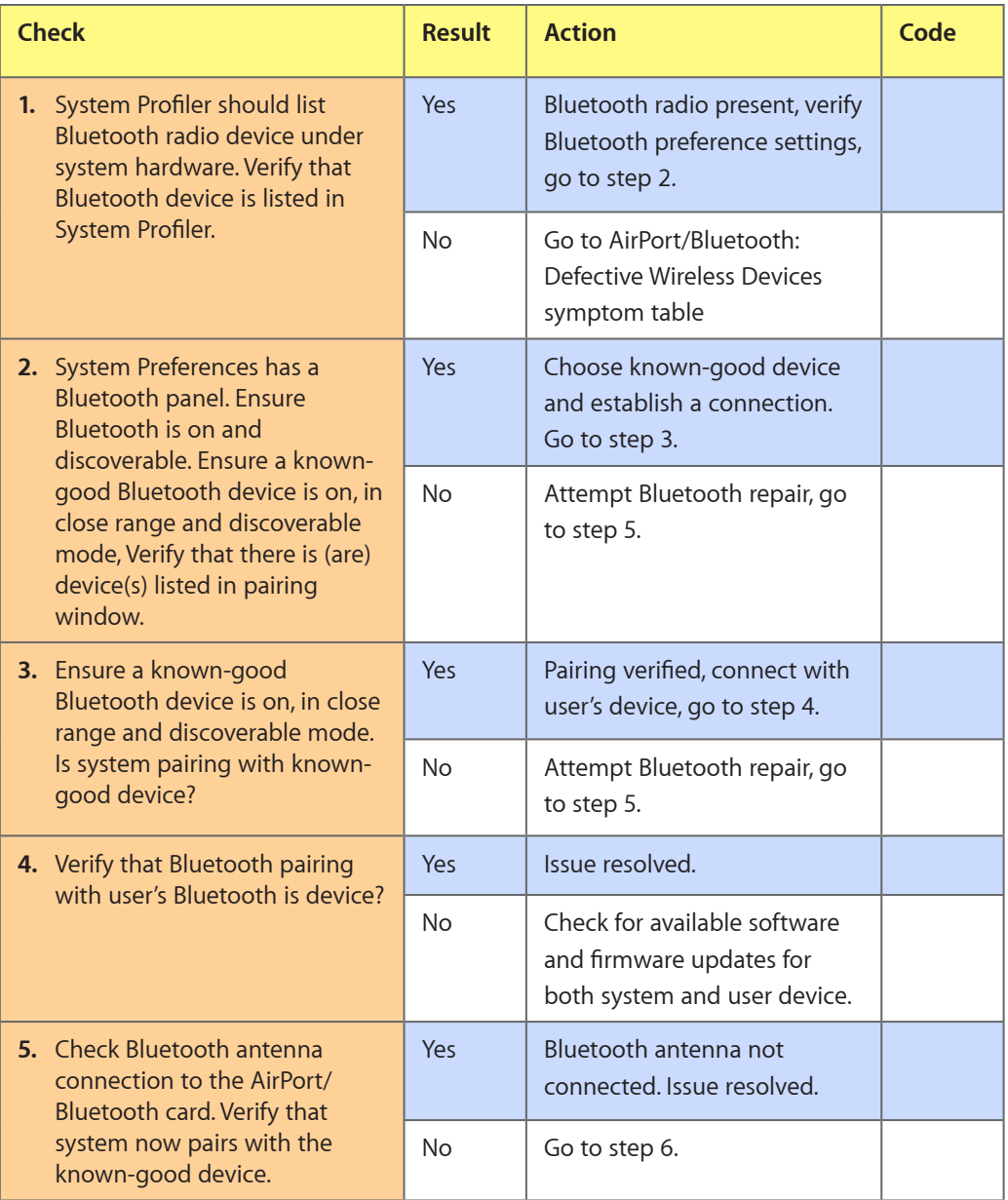

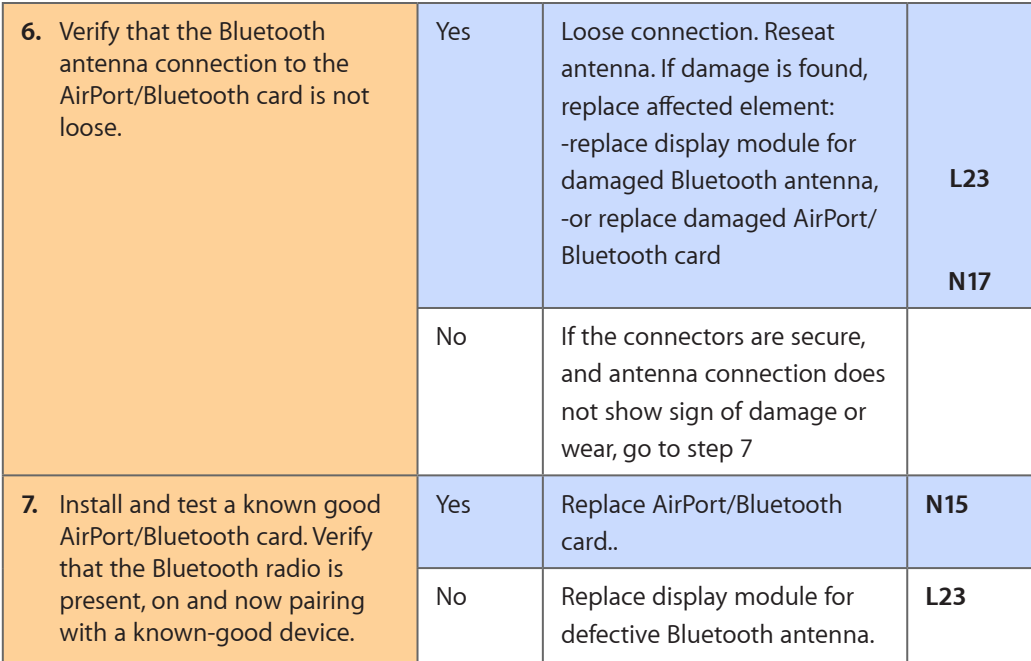

# **Uncategorized Symptom**

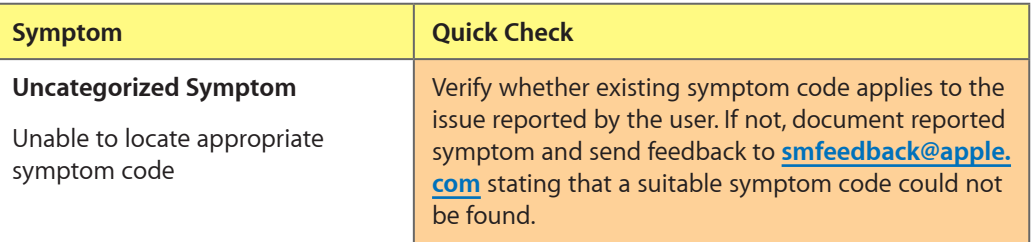

# **Display**

# **Display Anomalies**

## **Quick Check**

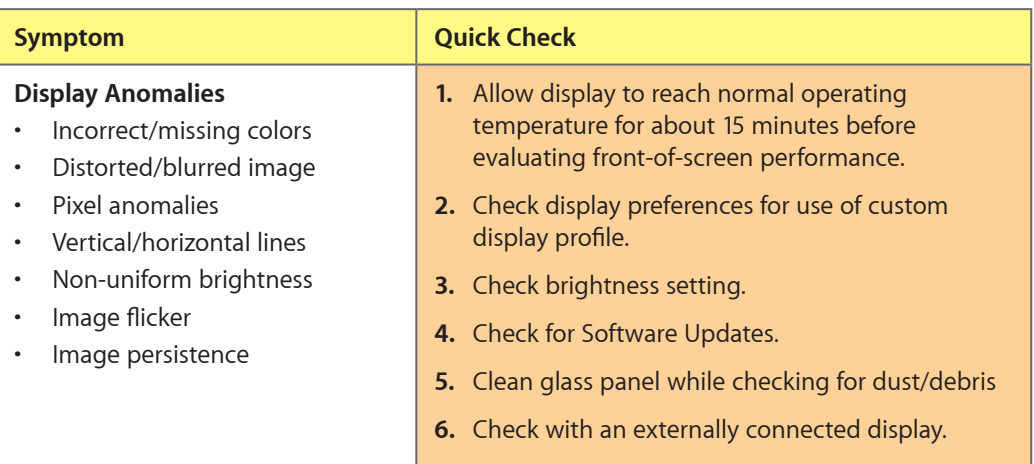

## **Deep Dive: General**

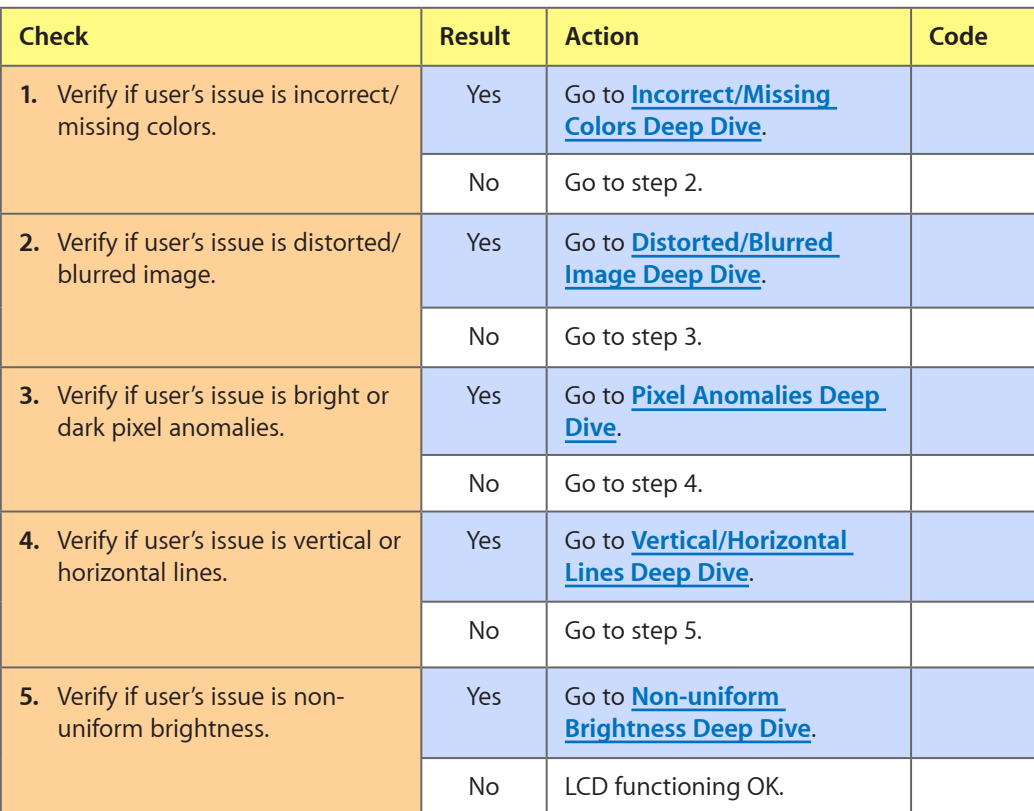

## <span id="page-64-0"></span>**Deep Dive: Incorrect/Missing Colors**

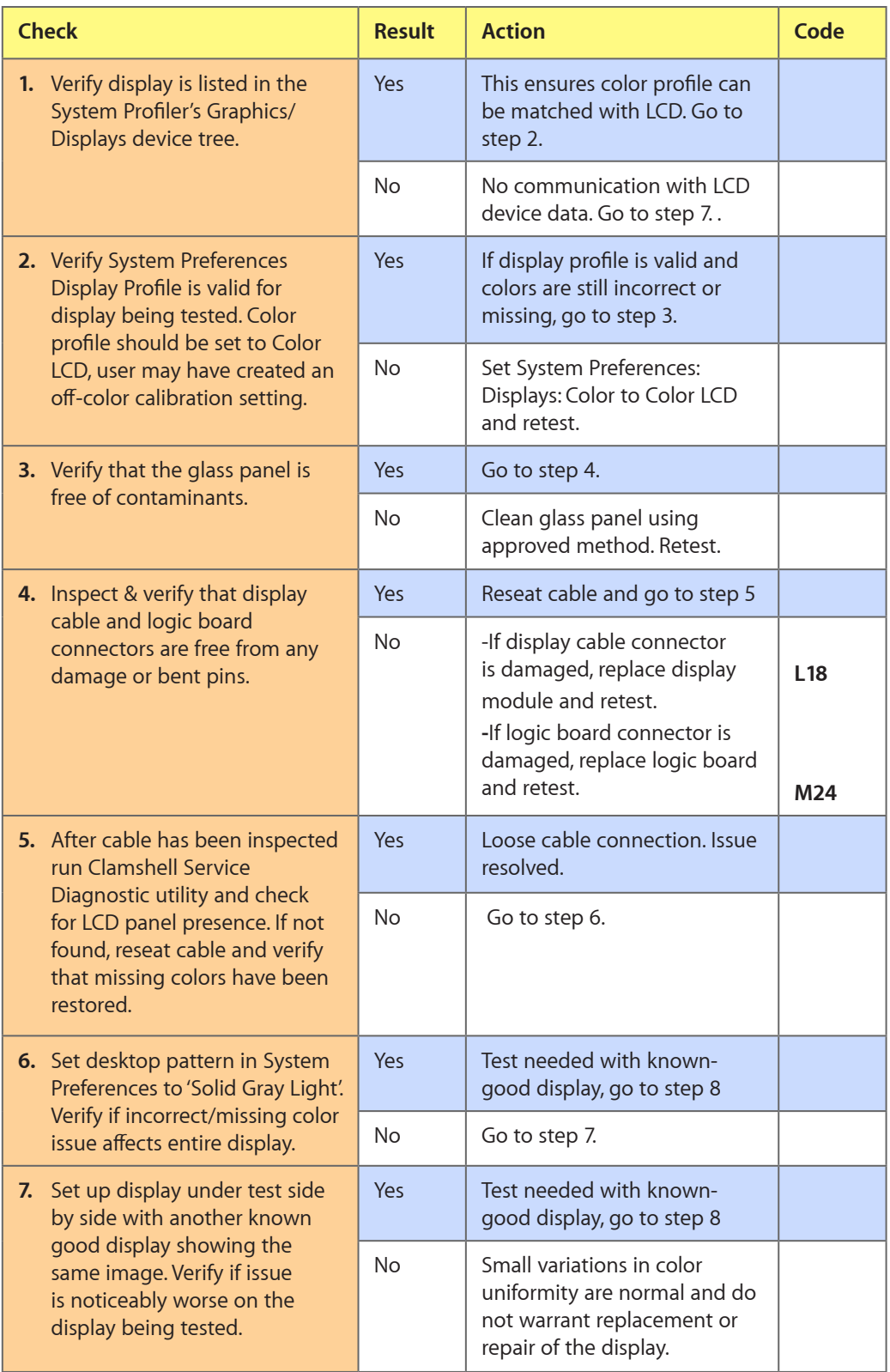

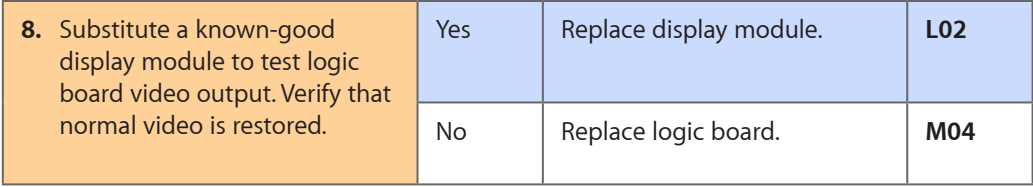

## <span id="page-65-0"></span>**Deep Dive: Distorted/Blurred Image**

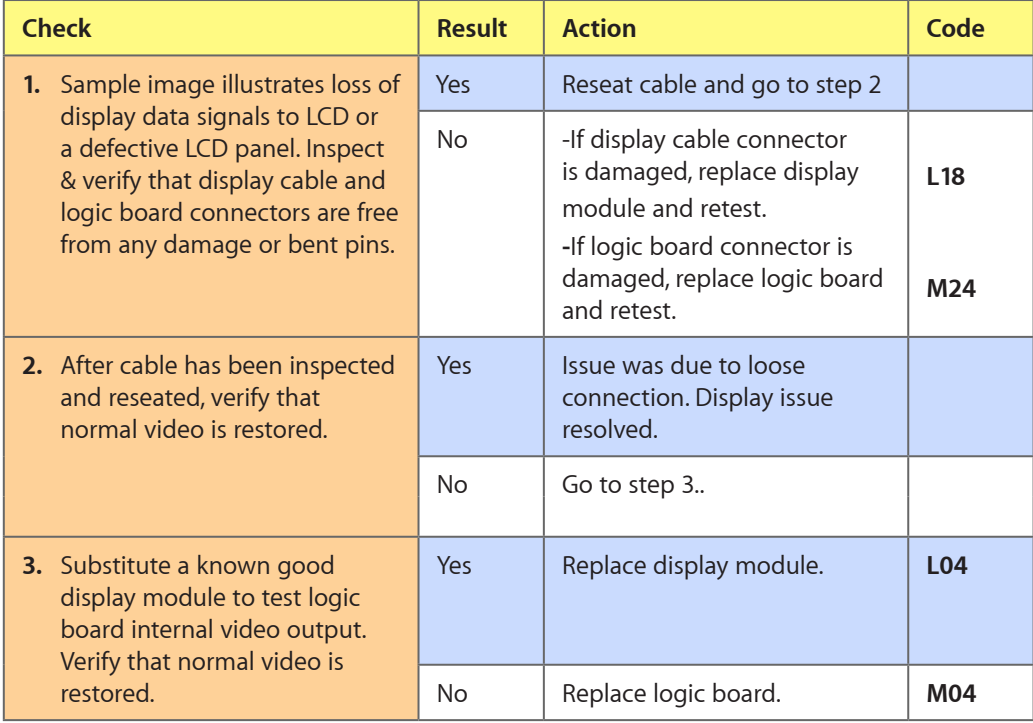

## <span id="page-65-1"></span>**Deep Dive: Pixel Anomalies**

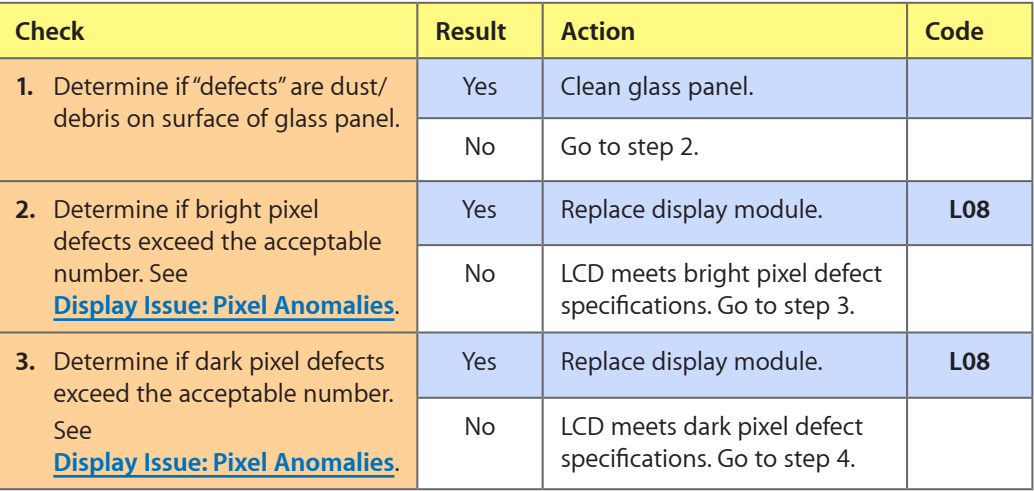

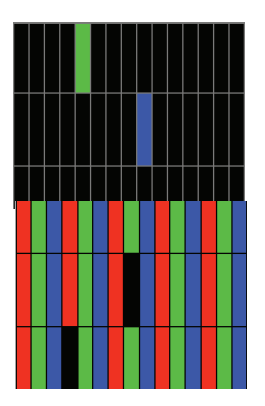

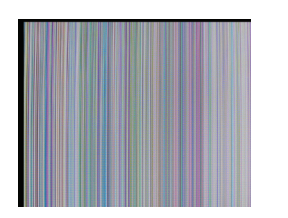

<span id="page-66-0"></span>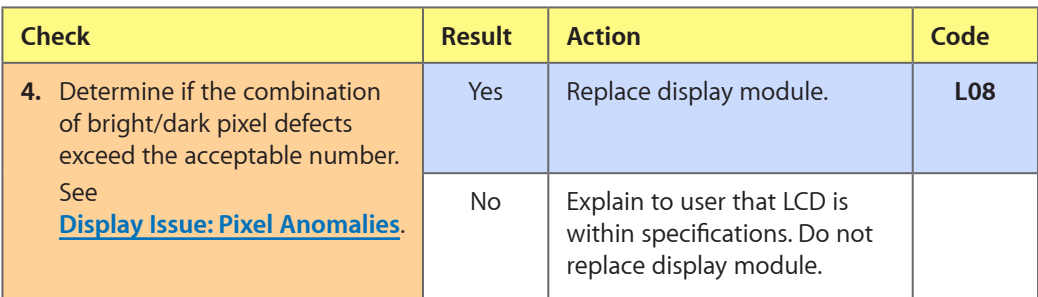

## **Deep Dive: Vertical/Horizontal Lines**

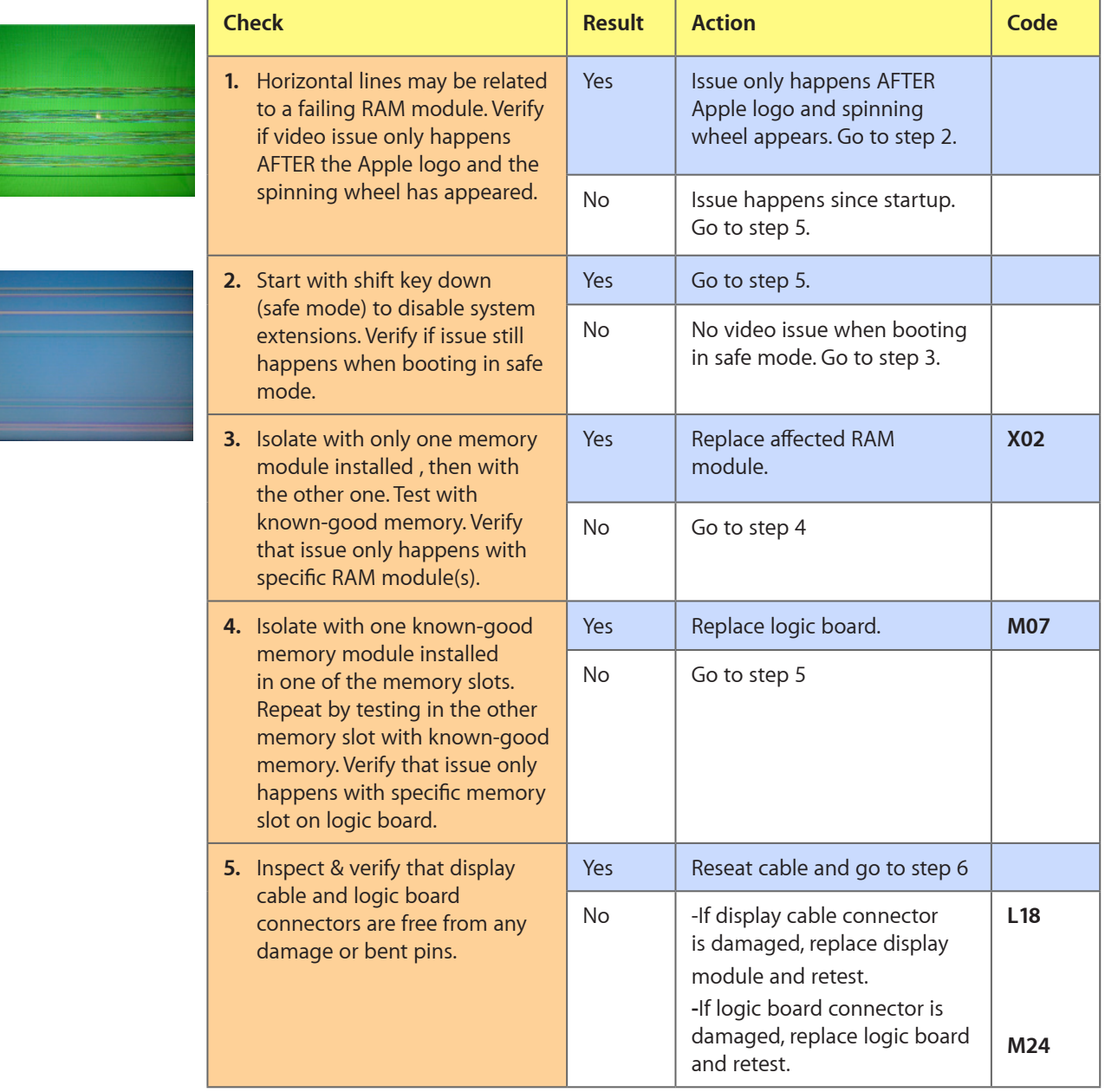

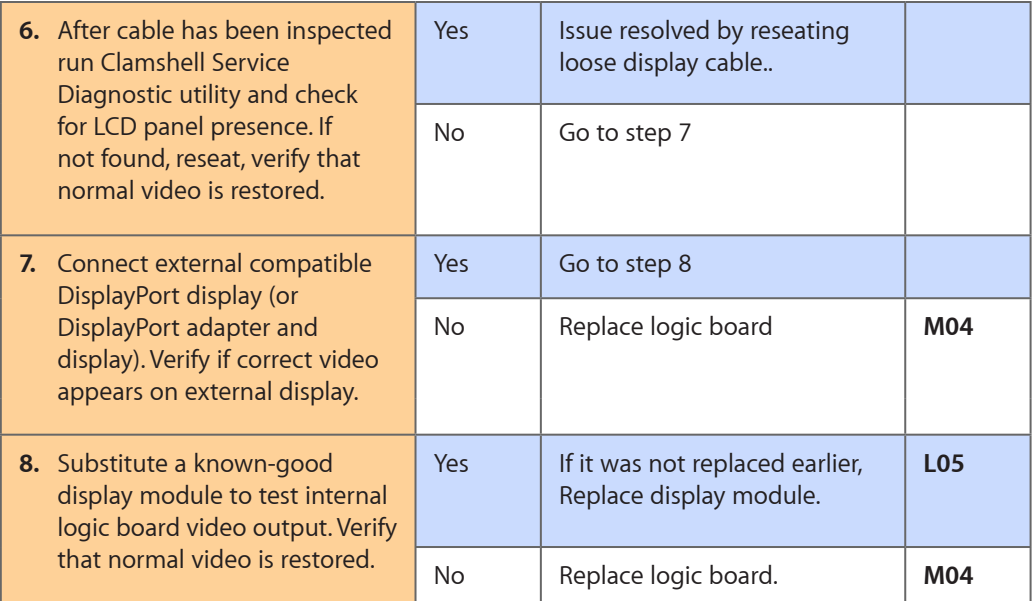

## <span id="page-67-0"></span>**Deep Dive: Non-Uniform Brightness**

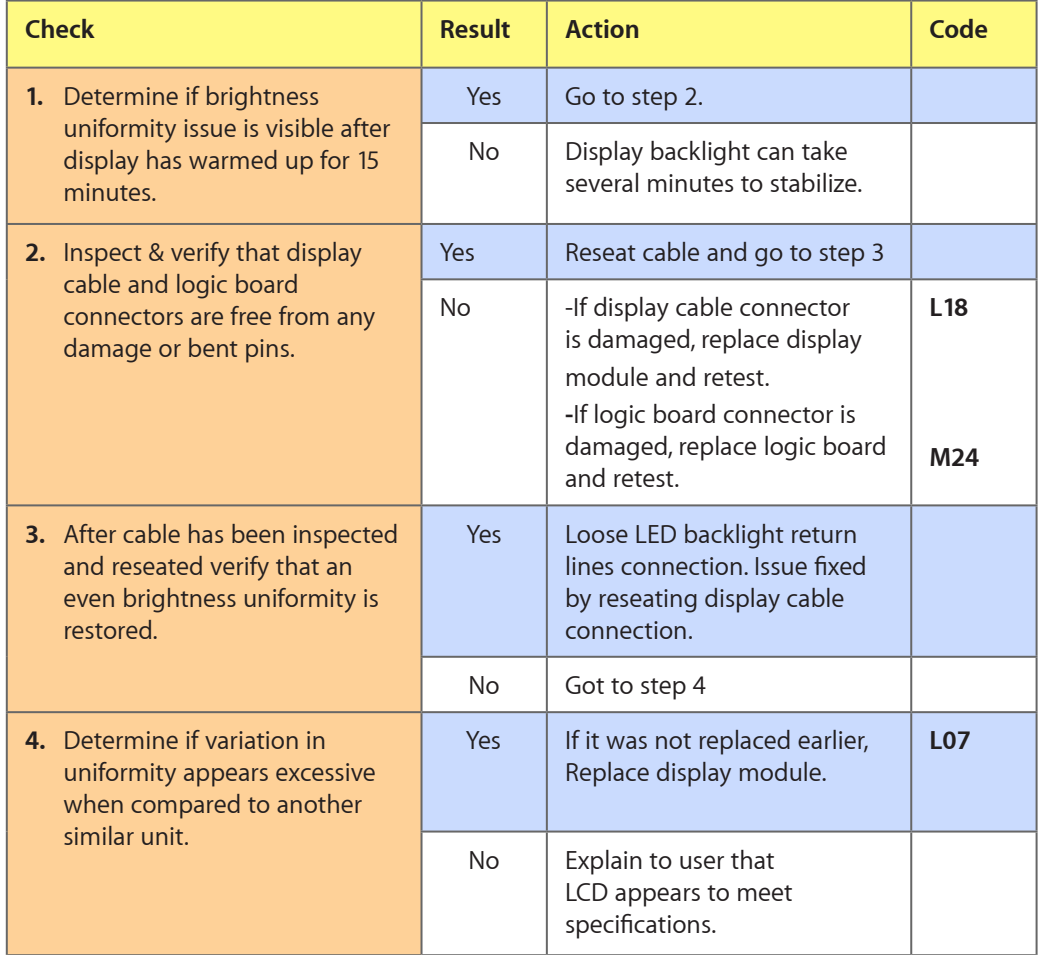

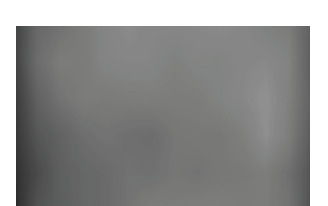

# **Defective Camera / Built-in iSight Not Operating Correctly**

## **Quick Check**

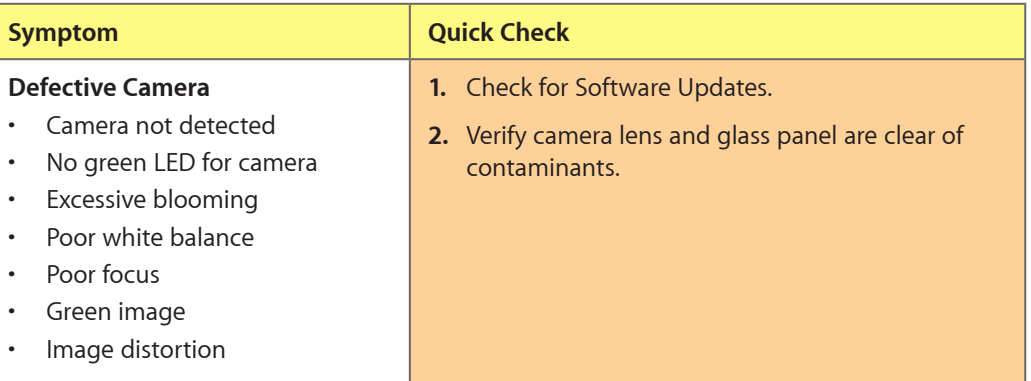

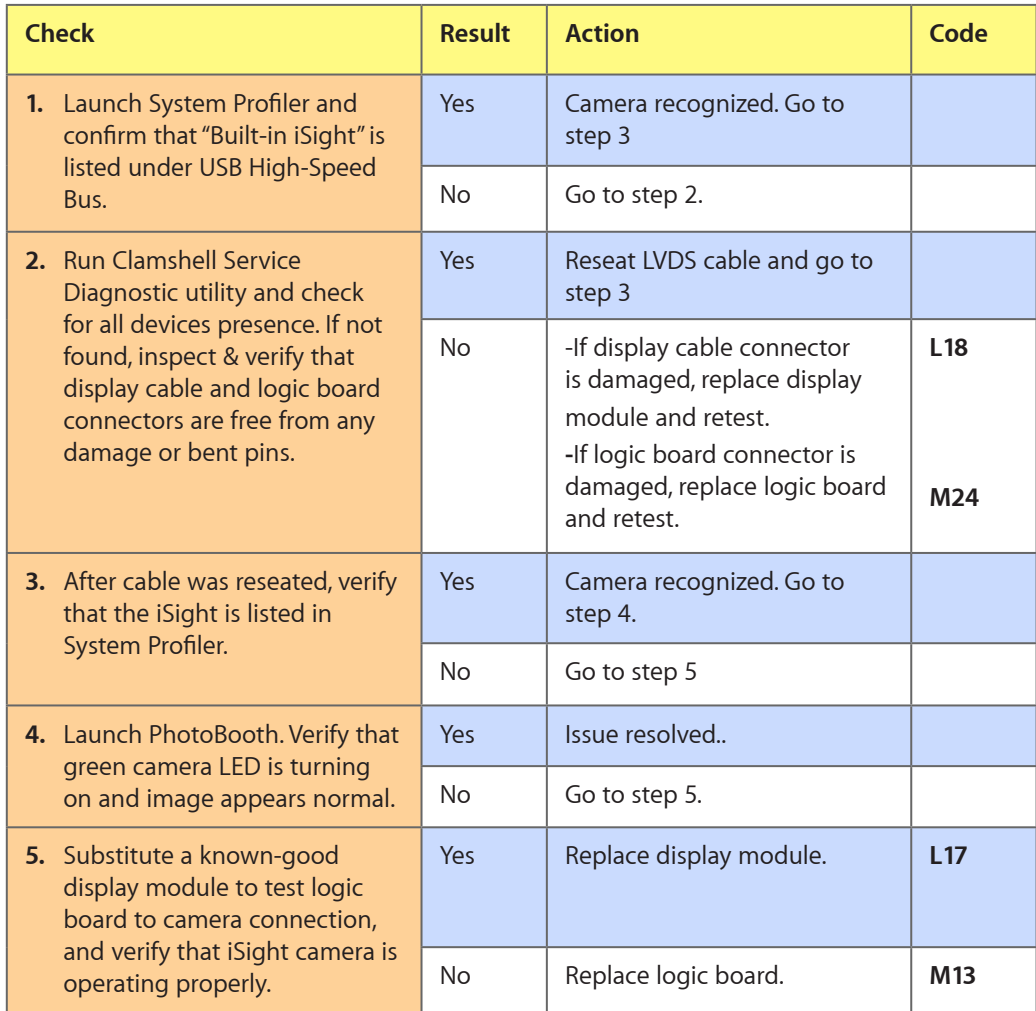

## **Blank / No Video**

Unlikely cause: Power adapter, speakers, optical drive, hard drive, fan, microphone, top case

#### **Quick Check**

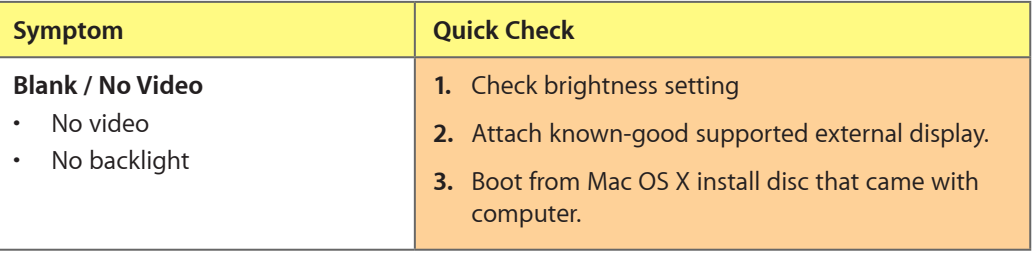

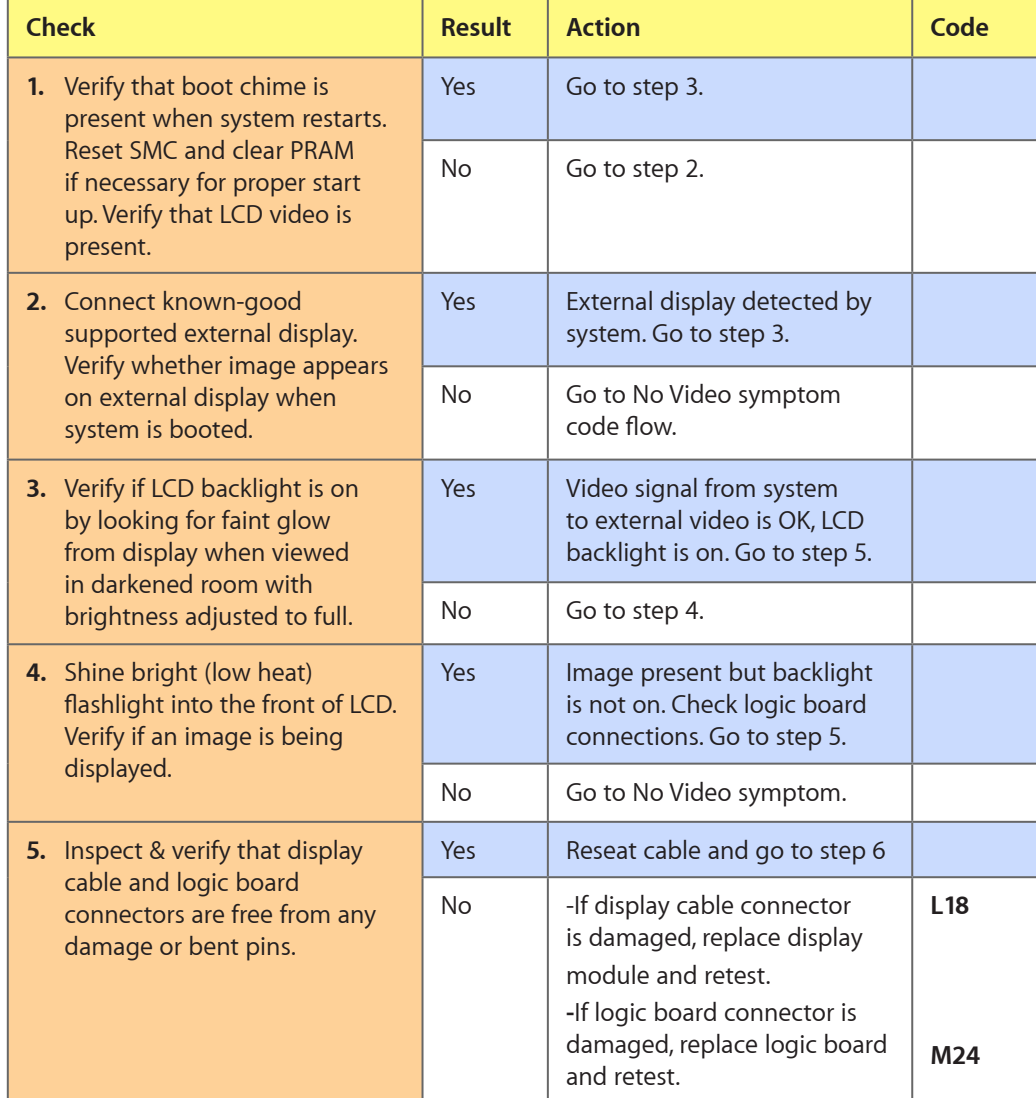

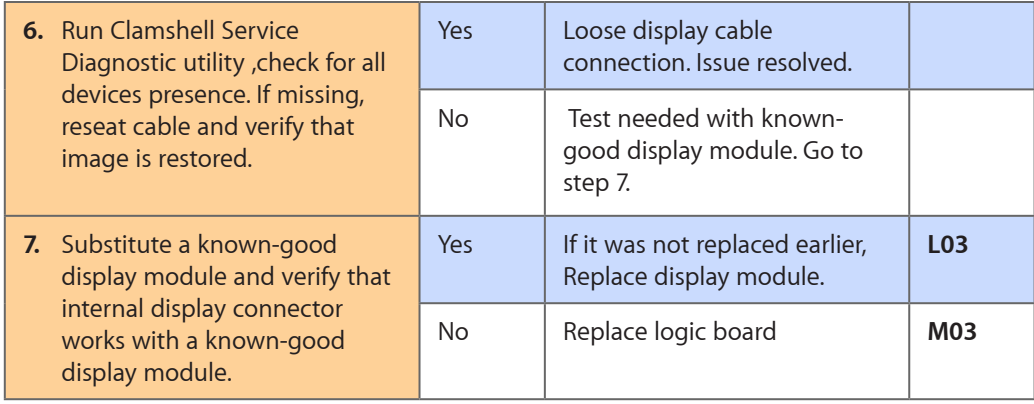

# **Backlight Issue / No Backlight**

Unlikely cause: Power adapter, battery, speaker, optical drive, hard drive, fan microphone, top case

#### **Quick Check**

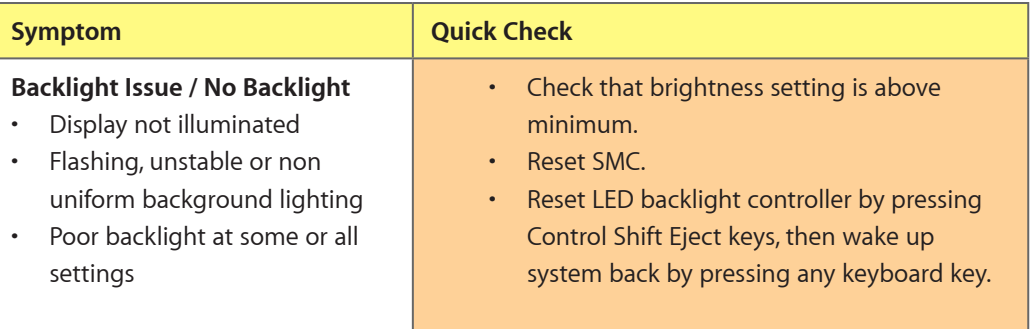

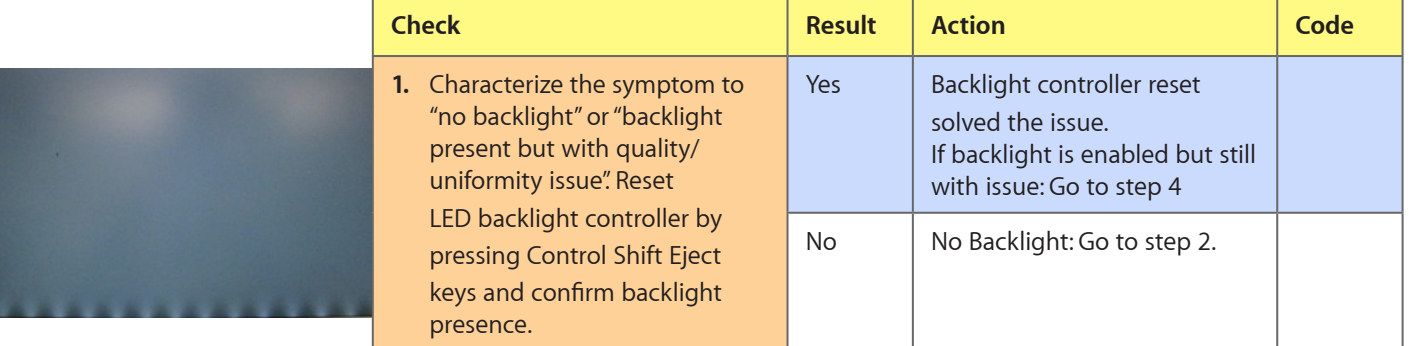

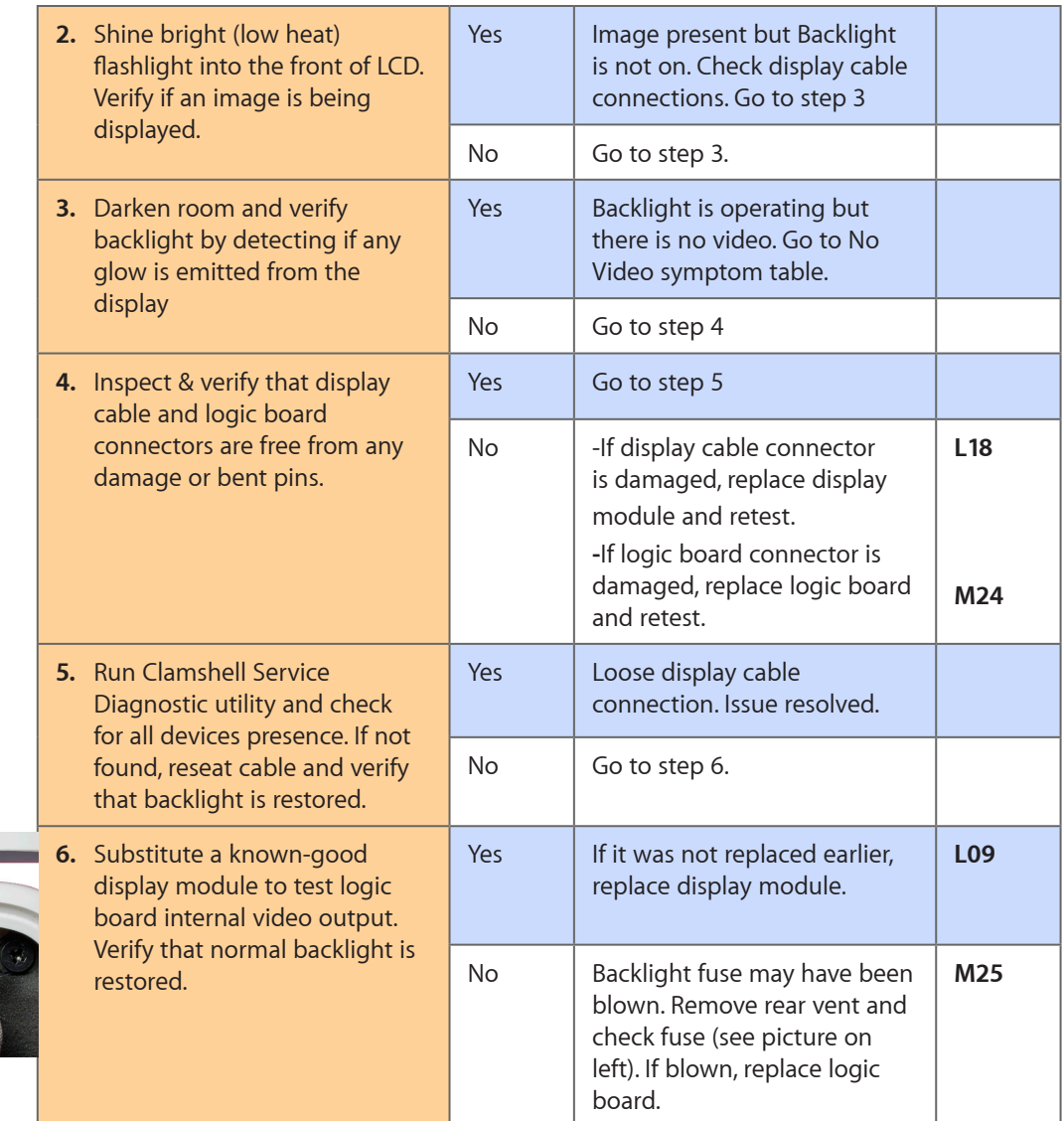

## **Noise / Unstable Flickering**

Unlikely cause: Top case, battery

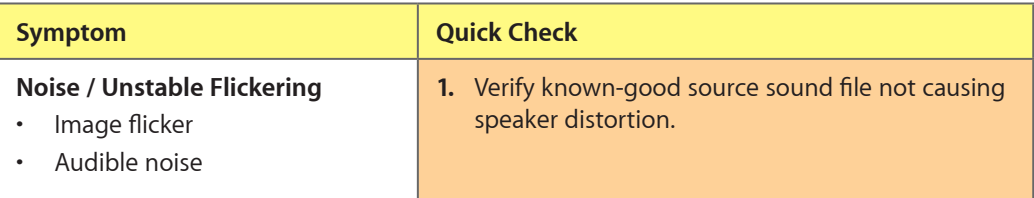
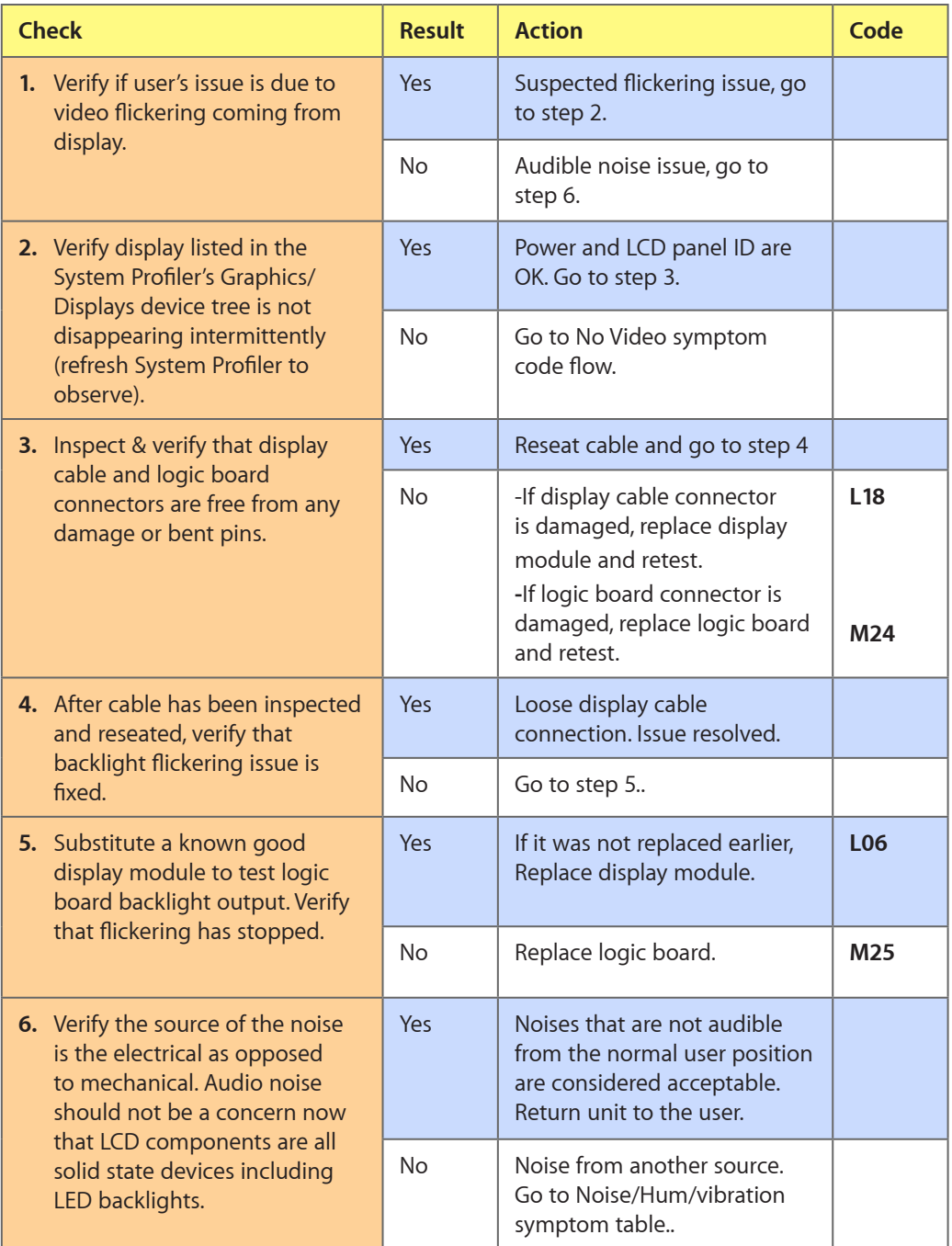

## **Mechanical/Physical Damage**

#### **Quick Check**

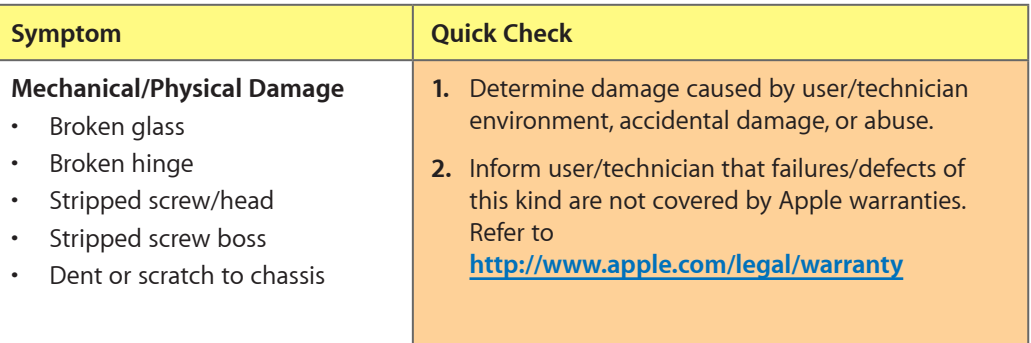

## **Cosmetic Defects**

#### **Quick Check**

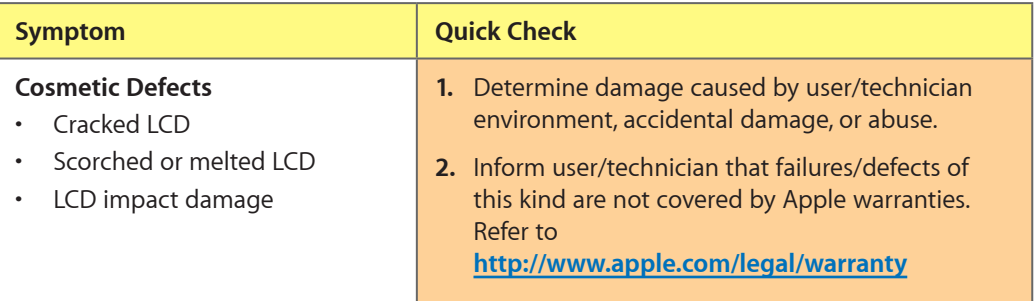

## **Uncategorized Symptom**

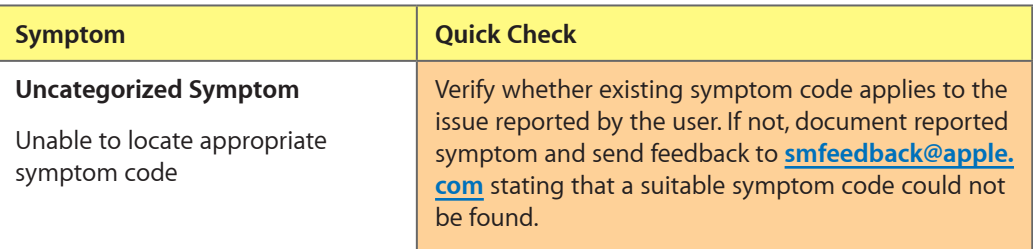

## **Mass Storage**

#### **Hard Drive Read/Write Issue**

Unlikely cause: LCD, speakers, fan, camera, microphone

#### **Quick Check**

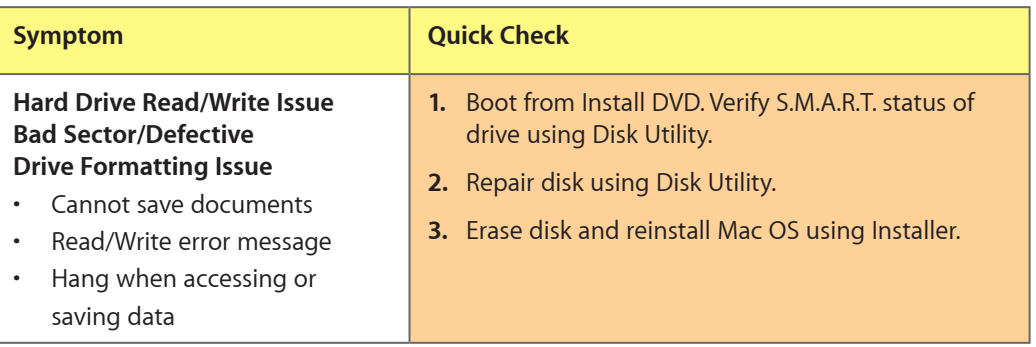

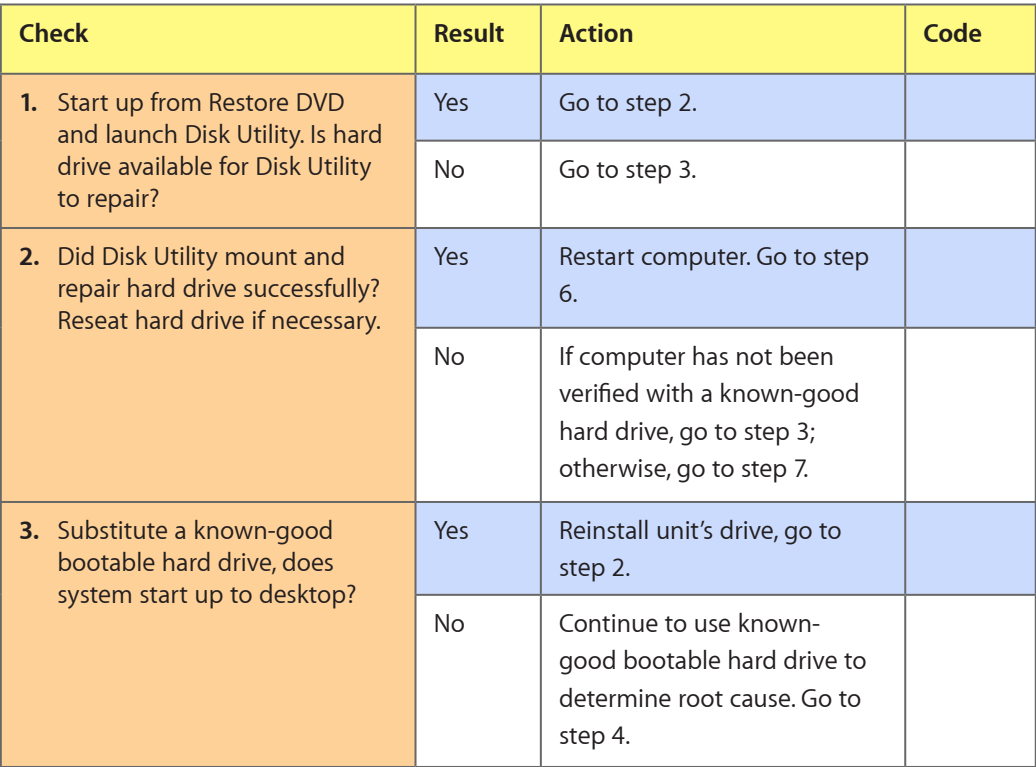

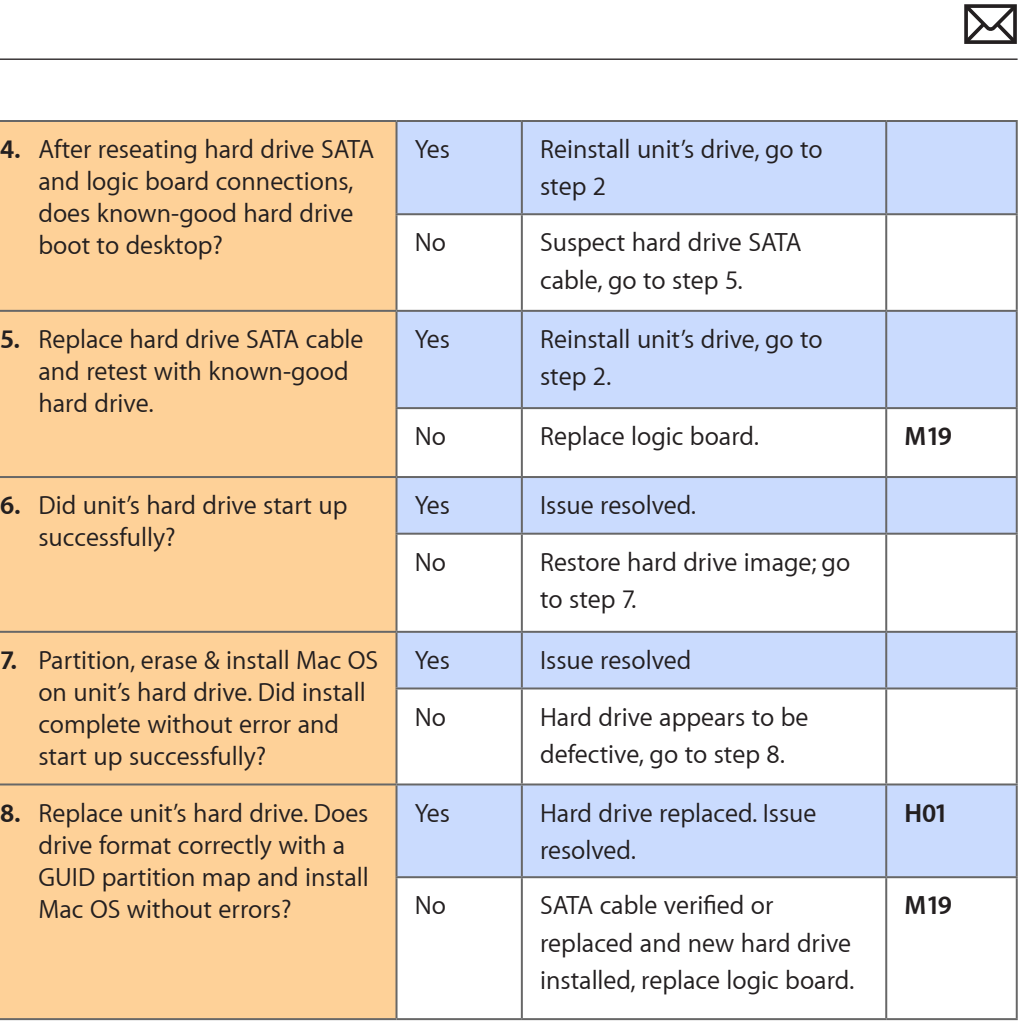

## **Hard Drive Not Recognized/Not Mounting**

Unlikely cause: LCD, speakers, fan, camera, microphone, AirPort

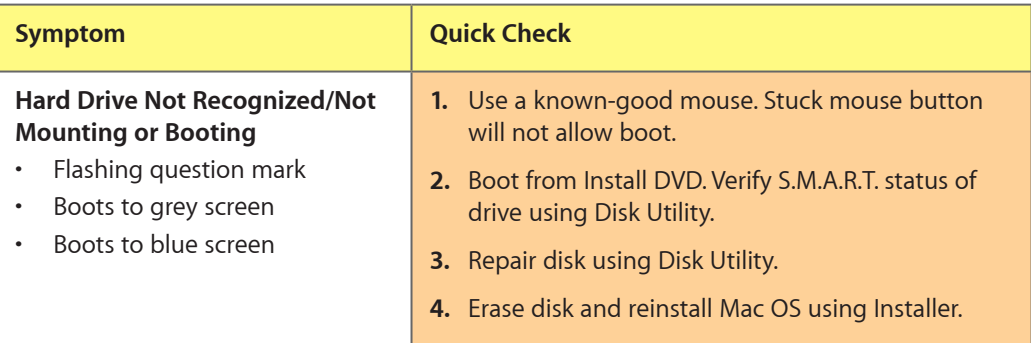

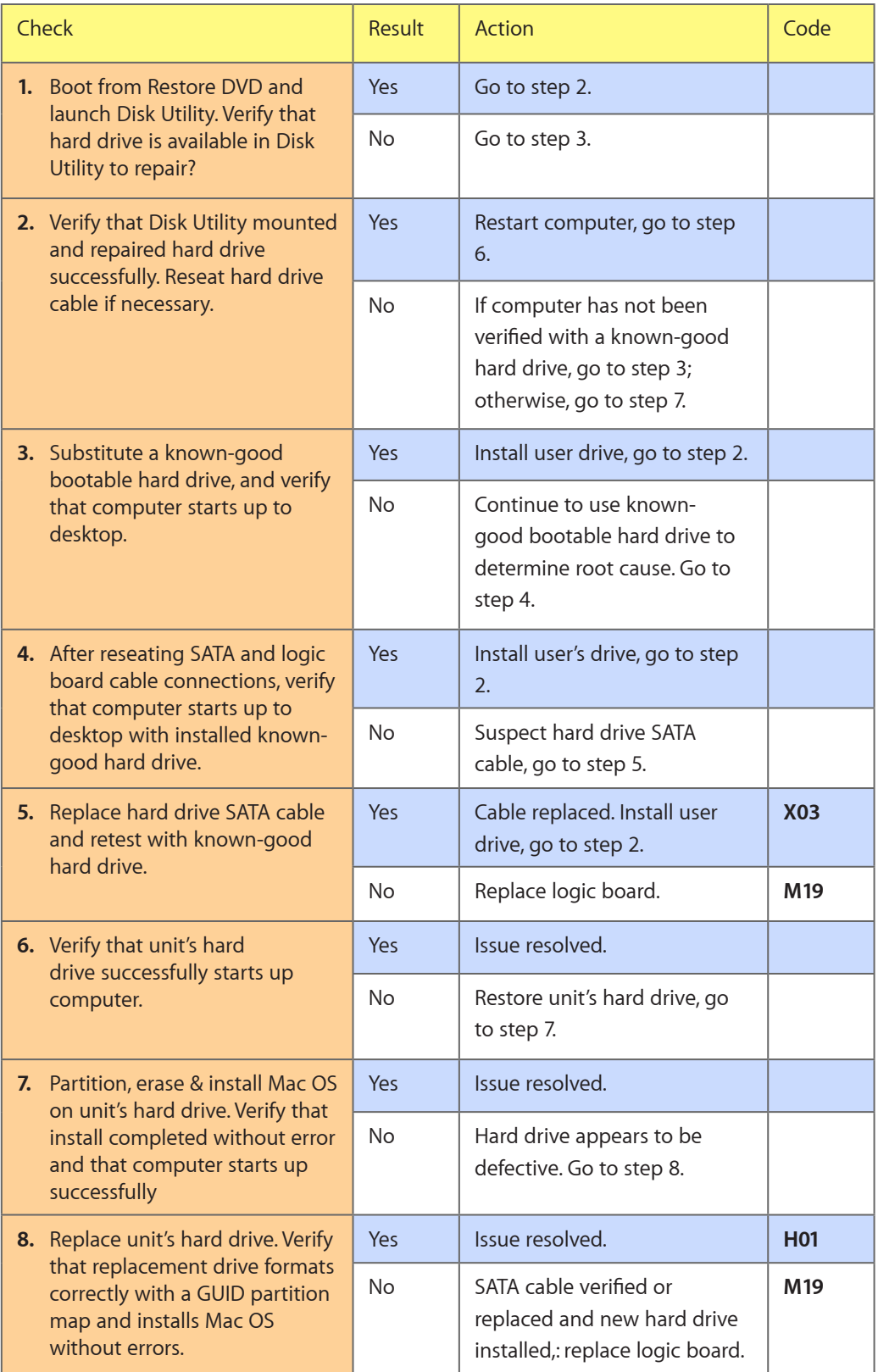

## **Hard Drive Noisy**

Unlikely cause: LCD, speakers, fan, camera, microphone

#### **Quick Check**

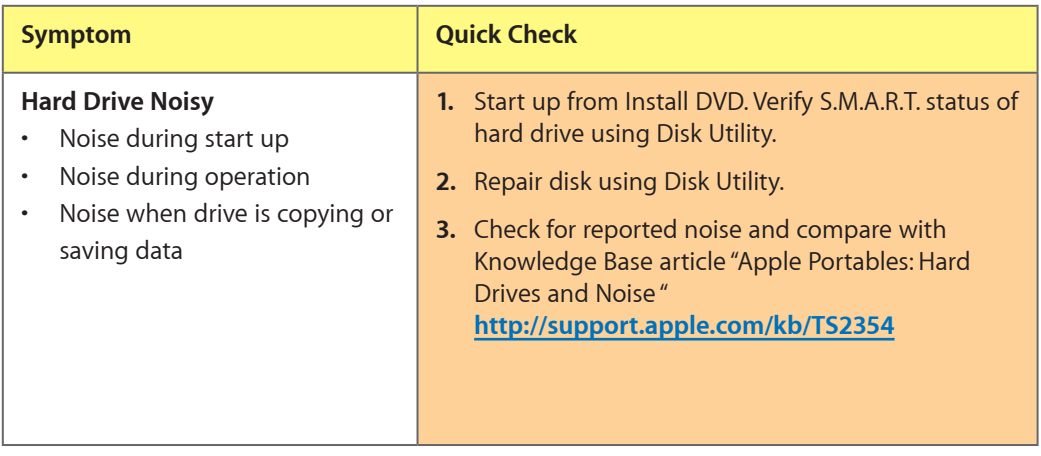

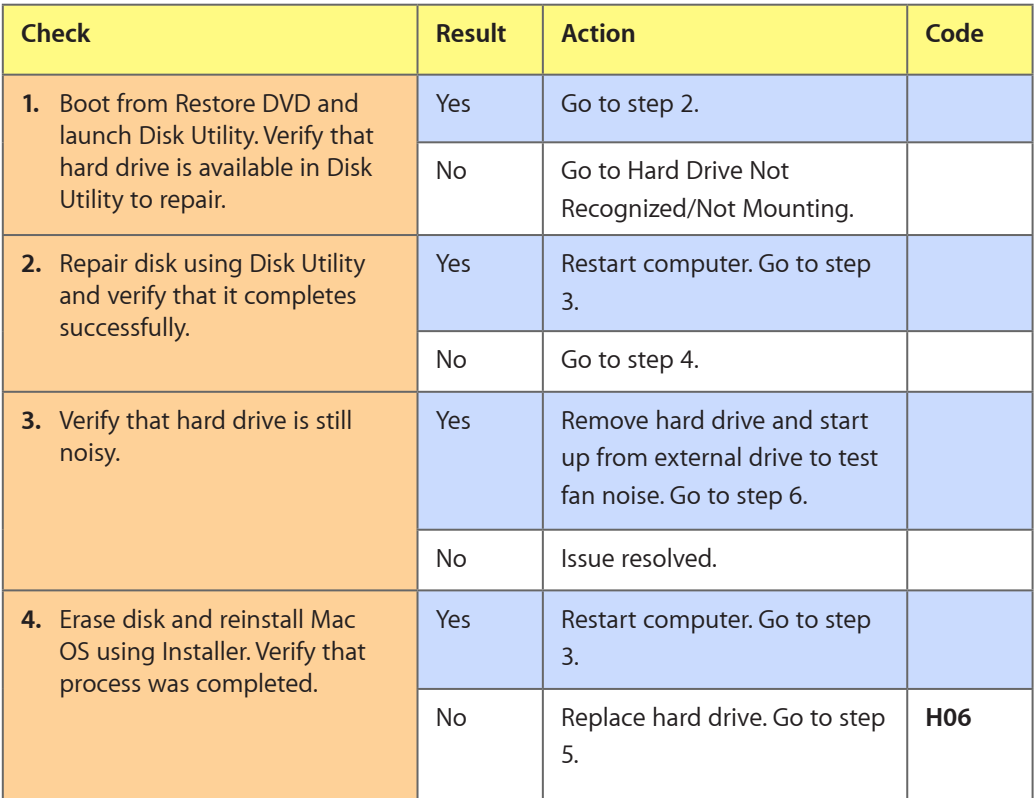

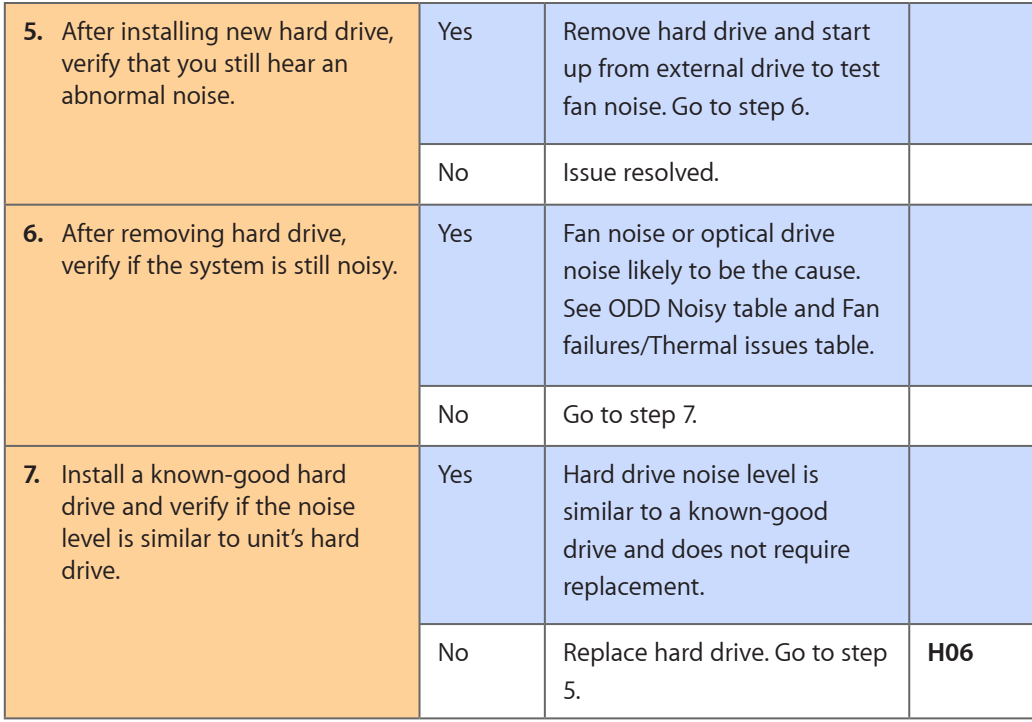

## **Optical Drive Won't Accept/Reject Media**

Unlikely cause: LCD, speakers, fan, camera, microphone

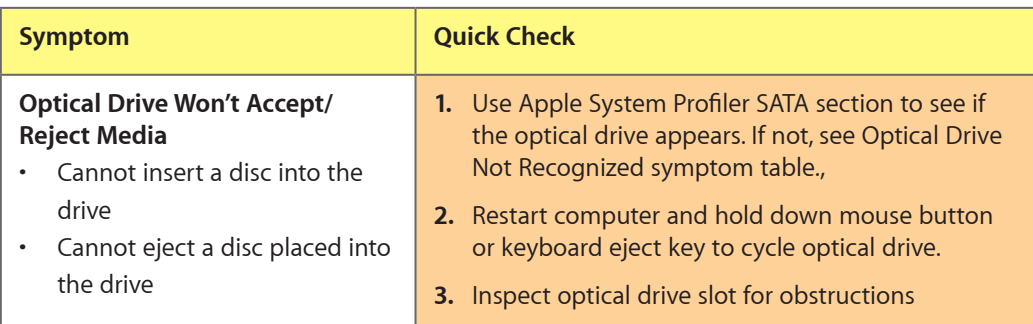

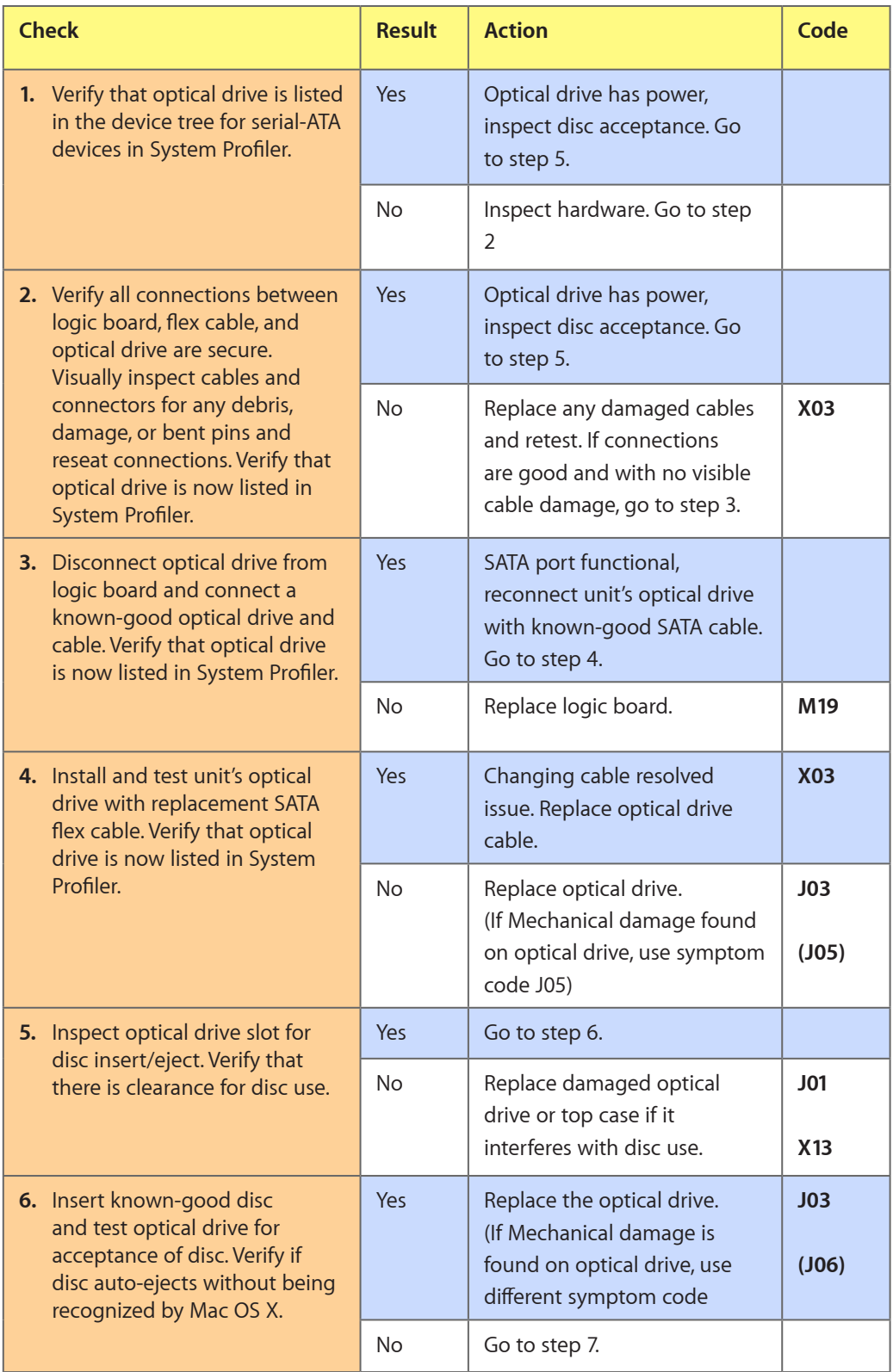

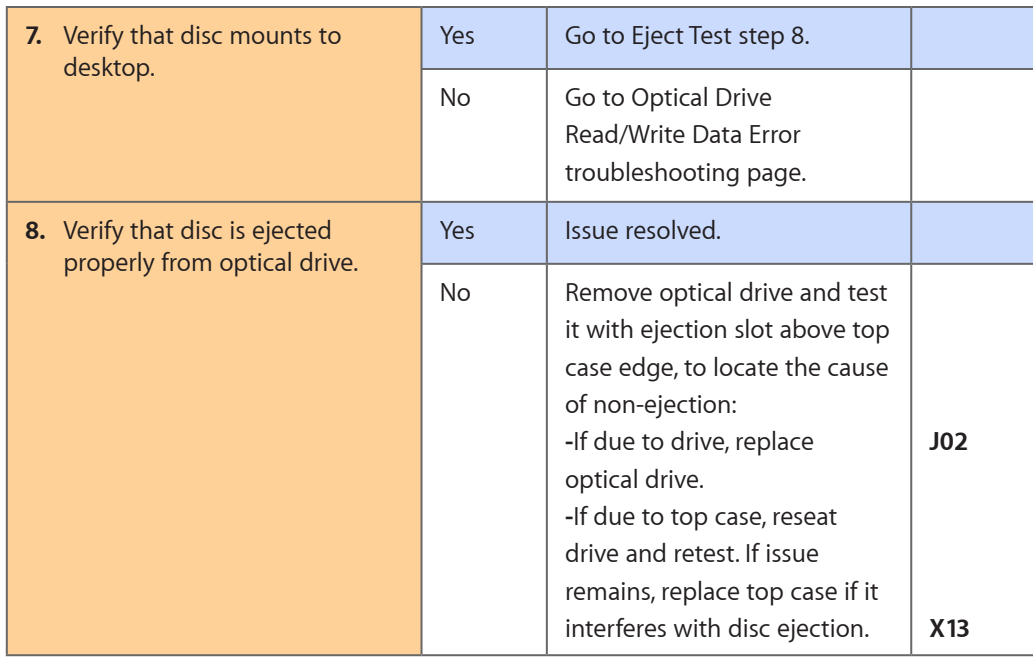

## **Optical Drive Read/Write Data Error**

Unlikely cause: LCD, speakers, fan, camera, microphone

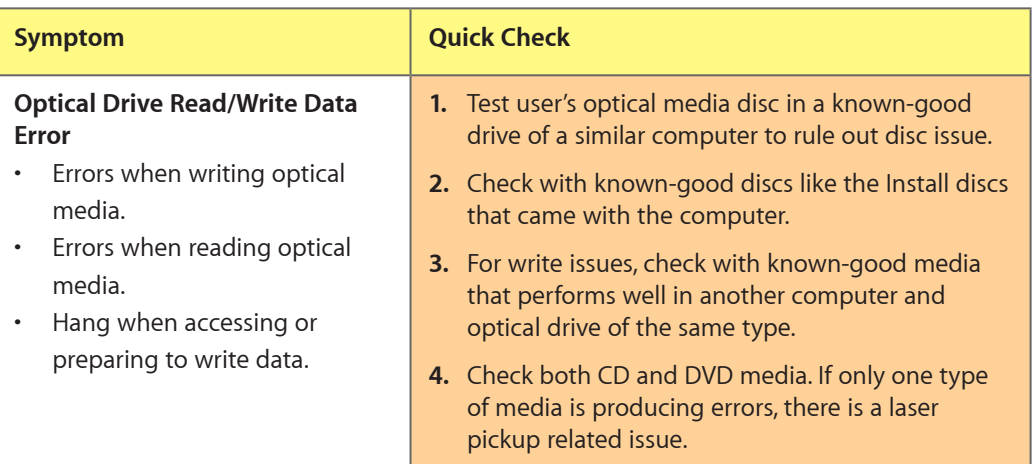

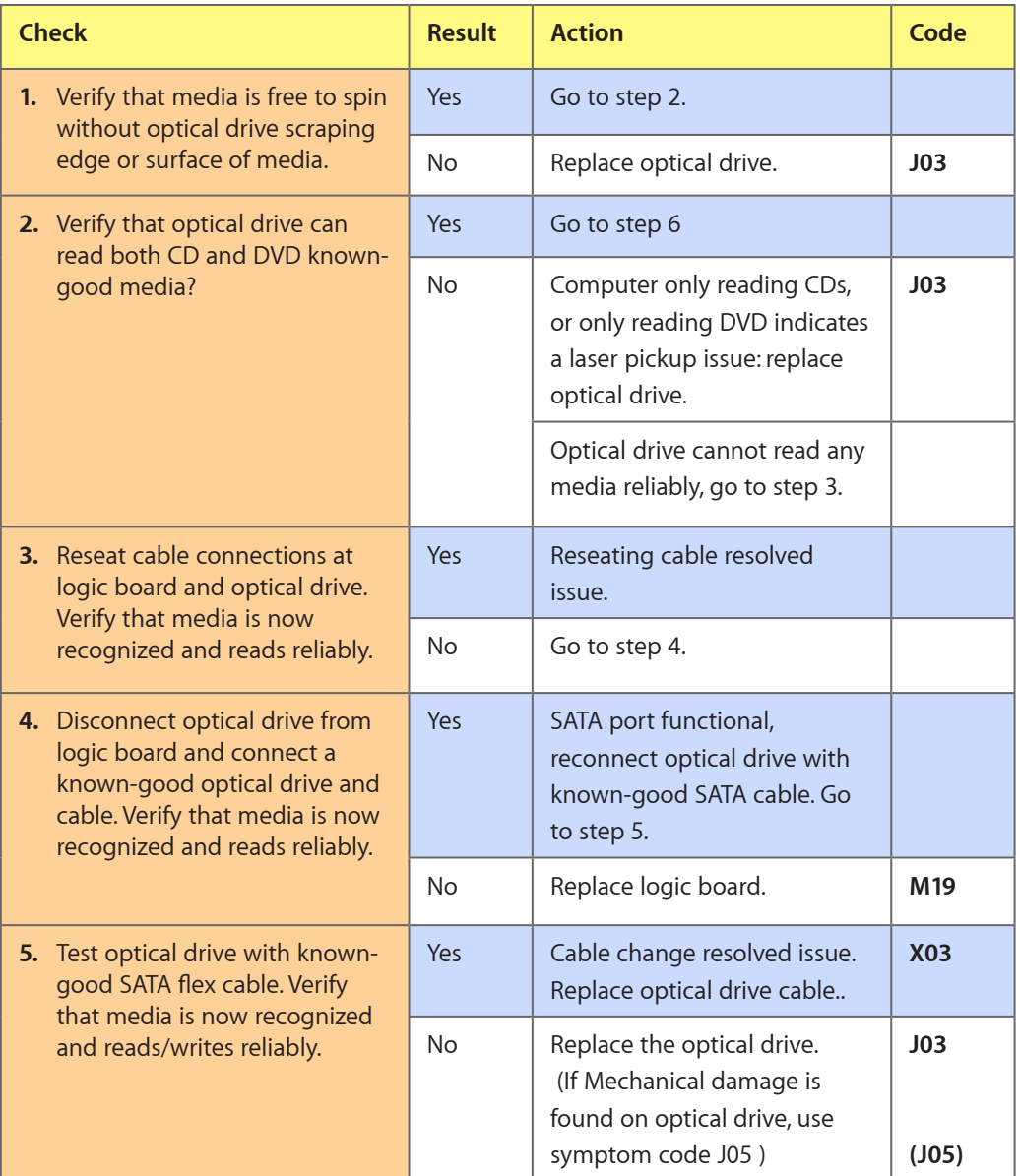

## **Optical Drive Not Recognized/Device Not Mounting**

Unlikely cause: LCD, speakers, fan, camera, microphone

#### **Quick Check**

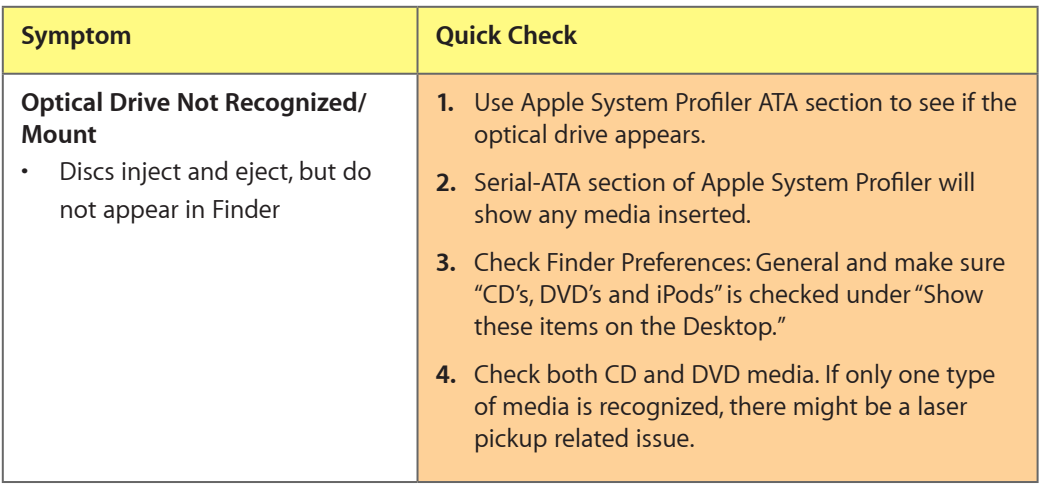

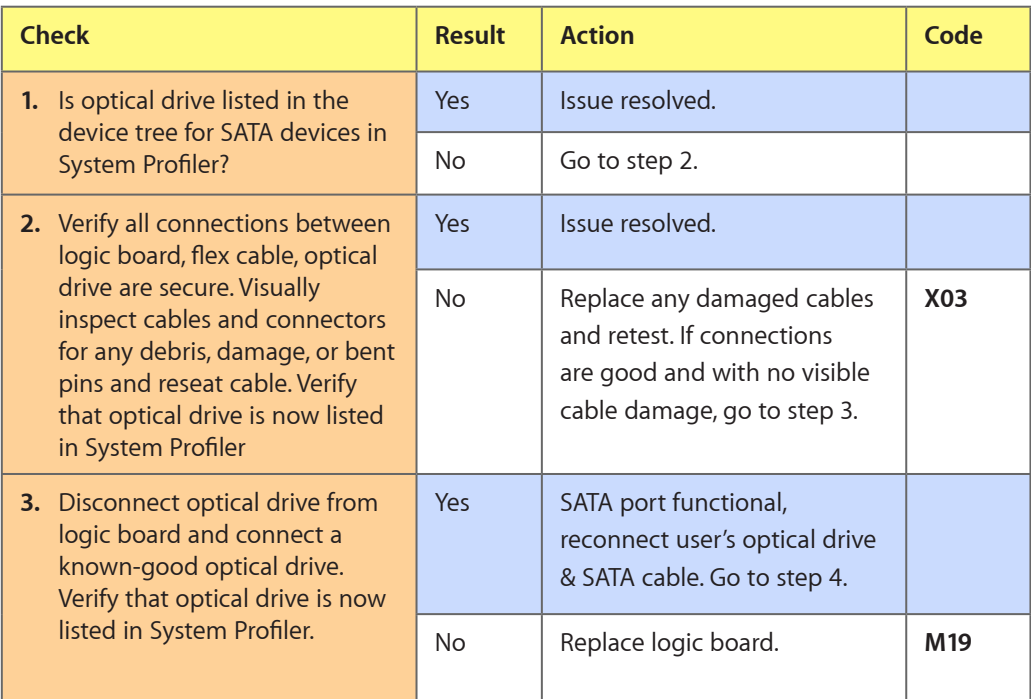

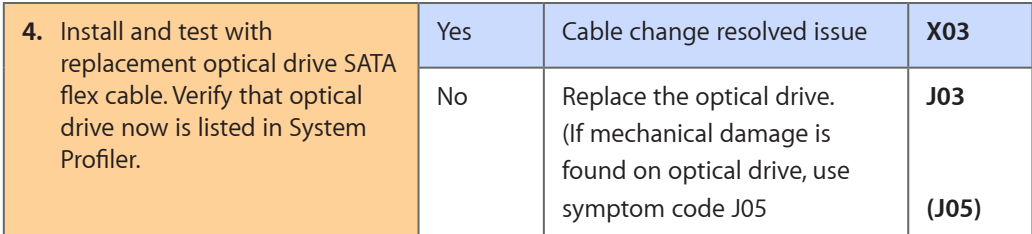

## **Optical Drive Noisy**

Unlikely cause: LCD, speakers, fan, camera, microphone

#### **Quick Check**

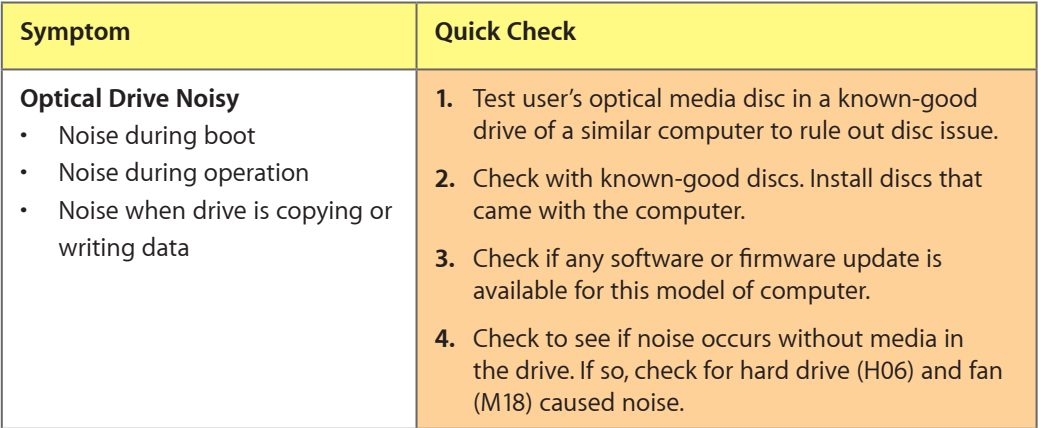

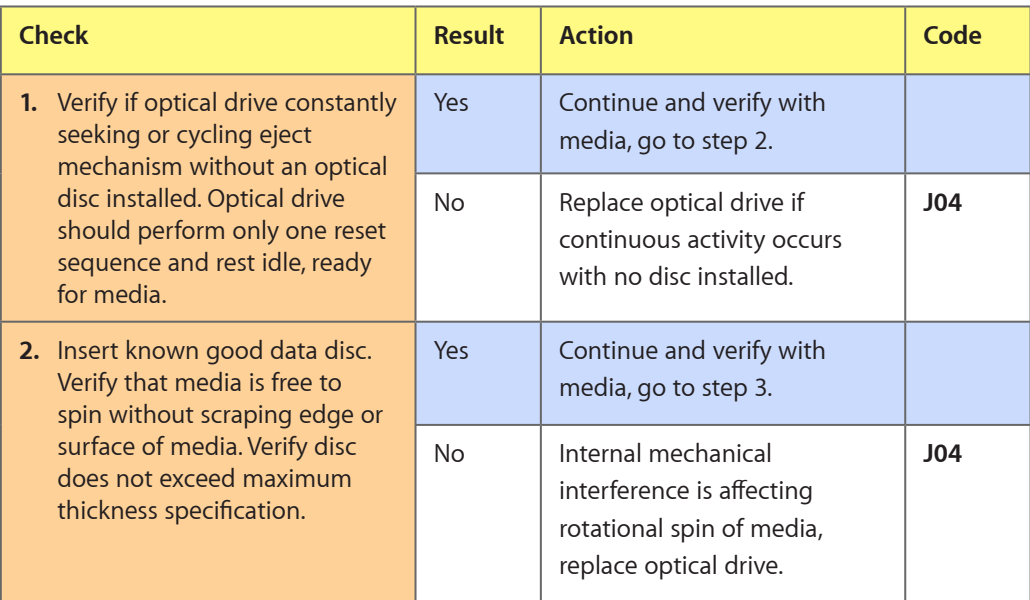

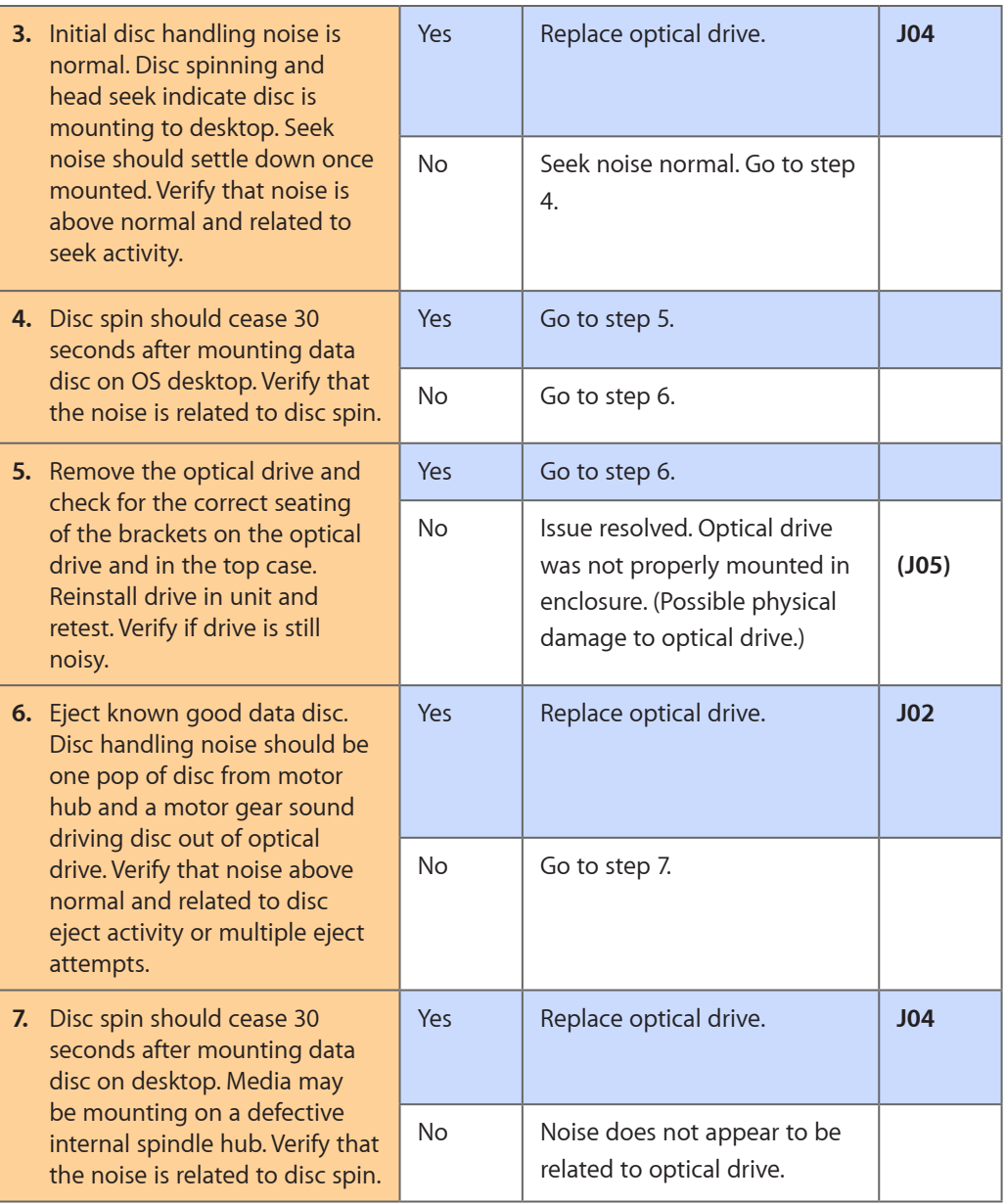

## **Optical Drive Not Performing to Specs**

Unlikely cause: LCD, speakers, fan, camera, microphone

#### **Quick Check**

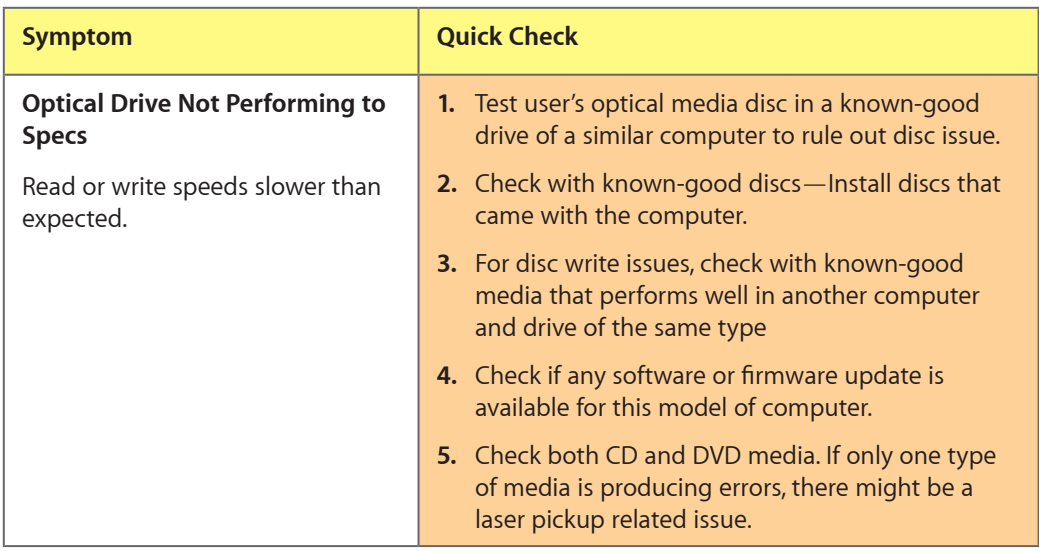

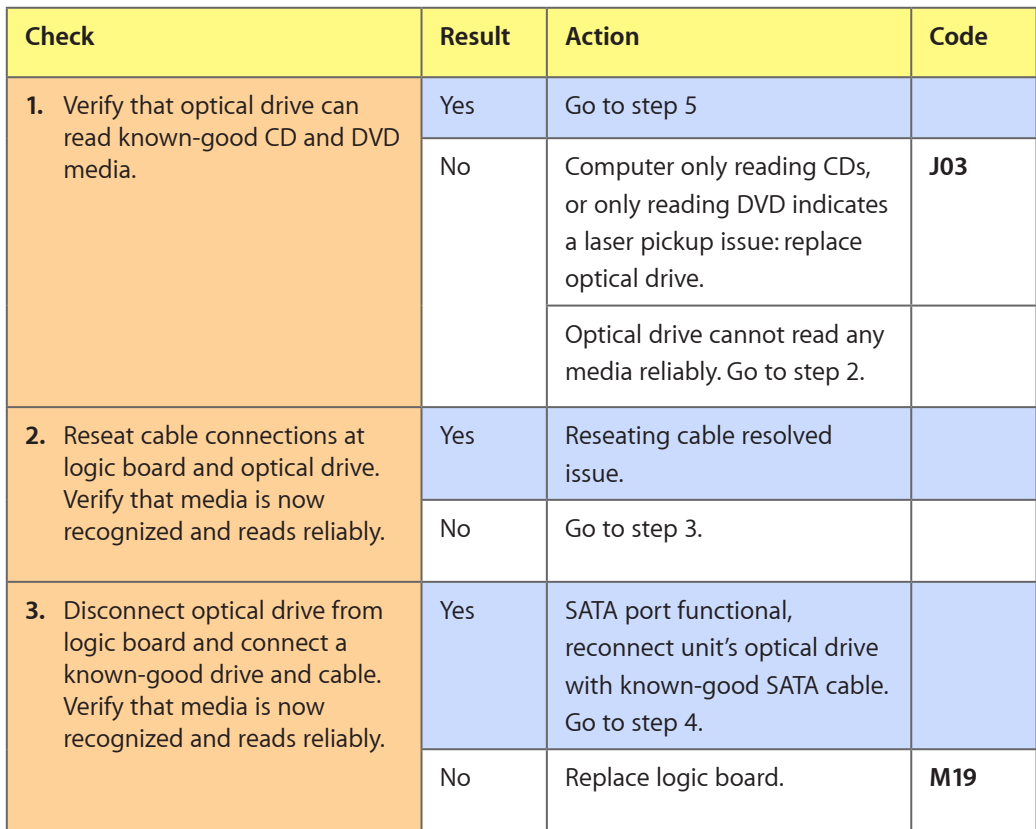

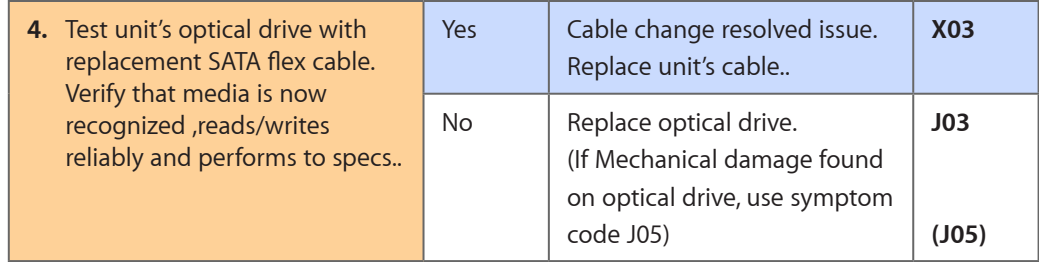

## **Uncategorized Symptom**

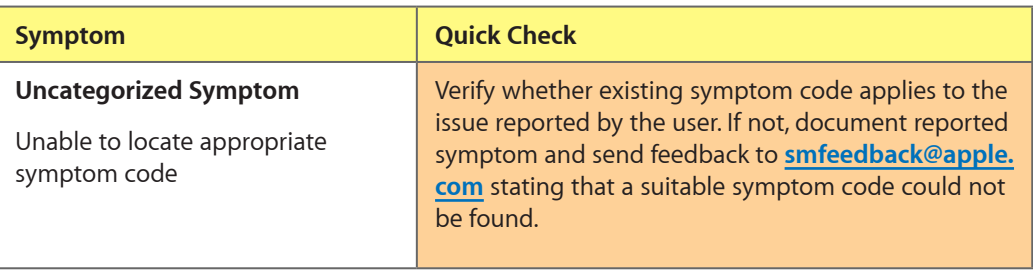

## **Input/Output Devices**

#### **USB Port Does Not Recognize Known Input Devices**

Unlikely cause: LCD, hard drive, optical drive

#### **Quick Check**

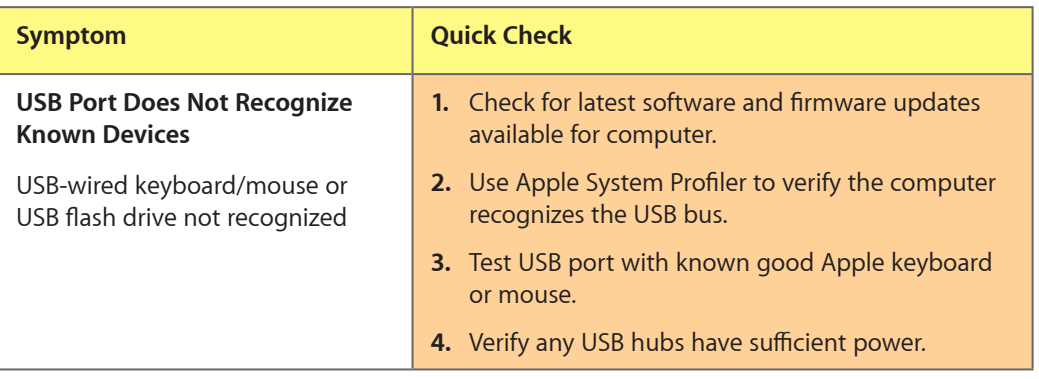

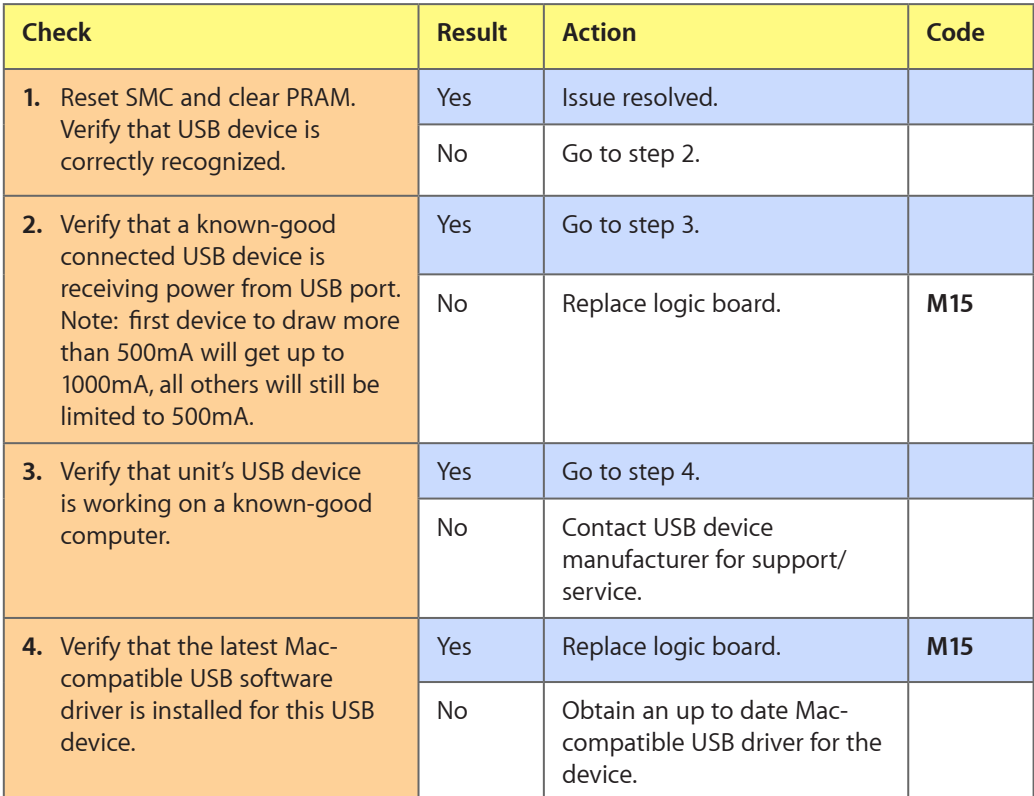

## **Built-in Keyboard Does Not Work Properly**

Unlikely cause: LCD, hard drive, optical drive

#### **Quick Check**

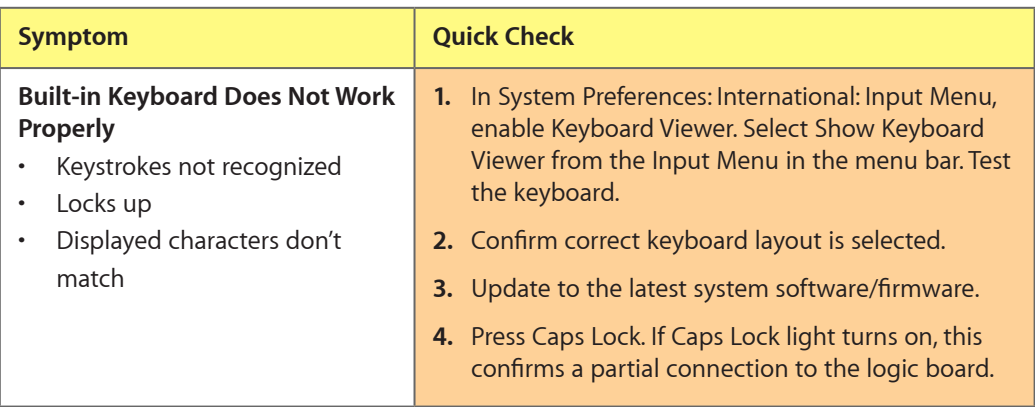

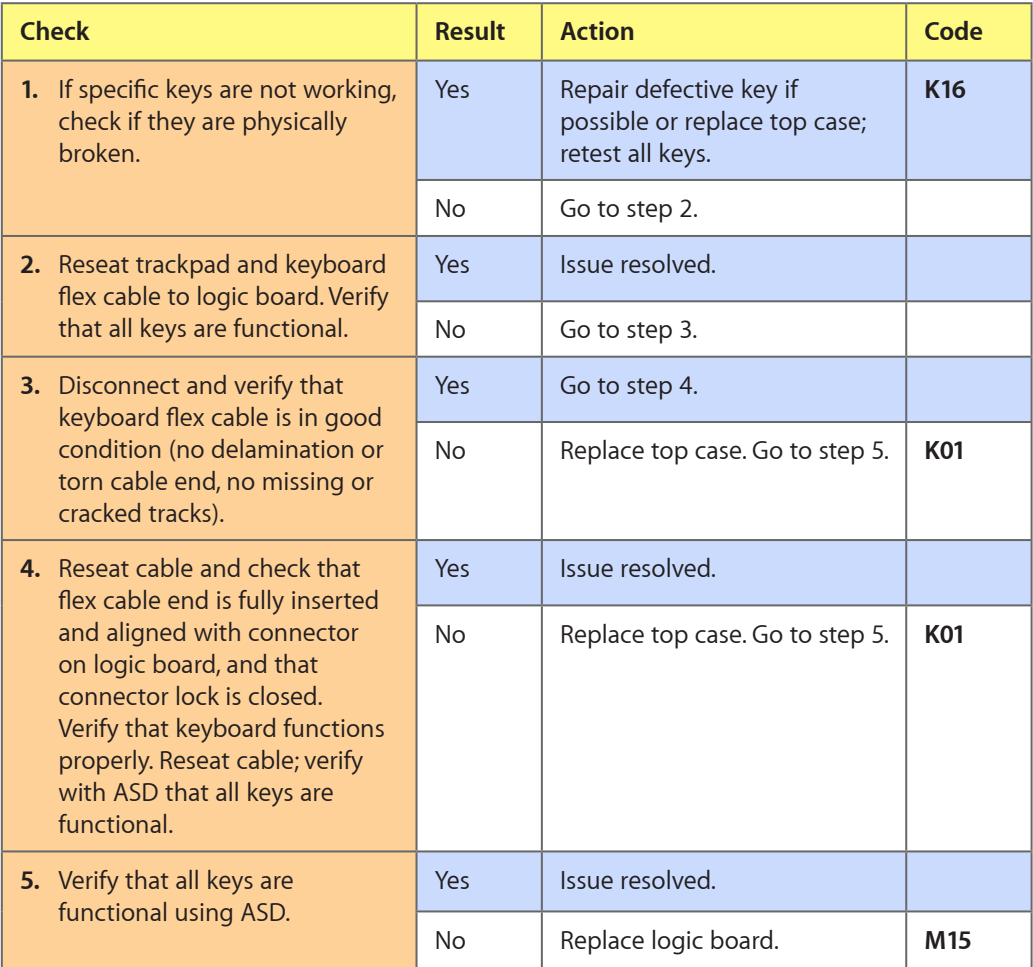

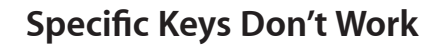

Unlikely cause: power adapter, battery, speakers, LCD, optical drive, hard drive, fan, microphone

#### **Quick Check**

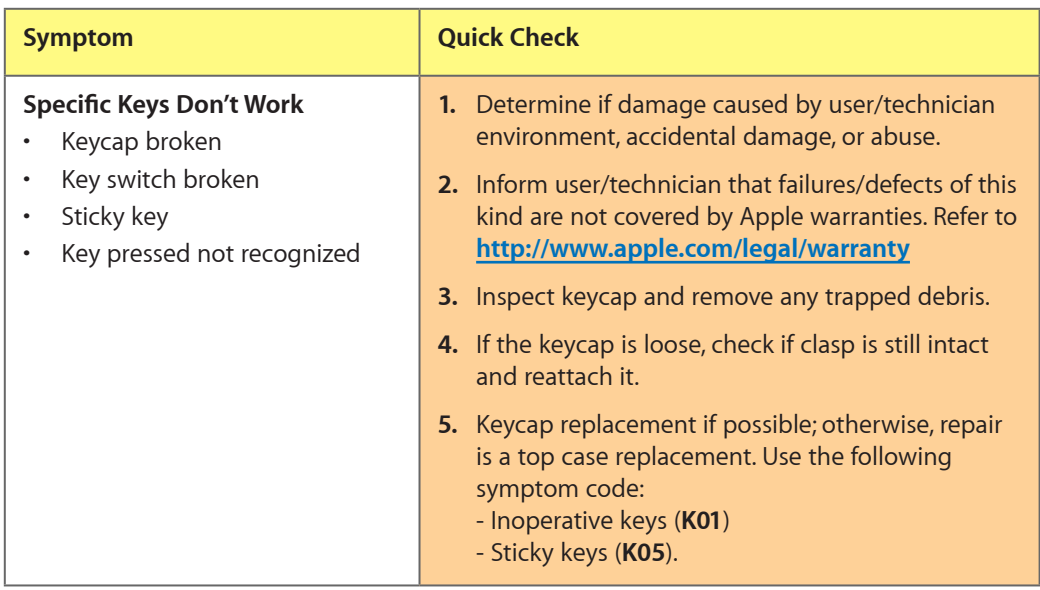

#### **Built-in Keyboard Is Not Recognized**

Unlikely cause: LCD, hard drive, optical drive

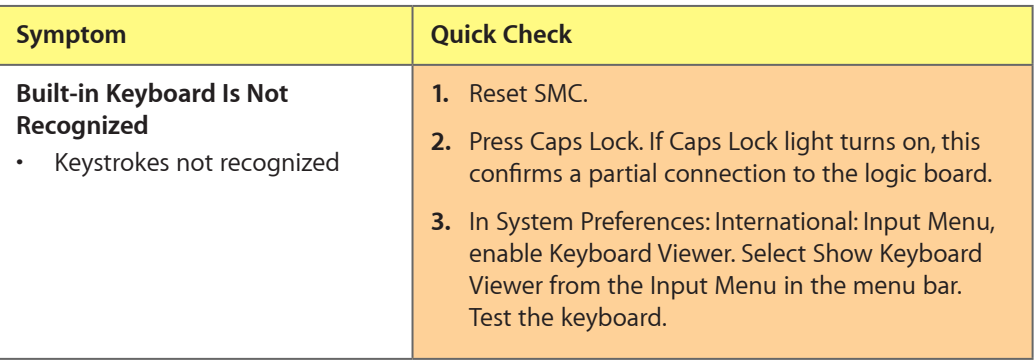

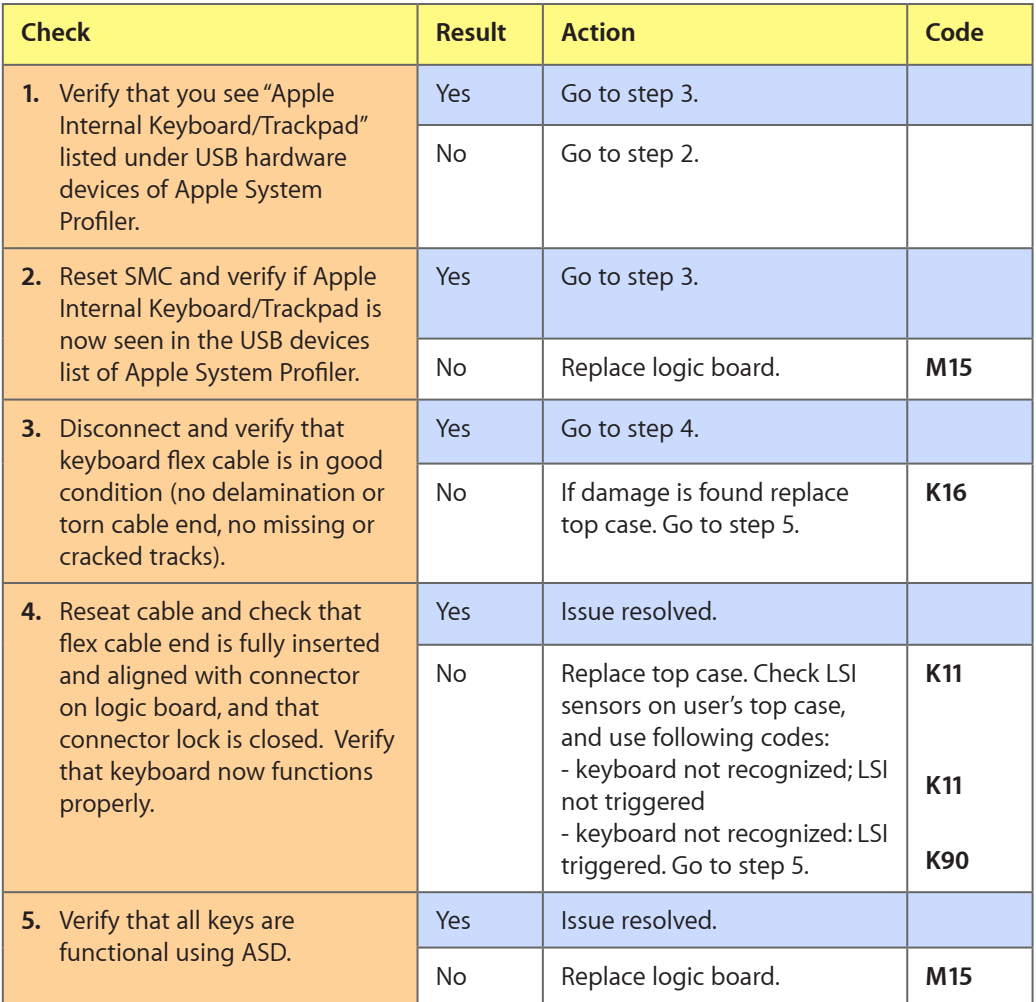

## **Built-in Trackpad Does Not Track Properly**

Unlikely cause: LCD, hard drive, optical drive

#### **Quick Check**

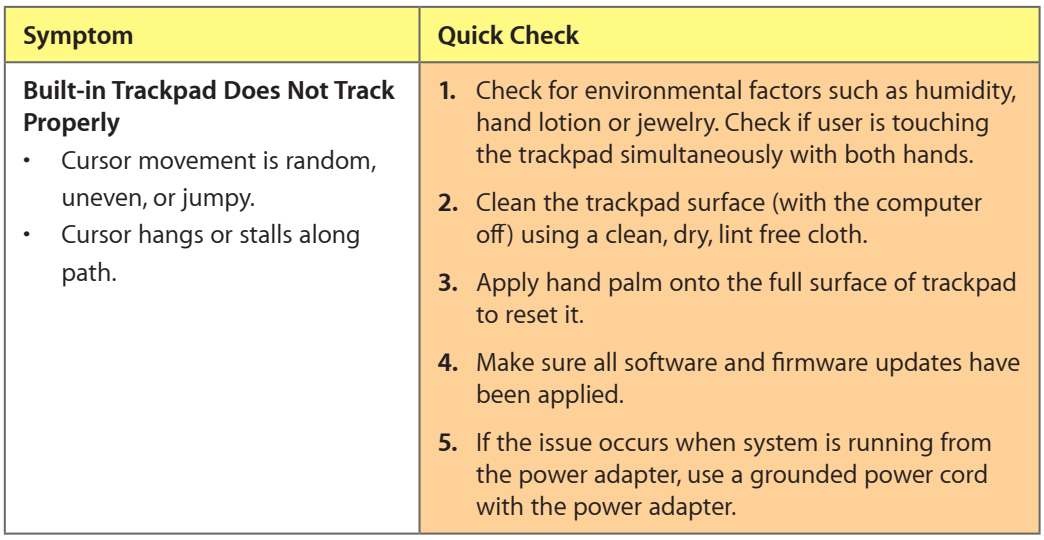

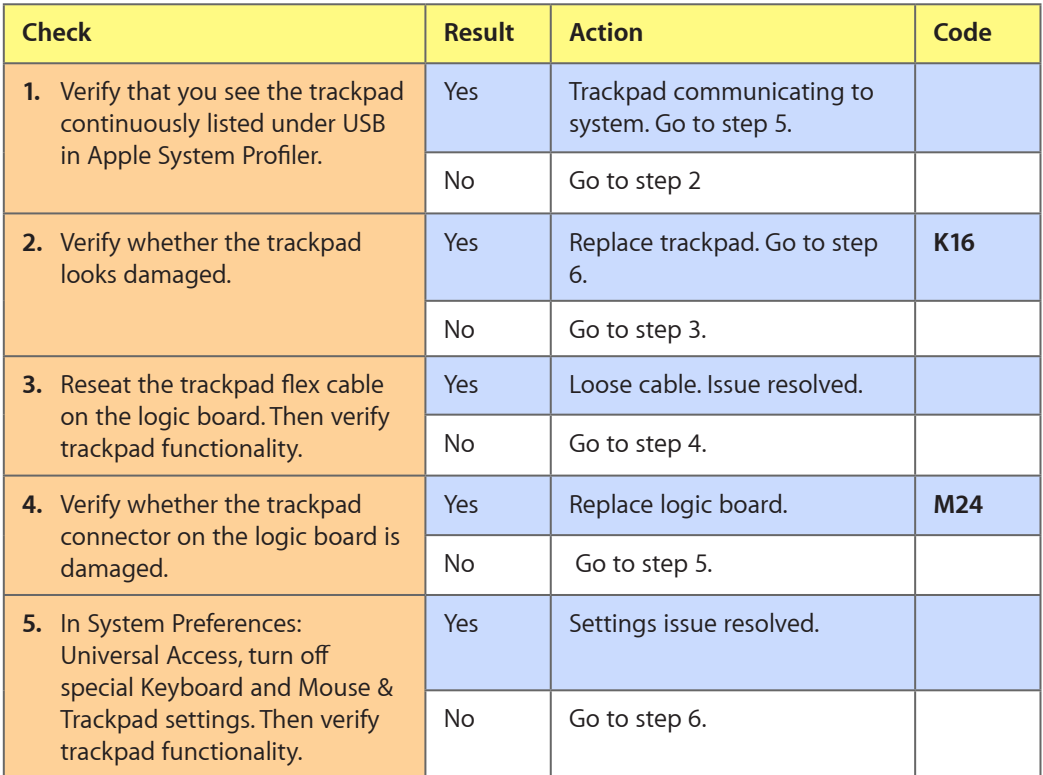

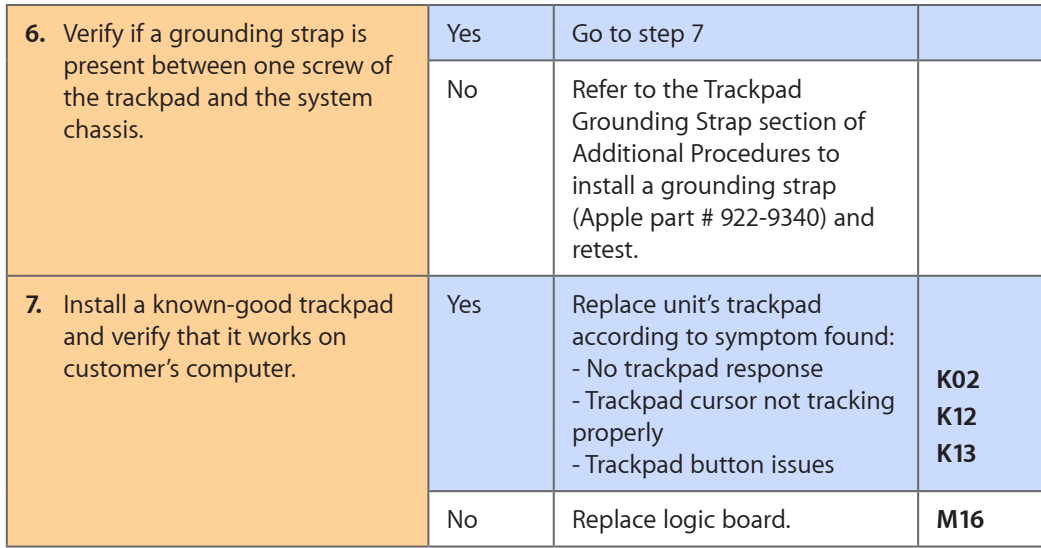

## **Built-in Trackpad Does Not Work**

Unlikely cause: LCD, hard drive, optical drive

#### **Quick Check**

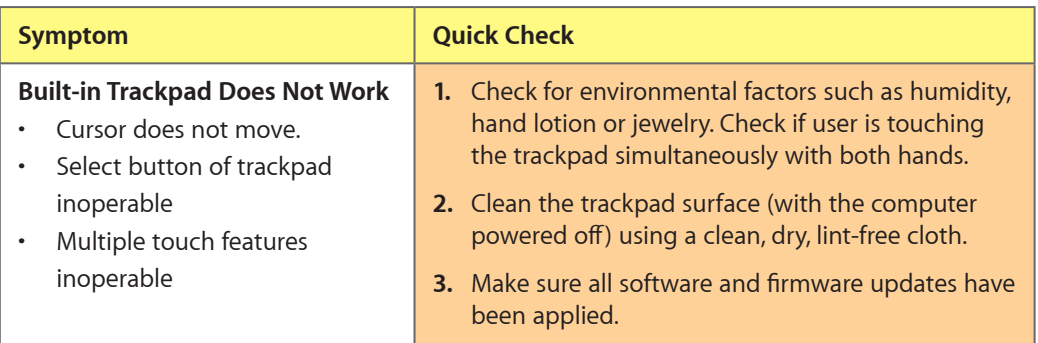

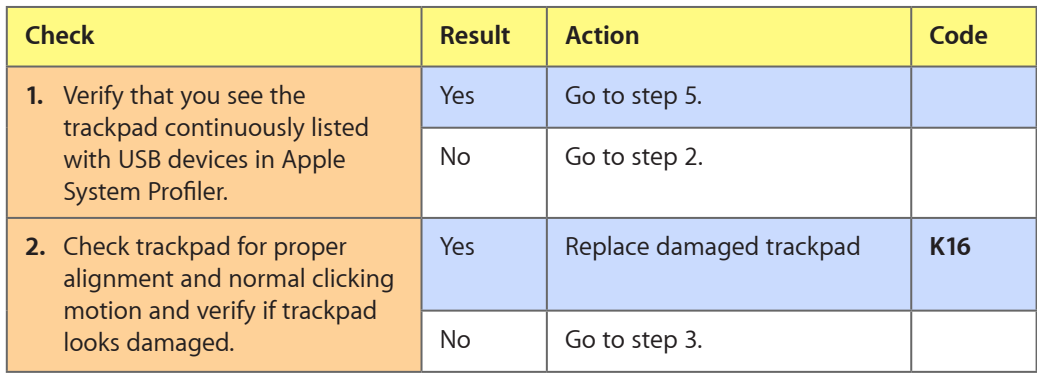

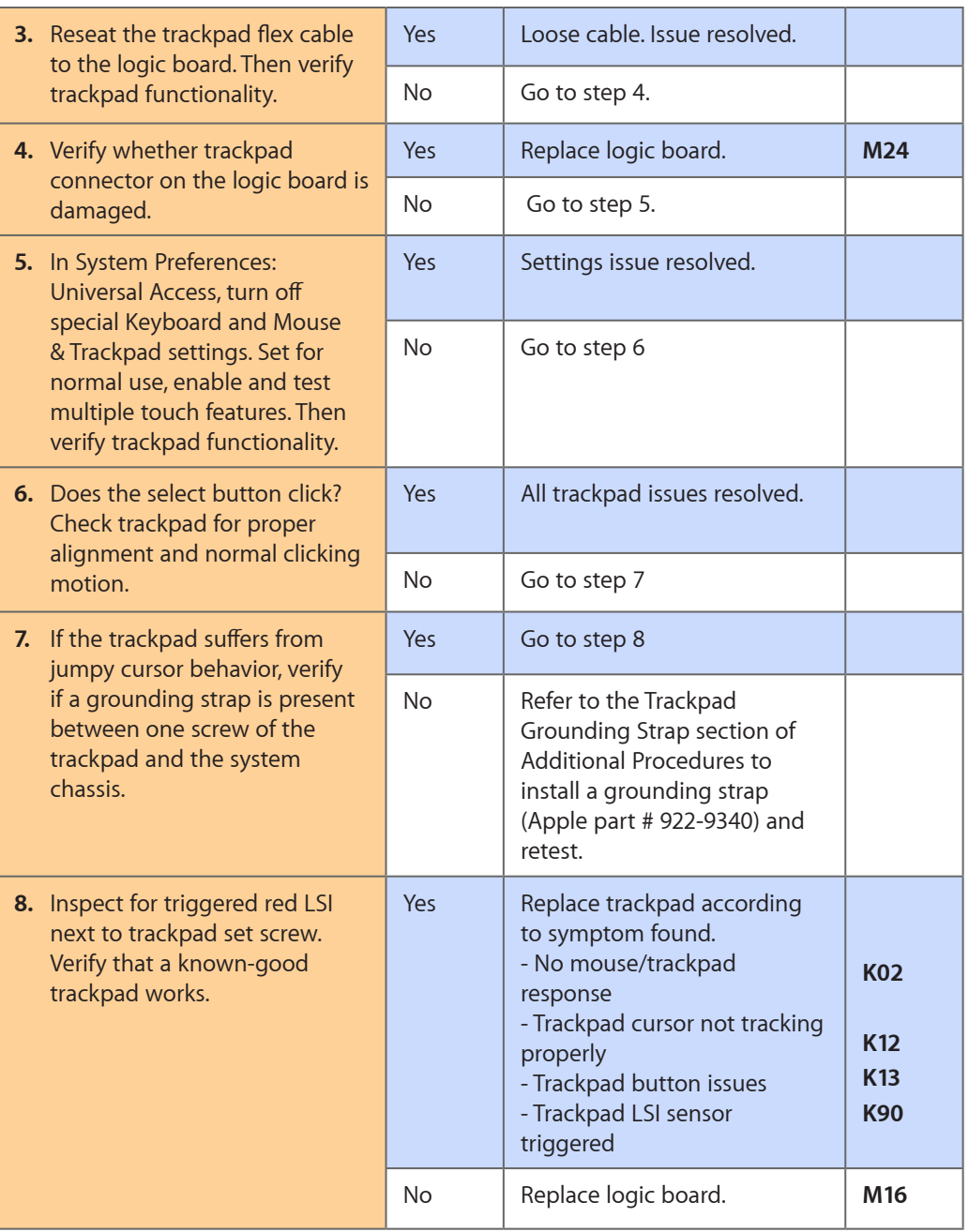

## **Built-in Speaker Has No Audio**

Unlikely cause: LCD, hard drive, optical drive

#### **Quick Check**

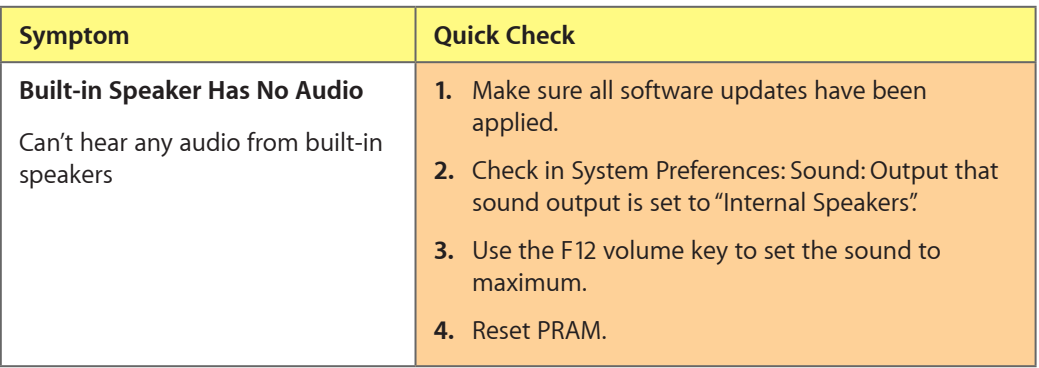

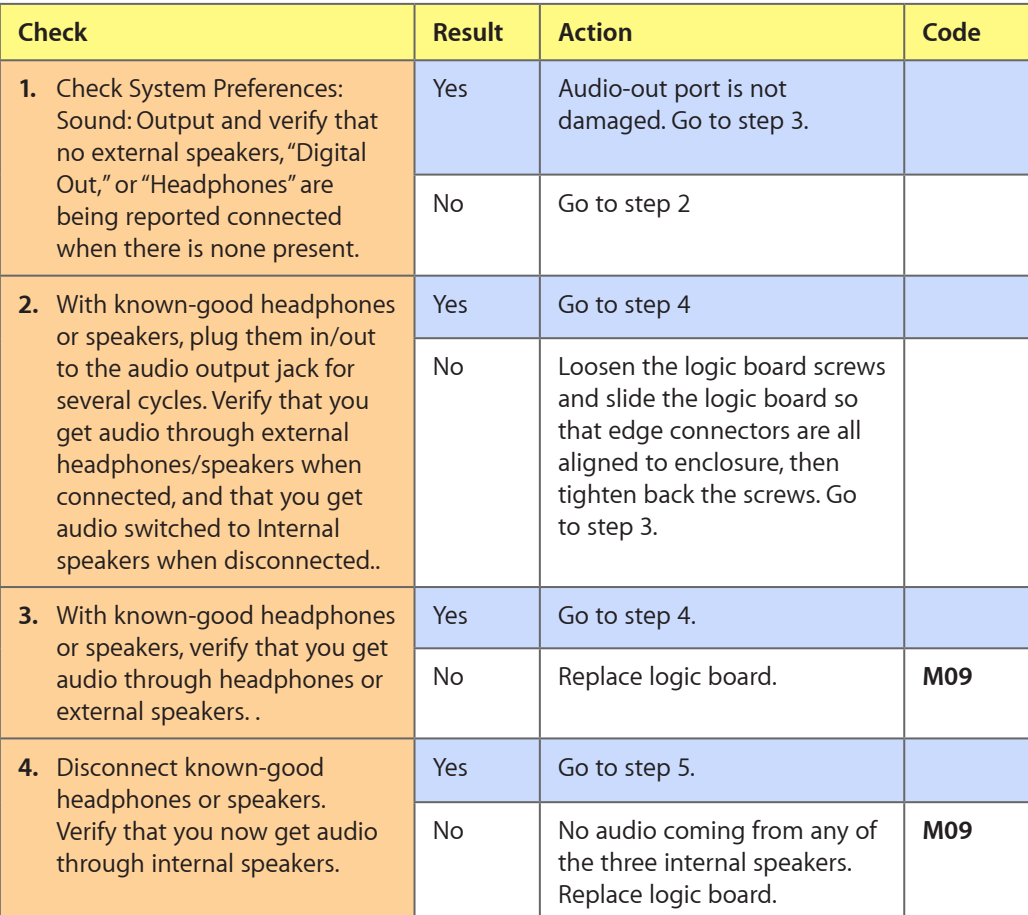

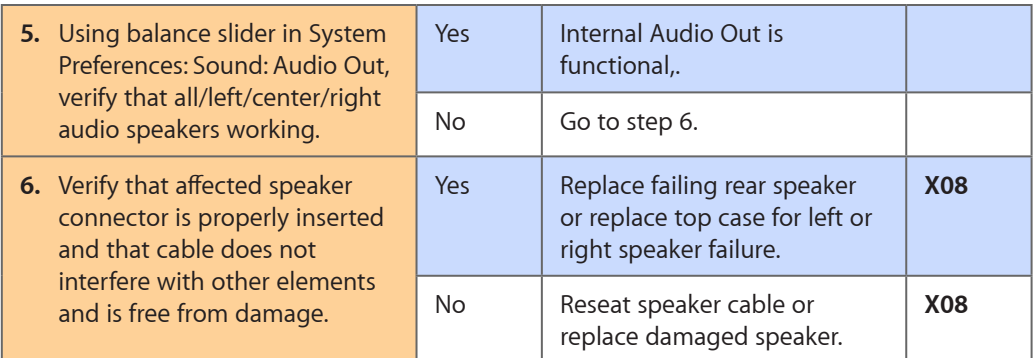

## **Distorted Sound from Internal Speaker**

Unlikely cause: LCD, hard drive, optical drive

#### **Quick Check**

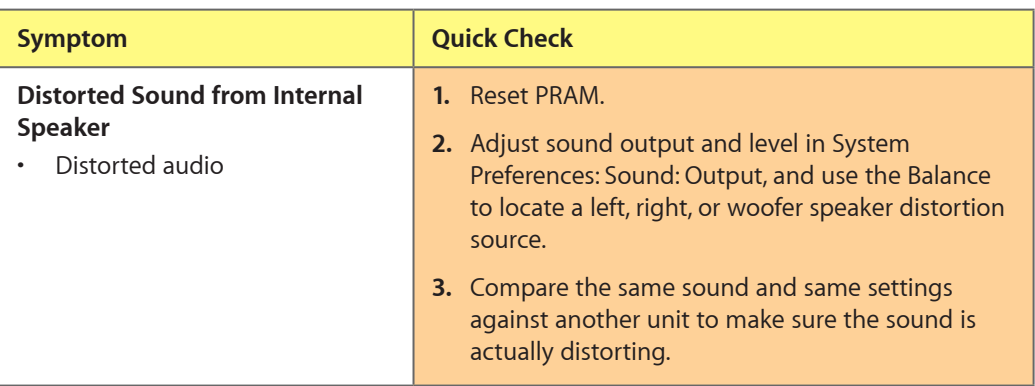

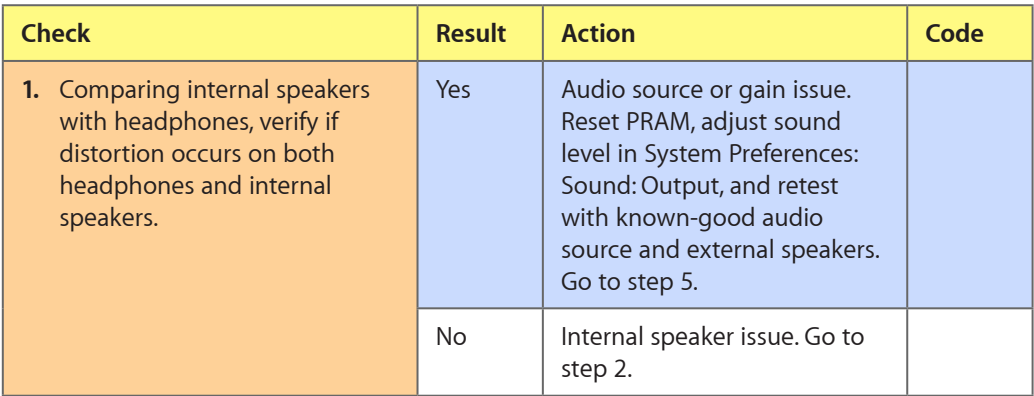

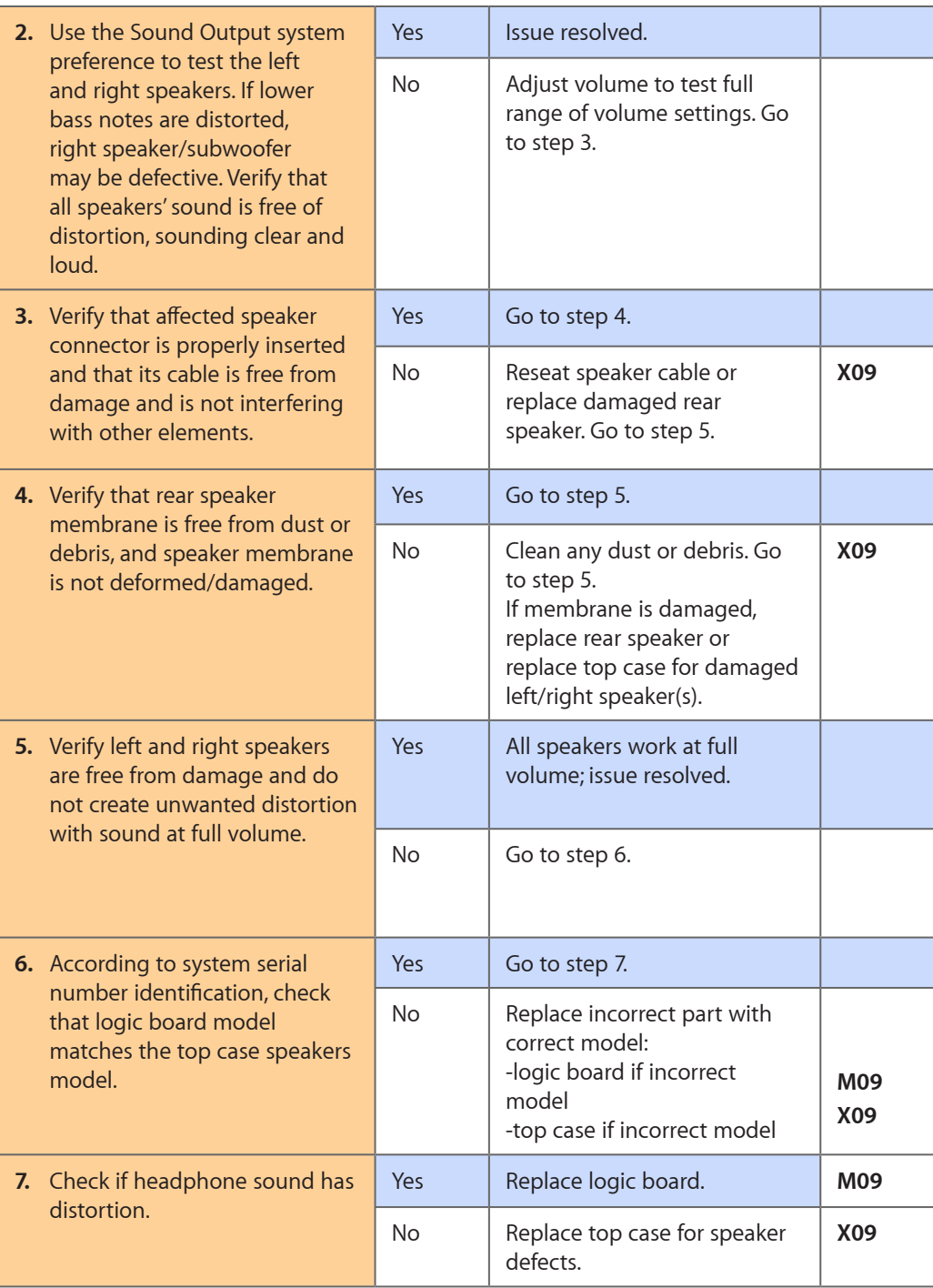

## **Uncategorized Symptom**

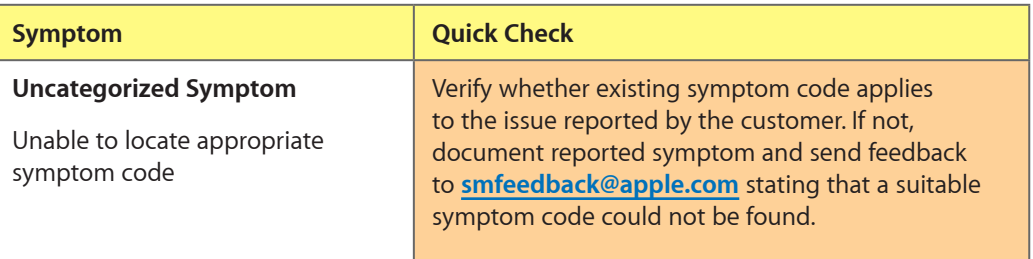

## **Mechanical Issues: Thermals and Enclosure**

## **Reset/Power Button Stuck**

Unlikely cause: LCD, hard drive, optical drive

#### **Quick Check**

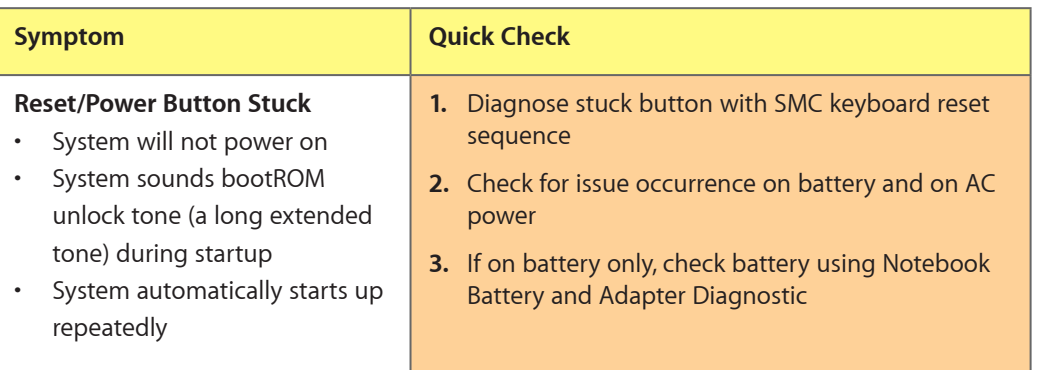

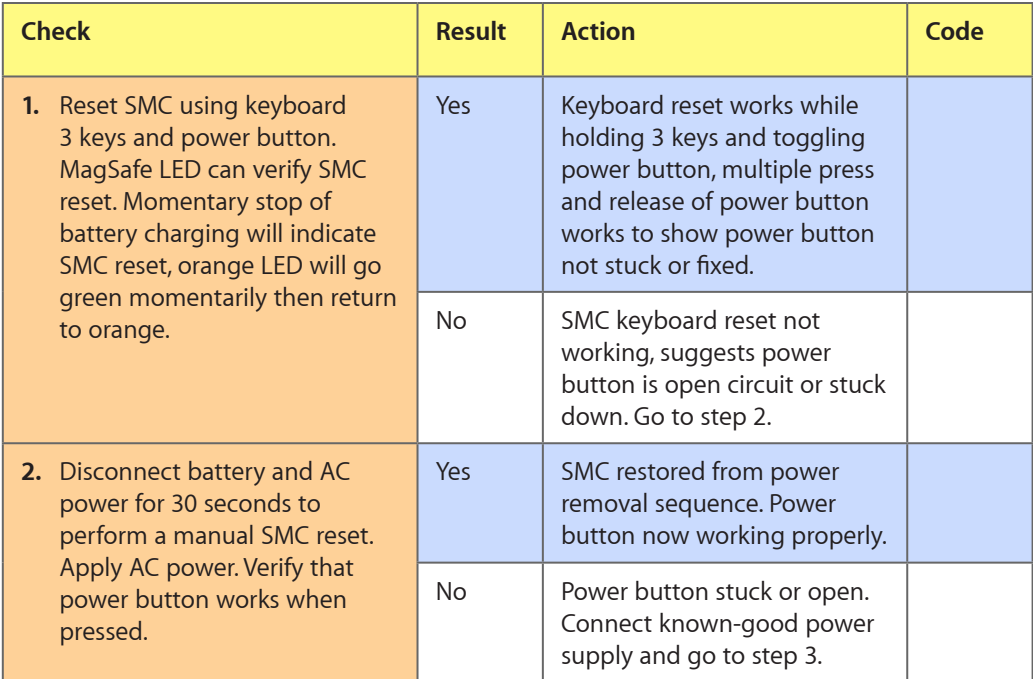

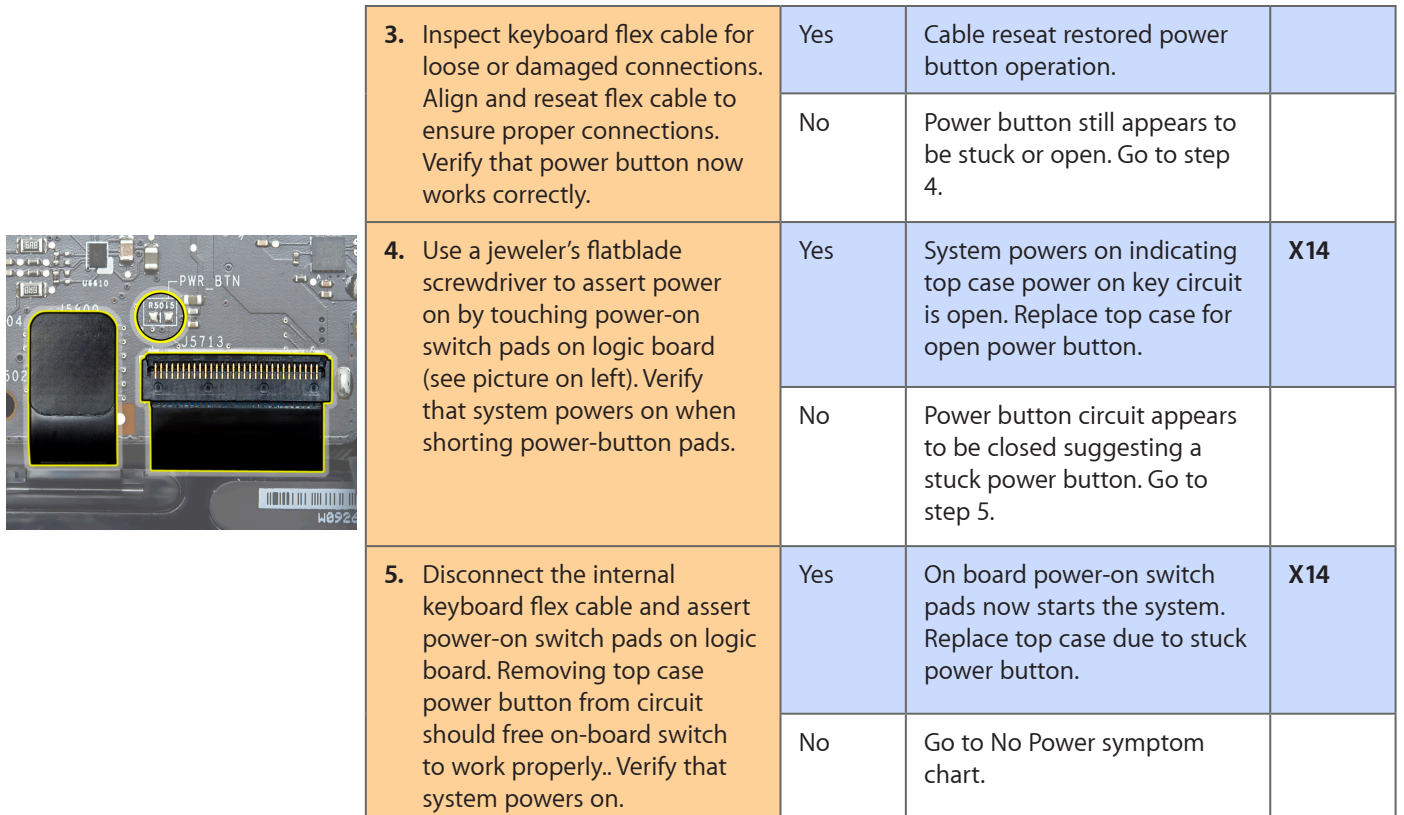

## **System Runs Hot**

Unlikely cause: LCD, hard drive, optical drive

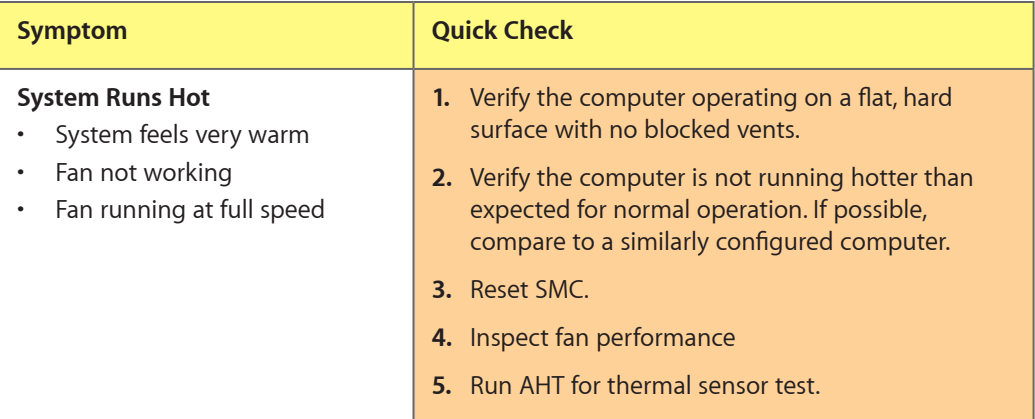

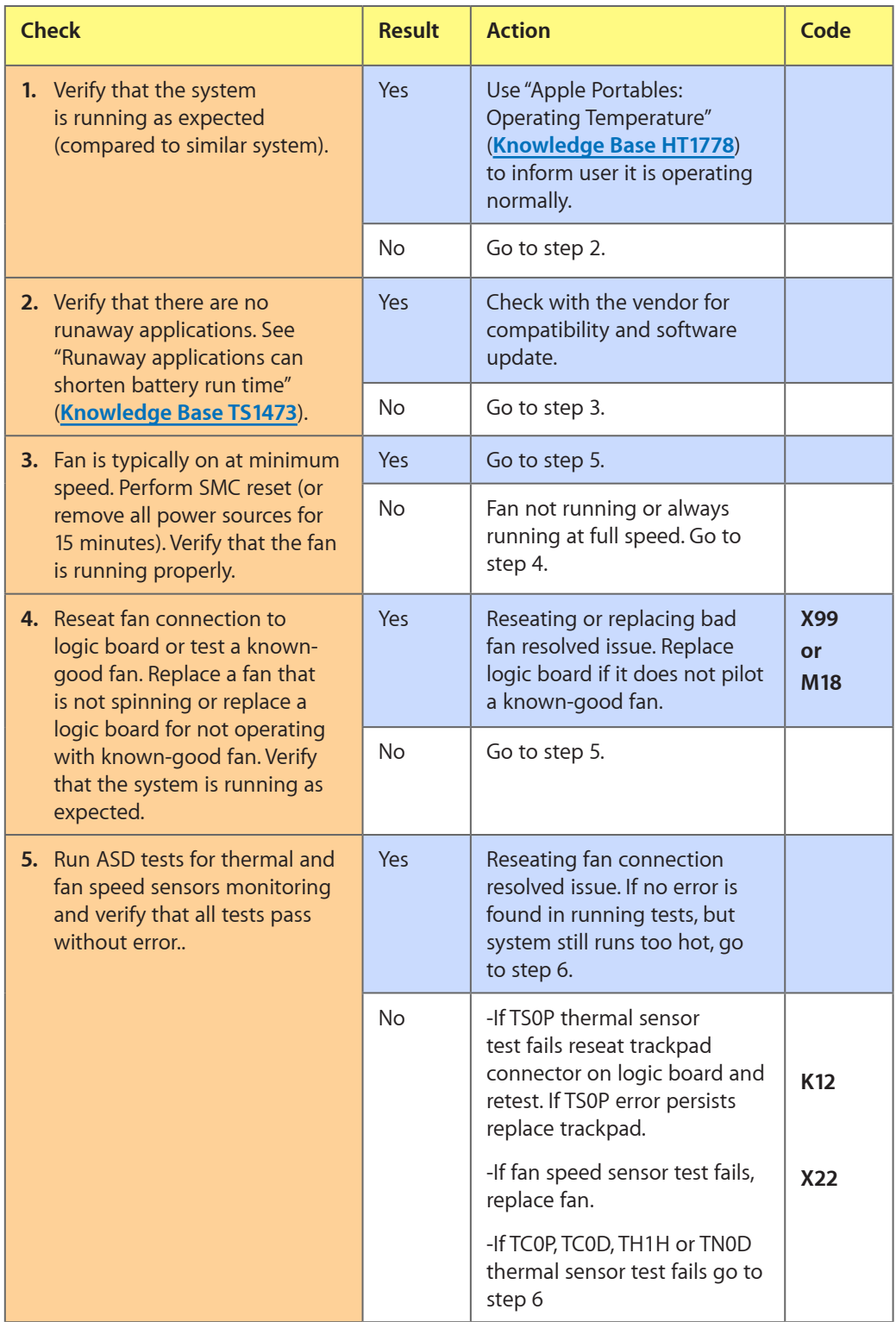

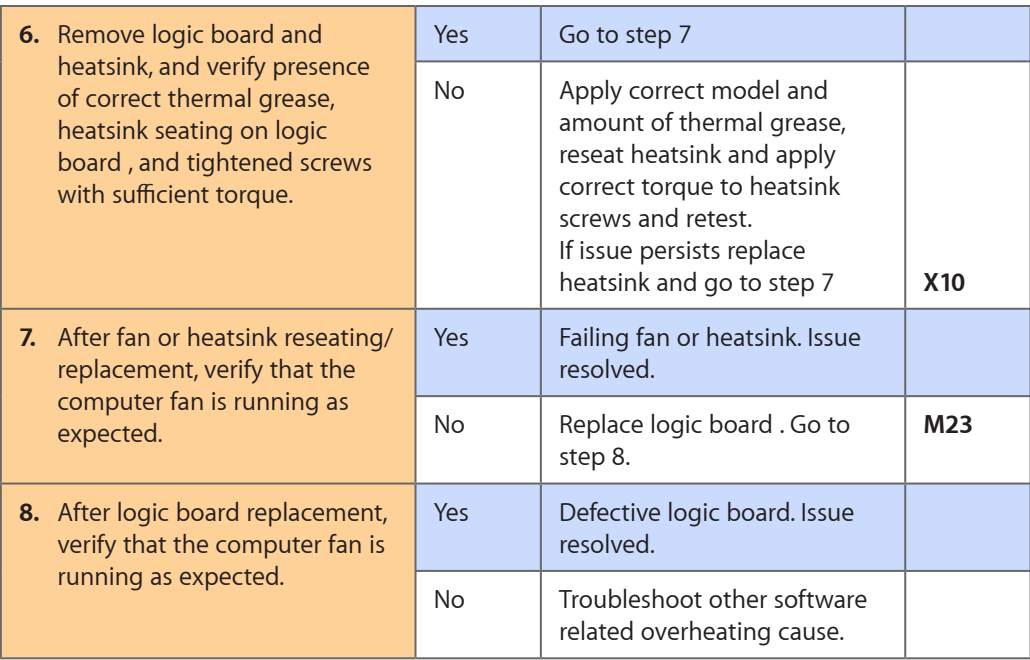

## **Uncategorized Symptom**

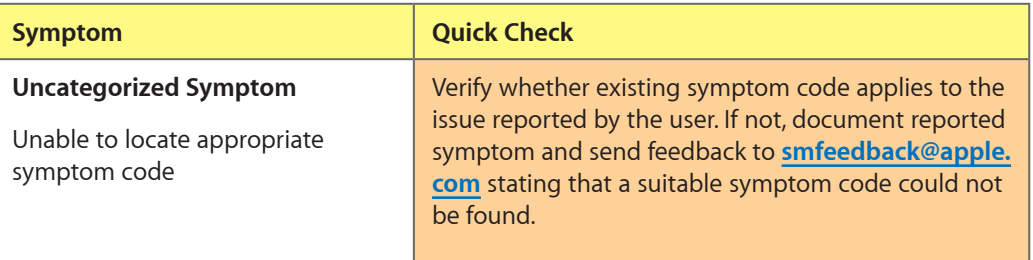

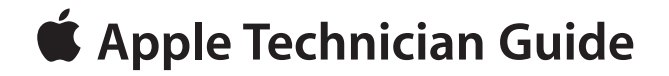

# **Take Apart**

## **MacBook (13-inch, Late 2009)**

© 2009 Apple Inc. All rights reserved.

# **General Information**

#### **Connector Types on Logic Board**

On the logic board are 7 types of connectors, each requiring special handling. Make sure you read these tips before handling the connectors.

#### **Battery Connector**

- Use black stick or fingernails to pull up evenly on sides of connector.
- Align connector over pins and press onto board when reconnecting.
- Do not pull wires.

#### **Vertical Insertion (JST)**

- Use black stick under cable to remove.
- Keep connector level to board when disconnecting and reconnecting.
- Press evenly when reconnecting or connector can be tipped up and not fully seated.

Examples:

- fan
- rear speaker
- left speaker
- right speaker
- LED sleep
- microphone

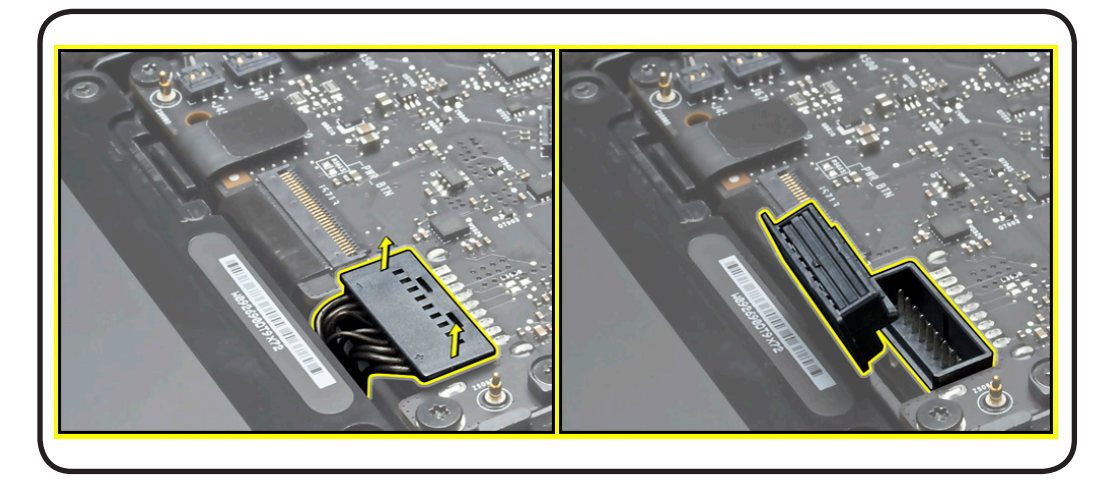

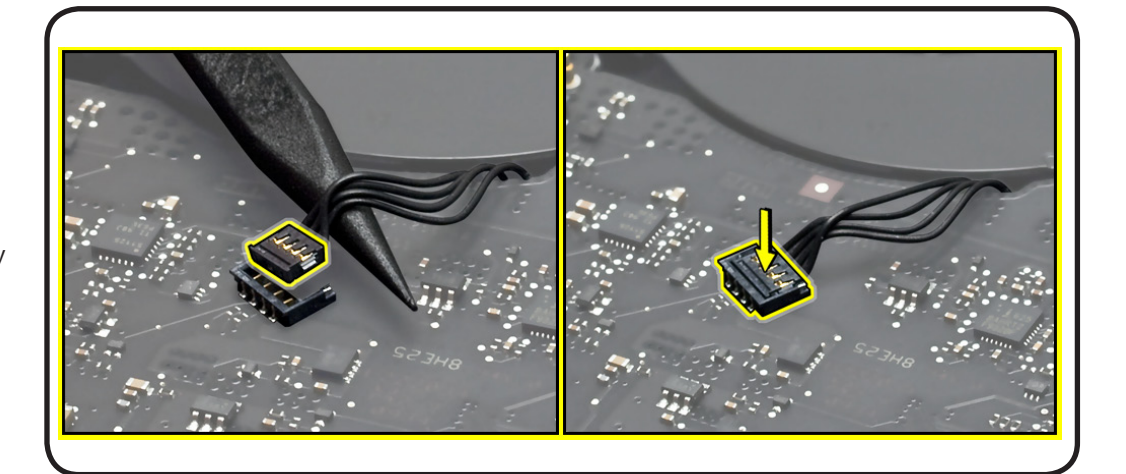

#### **Locking Lever**

- Flip up lever 90 degrees for cable removal.
- Slide connector into receptacle on same horizontal plane as board.
- Lock down lever after inserting cable.

#### Example:

• keyboard flex cable

**Caution:** Use Kapton tape to pull the keyboard flex cable **all the way** into connector to prevent "no power" symptoms.

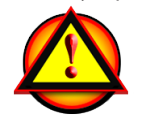

#### **Thin, Multi-Pin Horizontal Insert**

- Remove EMI gasket, loosen tape over locking bar, and flip over locking bar before disconnecting cable
- Use fingernails or tweezers to remove evenly.
- Slide connector into receptacle on same horizontal plane as board.

Example:

• LVDS cable with locking bar

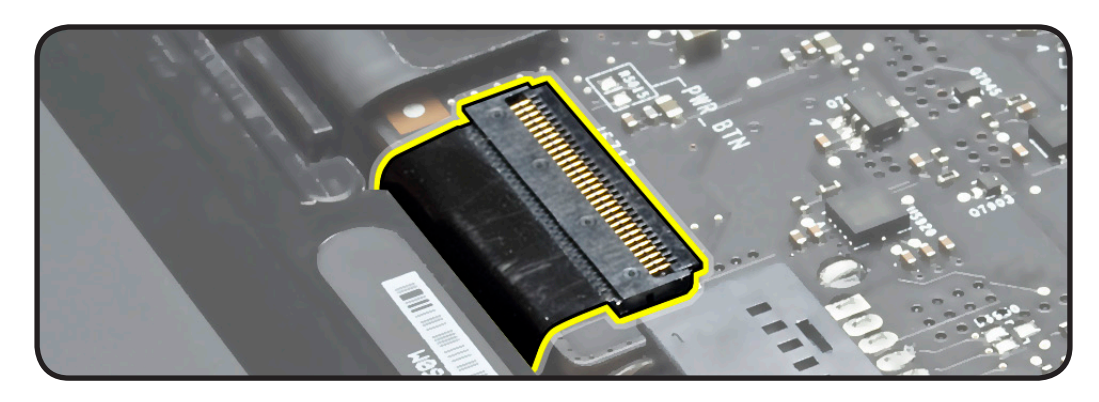

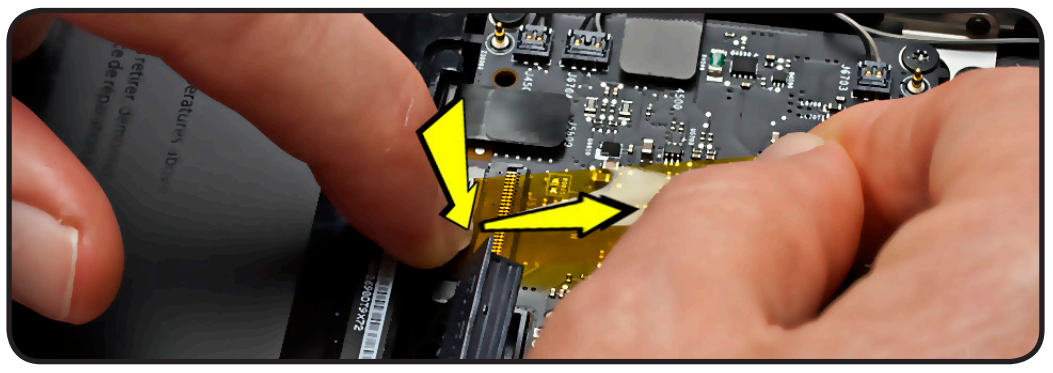

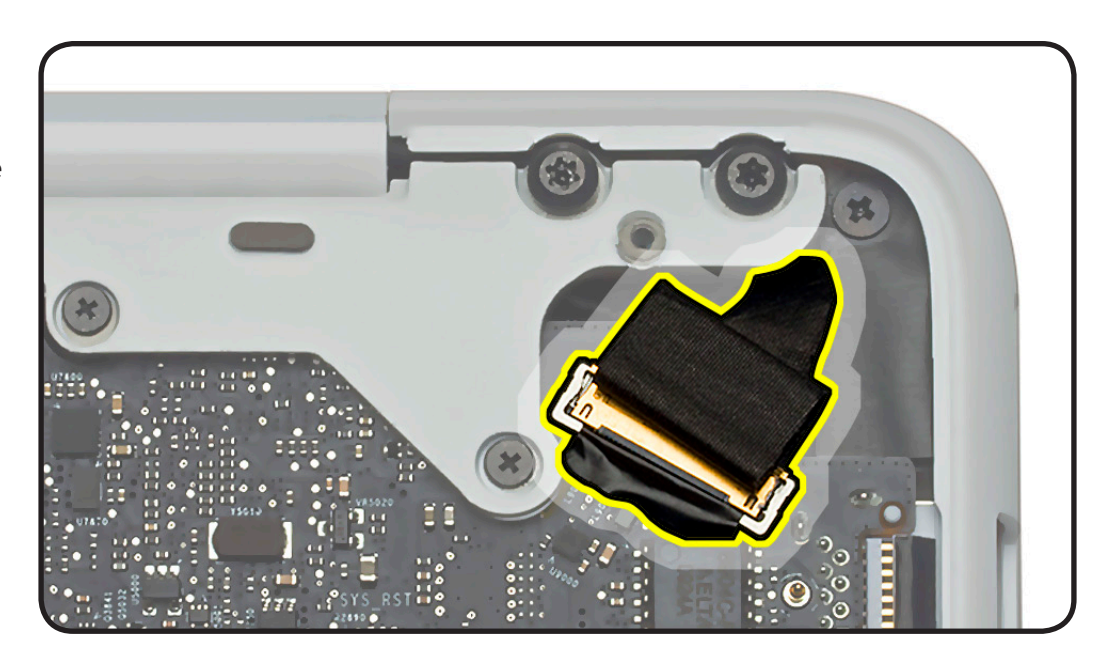

**Caution:** Remove gasket **before** disconnecting LVDS cable. Pull the cable, not the locking bar.

#### **Replacement Caution:**

Before replacing gasket, make sure cable is fully installed—no gold traces visible.

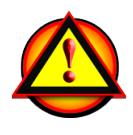

#### **Replacement Caution:** To

prevent video "noise," a whining sound, no video, or a short to the logic board, be sure to place EMI gasket on connector—**positioned precisely where shown after** cable is fully connected to logic board.

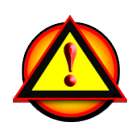

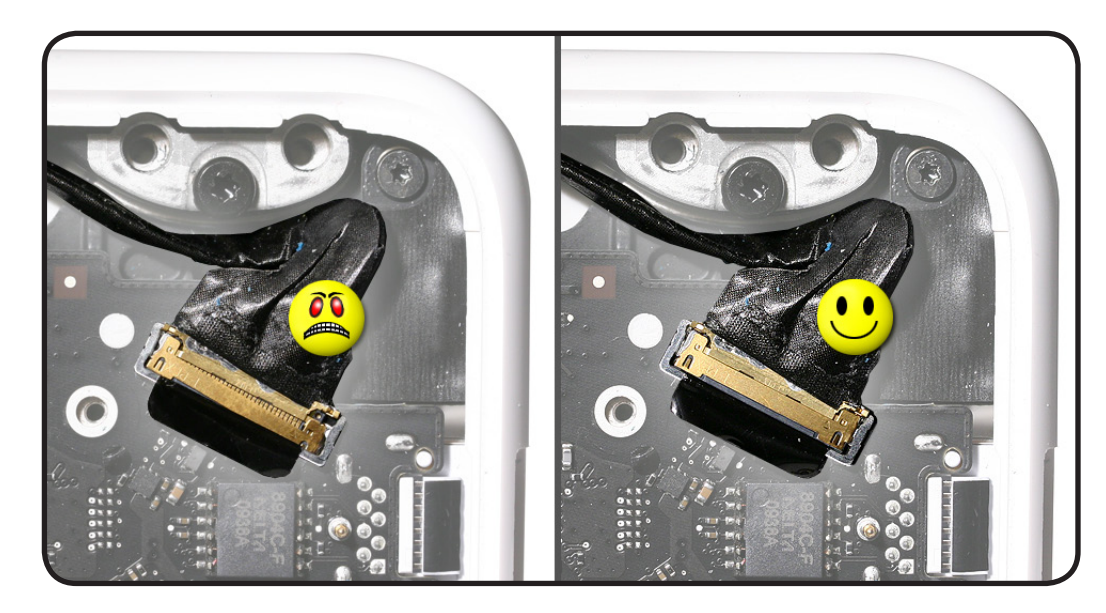

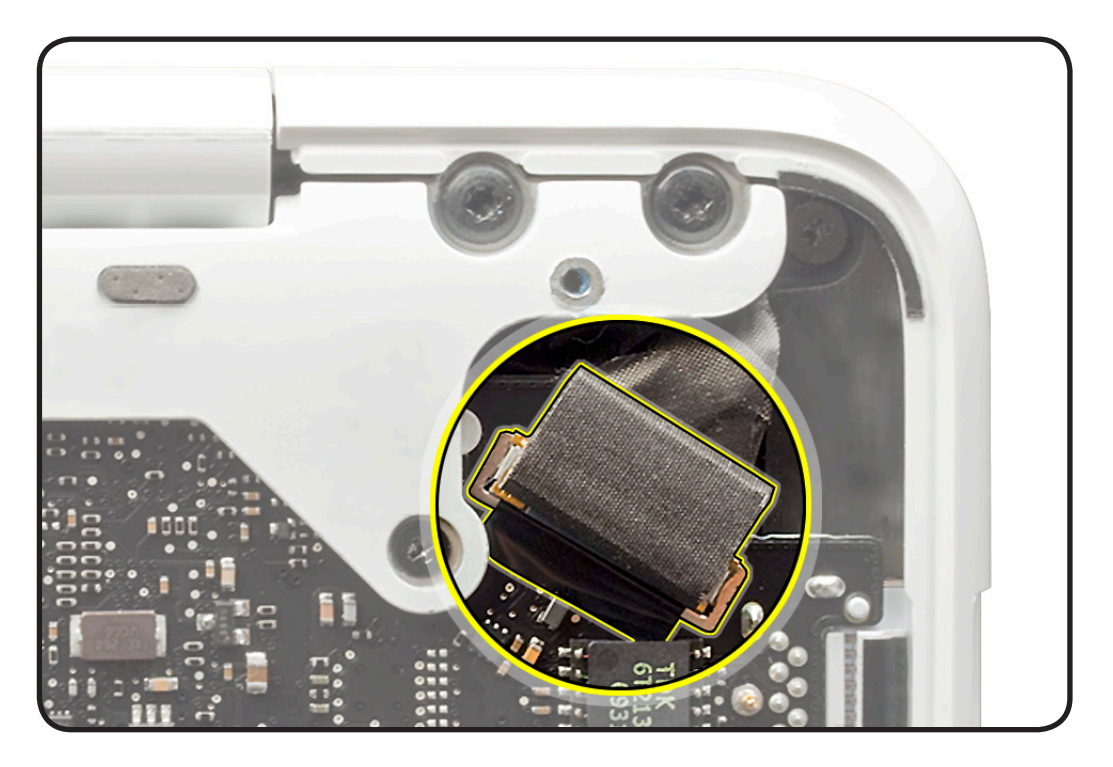

#### **Low-Profile Solid Platform Flex**

- Use black stick and gentle rocking motion to release tension to remove cable.
- Keep connector level to board and press evenly to install cable.

#### Examples:

- optical drive
- trackpad
- hard drive connector
- AirPort/Bluetooth flex

#### **Horizontal Install**

- Pull connector, not cable, to remove.
- Slide connector into receptacle on same horizontal plane as board.

Example:

• MagSafe cable on underside of board

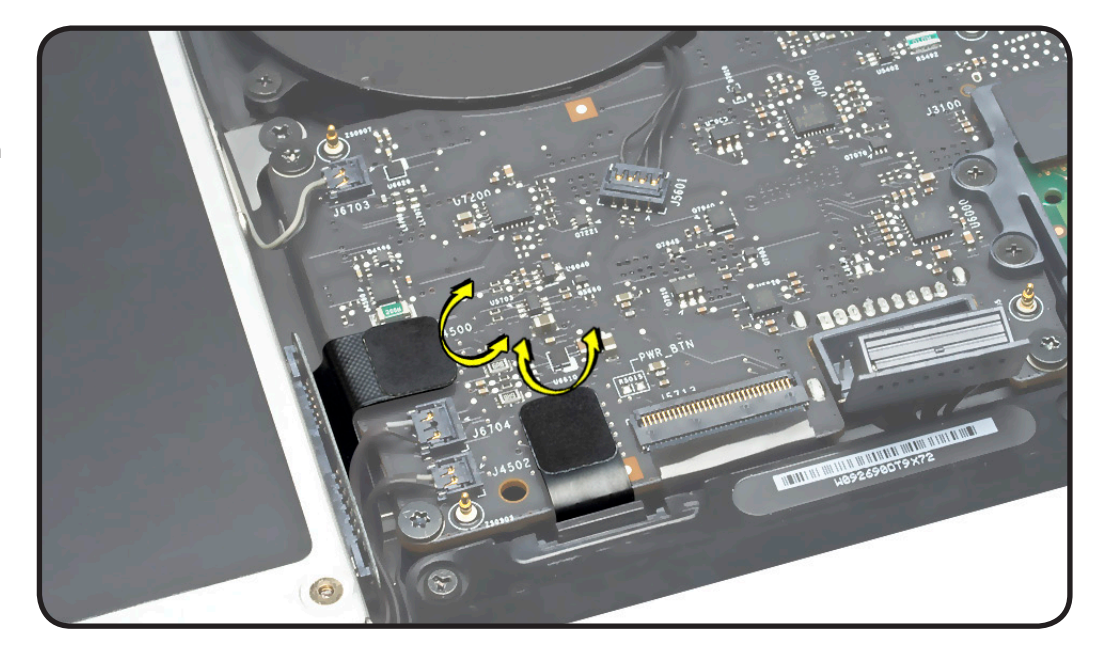

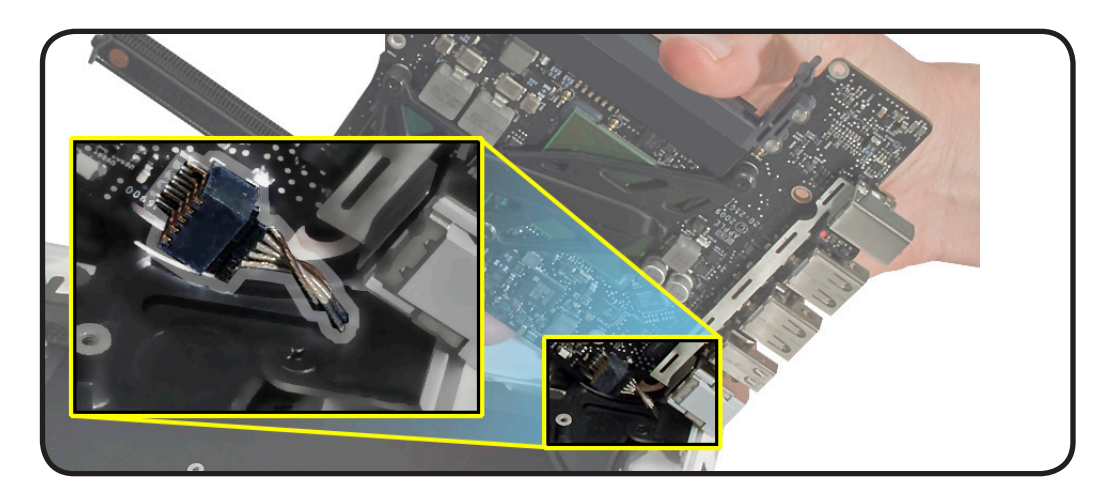

#### **Tools**

**Caution:** To prevent scratches or other cosmetic damage to the computer housing, use a soft cloth as a protective layer when removing and installing the external screws.

The following tools are required to service the computer:

- Clean, soft, lint-free cloth
- ESD wrist strap and mat
- Magnetic Phillips #1 screwdriver
- Magnetic Phillips #0 screwdriver
- Magnetic Phillips #00 screwdriver
- Torx T6 screwdriver
- Torx T8 screwdriver
- Large tri-lobe #0 screwdriver (Apple part number 922-8991)
- Black stick (Apple probe tool, part number 922-5065) or other nonconductive nylon or plastic flatblade tool
- EMI-safe plastic or nylon tweezers for installing flex cables (optional)
- Thermal grease (Apple thermal compound syringe, part number 922-7144)
- Alcohol wipes
- Foam wedge fixture for display assembly removal (Apple part number 922-8779)
- Kapton tape
- Magnifying glass, for reading serial number etched on bottom case
- Digital volt meter (troubleshooting)

If available, a torque driver that measures in inch/pounds (Kgf/cm) is recommended for replacing the 6 display module screws.

Refer to Knowledge Base article "Hand Tools for Desktop and Portable Repairs--AP/CA/EU/JP/ LA/US" to purchase tools: **<http://support.apple.com/kb/HT3452>**

In addition, the following software programs are required for troubleshooting:

- Apple Service Diagnostic (ASD), version 3S136 or later
- Apple Hardware Test, version 3A181 or later for MacBook (13-inch, Late 2009); version 3A199 or later for MacBook (13-inch, Mid 2010)

#### **Icon Legend**

The following icons are used in this chapter:

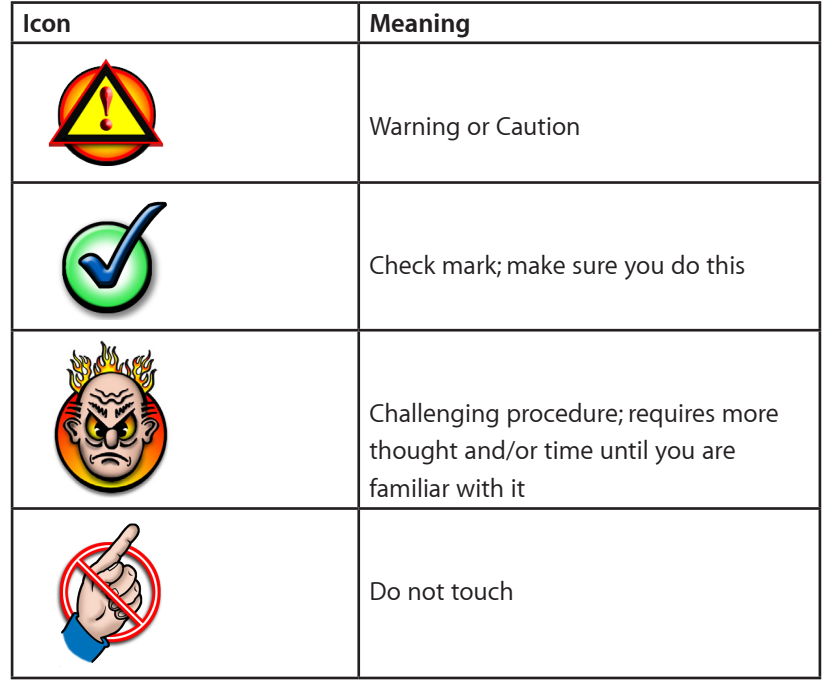
#### **Temperature Concerns**

The normal operating temperature of this computer is well within national and international safety standards. Nevertheless, customers may be concerned about the generated heat. To prevent an unneeded repair, you can compare a customer's computer to a running model, if available, at your repair site. For more information on temperature concerns and customer perception, refer to Knowledge Base article 30612 "Apple Portables: Operating Temperature."

**<http://support.apple.com/kb/HT1778>**

#### **Replacement Steps**

When there are no replacement steps listed, replace parts in the exact reverse order of the Removal procedure.

#### **Note About Images In This Guide**

Because a pre-production model was used for most of the images shown in this manual, you may notice small differences in appearance between the image pictured and the computer you are servicing. However, although the appearance may differ, the steps and sequence are the same unless noted.

#### **Screw Sizes**

All screw sizes shown are approximate and represent the total length of the screw.

## **Bottom Case**

#### **First Steps**

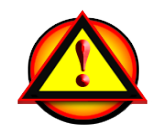

Warning:

- Shut down computer.
- Wait 10 minutes.
- Unplug all cables.
- Put on ESD strap.

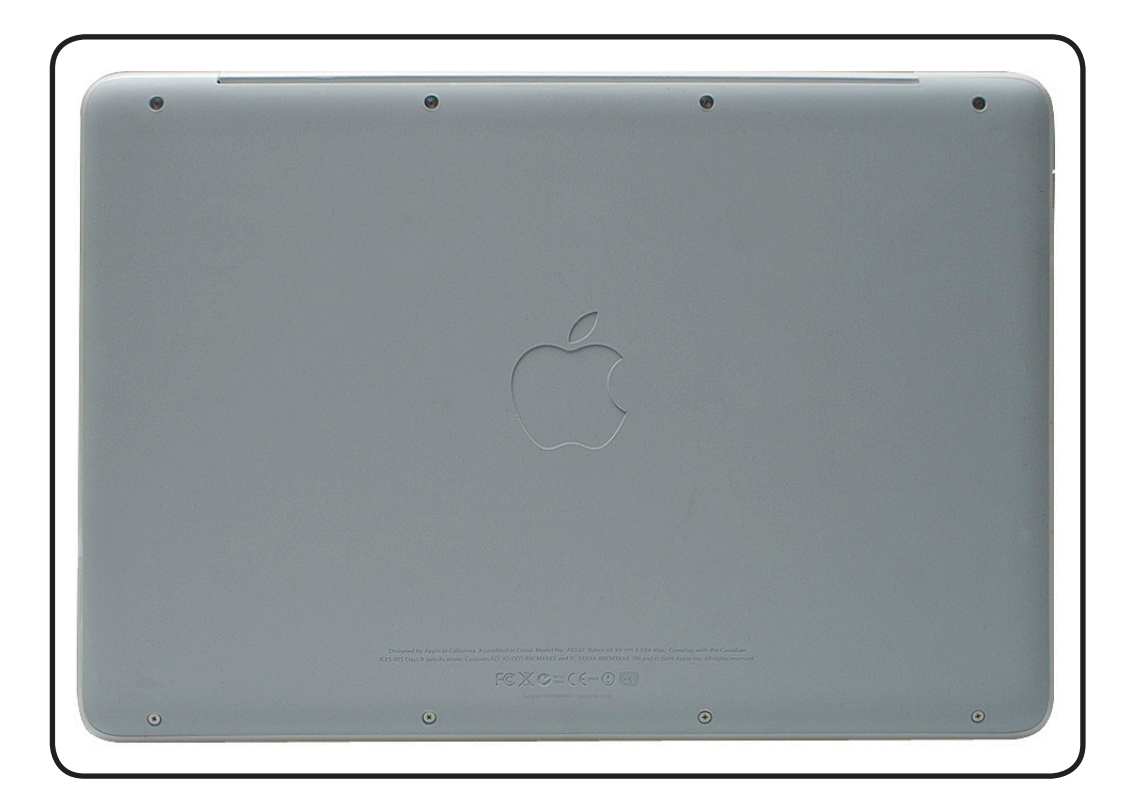

#### **Tools**

- Clean, soft, lint-free cloth
- ESD wrist strap and mat
- Magnetized Phillips #00 screwdriver
- Black stick
- Magnifying glass

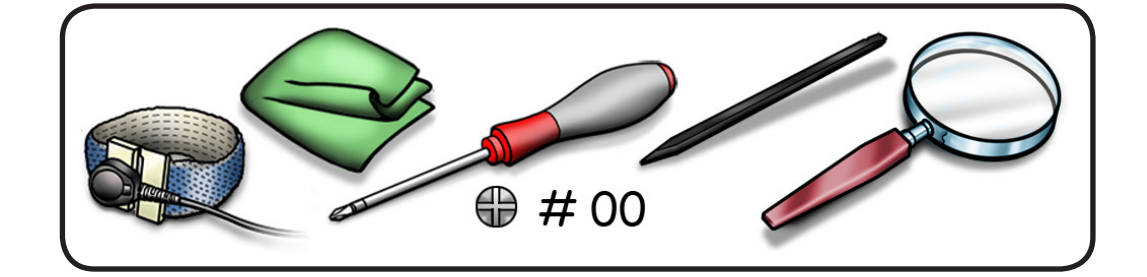

### **Removal**

**Caution:** To prevent scratches, use a protective cloth when working with metal tools.

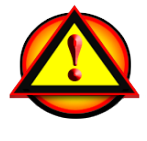

**1** Remove 8 (4.3-mm) 922-9208 screws.

**Note:** Screws must be removed and installed at an angle.

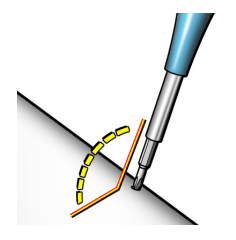

**Replacement Note:** Install screws in the order shown.

#### $\odot$  6  $\bullet$  $\odot$  $\overline{\mathbf{A}}$  $\odot$ 4.3 mm 4.3 mm 4.3 mm 4.3 mm  $\odot$  $\boldsymbol{8}$ 5  $\mathbf{1}$ 3  $\odot$  $\odot$  $\odot$ 4.3 mm 4.3 mm 4.3 mm 4.3 mm

**2** Lifting from the back, remove bottom case.

> In the center and at each side are clips that attach to 3 snaps on the top case.

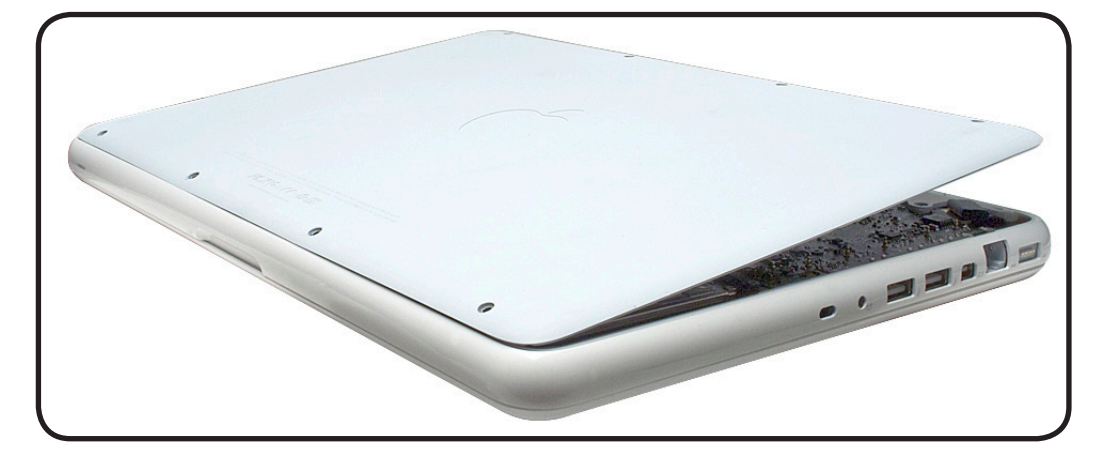

#### **3 Warning:** If

performing any other repairs, be sure to disconnect the battery cable. Use black sticks or fingernails to evenly disconnect cable.

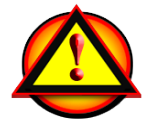

#### **Replacement**

**1** When replacing a bottom case, retain the customer's bottom case until the repair is complete. Before installing the new bottom case, write the serial number on the inside of the bottom case. You might need a magnifying glass to read it. Refer to **[Transferring the](#page-14-0)  [Serial Number](#page-14-0)**.

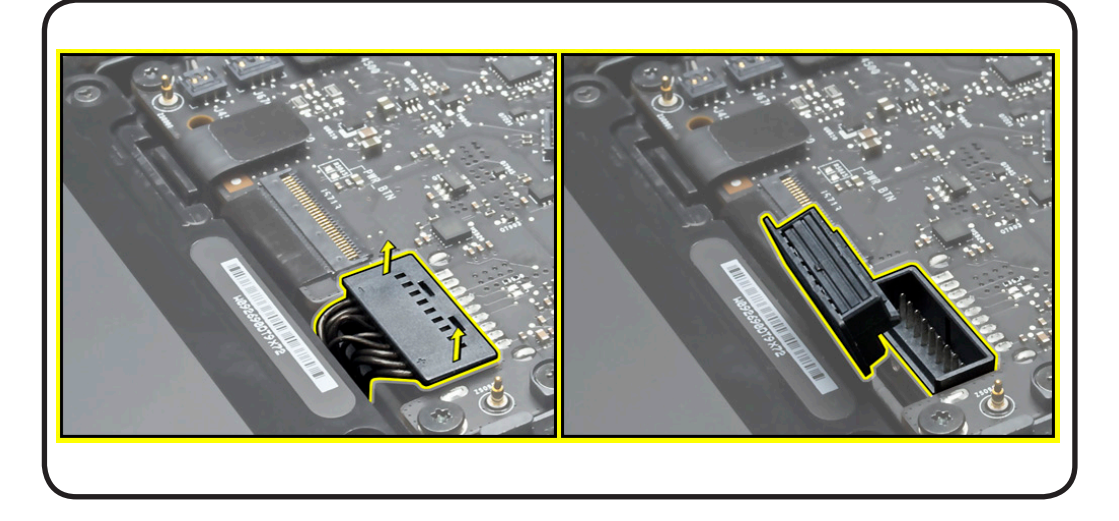

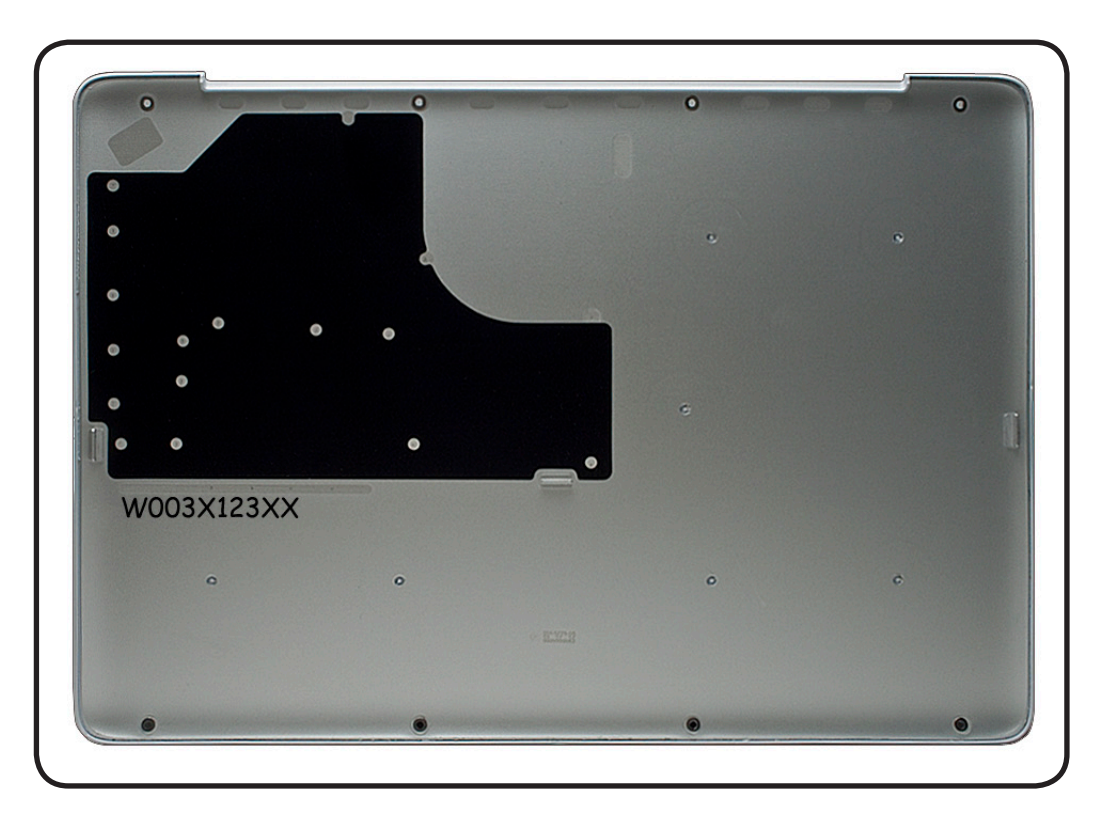

**2** Check top case to make sure 3 snaps are intact.

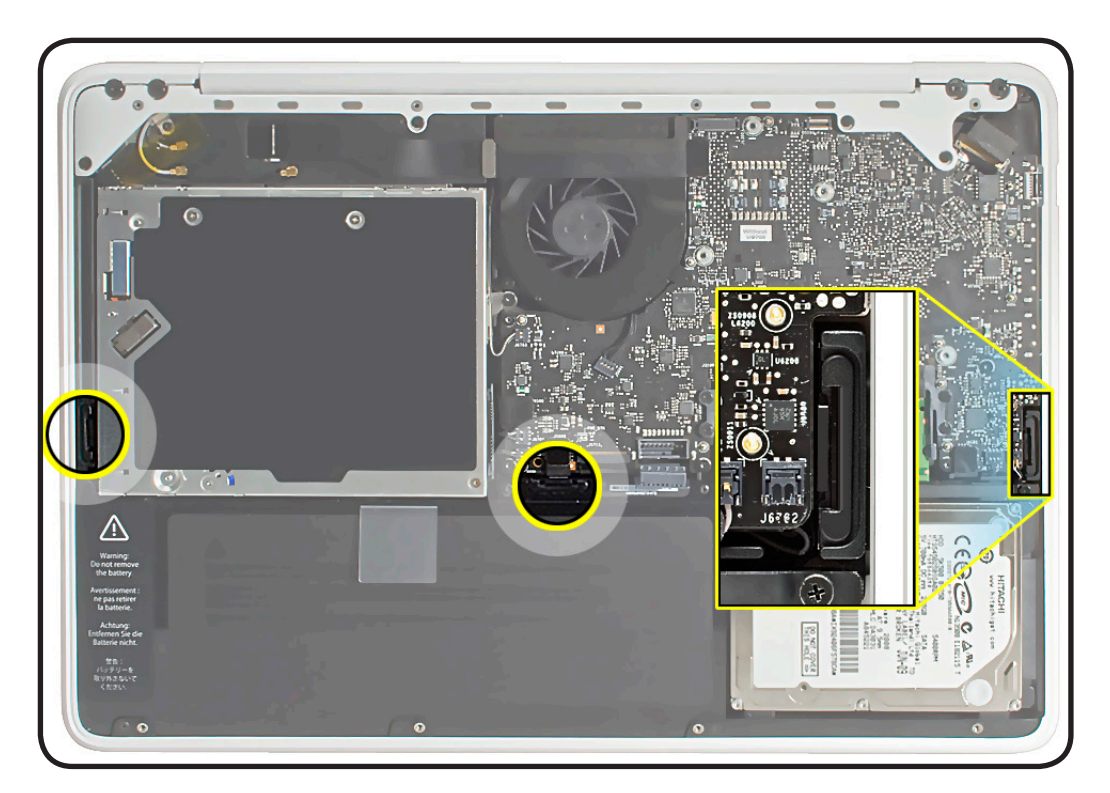

- **3** Check bottom case for
- 3 clips
- 8 screw washers

If any are damaged, replace bottom case

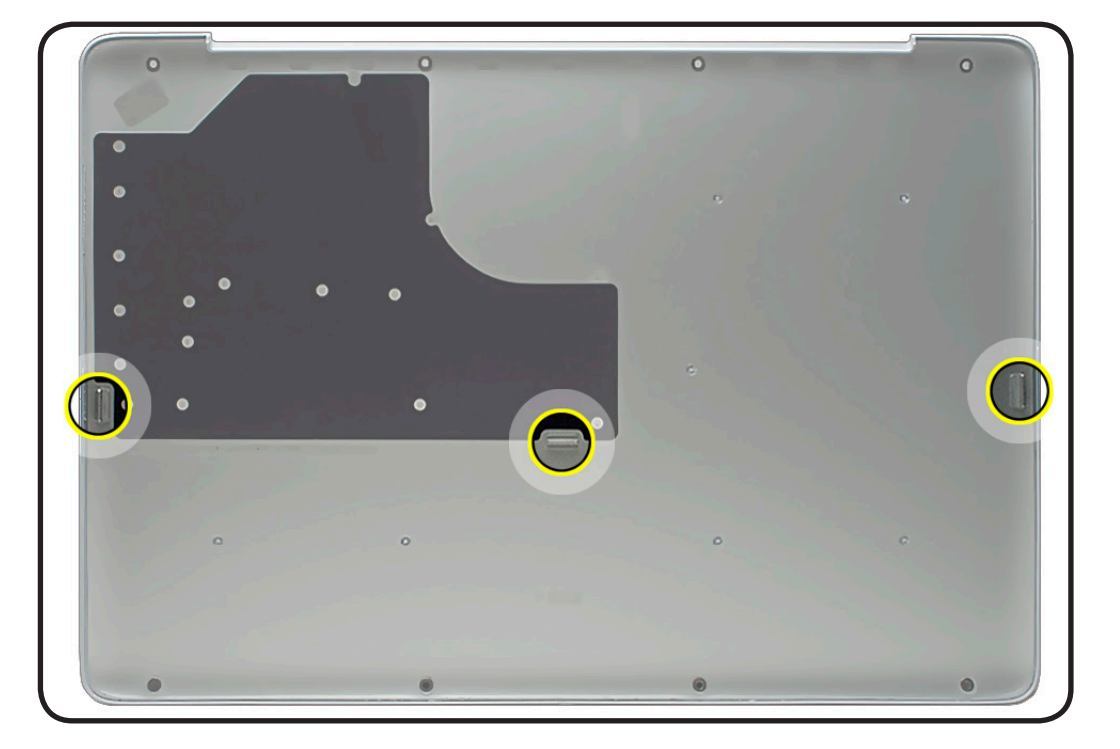

- **4** Align notches in bottom case to display clutch.
- **5** Install bottom case by securing 3 snaps and aligning 8 screw holes.

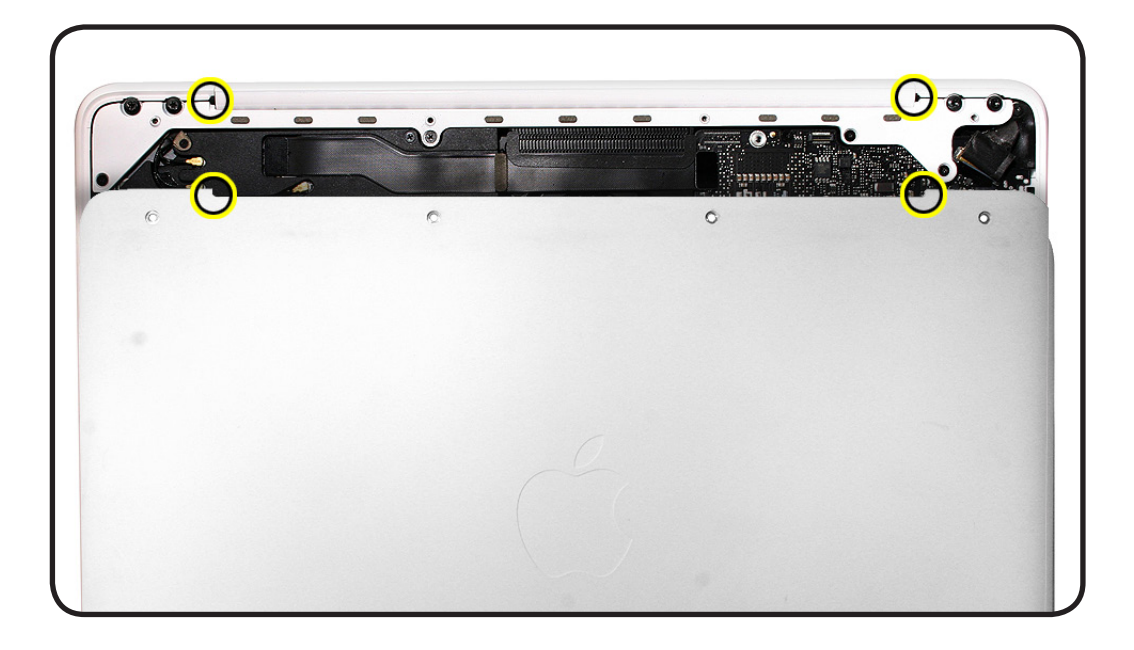

# **Top Case Snaps**

### **First Steps**

Remove:

• [Bottom case](#page-0-0)

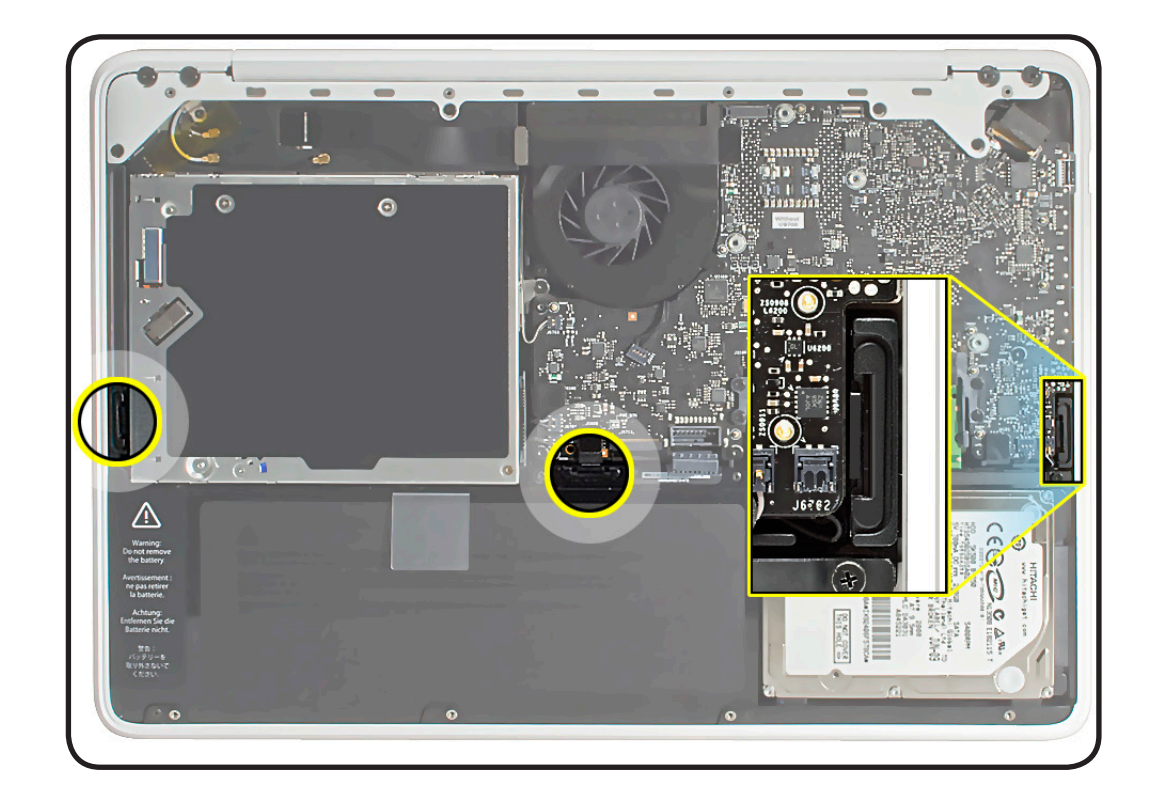

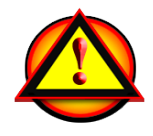

Before you begin this procedure, disconnect the battery from the logic board. Failure to do so could damage the computer.

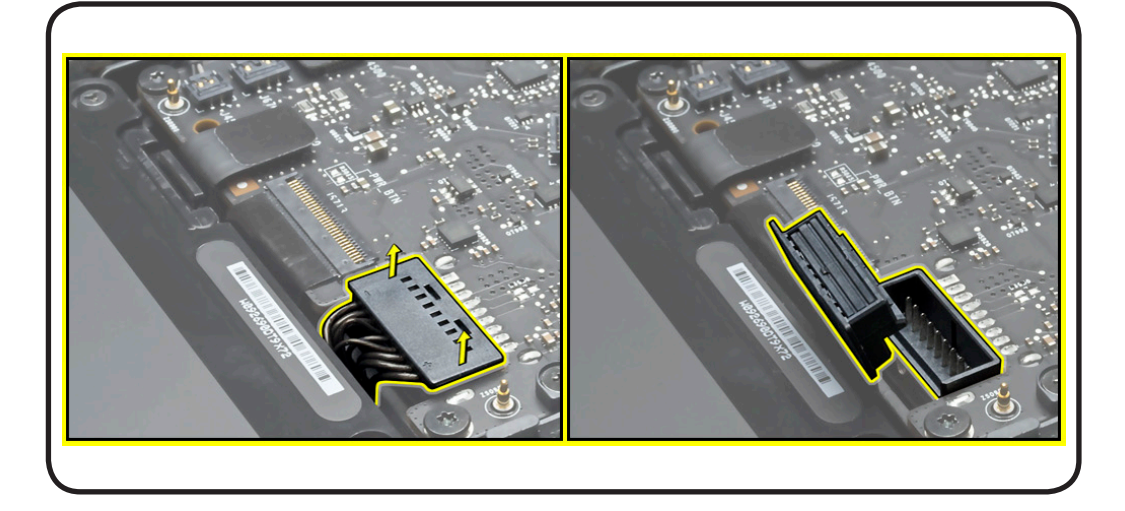

 $\boxtimes$ 

- Clean, soft, lint-free cloth
- ESD wrist strap and mat
- Black stick

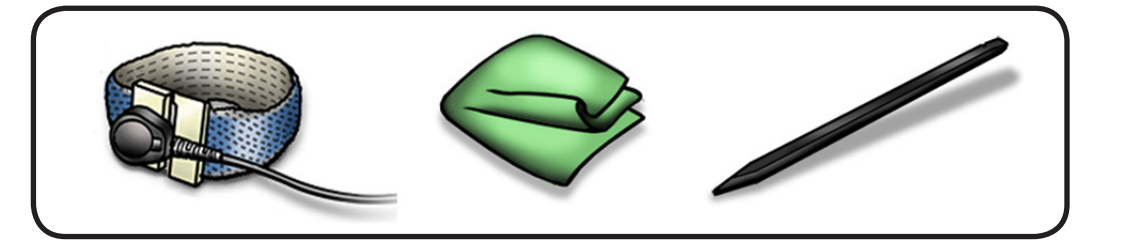

### **Removal**

**1** Use a black stick to push rear edge of snap out of slot.

> **Note:** If the snap you need to replace is on the battery, remove battery first.

**2** If the snap is near the logic board or optical drive, remove those parts first.

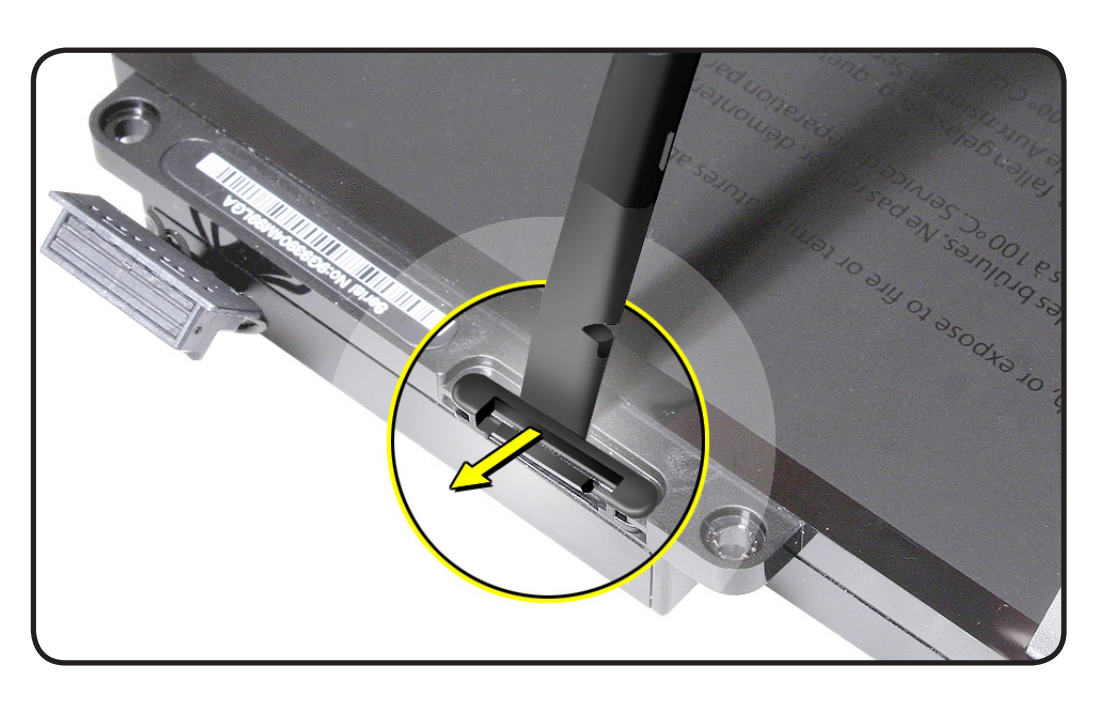

**Replacement Note:** All 3 snaps are identical; install flat edge into slot.

Apple part # 922-9441 includes a package of 5 snaps.

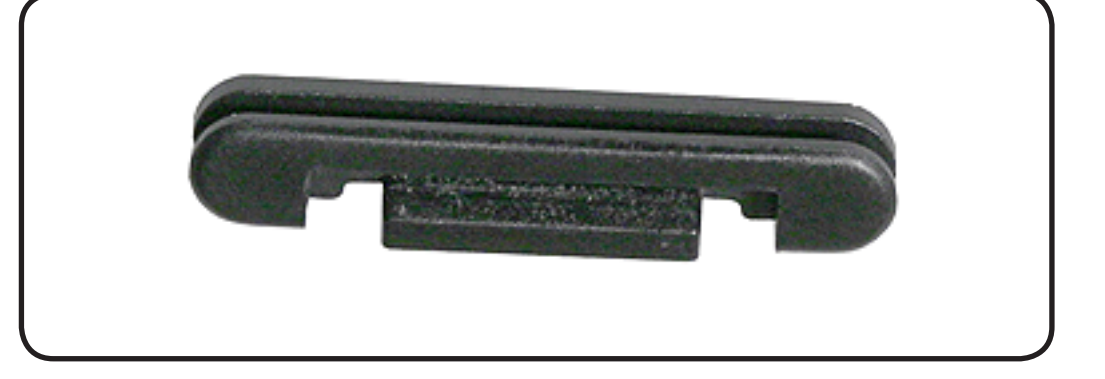

## **Battery**

#### **First Steps**

#### Remove:

• [Bottom case](#page-0-0)

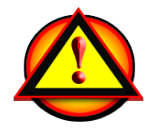

Before you begin this procedure, disconnect battery from the logic board. Failure to do so could damage the computer.

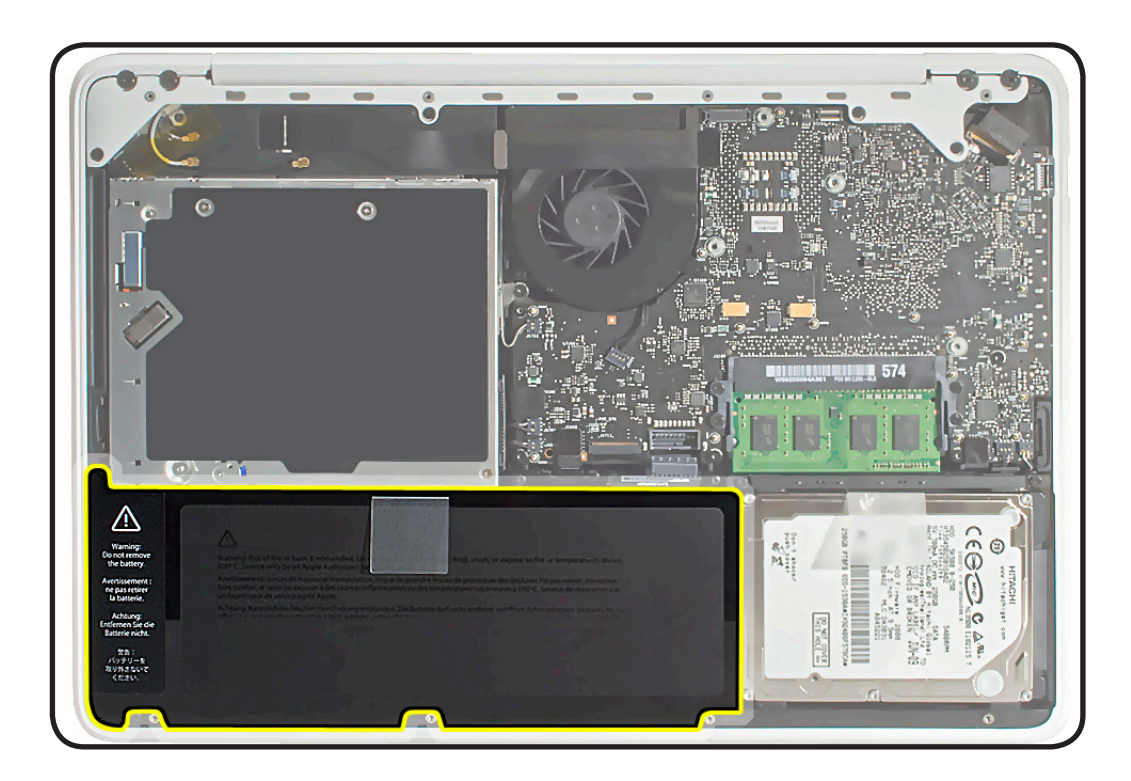

#### **Tools**

- Clean, soft, lint-free cloth
- ESD wrist strap and mat
- Black stick
- Large tri-lobe #0 screwdriver (922-8991)
- Magnetized Phillips #00 screwdriver

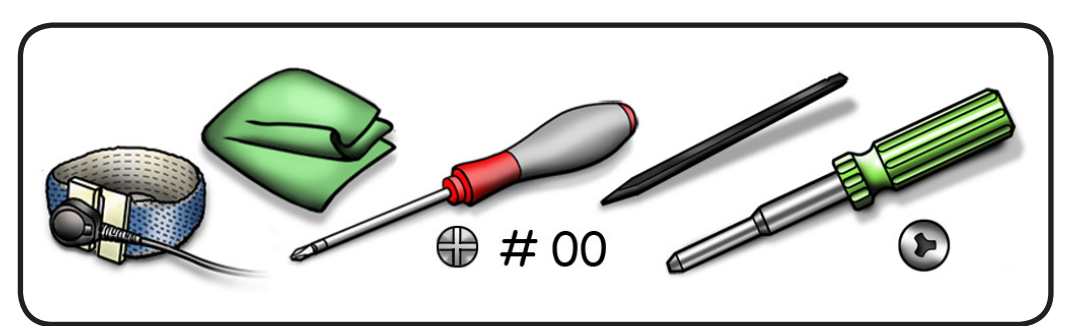

#### **Removal**

**Important: Battery removal is only required when replacing battery, trackpad, or top case. Other internal repairs require disconnecting the battery cable but not removing the battery.**

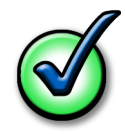

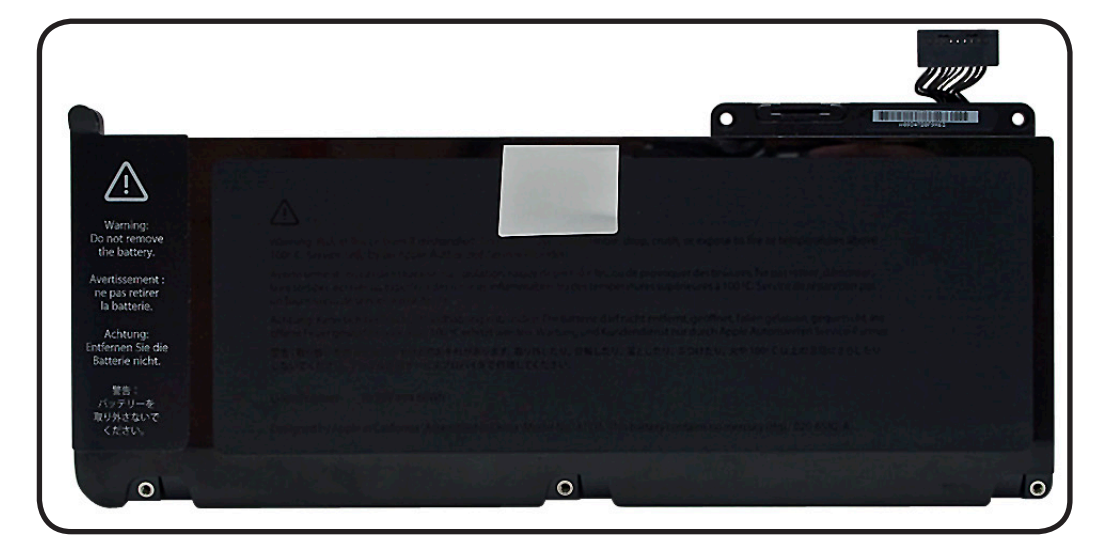

**1** Use fingernails or black sticks to evenly disconnect battery cable.

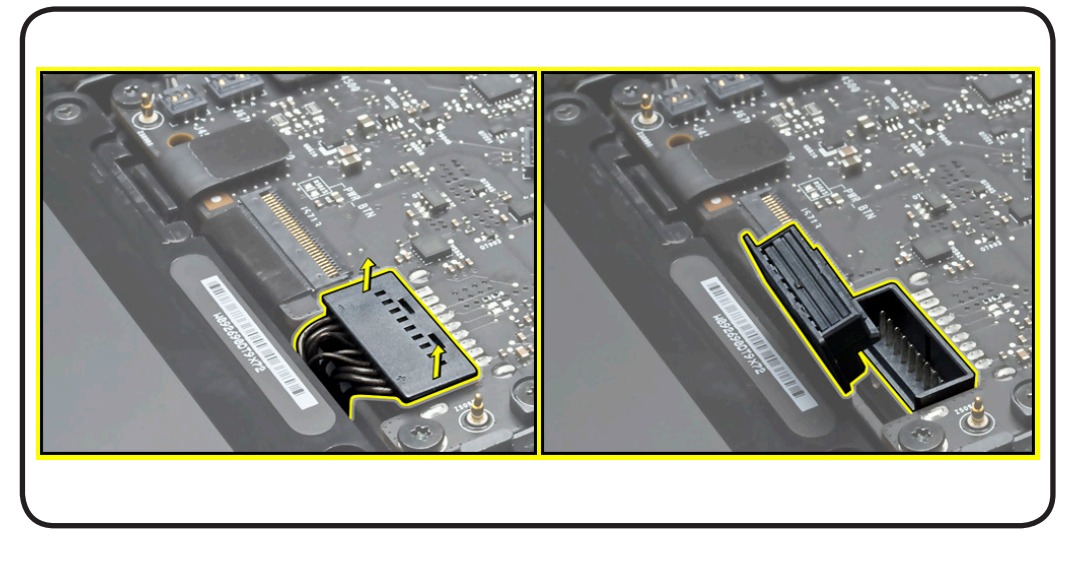

- **2** Remove screws:
- 3 (5.1-mm) tri-lobe 922-9249 or 922- 9515 (dependent on findings in GSX)
- 3 (3.12-mm) Phillips 922-9211

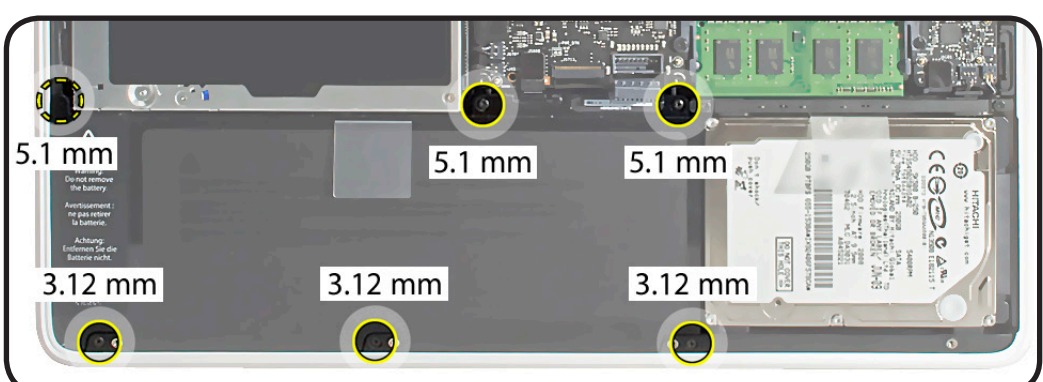

**3** Use pull-tab to tilt out battery.

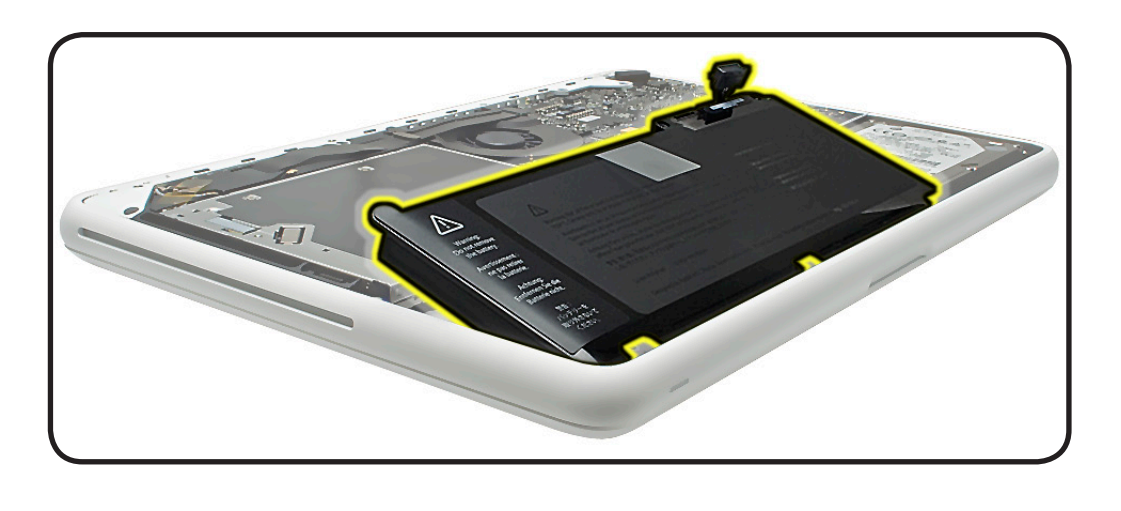

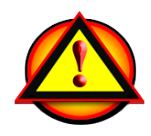

**Warning:** Underside of battery is soft.

- Do not puncture or press on battery.
- Hold battery by edges only.
- If setting battery aside, make sure surface is clean—free of dust, dirt, screws, etc.

**Warning:** If mylar covering battery is punctured, do not re-use battery.

## **Replacement**

**1** Slide front edge of battery under 3 tabs.

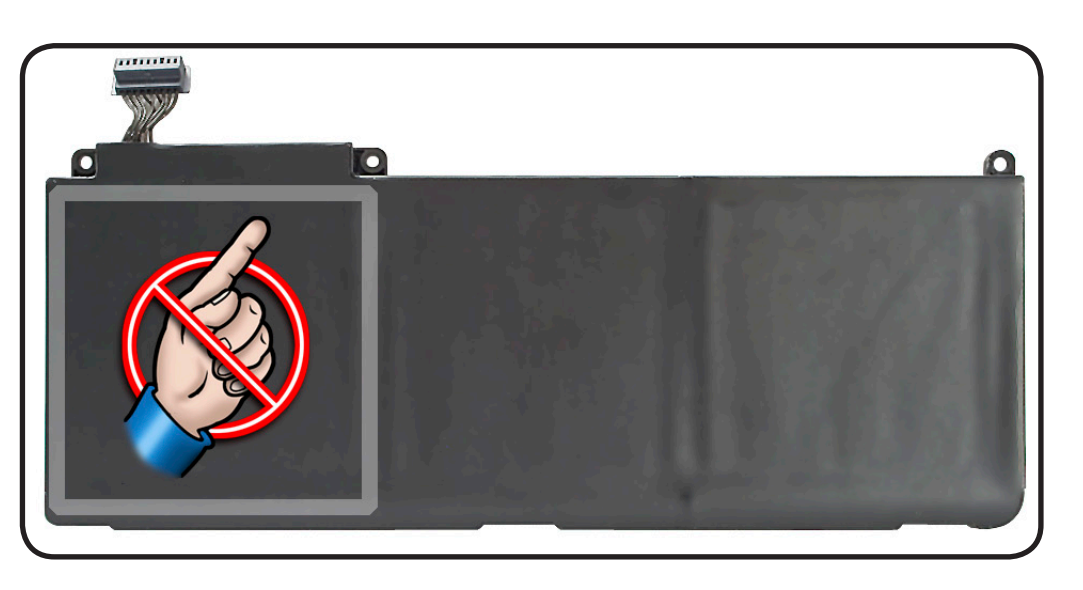

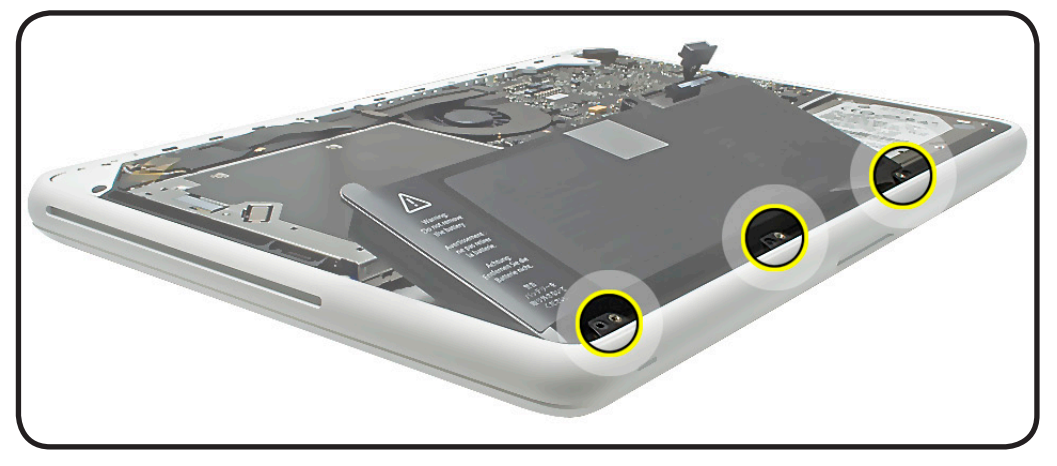

#### **2** Install screws in order.

**Note:** If installing a new battery, attach the new battery label (refer to battery label inbox instructions).

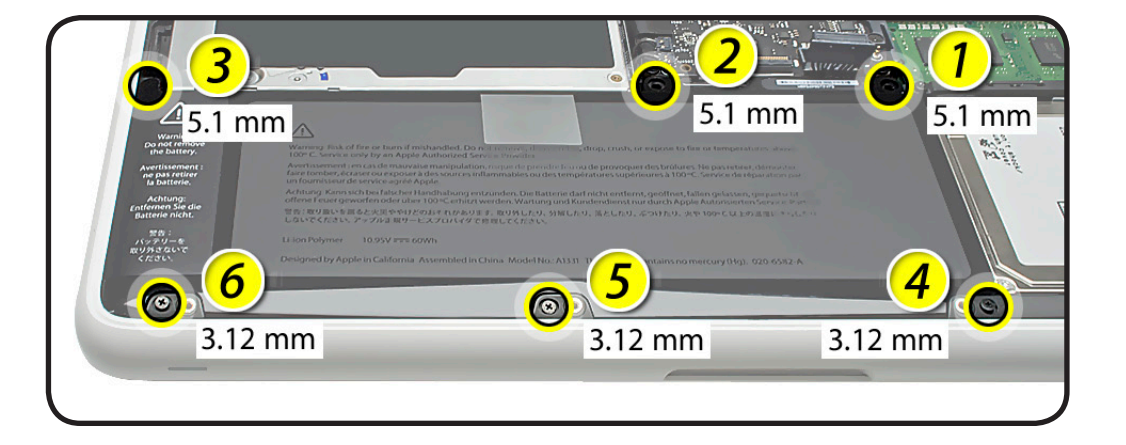

#### **3** If performing other repairs, be sure to leave battery cable disconnected.

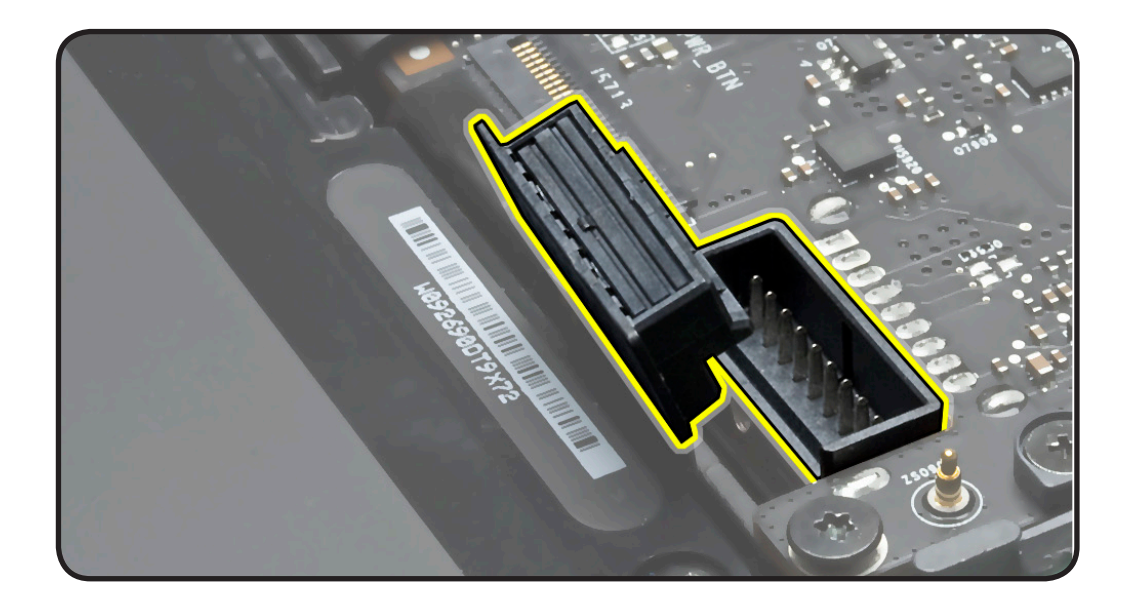

# **Trackpad**

### **First Steps**

Remove:

- Bottom case
- Battery

**Trackpad Kit 922-9175 922-9551, or 661-5591** (depending on findings in GSX) includes:

- trackpad
- 2 metal flexures
- 8 #00 Phillips screws
- 1 Torx T6 set screw

**Note:** Although black and silver-colored screws are included in kit, you probably will not use all of them. Replace like-for-like only as described in steps.

### **Tools**

- ESD wrist strap and mat
- Sticky (Post-it) notes
- Black stick
- Magnetized Phillips #00 screwdriver
- Magnetized Torx T6 screwdriver
- Clean, soft, lint-free cloth (optional)

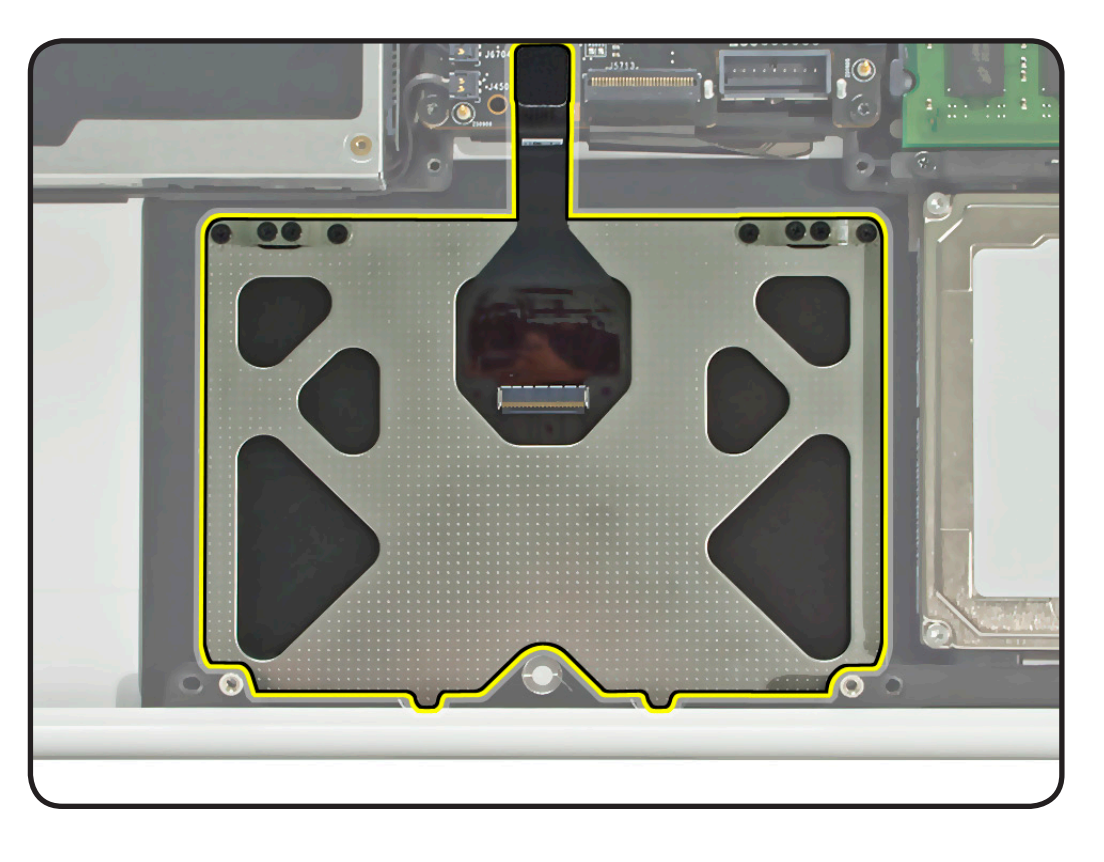

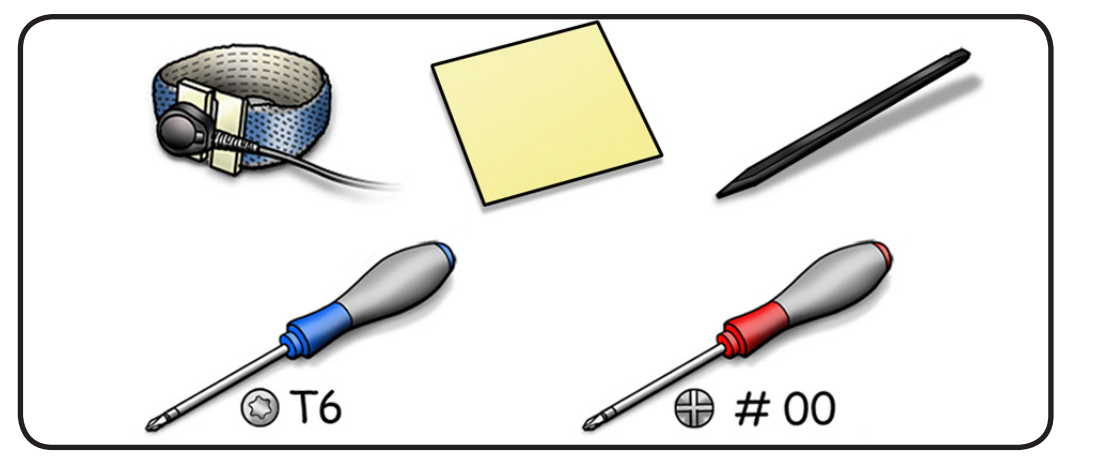

#### **Removal**

**Important:** Keep trackpad level (aligned with top case) on a flat surface whenever removing or installing flexure screws.

- **1** Disconnect trackpad flex cable.
- **2** Remove 4 Phillips #00 (1.32 mm) screws from flexures.

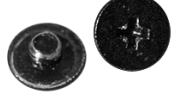

**3** Note location of large T6 set screw, but **do not remove it.**

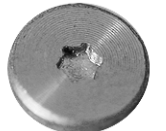

- **4** Dispose of 4 old screws; they lose their ability to hold securely if reused.
- **5** Tilt trackpad down to clear supports in front edge of top case.

**Note:** Although they are not shown in this image, do not remove flexures.

**6** Remove trackpad from top case.

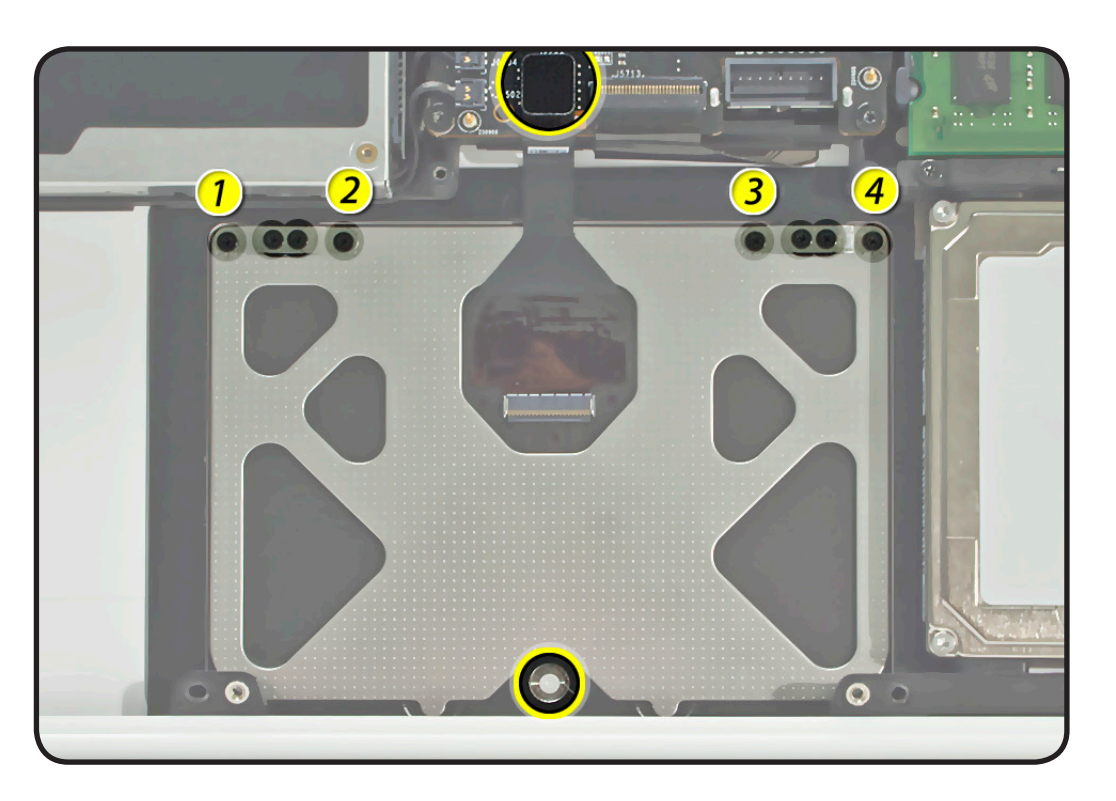

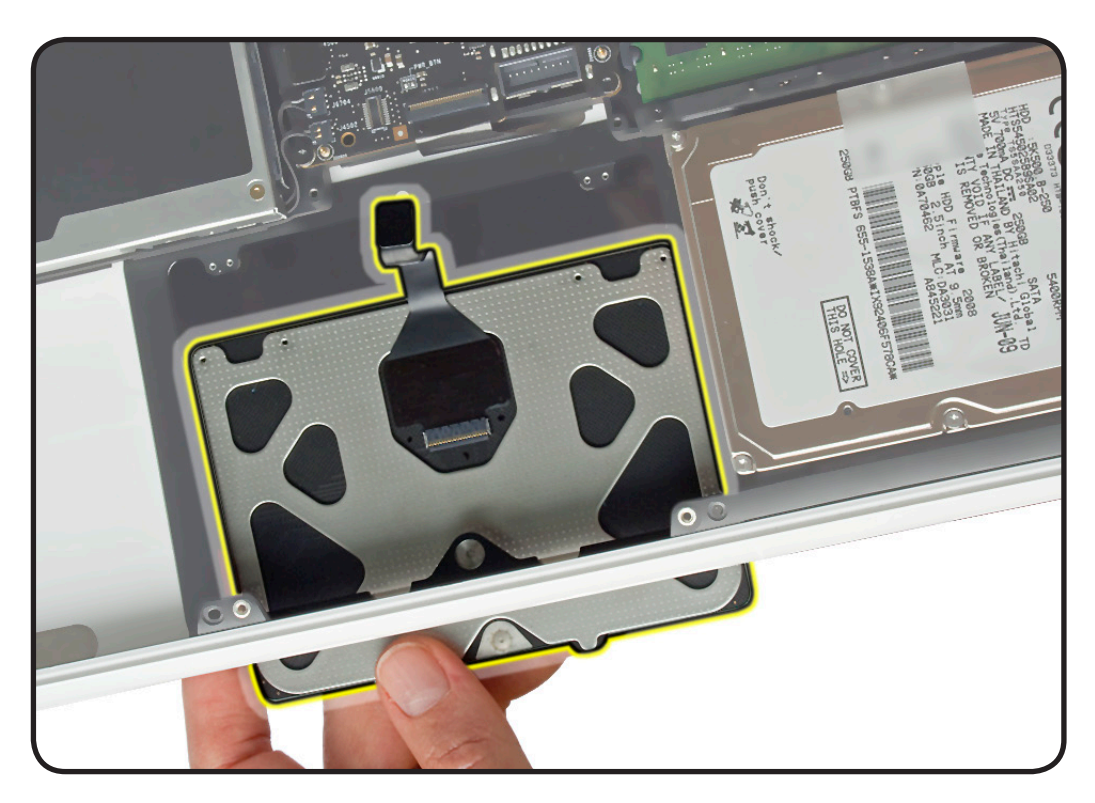

#### **Replacement**

**Important:** Discard 4 old screws, and use those included (like-for-like) with trackpad kit (or with new top case).

- **1** Make sure flex cable is not pinched.
- **2** Tilt trackpad into place, inserting front edge first.

**Important:** Avoid rubbing edges of trackpad against top case. This could cause tiny cracks to form on the trackpad.

**3** Loosely install 4 flexure screws (the shortest screws) in order shown. Do not tighten yet.

**Caution:** Flexures are delicate and easily bent. Apply light pressure only. If damage occurs, use replacement parts from kit.

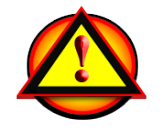

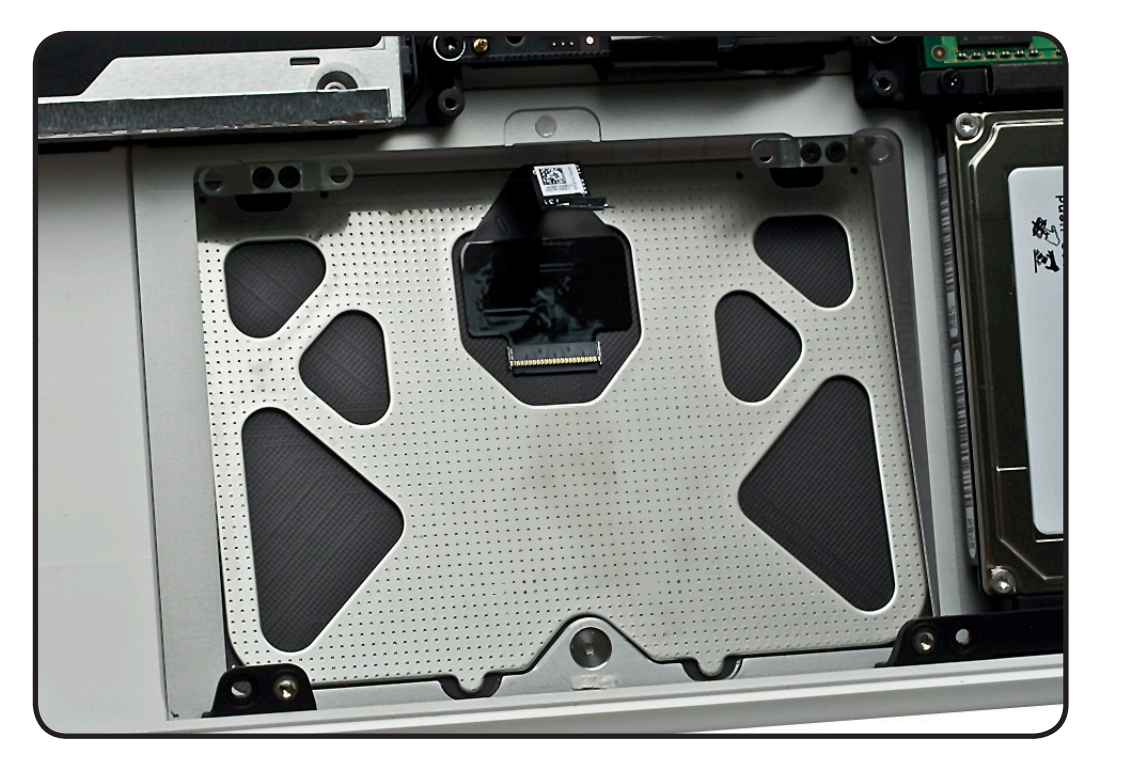

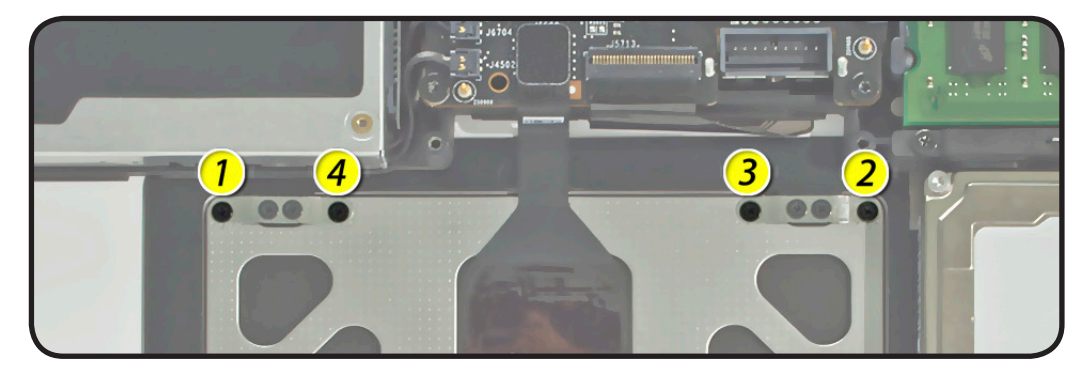

**4** On the palm rest, insert one sticky (Post-It) note into gap on each of the four sides of trackpad.

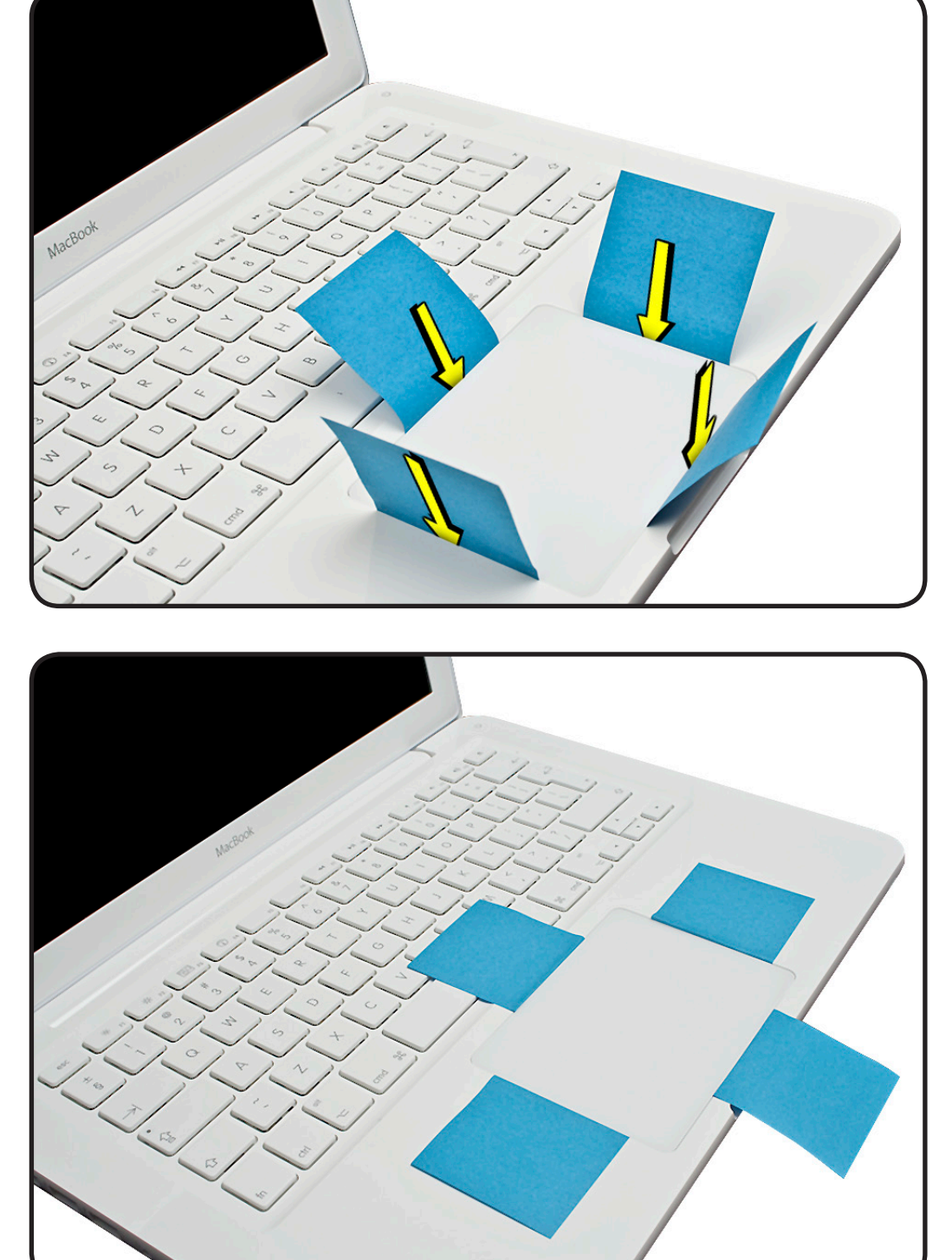

**5** Fold sticky notes over so that top case can be laid flat.

- **6 Caution:** Without bending flexures, tighten 4 outer screws.
- **7** Inspect that gaps between trackpad and top case are even on all sides. If not, loosen screws and adjust. **Important:** Check that trackpad is consistently level (aligned) with top case.
- **8** Check large T6 set screw.
- **9** If necessary, slowly turn set screw in small increments until trackpad has a normal clicking motion. **Important:** Do not overtighten set screw or you may damage trackpad.
- **10** Connect flex cable to logic board.
- **11** Verify correct trackpad operation after reassembling computer.

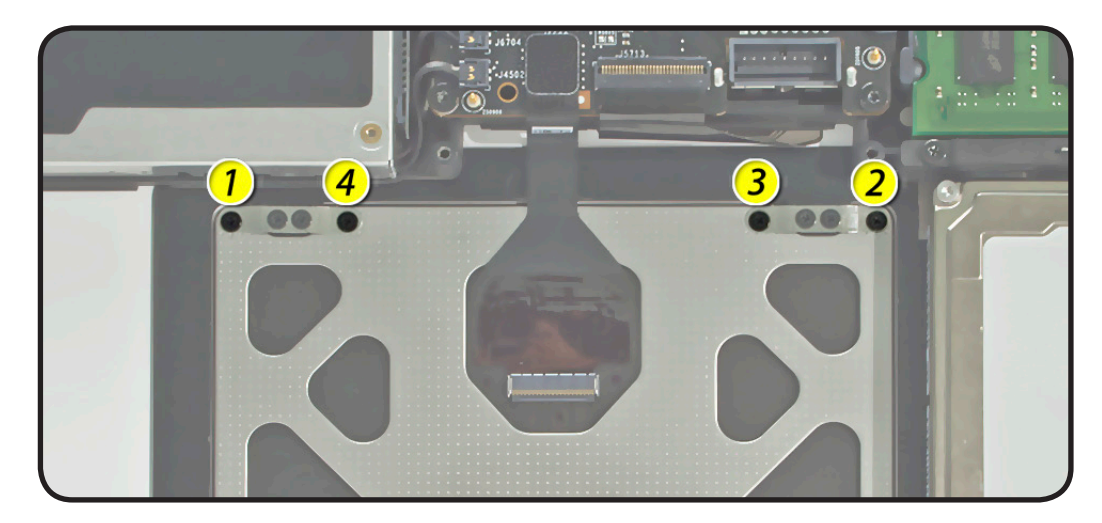

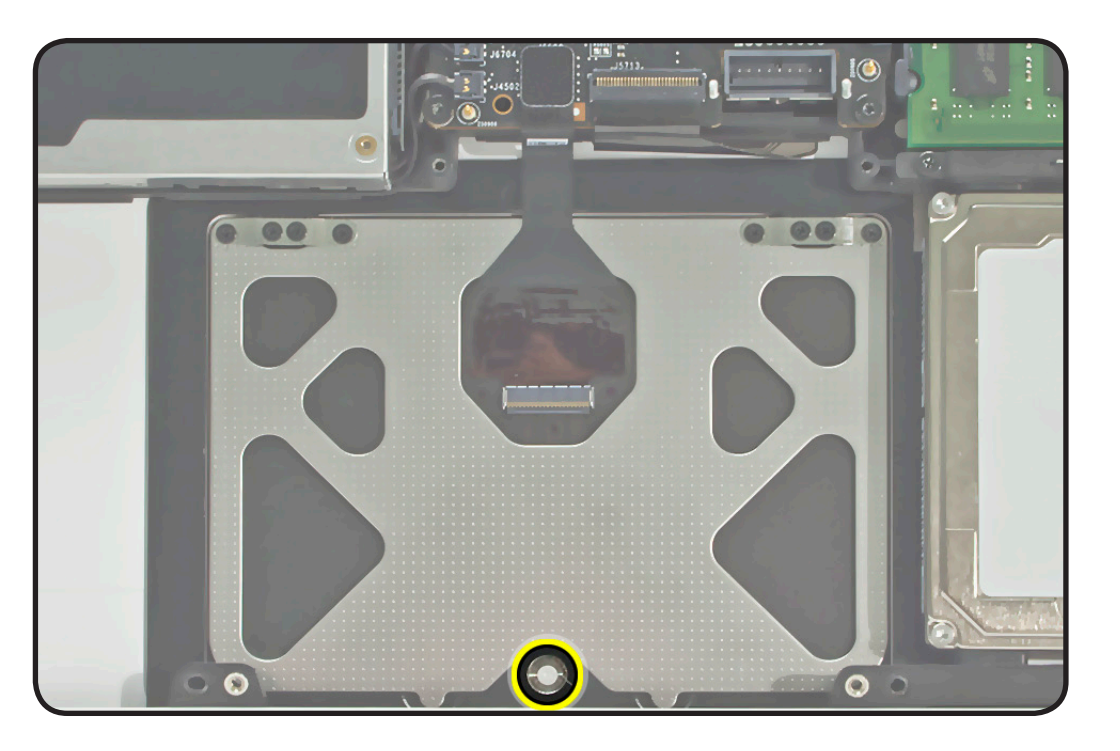

# **Hard Drive Bracket**

### **First Steps**

#### Remove:

• [Bottom case](#page-0-0)

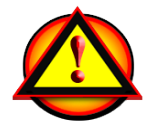

**Caution:** Make sure data is backed up before removing hard drive.

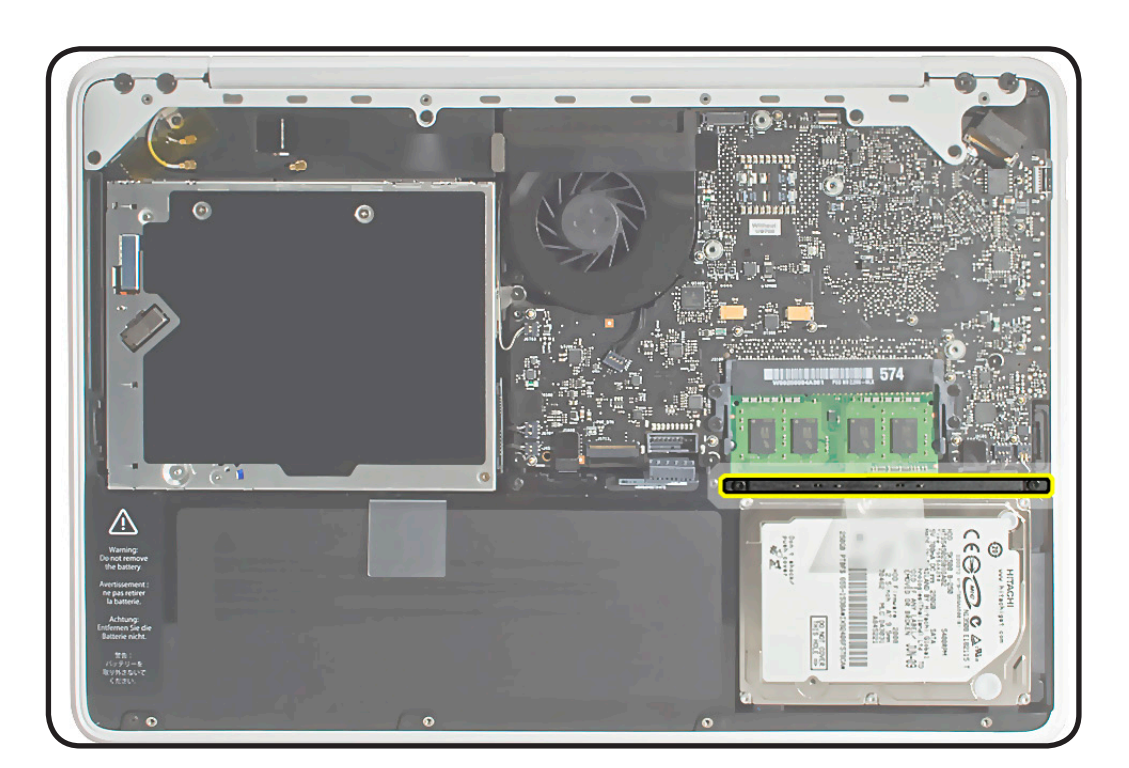

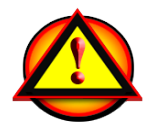

Before you begin this procedure, disconnect the battery from the logic board. Failure to do so could damage the computer.

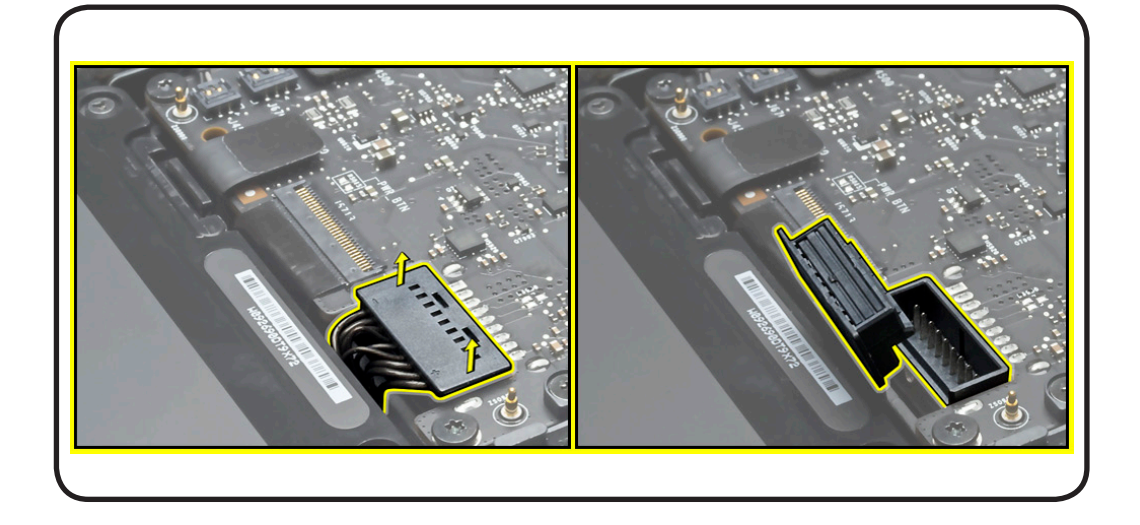

- Clean, soft, lint-free cloth
- ESD wrist strap and mat
- Magnetized Phillips #00 screwdriver

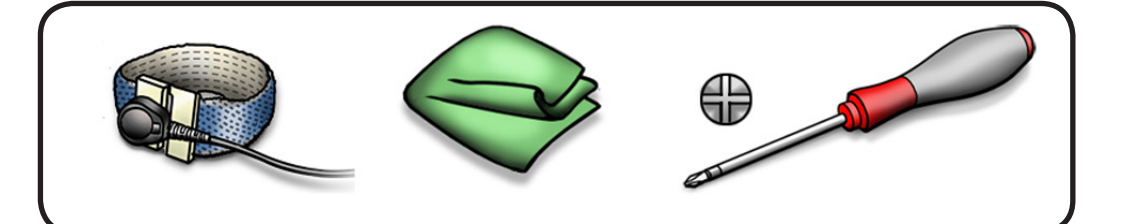

#### **Removal**

**1** Loosen 2 captive screws.

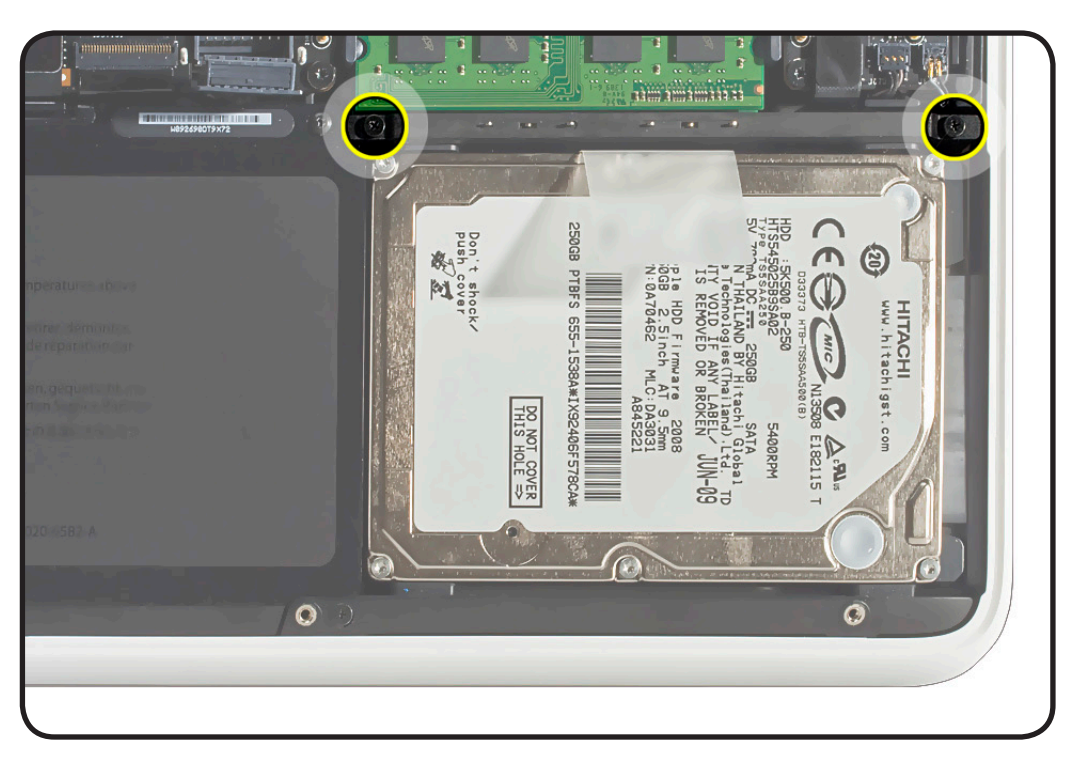

**2** Lift out bracket.

**Replacement Note:** Make sure 2 rubber grommets are included in bracket before installing it.

**Note:** The top of the hard drive bracket has a long EMI gasket (not shown). Do not remove it.

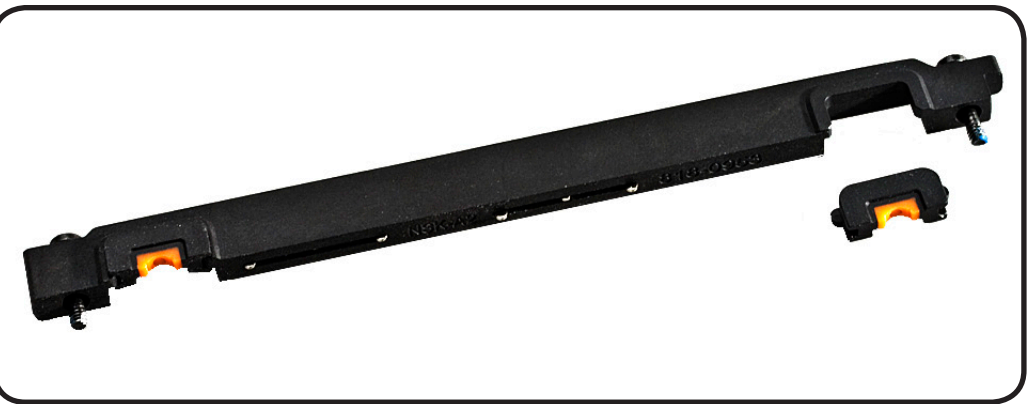

# <span id="page-127-0"></span>**Hard Drive**

### **First Steps**

Remove:

- [Bottom case](#page-0-0)
- Hard drive bracke[t](#page-0-0)

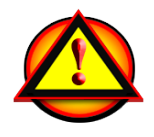

**Caution:** Make sure data is backed up before removing the hard drive.

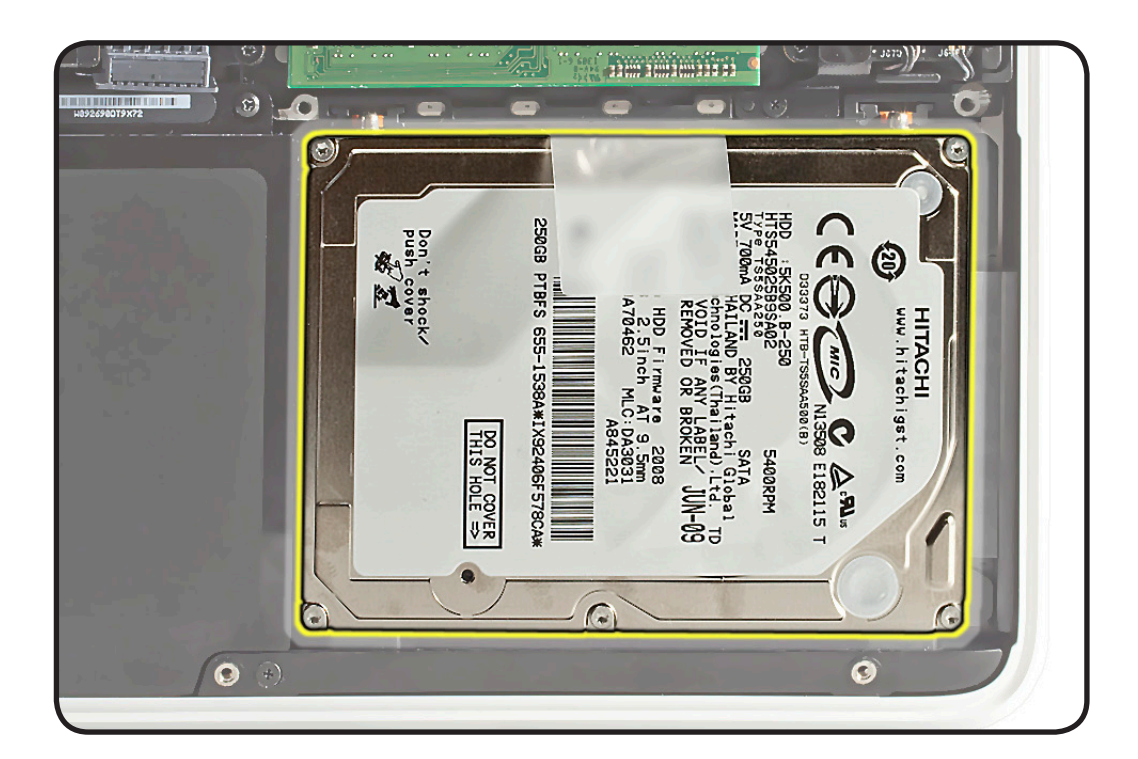

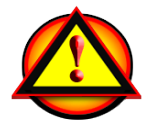

Before you begin this procedure, disconnect the battery from the logic board. Failure to do so could damage the computer.

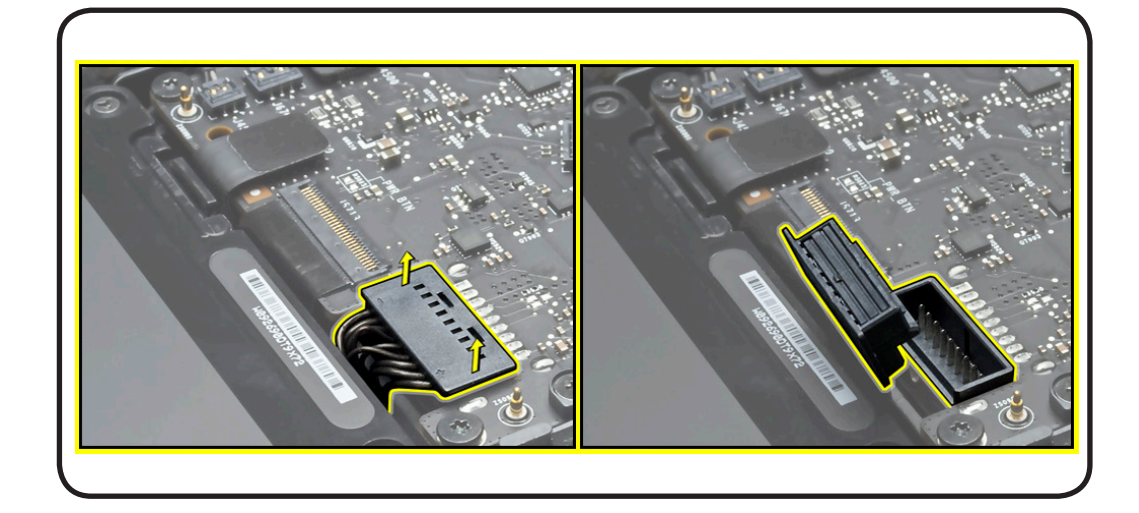

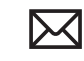

- Clean, soft, lint-free cloth
- ESD wrist strap and mat
- Magnetized Phillips #00 screwdriver
- Torx T6 screwdriver
- **Black stick**

## **Removal**

- **1** Make sure hard drive bracket is removed.
- **2** To prevent strain on hard drive flex cable,
- remove 3.12-mm (922-9211) screw
- disconnect cable from logic board

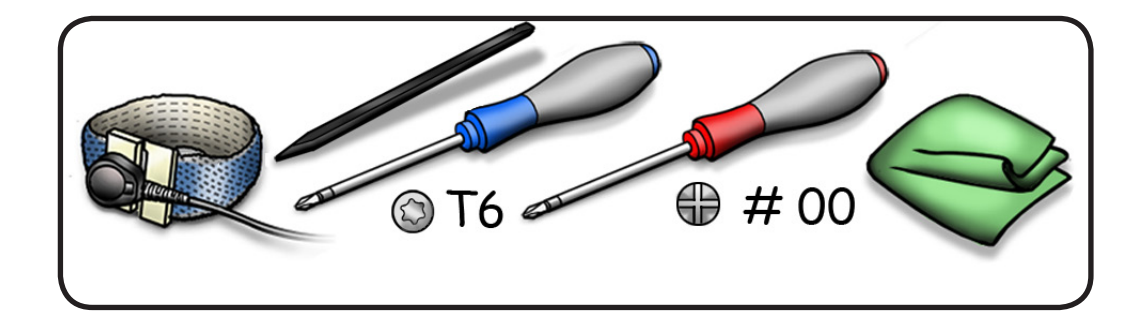

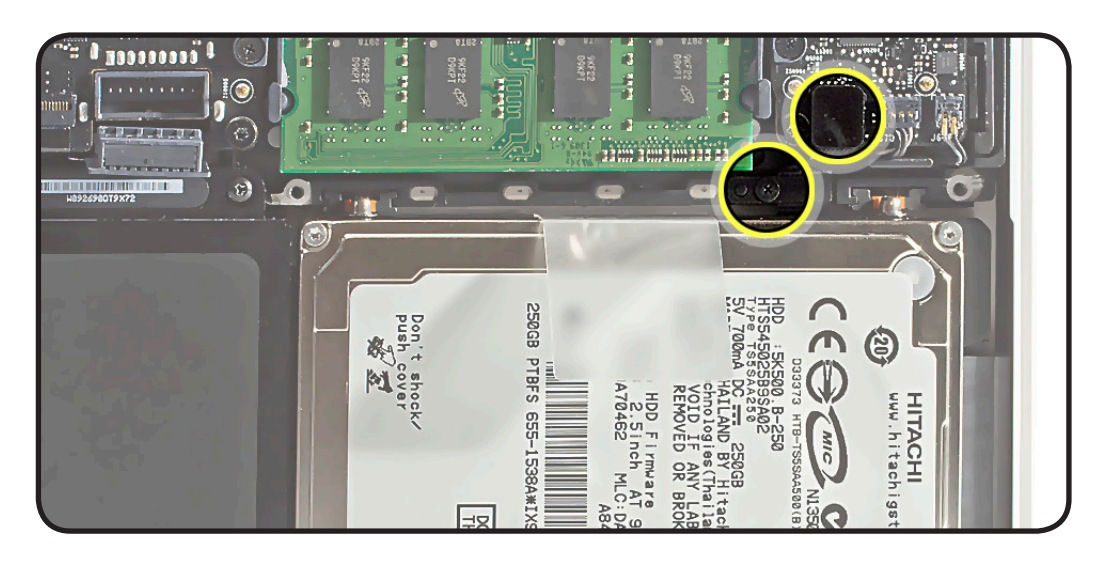

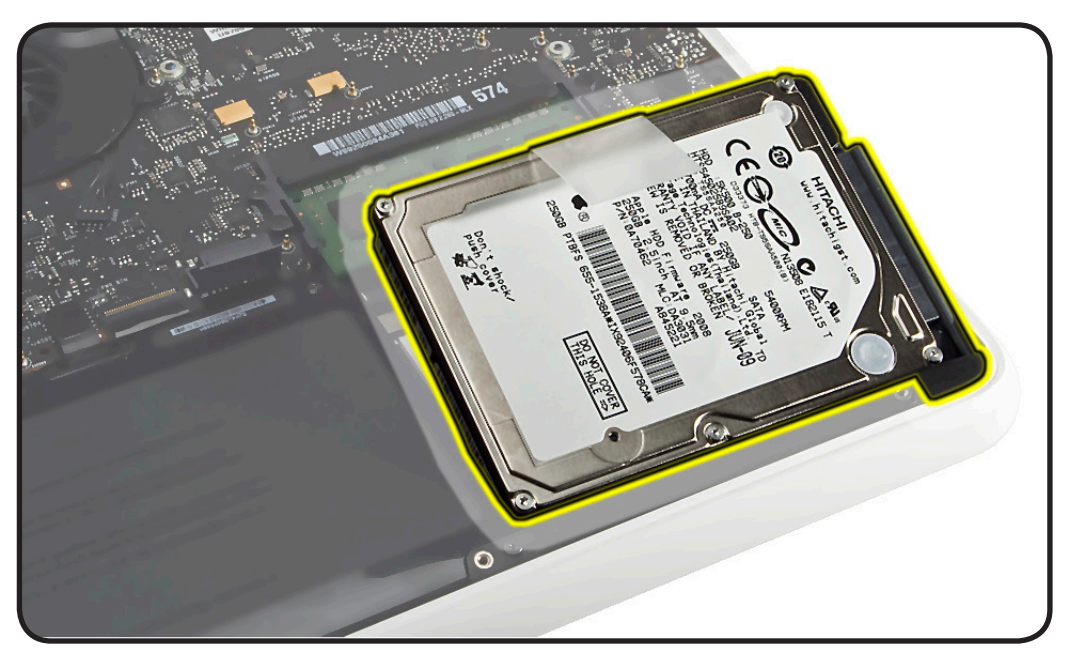

**3** Use pull tab to tilt hard drive out.

- **4** Hold hard drive by the sides only.
- **5** Disconnect hard drive connector.

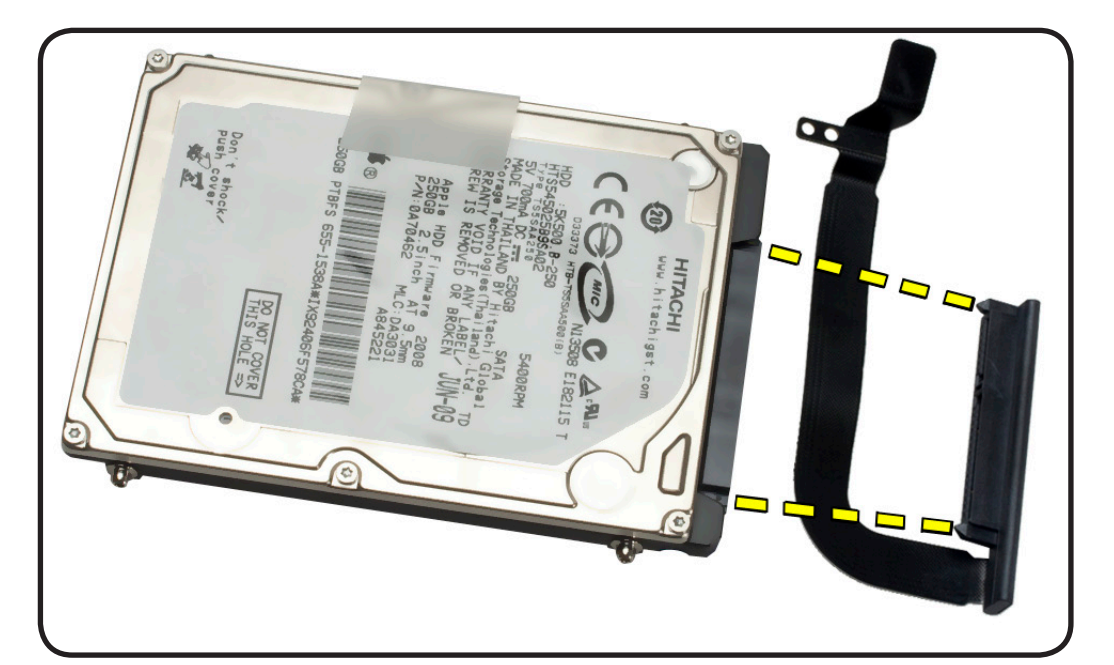

- **6** Follow safe handling:
- Do not press drive

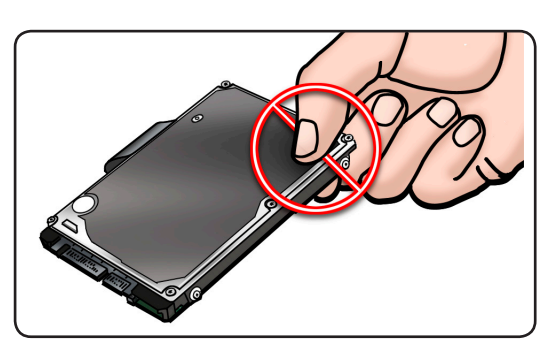

• Do not touch connector

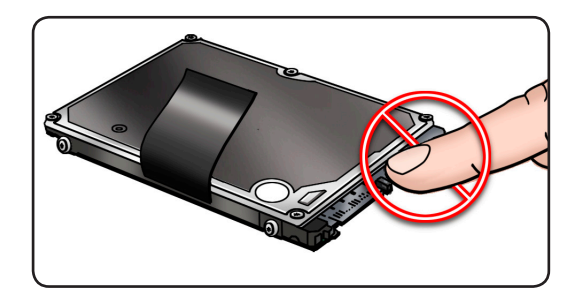

• Do not touch circuitry

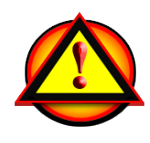

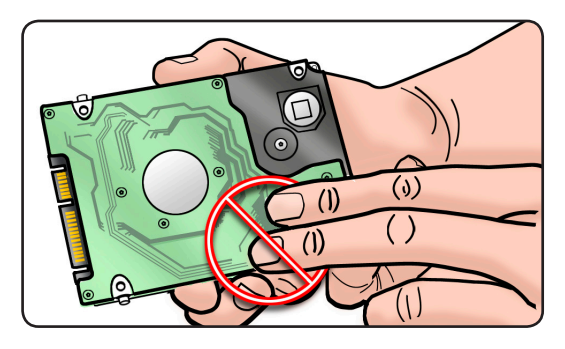

#### **Replacement**

**1** Make sure 4 rubber grommets are included in top case before installing hard drive.

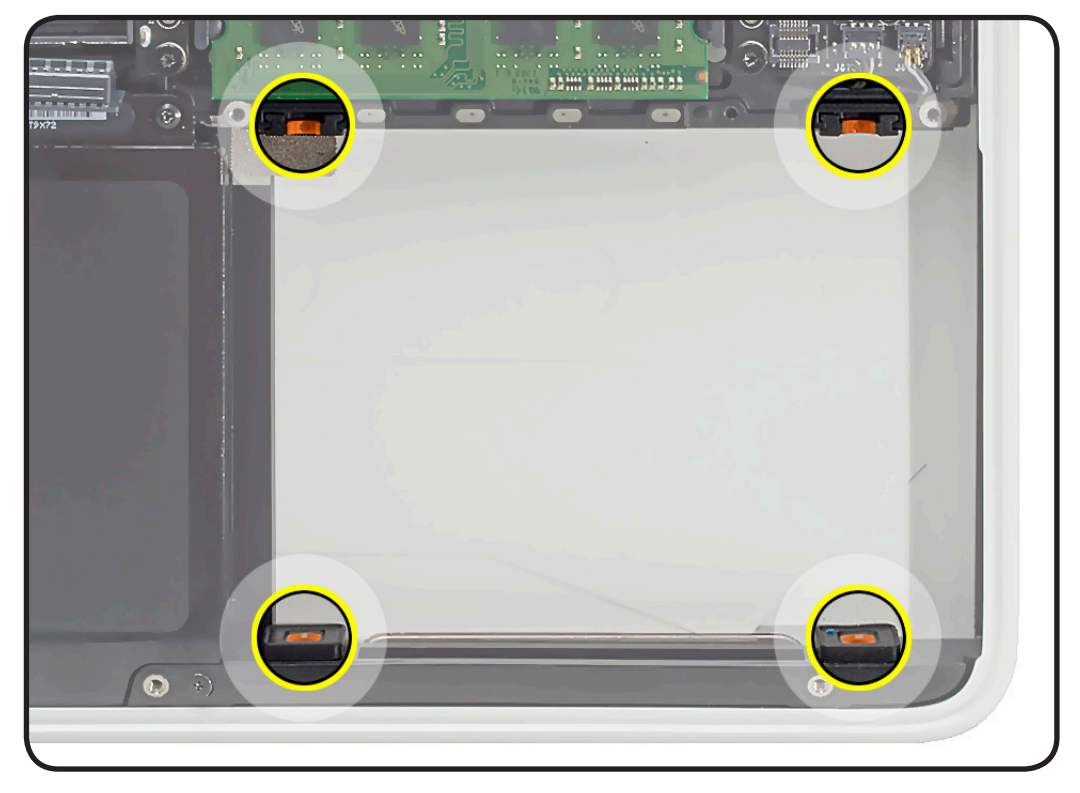

- **2** Make sure 4 Torx T6 mounting screws (not offered separately) are installed on drive.
	- If replacement drive does not have mounting screws, transfer them from old drive.
- **3** Attach connector, and tilt hard drive into front of top case.
- **4** Connect hard drive connector cable to logic board and install screw.

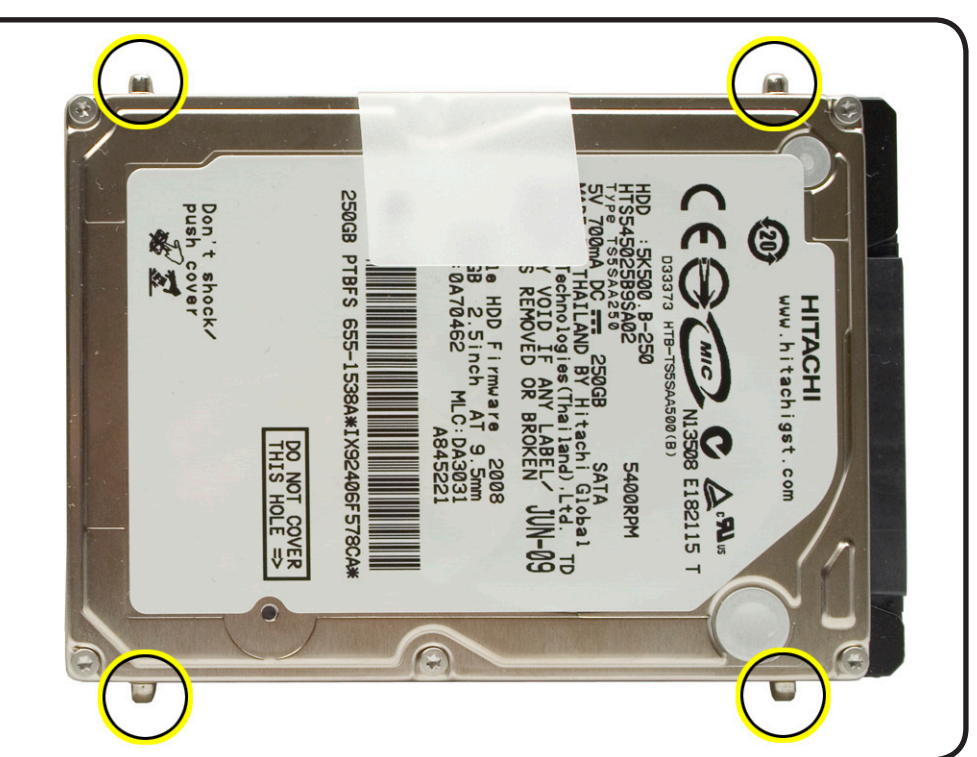

#### **Reinstalling Software that Came with the Computer**

Use the software install discs that came with the computer to reinstall Mac OS X and any applications that came with the computer.

**Important:** Apple recommends backing up data on the hard disk before restoring software. Back up essential files before installing Mac OS X and other applications. Apple is not responsible for any lost data.

For more details, refer to **<http://support.apple.com/kb/HT3910>**.

# **Hard Drive Connector Cable**

### **First Steps**

#### Remove

- [Bottom case](#page-0-0)
- Hard drive bracke[t](#page-0-0)
- Hard drive

Refer to **[Hard Drive](#page-127-0)** for details.

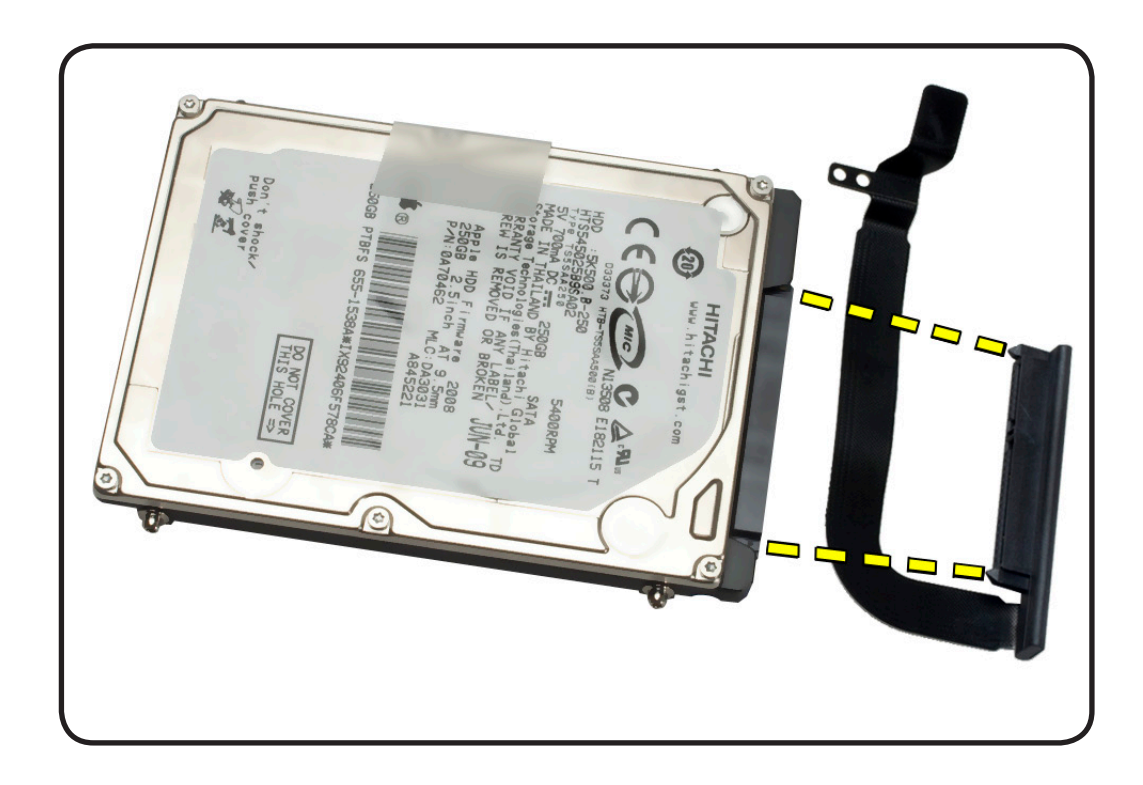

# **Hard Drive Grommets**

#### **First Steps**

Remove:

- [Bottom case](#page-0-0)
- Hard drive bracke[t](#page-0-0)
- Hard drive

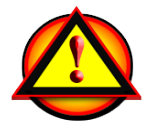

Caution: Make sure data is backed up before removing hard drive.

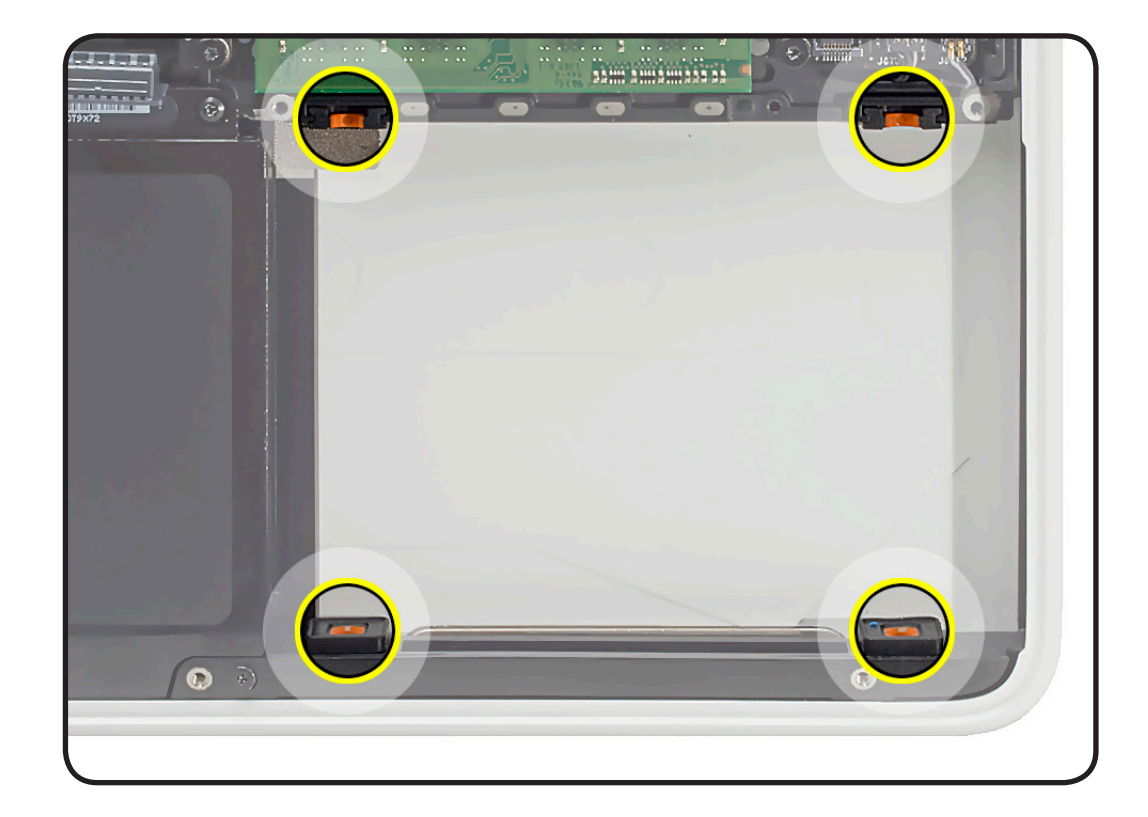

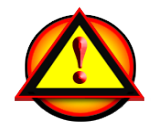

Before you begin this procedure, disconnect the battery from the logic board. Failure to do so could damage the computer.

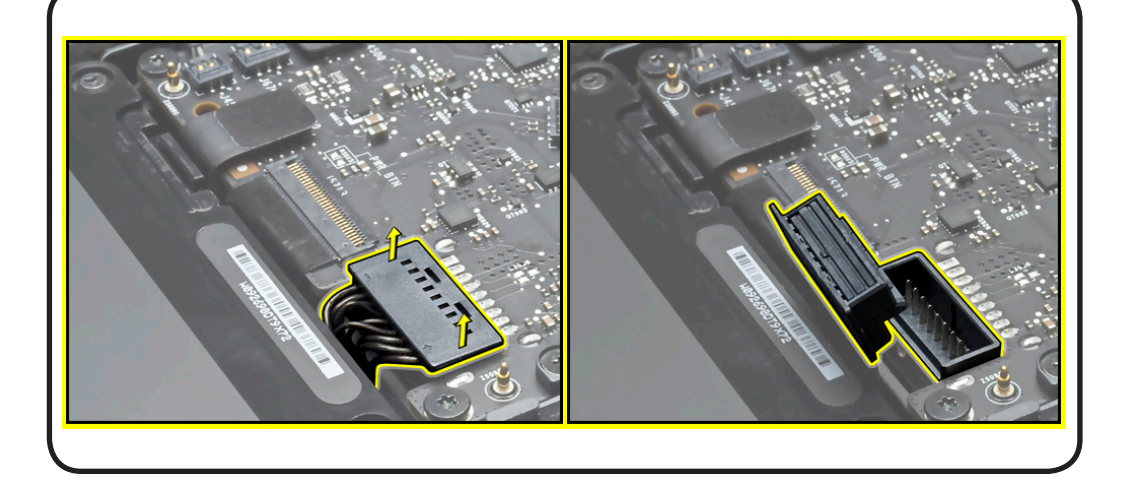

- Clean, soft, lint-free cloth
- ESD wrist strap and mat
- Black stick

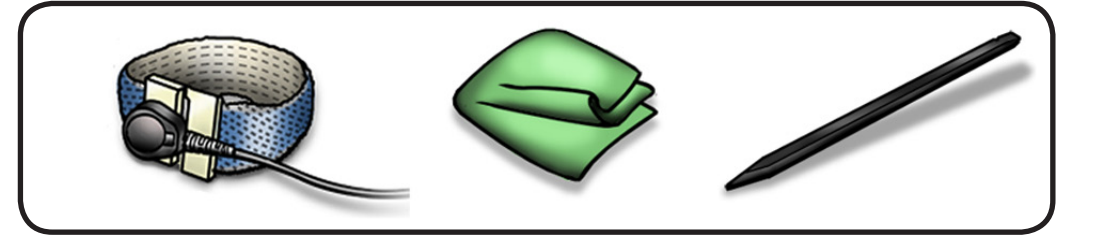

### **Removal**

**Important:** Grommets at the front of the hard drive bay are securely adhered to the top case and should not need replacement.

Pry out rubber grommet from the rear drive bay.

**Replacement Note:** Install grommet so wider rubber flange faces hard drive.

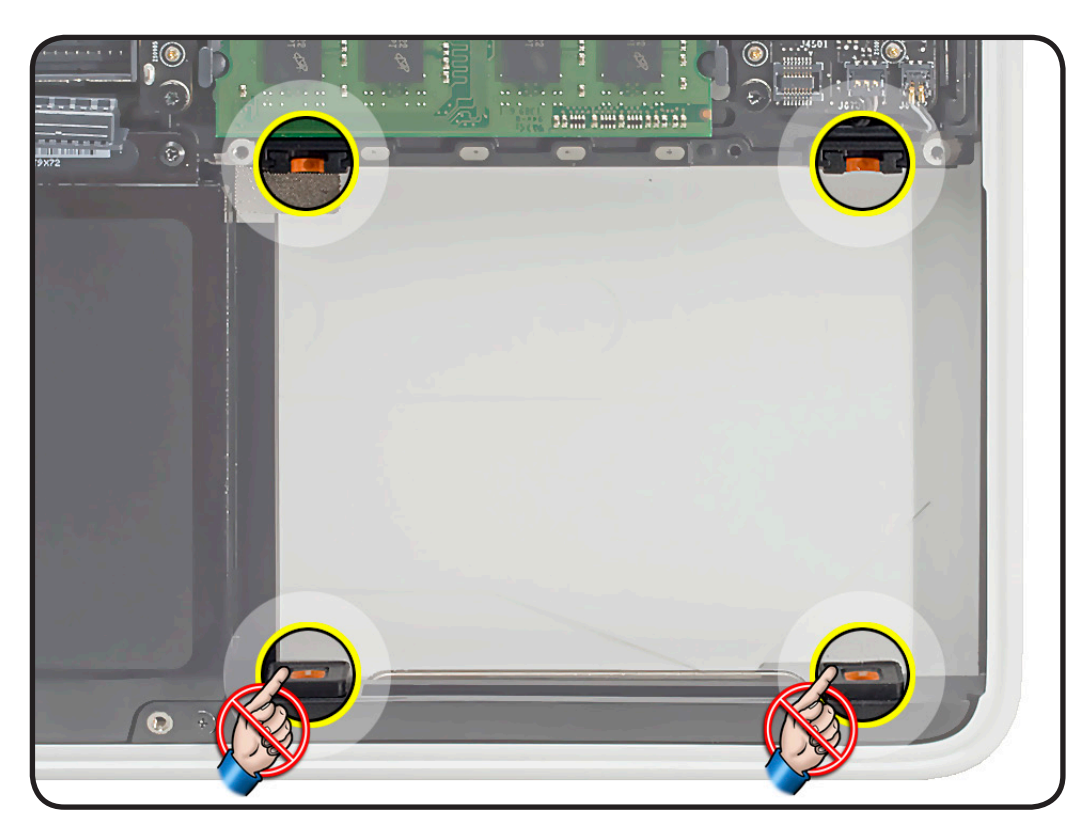

# **Memory**

## **First Steps**

Remove:

• [Bottom case](#page-0-0)

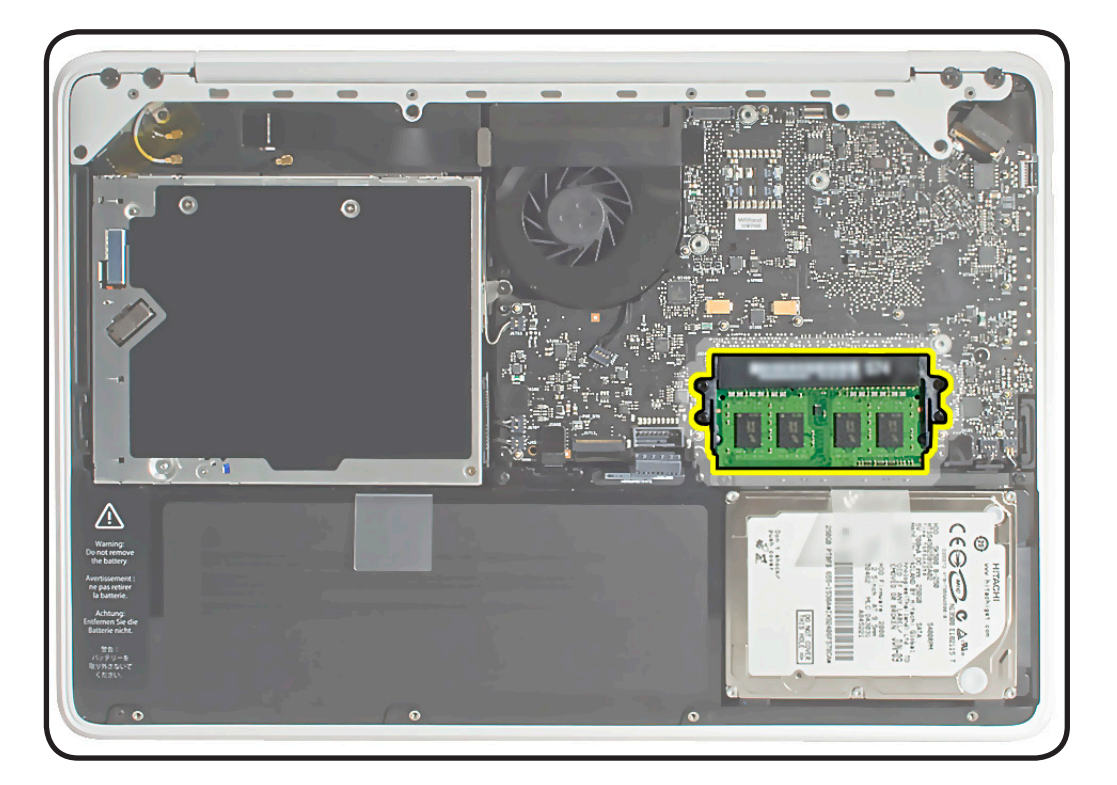

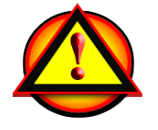

Before you begin this procedure, disconnect the battery from the logic board. Failure to do so could damage the computer.

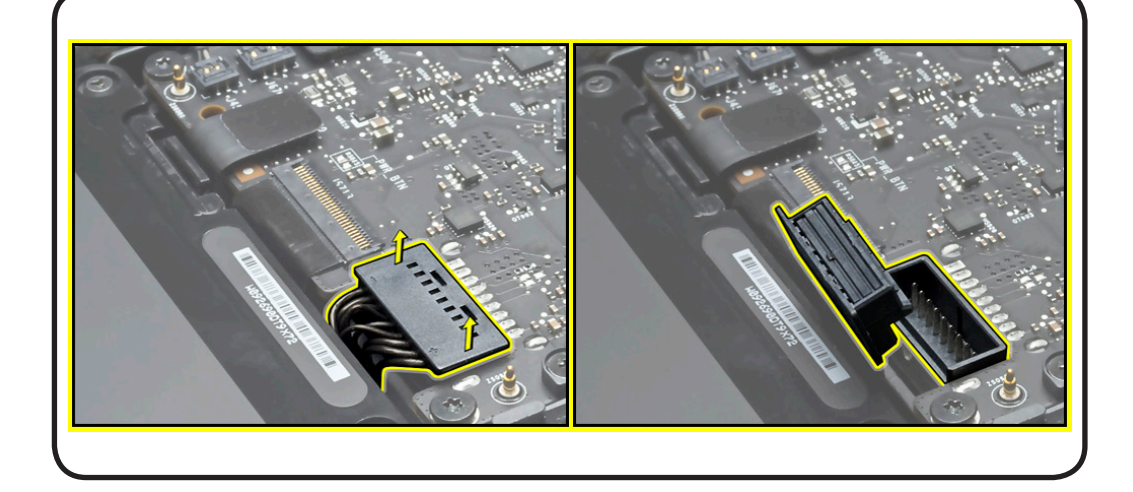

- Clean, soft, lint-free cloth
- ESD wrist strap and mat

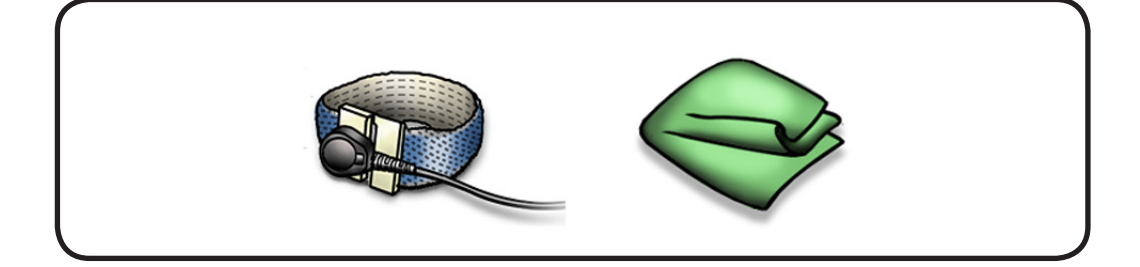

### **Removal**

Memory cards must be:

- 30 mm (1.18 inch) or smaller
- 1 GB or 2 GB
- 204-pin
- PC3-8500 DDR3, 1066 MHz RAM
- **1** Press out 2 ejection levers until the card tilts up completely,

The card tilts up at an angle. Before removing the card, make sure you see the half- circle notches. If not, press the ejection levers again.

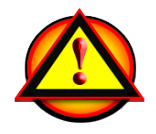

This computer comes with a minimum of 2 GB of 1066 MHz Double Data Rate 3 (DDR3) Synchronous Dynamic Random-Access Memory (SDRAM) installed. It has two slots that can accept SDRAM Small Outline Dual Inline Memory Modules (SO-DIMMs). The slots are stacked on the logic board under the bottom case. For best performance, memory should be installed as pairs with an identical memory card in each slot. The maximum amount of memory for this computer is 4 GB, with a 2 GB DIMM installed in each slot.

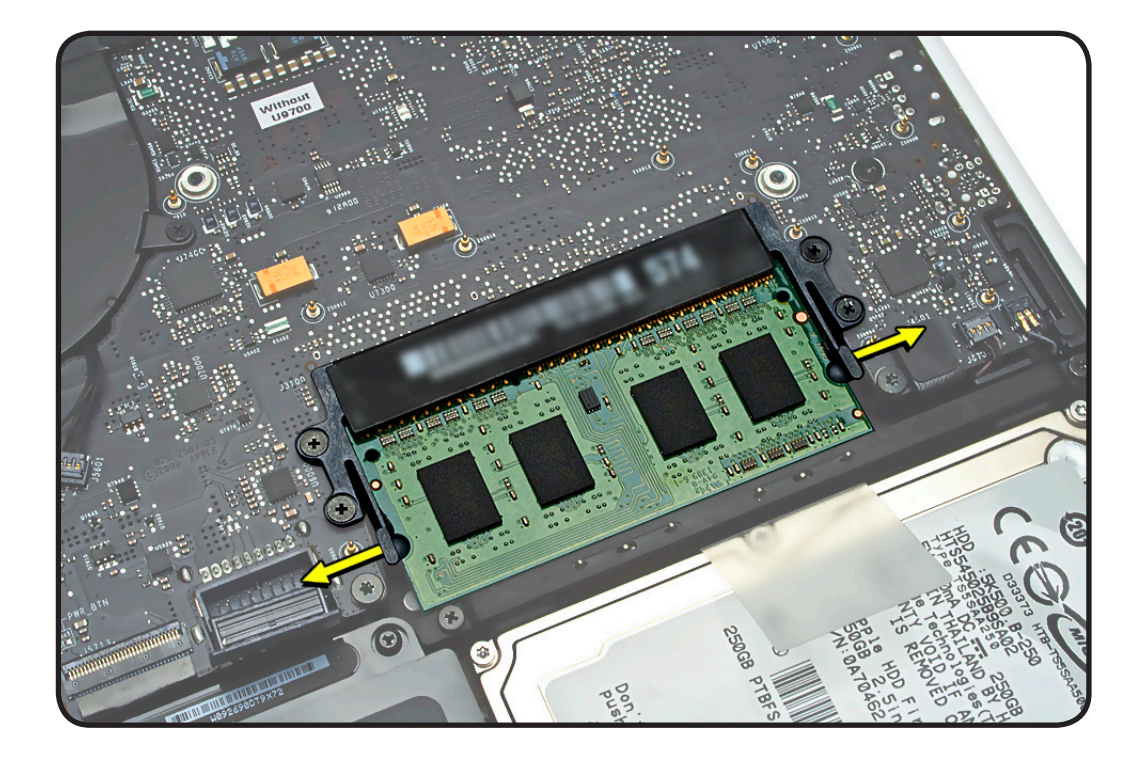

- **2** Pull out the card.
- **3** Hold the card by the edges.
- **4** Do not touch the gold connectors.

**Note:** New memory cards might have a harmless white residue on the gold connectors.

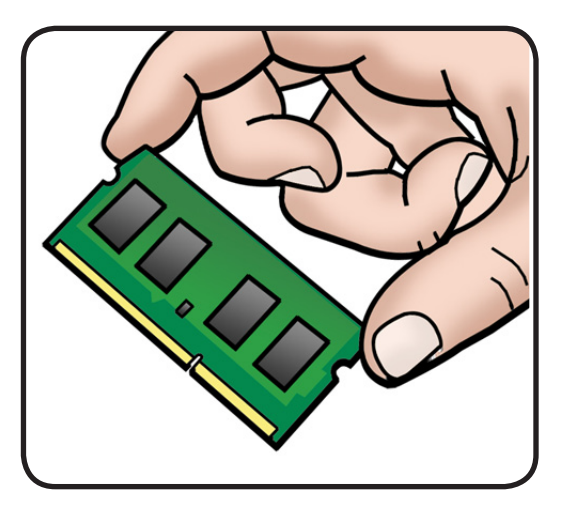

### **Replacement**

**1** Install cards at an angle. If installing just one card, install it in lower slot.

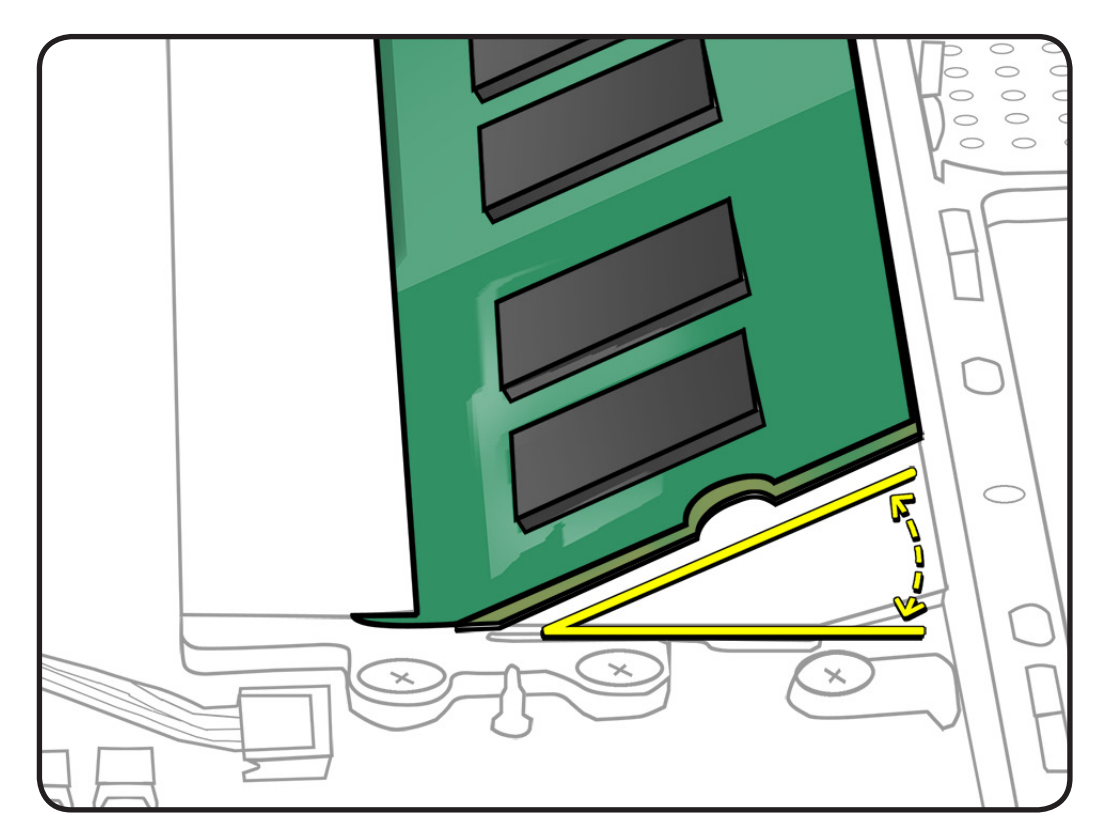

- **2** Press card down.
- **3** If you installed additional memory, check that computer recognizes it.

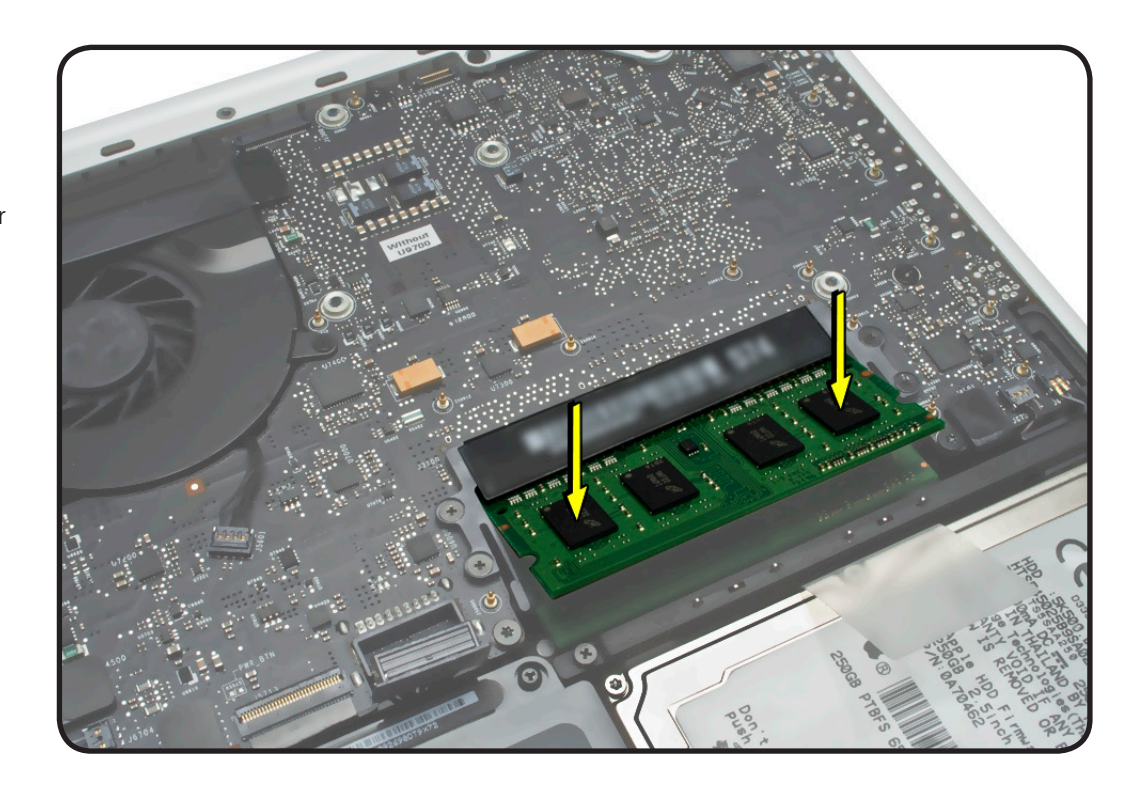

## **Fan**

## **First Steps**

Remove:

• [Bottom case](#page-0-0)

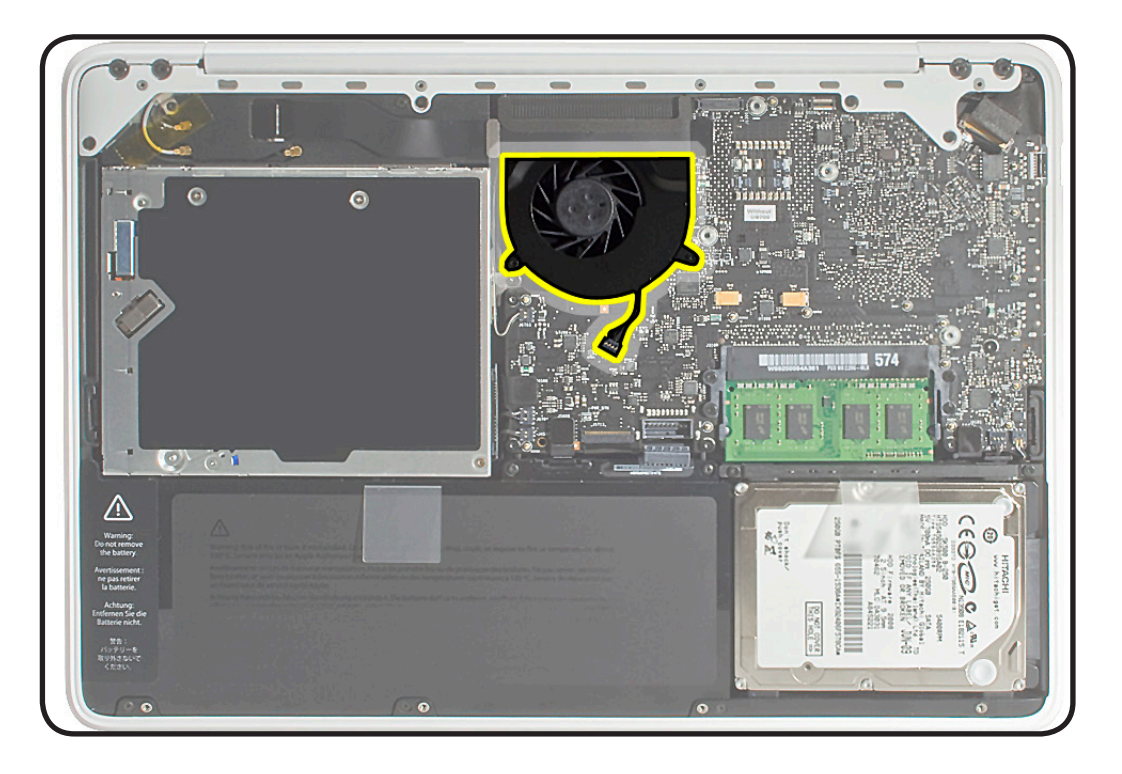

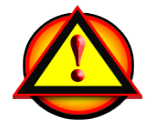

Before you begin this procedure, disconnect the battery from the logic board. Failure to do so could damage the computer.

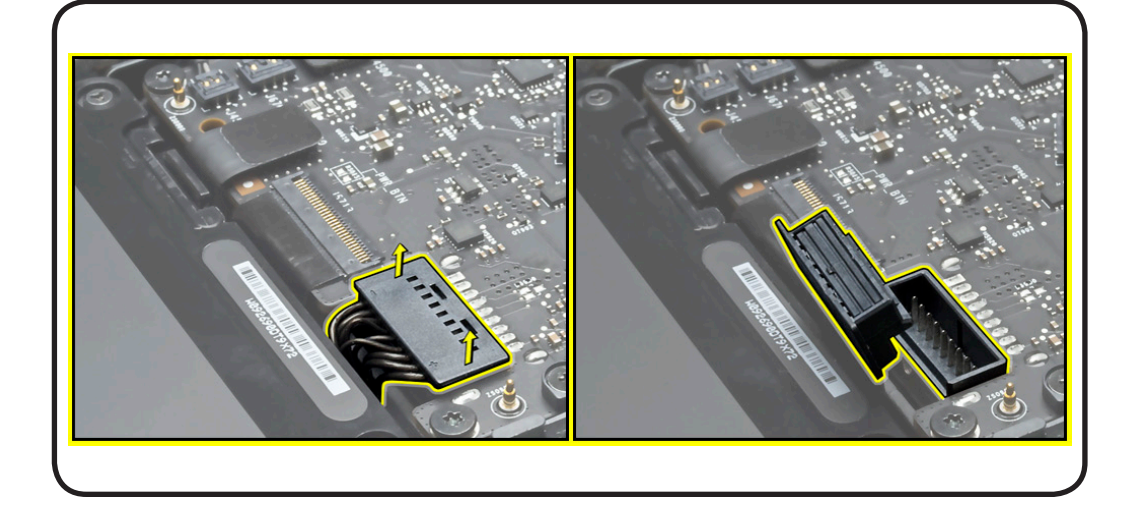

- Clean, soft, lint-free cloth
- ESD wrist strap and mat
- Magnetized Phillips #00 screwdriver
- Black stick

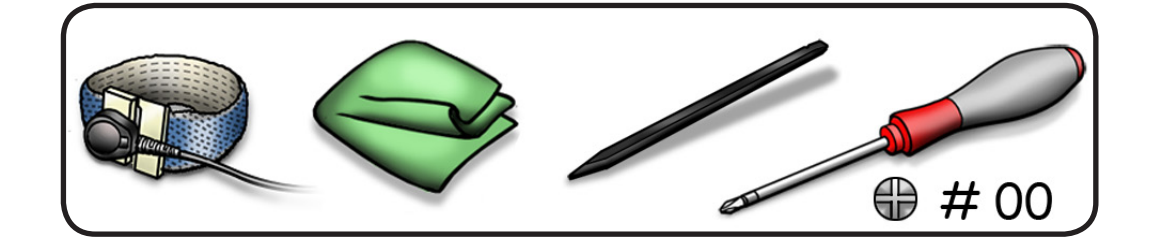

### **Removal**

#### **1** Disconnect AirPort/ Bluetooth flex cable from logic board, and tilt up that end of cable.

- **2** Disconnect fan cable.
- **3** Remove screws:
- 2 (5.28 mm) 922-9202
- 1 (7.09 mm) 922-8645

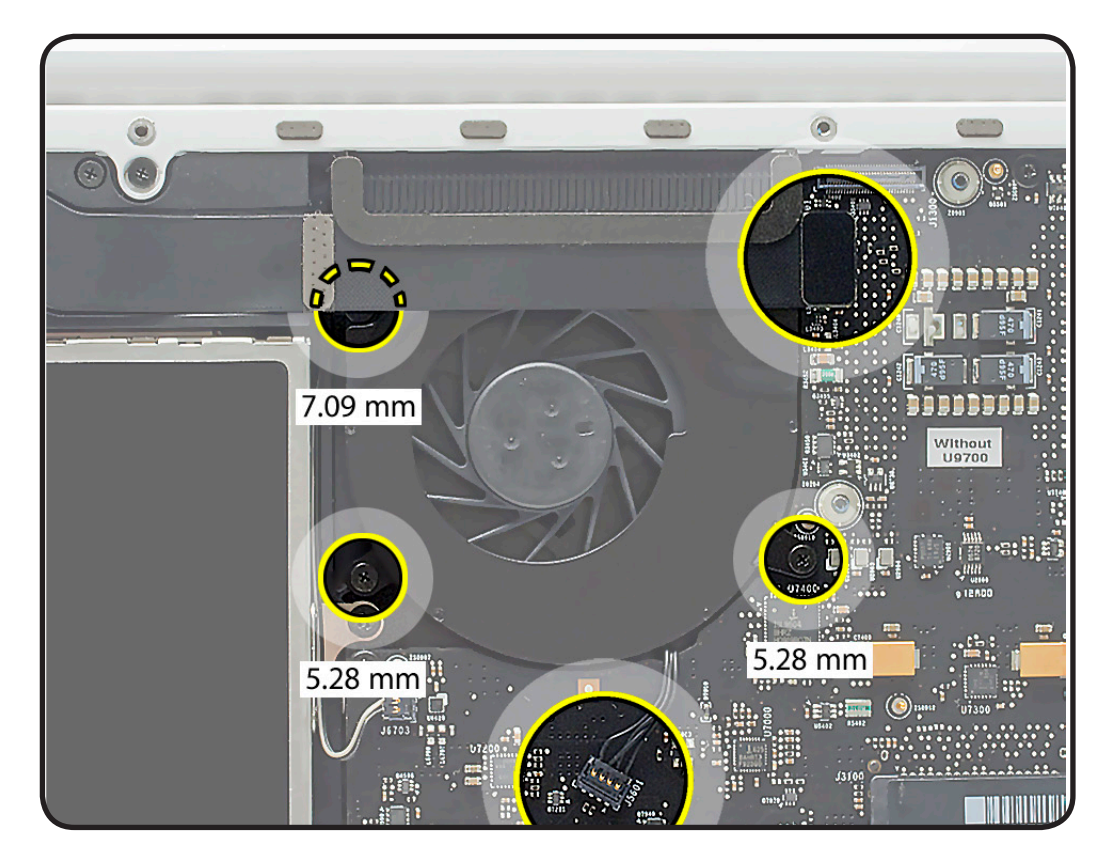

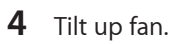

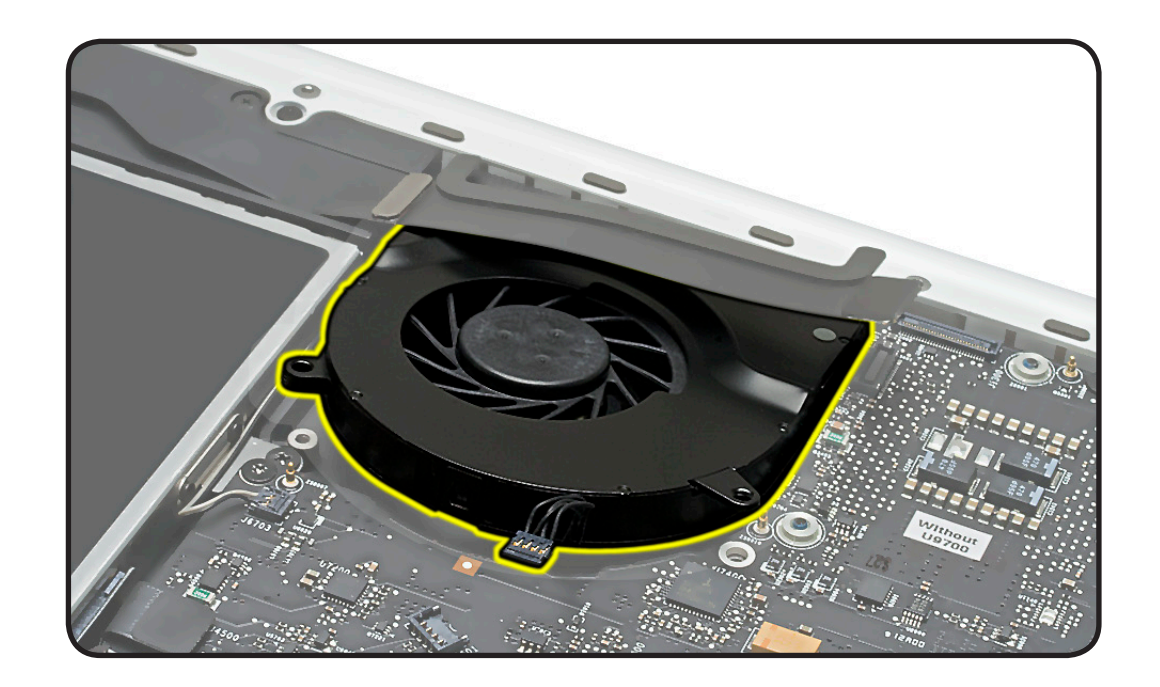

# **AirPort/Bluetooth Flex Cable**

### **First Steps**

Remove:

• [Bottom case](#page-0-0)

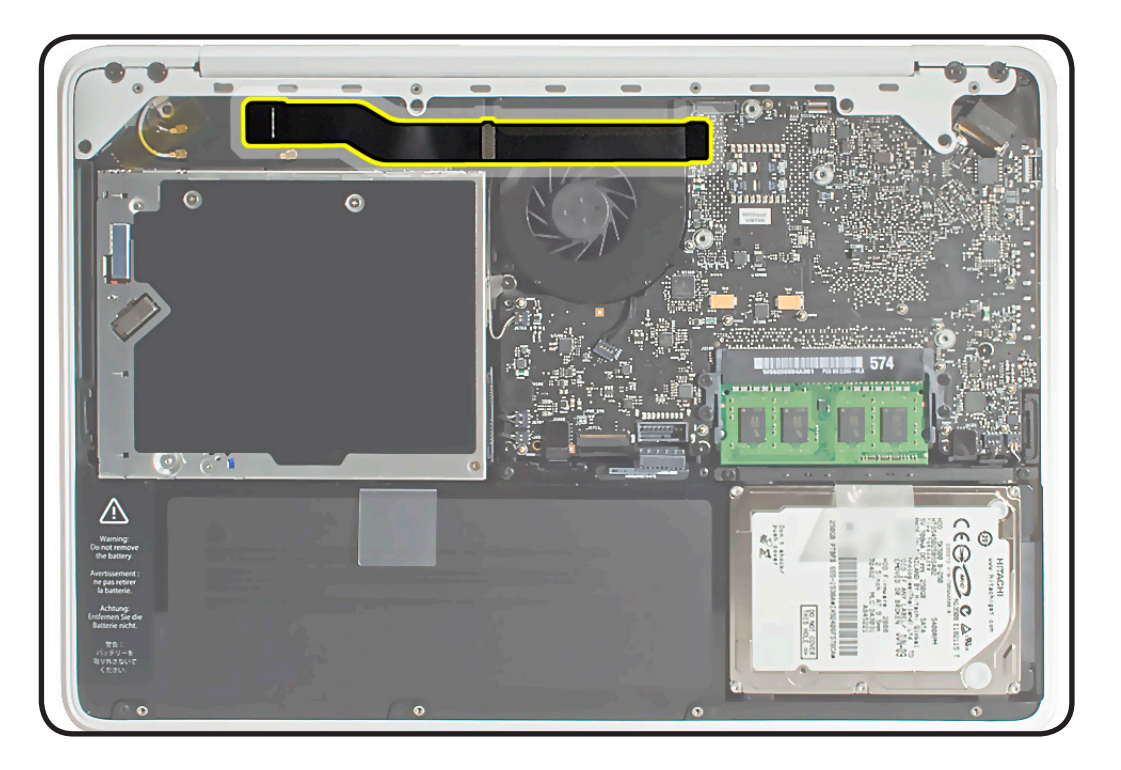

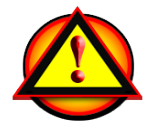

Before you begin this procedure, disconnect the battery from the logic board. Failure to do so could damage the computer.

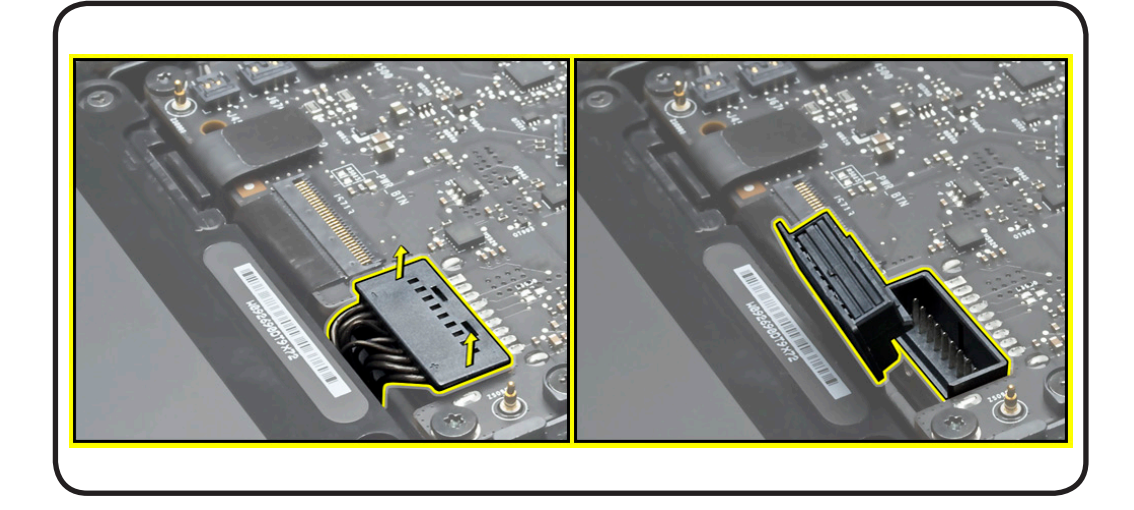

- Clean, soft, lint-free cloth
- ESD wrist strap and mat
- Black stick

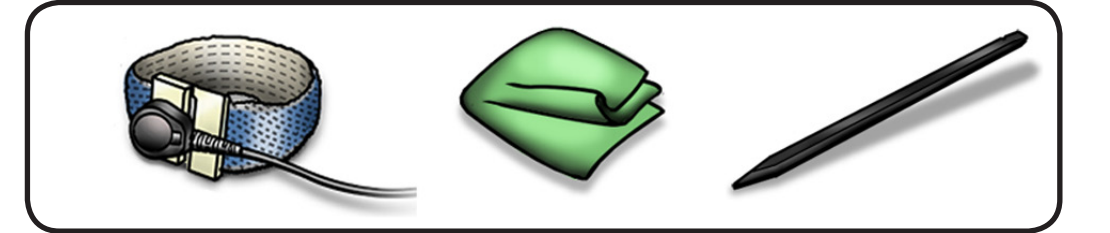

### **Removal**

**1** Disconnect AirPort/ Bluetooth flex cable from speaker, and tilt up that end of cable.

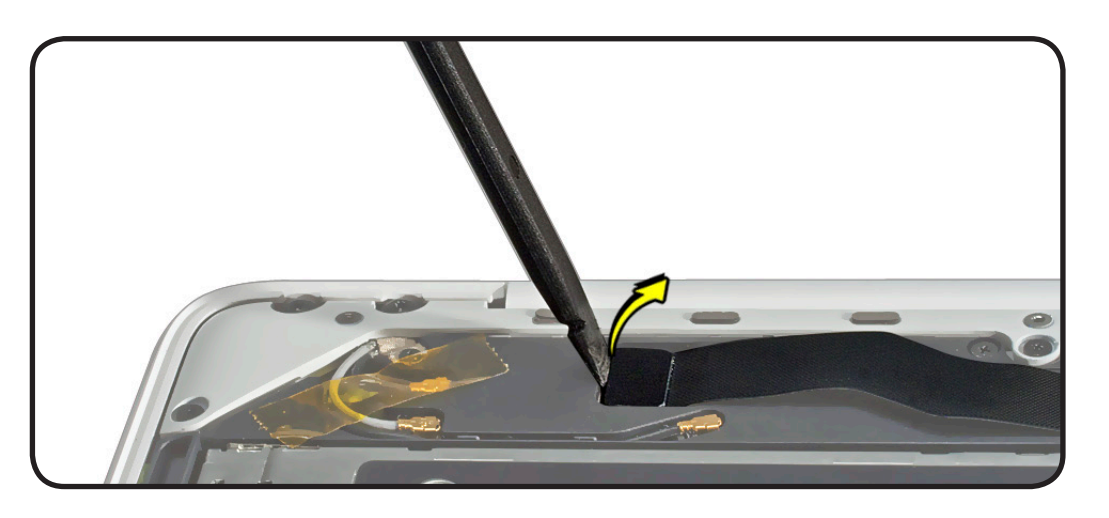

- **2** Disconnect other end of cable.
- **3** Carefully pull up center of cable from adhesive on speaker housing.

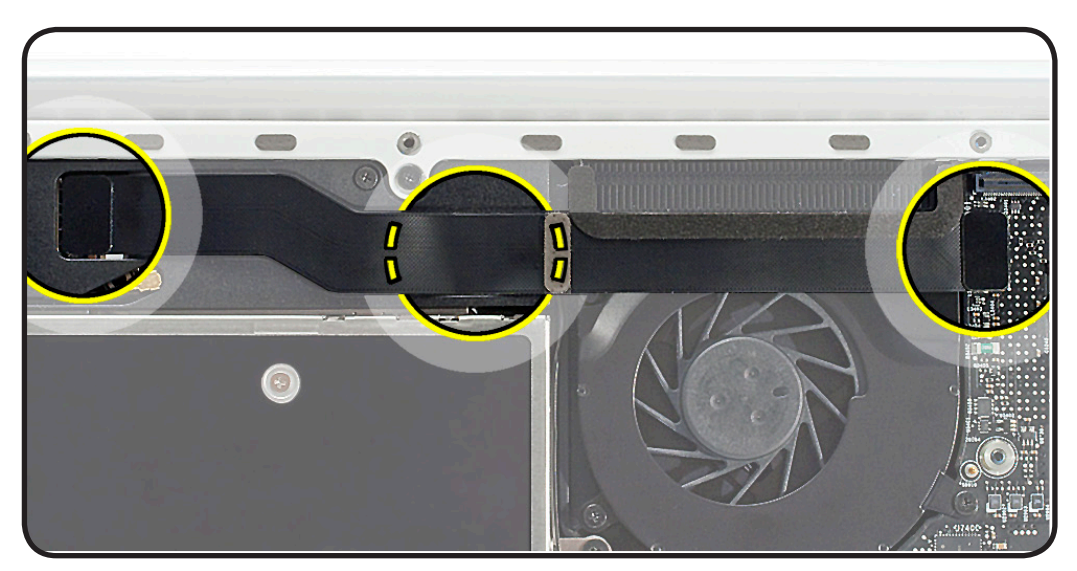
### **Rear Vent**

### **First Steps**

Remove:

• [Bottom case](#page-0-0)

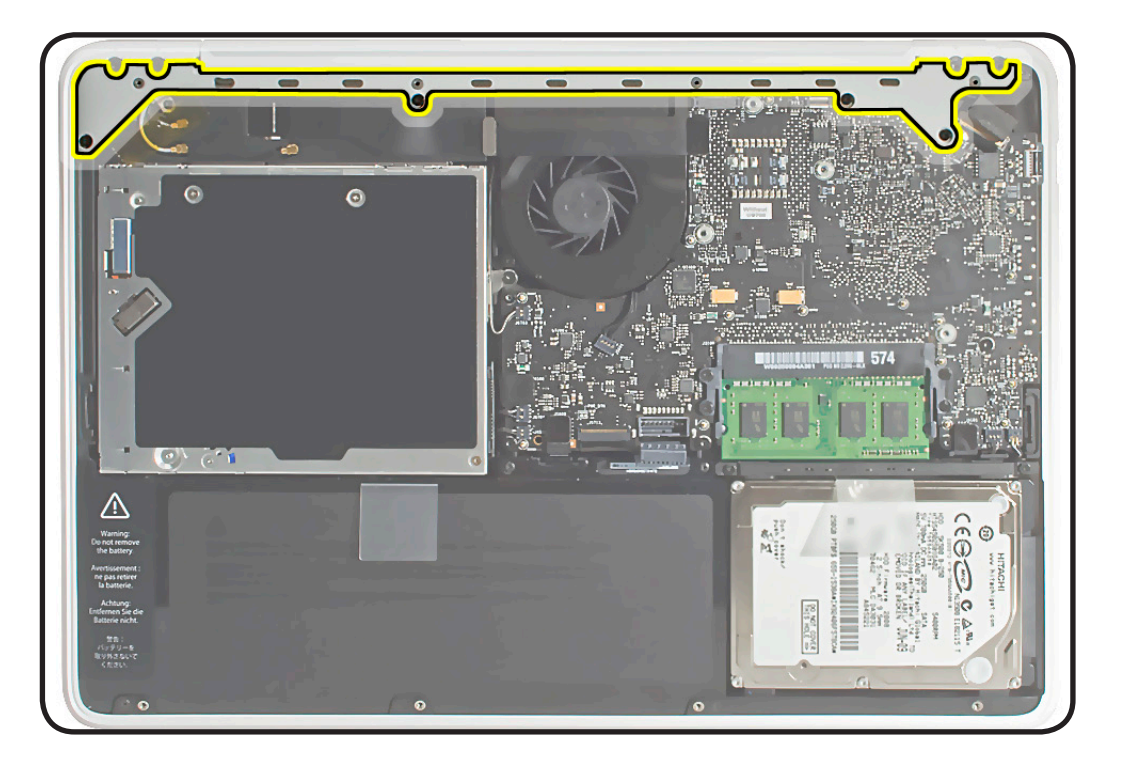

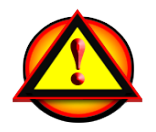

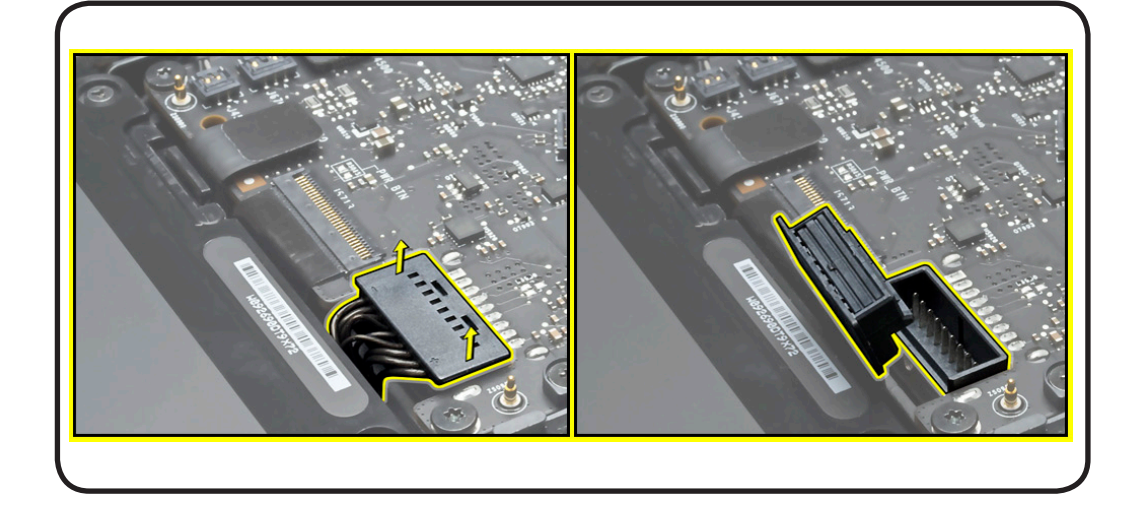

- Clean, soft, lint-free cloth
- ESD wrist strap and mat
- Magnetized Phillips #00 screwdriver
- Torx T8 screwdriver
- Foam wedge fixture
- Torque driver, optional

### **Removal**

**1** Open display and place it on foam wedge fixture.

> **Note:** If fixture unavailable, place display (open to 90+ degrees) so it safely hangs over a clean, padded table edge. The back of the display housing should face you, and the LCD panel must be protected from scratches by a clean, soft, lint-free cloth.

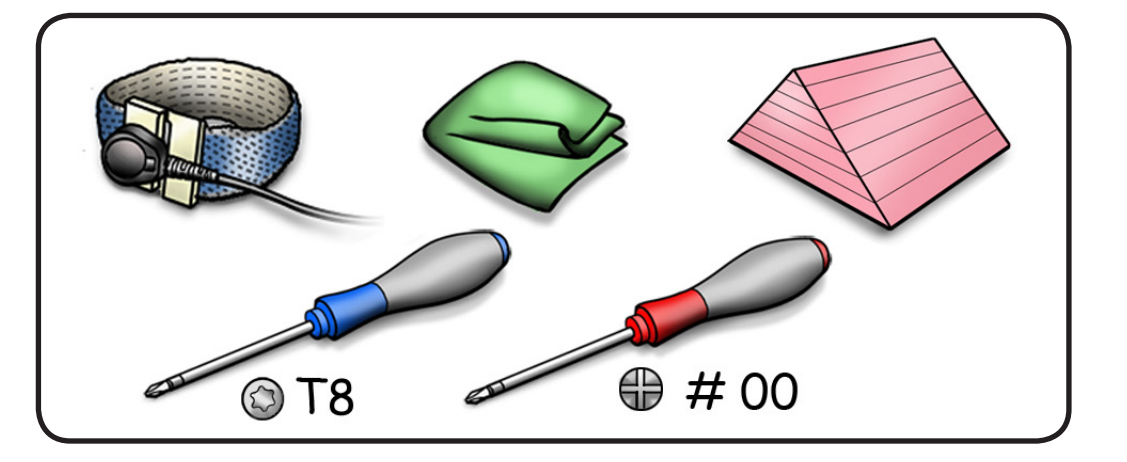

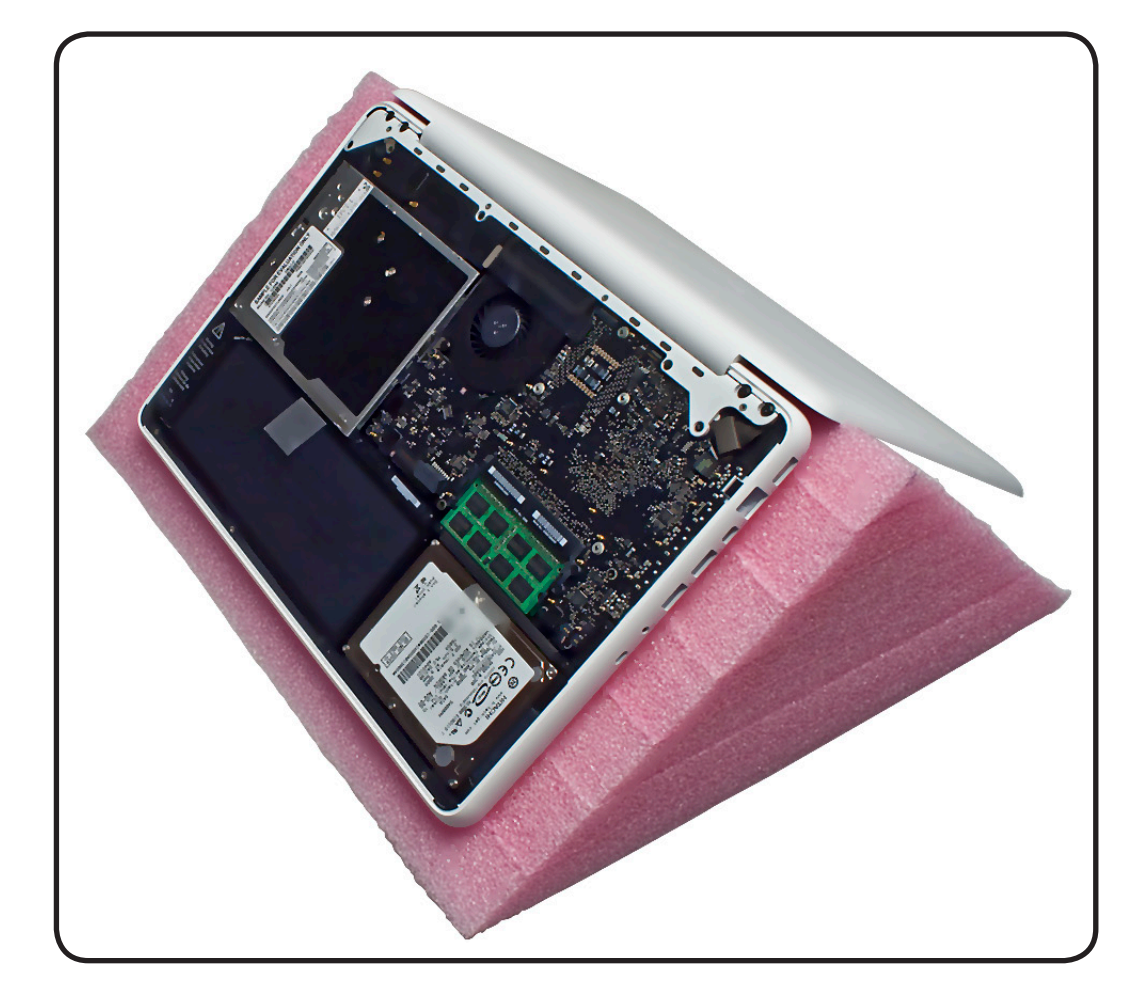

#### **2** Remove 8 screws:

- 1 (4 mm) red locktite 922-9443 #00 Phillips
- 3 (5.28 mm) 922-9202 #00 Phillips
- 4 (9.92 mm) 922-9210 T8

**Replacement Note:**

Install screws in the order shown.

#### **Replacement Note:**

For Torx screws 5-8 use a torque driver, if available, to tighten to  $4.3 \pm 0.17$  inch pounds  $(5.0 \pm 0.2 \text{ Kgf-cm}).$ 

#### **3** Lift out rear vent

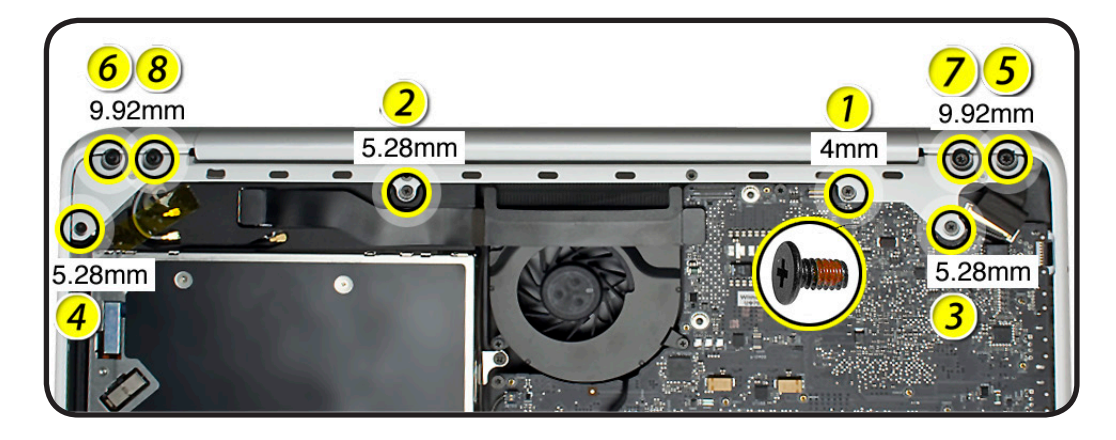

**Important: Replace screws like-for-like.** The screw in location 1, shown above, differs depending on the computer's manufacturing code. Replace like-for-like, as indicated in this table:

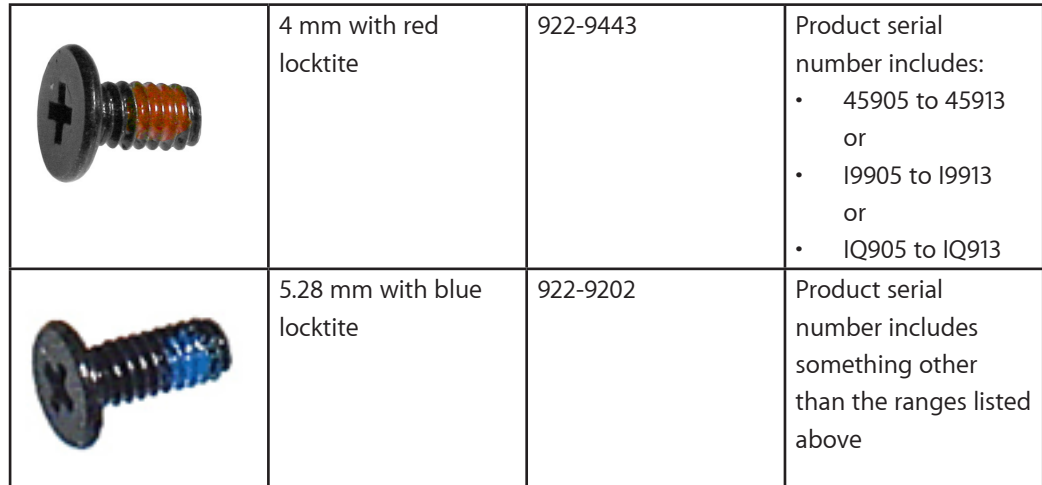

# **Rear Speaker**

### **First Steps**

Remove:

- [Bottom case](#page-0-0)
- Rear vent

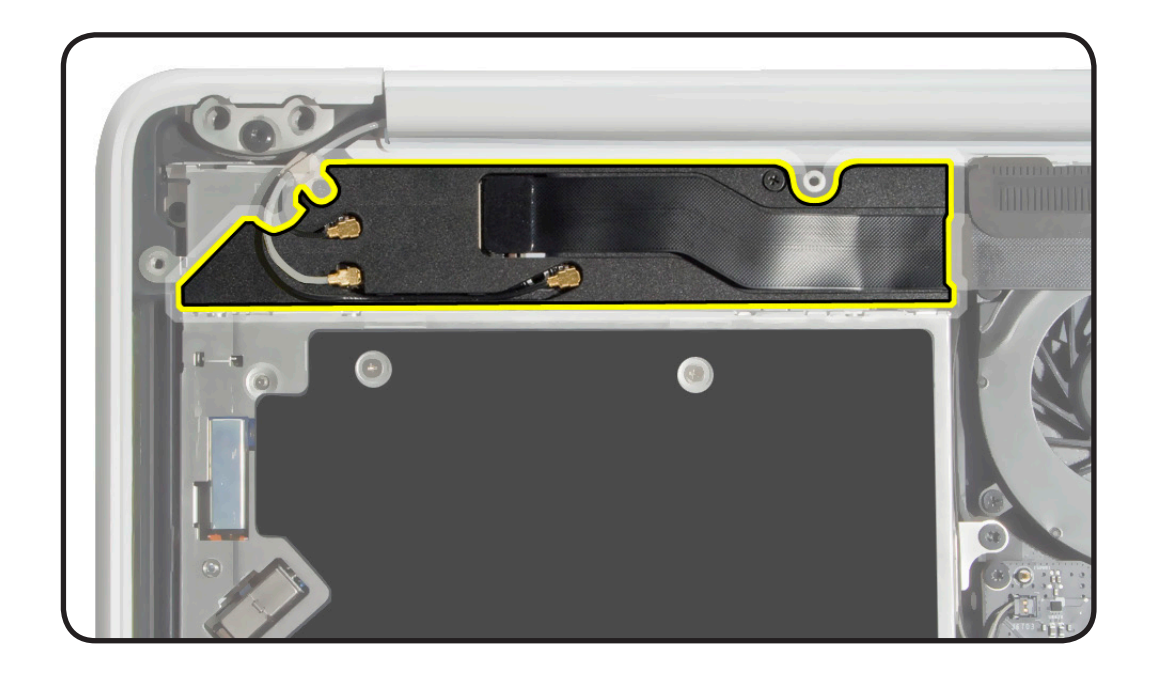

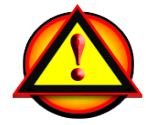

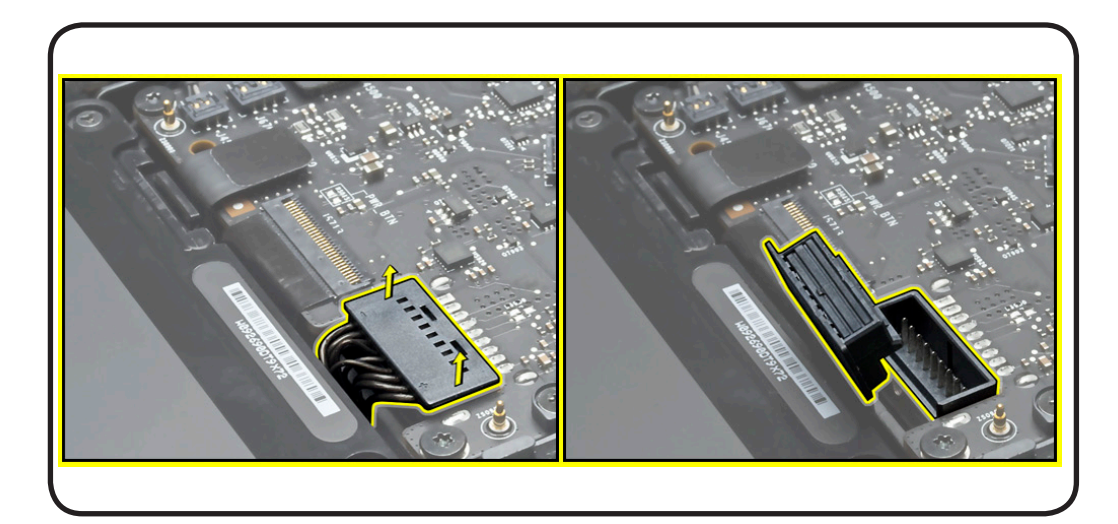

- Clean, soft, lint-free cloth
- ESD wrist strap and mat
- Magnetized Phillips #00 screwdriver
- Magnetized Phillips #000 screwdriver
- Black stick
- Needlenose pliers

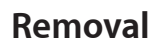

- **1** Use fingernails or needlenose pliers to grasp metal connectors and disconnect
- 2 AirPort antenna cables
- 1 Bluetooth cable

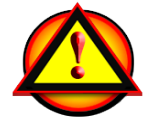

**Caution:** Lift connector **straight up** to disconnect and position connector **straight down** to reconnect.

**2** If tight fit, use black stick to pry up Bluetooth cable from channel in speaker housing.

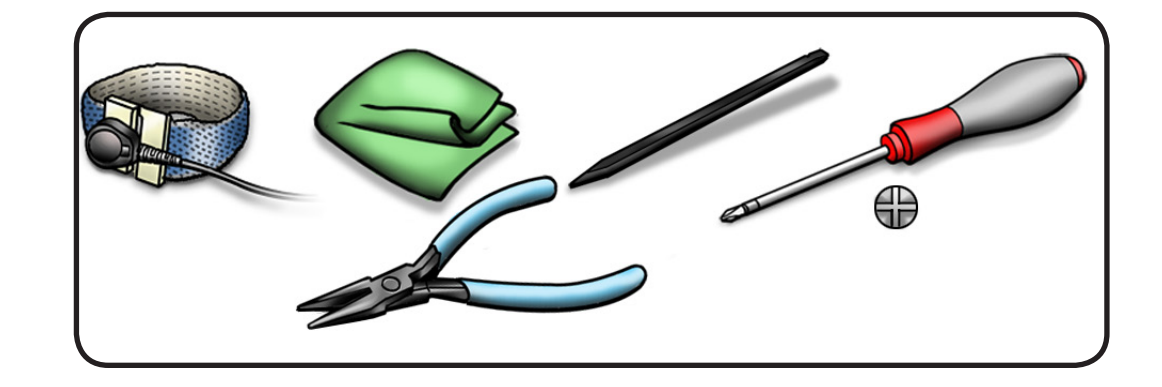

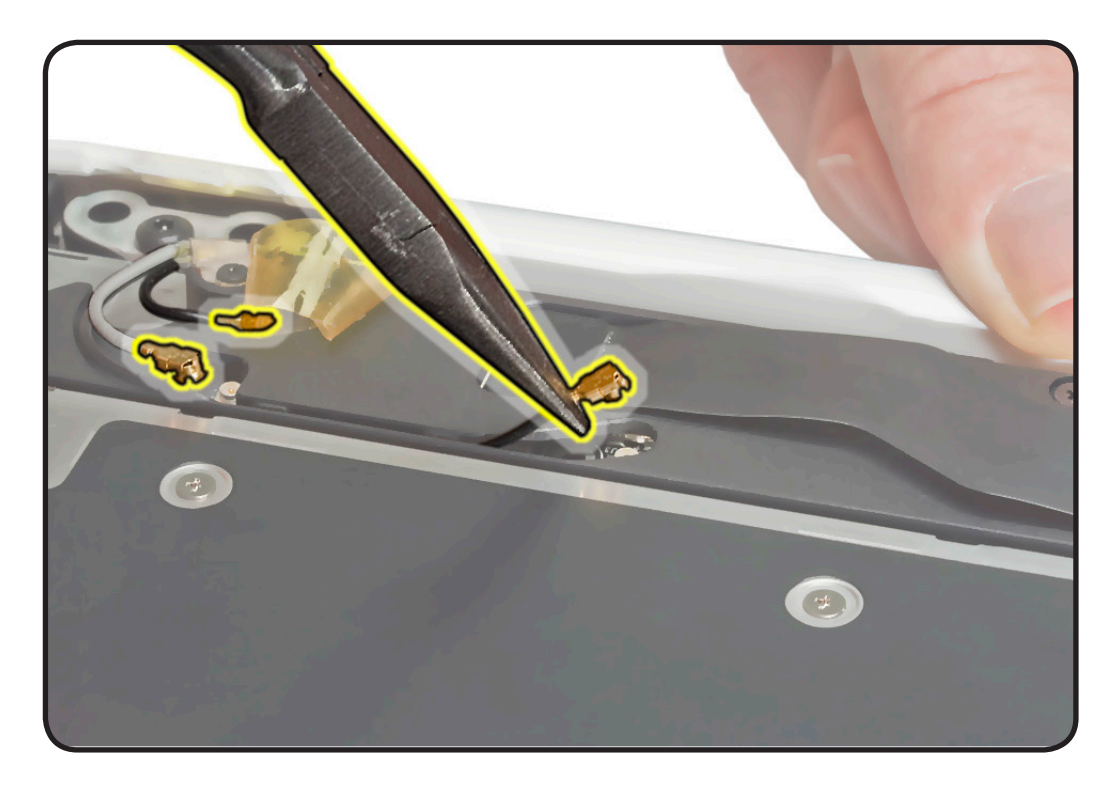

- **3** Use black stick to disconnect
- AirPort/Bluetooth flex cable
- 2-pin cable from logic board
- **4** Remove 3 speaker housing screws:
- 11.58 mm (922-9201) at right
- 2.98 mm (922-9200) at ground tab
- 2.17 mm (922-9198) recessed vertically at left
- **5** Slide out rear speaker.

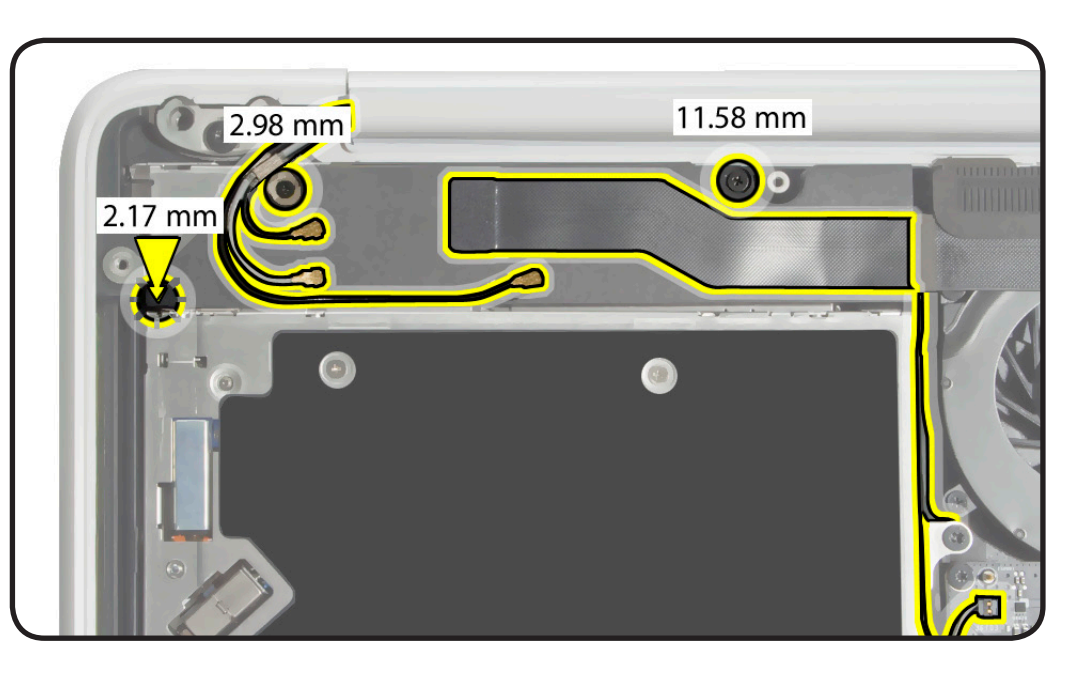

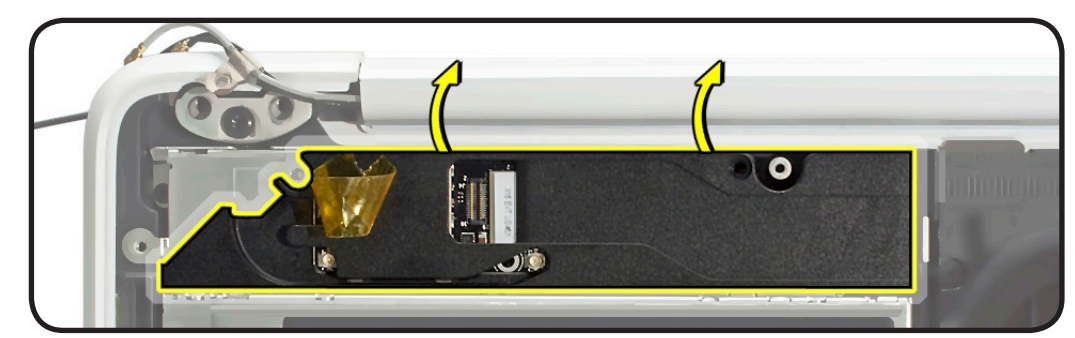

- **6** If replacing the speaker with a new one, remove 3 (3 mm) 922-9200 screws to transfer
	- AirPort/Bluetooth card
	- bracket

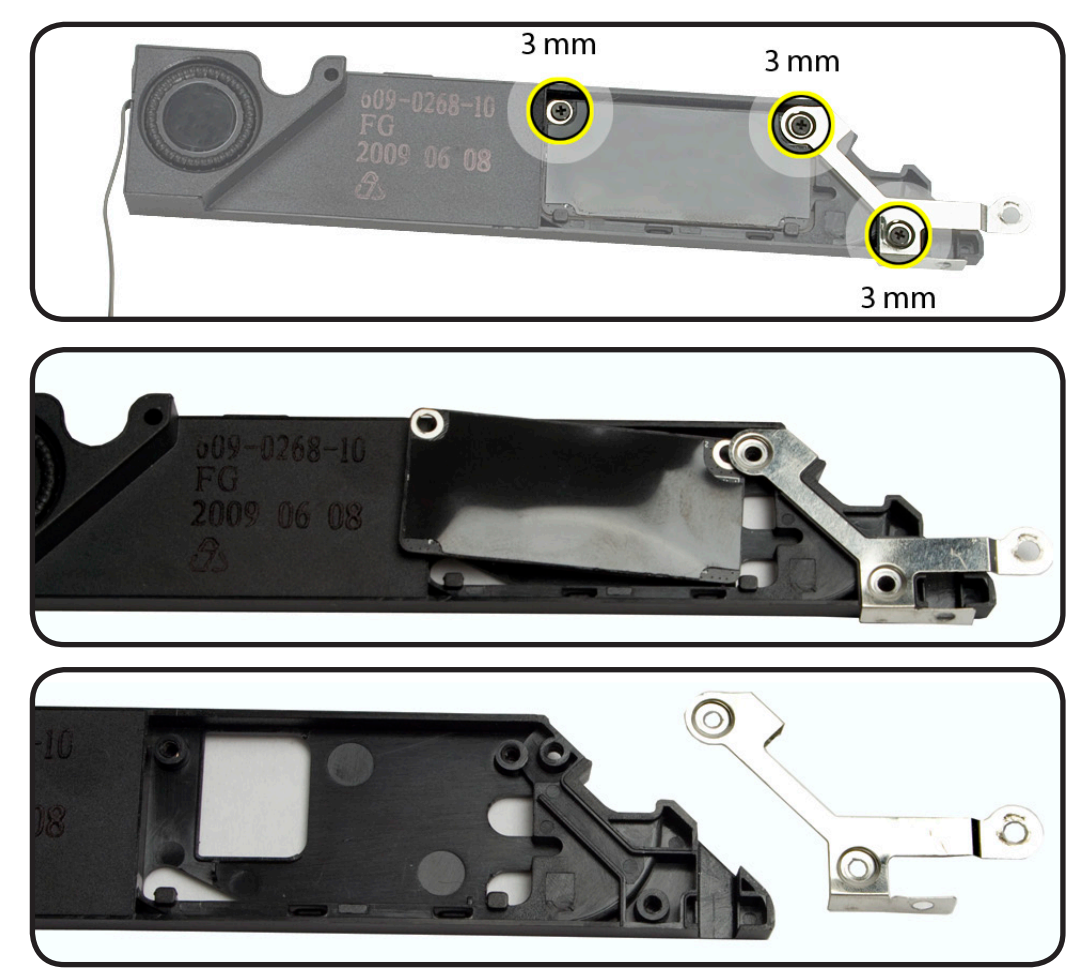

# **AirPort/Bluetooth Card**

#### **First Steps**

Remove:

- [Bottom case](#page-0-0)
- Rear vent
- Rear speaker

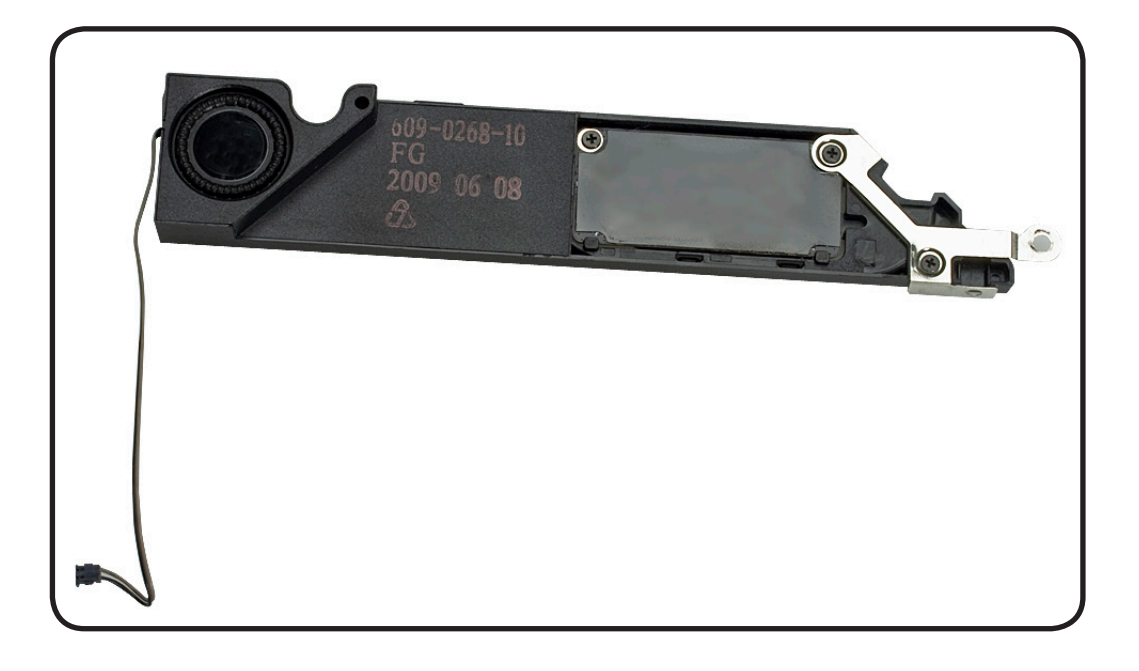

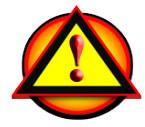

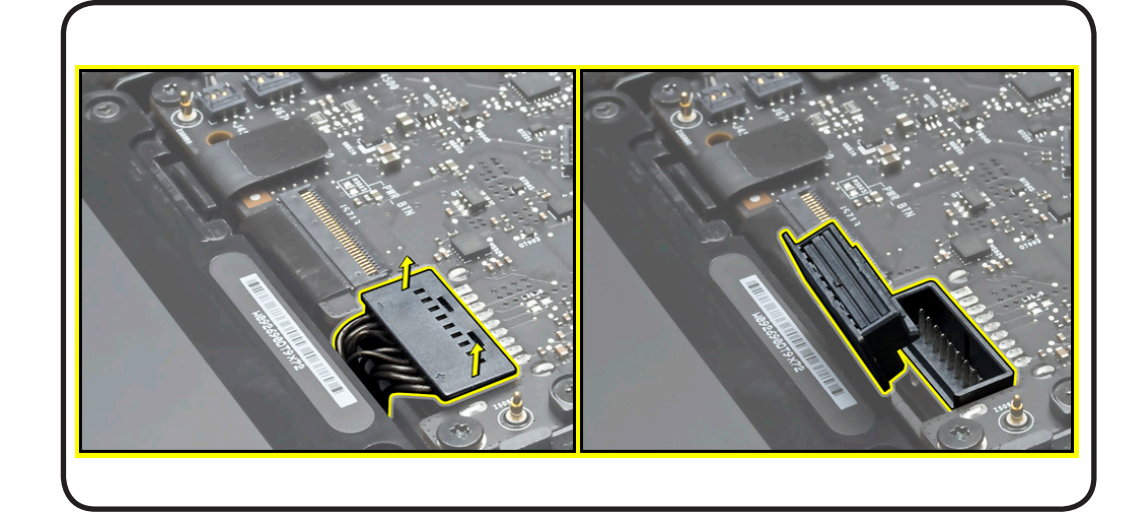

- Clean, soft, lint-free cloth
- ESD wrist strap and mat
- Magnetized Phillips #00 screwdriver

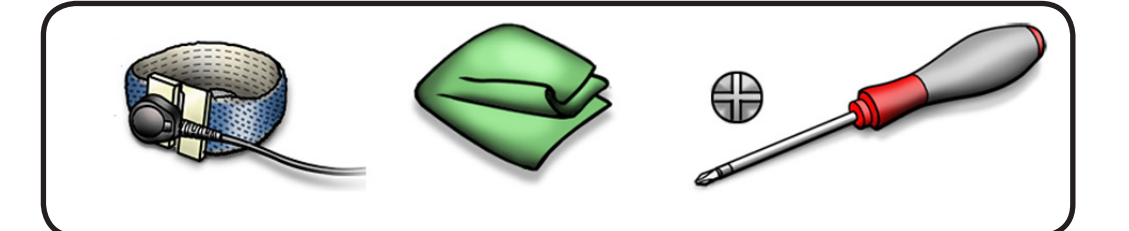

#### **Removal**

**1** Remove 3 (3 mm) 922-9200 screws.

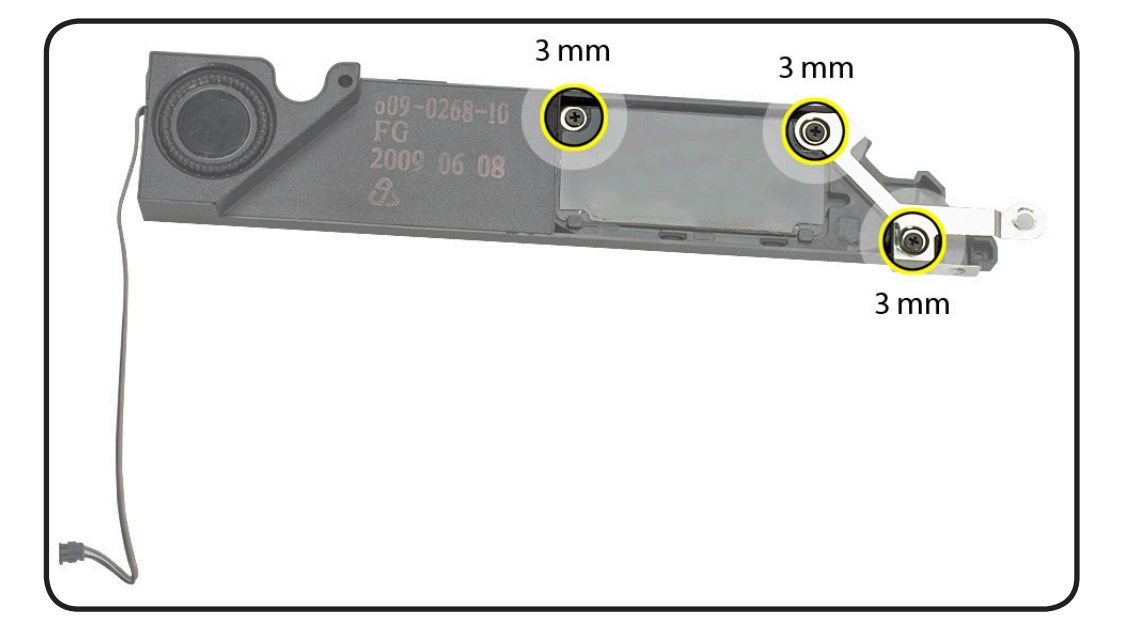

**2** Tilt up card from tabs.

#### **Replacement Note:**

AirPort/Bluetooth card includes mylar panel.

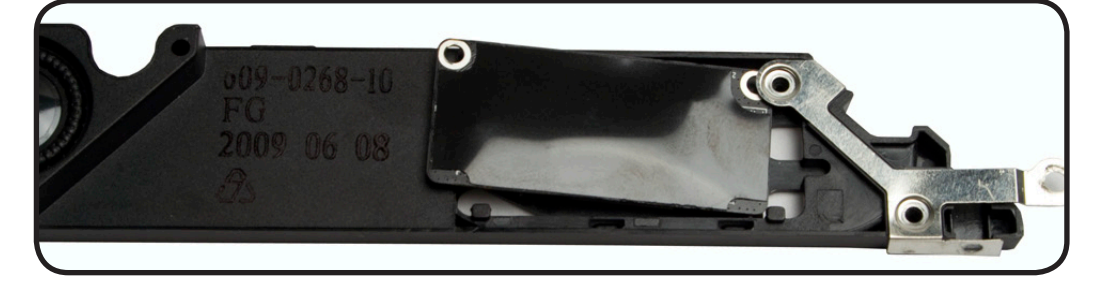

**3** Remove card.

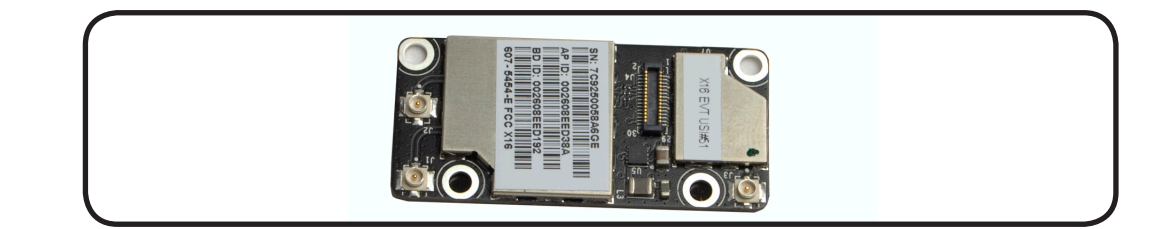

# **Optical Drive**

### **First Steps**

Remove:

- [Bottom case](#page-0-0)
- Rear vent

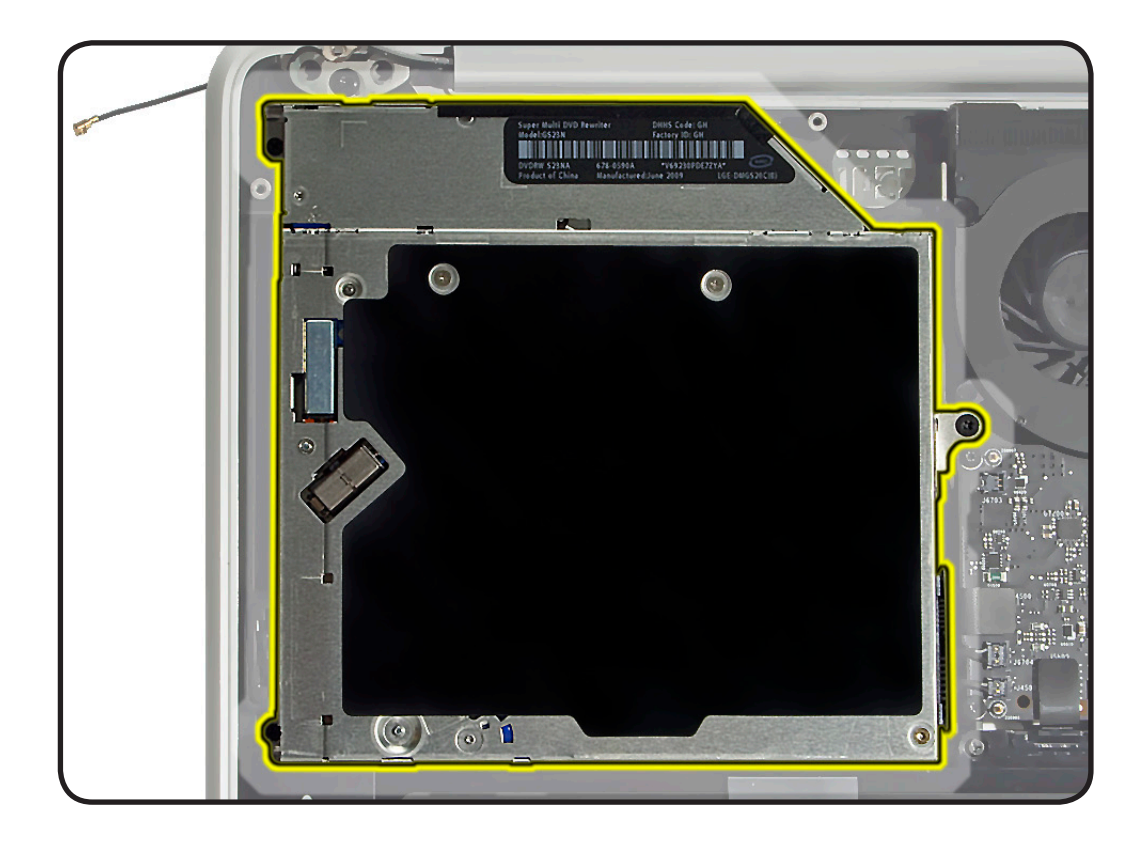

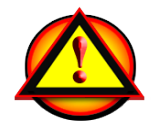

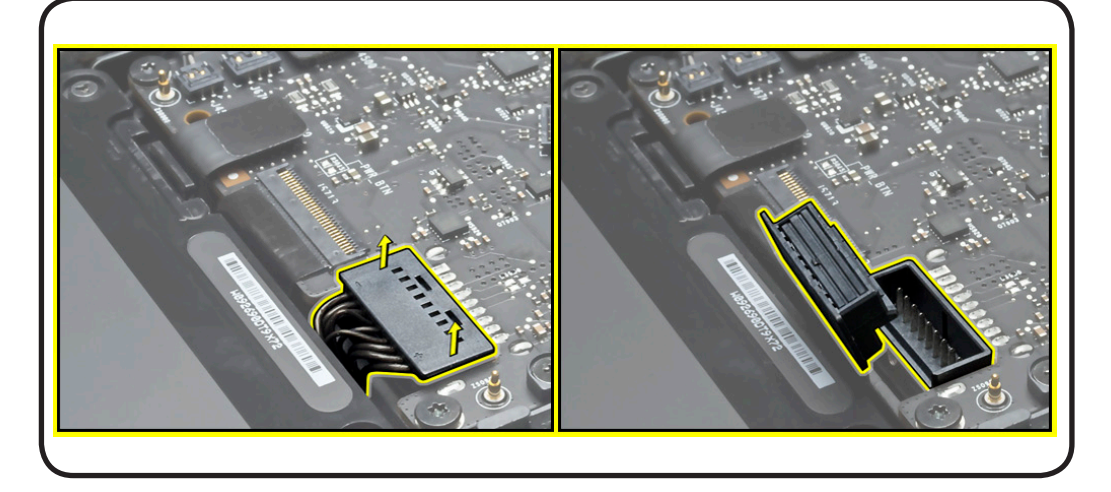

- Clean, soft, lint-free cloth
- ESD wrist strap and mat
- Magnetized Phillips #00 screwdriver
- Black stick

### **Removal**

**Important:** Although the rear speaker can be removed, you can save time and reduce strain on the antenna cables by simply moving aside the attached speaker.

**1** Remove 3 speaker screws and disconnect 2 cables.

**2** Without straining antenna cables, carefully flip over speaker.

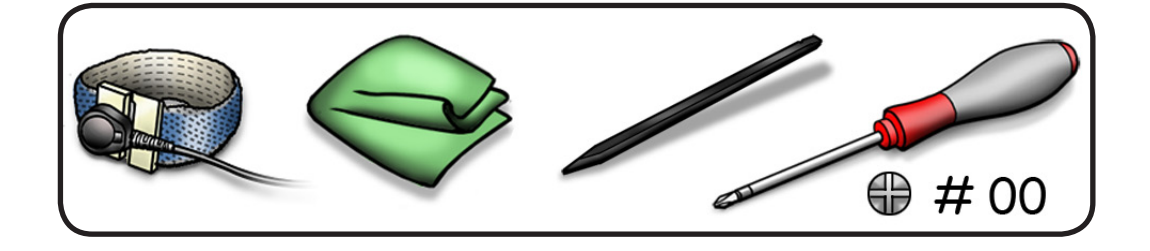

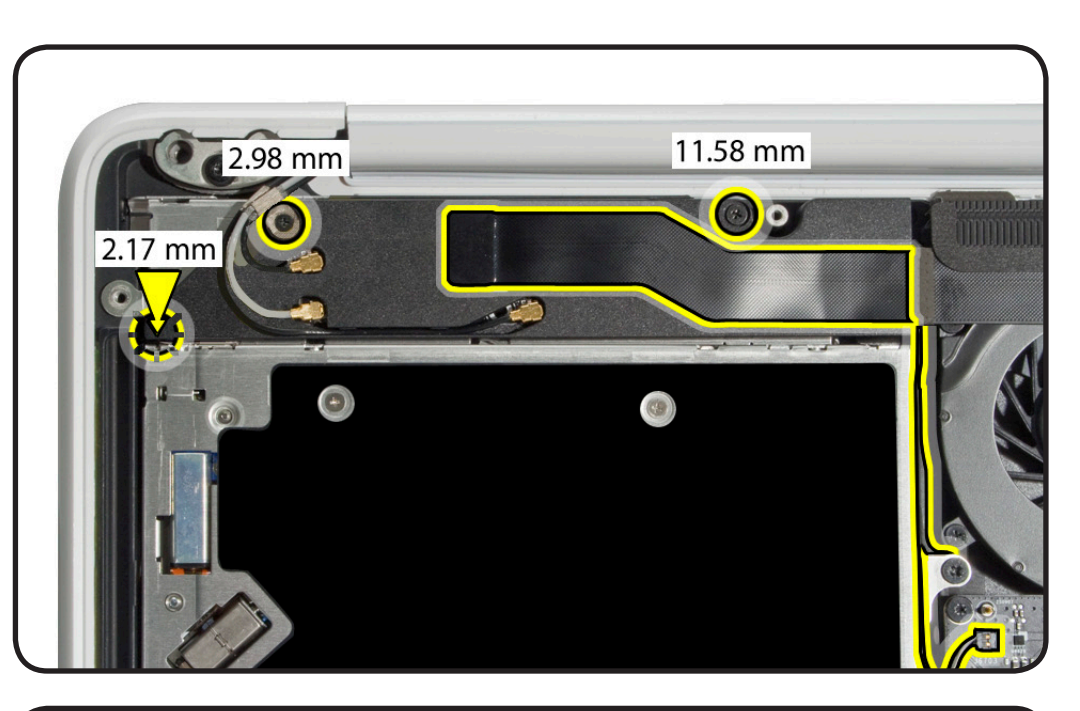

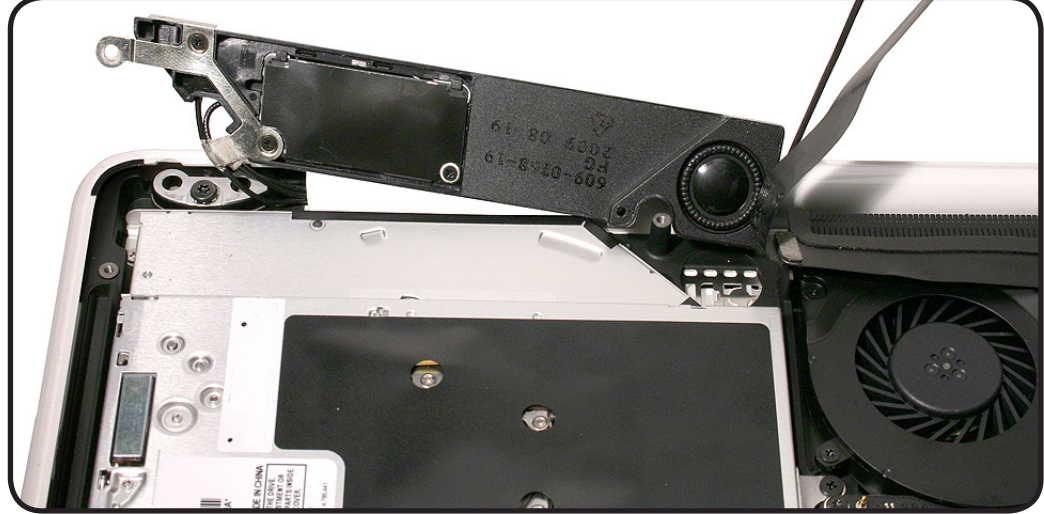

- **3** Use black stick to disconnect optical drive flex cable.
- **4** Remove 3 screws:
- $\cdot$  2 (2.49 mm) 922-9199 at left
- 1 (4.49 mm) 922-9516 at right

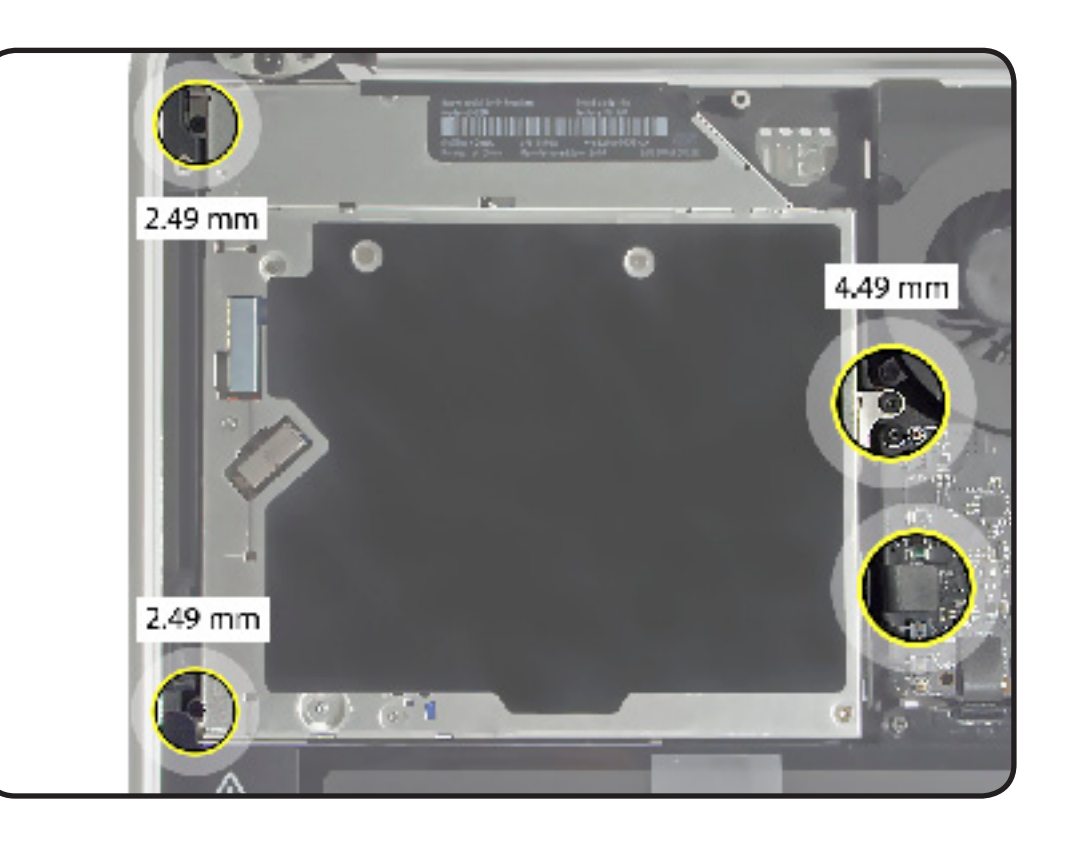

**5** Tilt up optical drive.

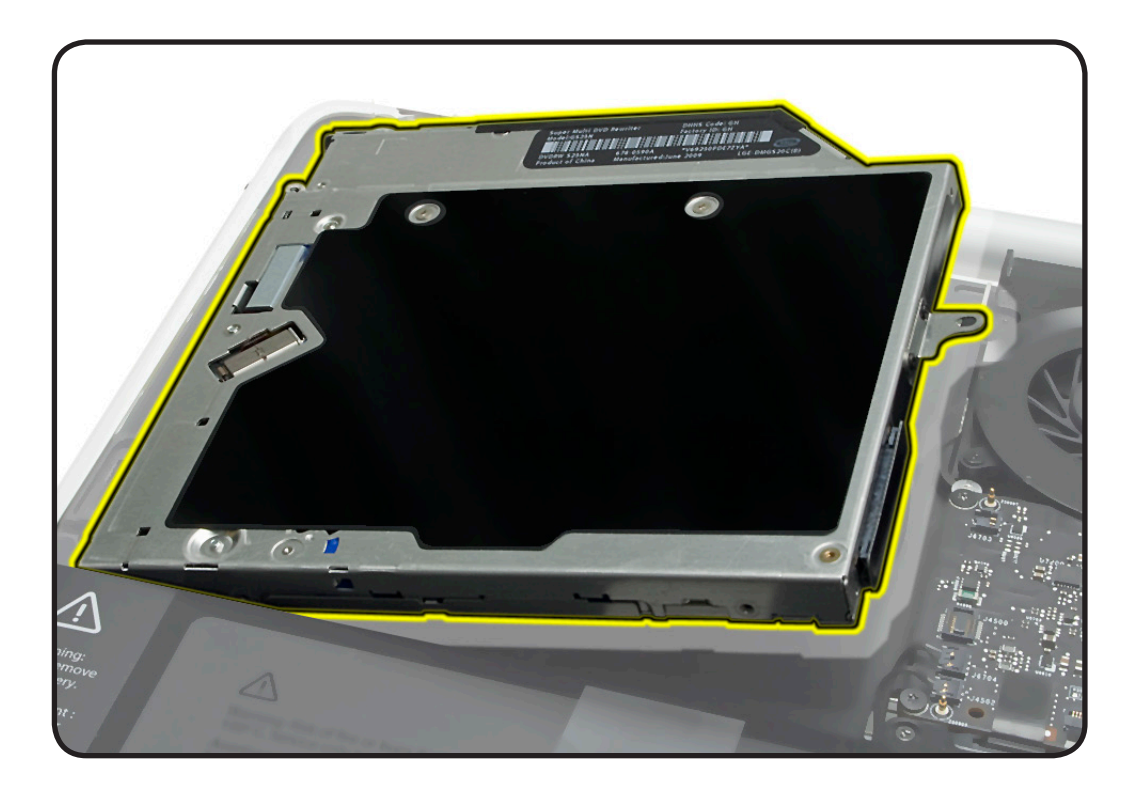

**6 Caution**: The optical drive is very fragile. Handle by the sides only!

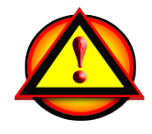

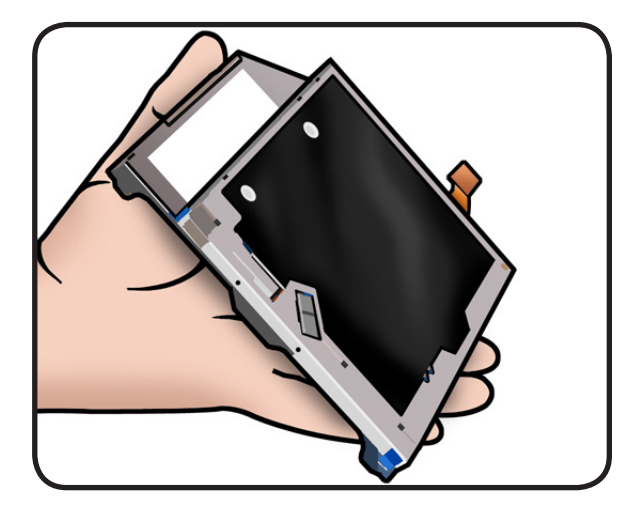

## **Optical Drive Flex Cable**

#### **First Steps**

Remove:

- [Bottom case](#page-0-0)
- Rear vent
- Rear speaker (optional)
- [Optical drive](#page-0-0)

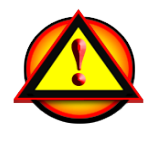

**Caution**: The optical drive is very fragile. Handle by the sides only.

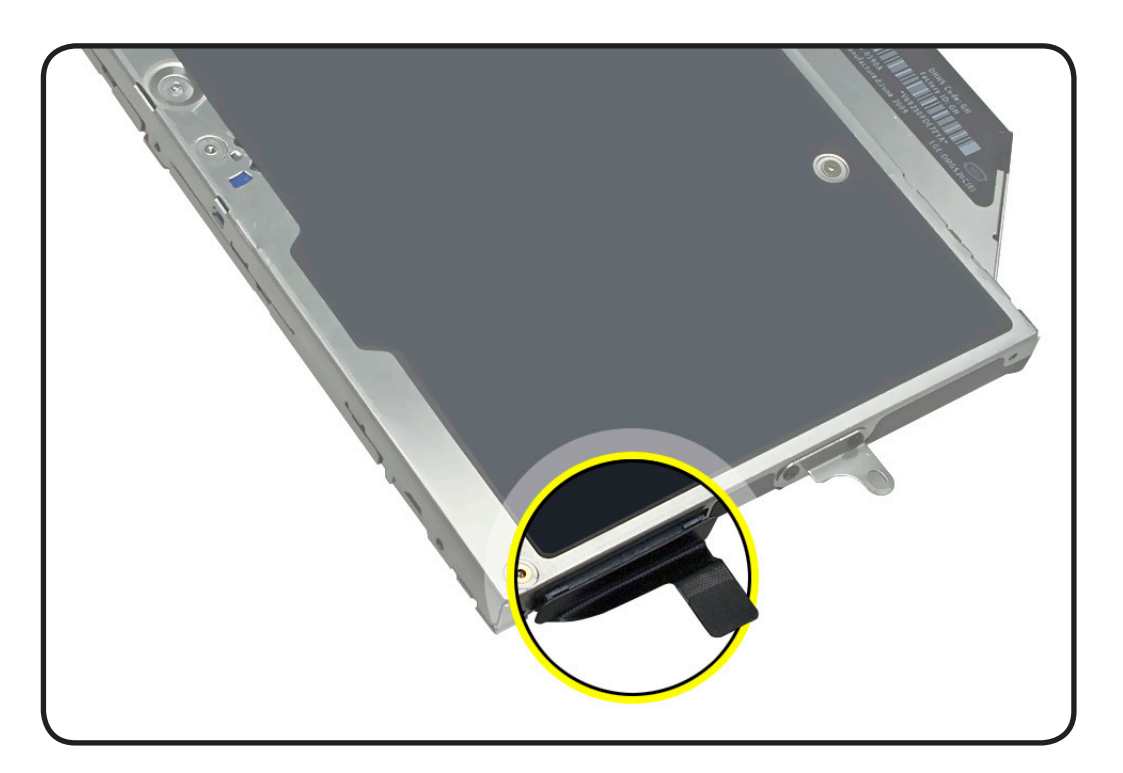

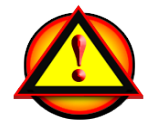

Before you begin this procedure, disconnect the battery from the logic board. Failure to do so could damage the computer.

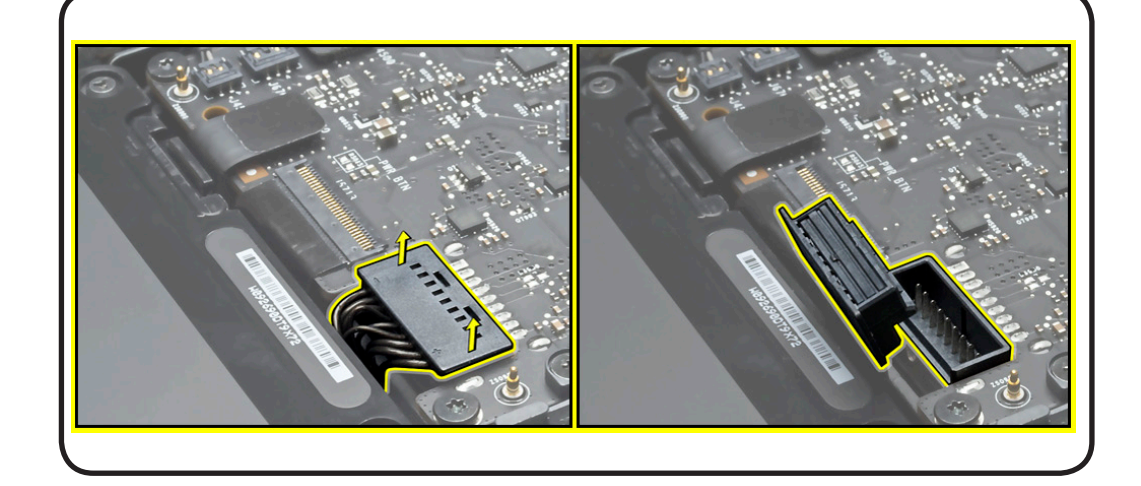

- Clean, soft, lint-free cloth
- ESD wrist strap and mat
- Black stick

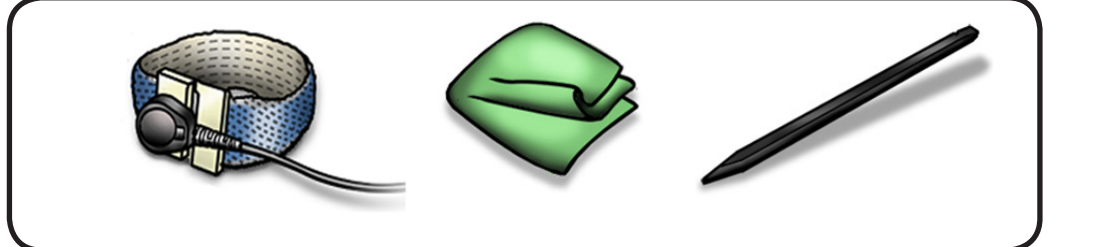

### **Removal**

- **1** Handle optical drive by sides only.
- **2** With a black stick or fingernail, carefully wiggle flex cable off optical drive.

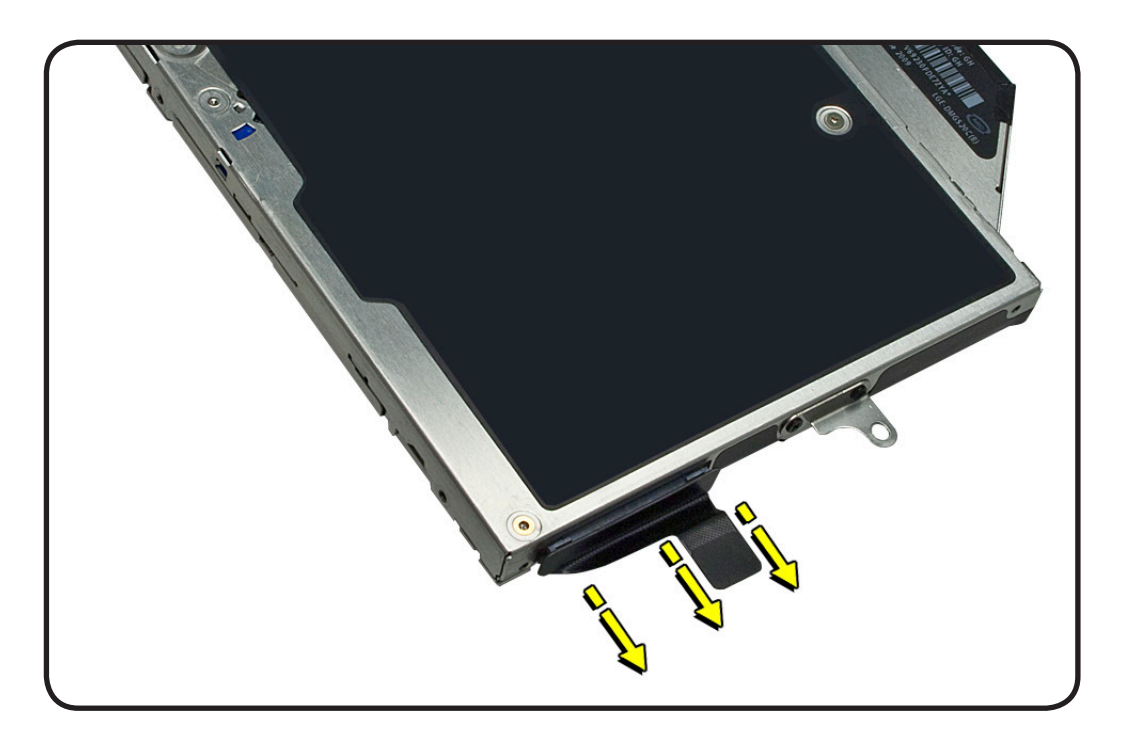

# **Logic Board**

#### **First Steps**

Remove:

- [Bottom case](#page-0-0)
- **Memory**
- Fan
- Rear vent

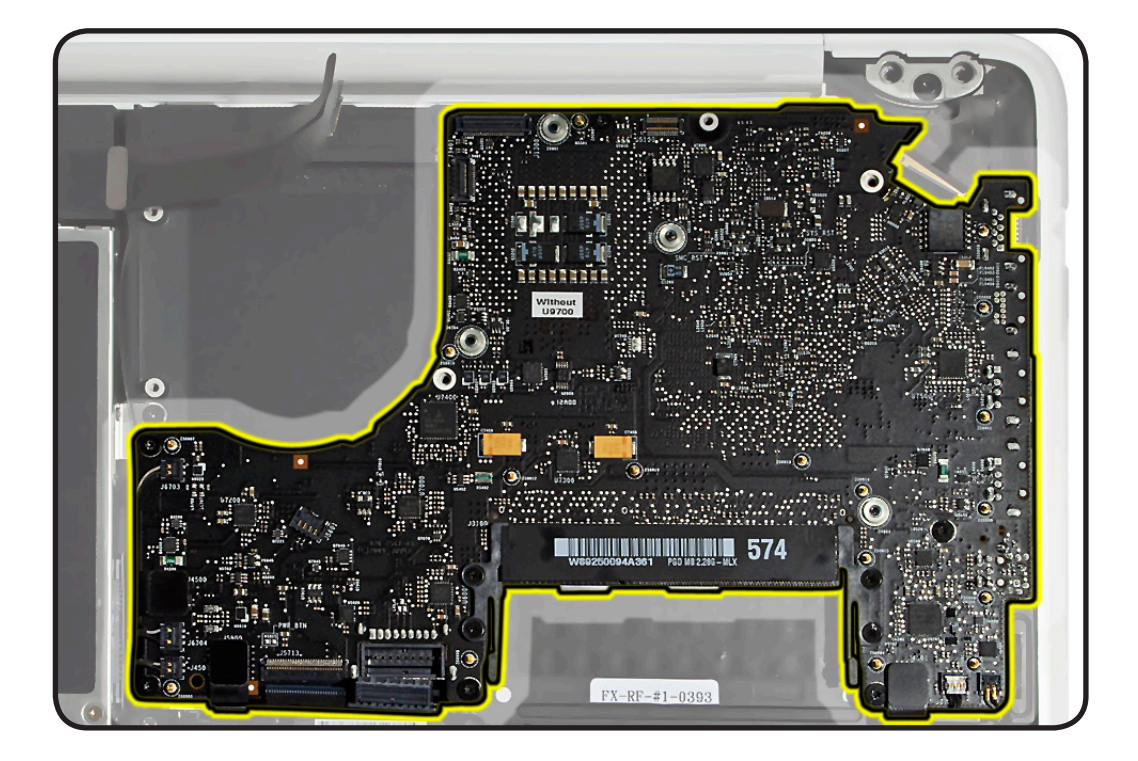

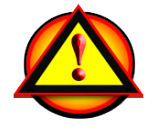

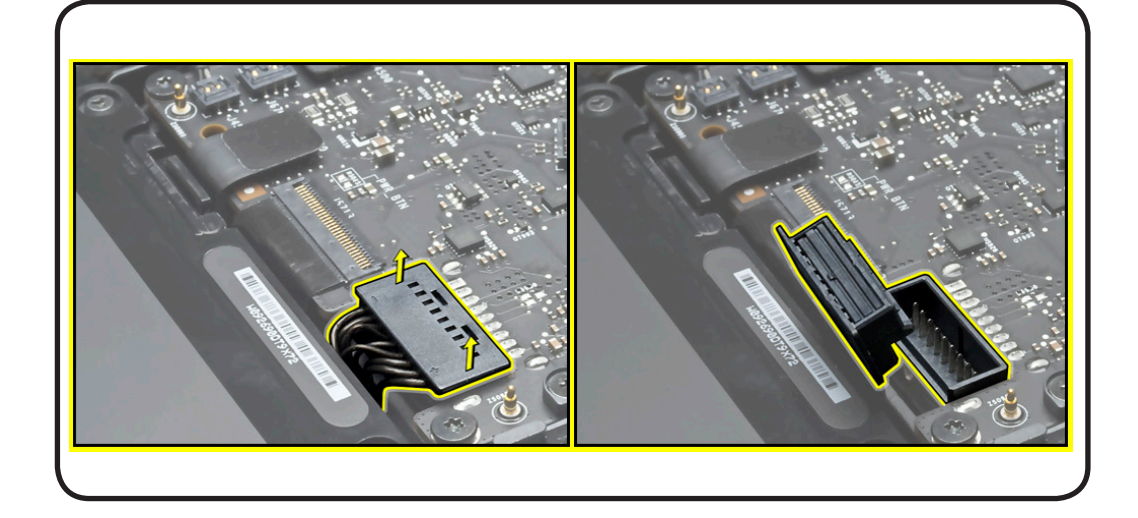

- Clean, soft, lint-free cloth
- ESD wrist strap and mat
- Torx T6 screwdriver
- Black stick
- Kapton tape

In addition, a headphone jack, such as Apple part # 661-5125, is recommended for port alignment.

### **Removal**

- **1 Caution:** Refer to **[Connector Types](#page-103-0)** to carefully disconnect 10 cables:
- 5 vertical insert (2 speaker, 1 AirPort/ Bluetooth, 1 sleep LED, 1 microphone)
- 3 solid platform flex (optical drive, trackpad, hard drive
- 1 locking lever (keyboard)
- 1 thin, multi-pin horizontal insert (LVDS)

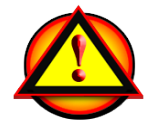

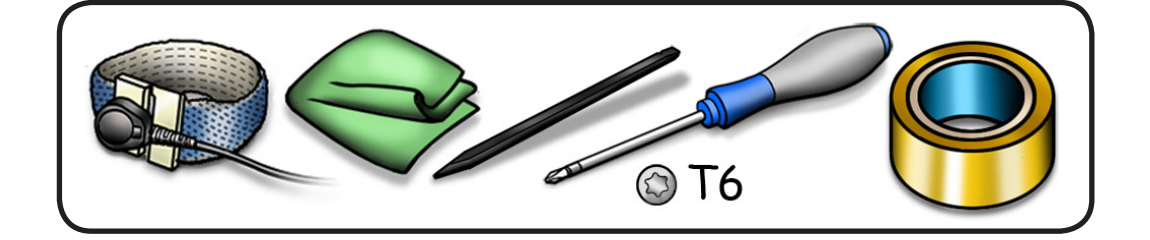

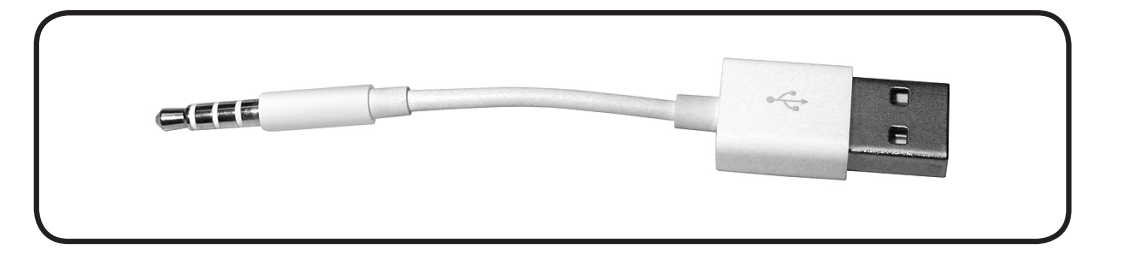

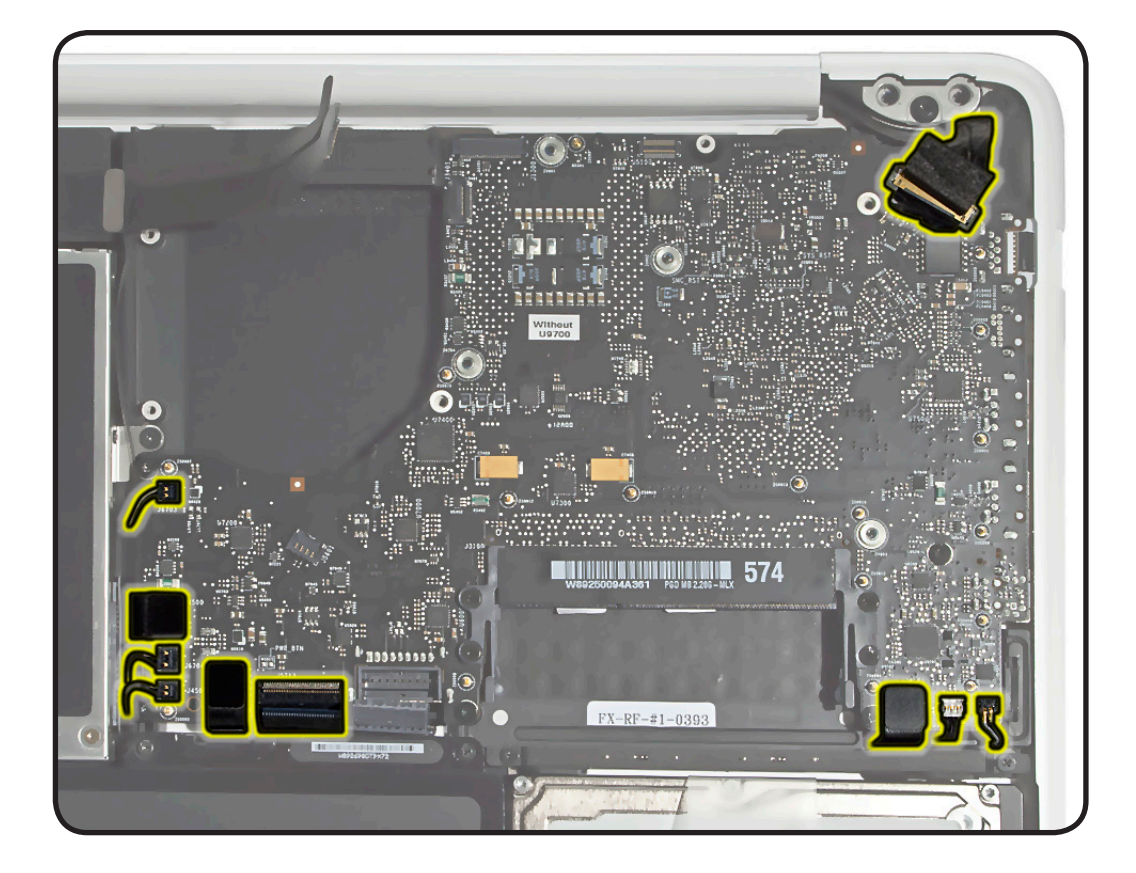

**2** Remove 6 (4.35 mm) 922-9253 screws

> **Replacement Note:**  Install screws in the order shown.

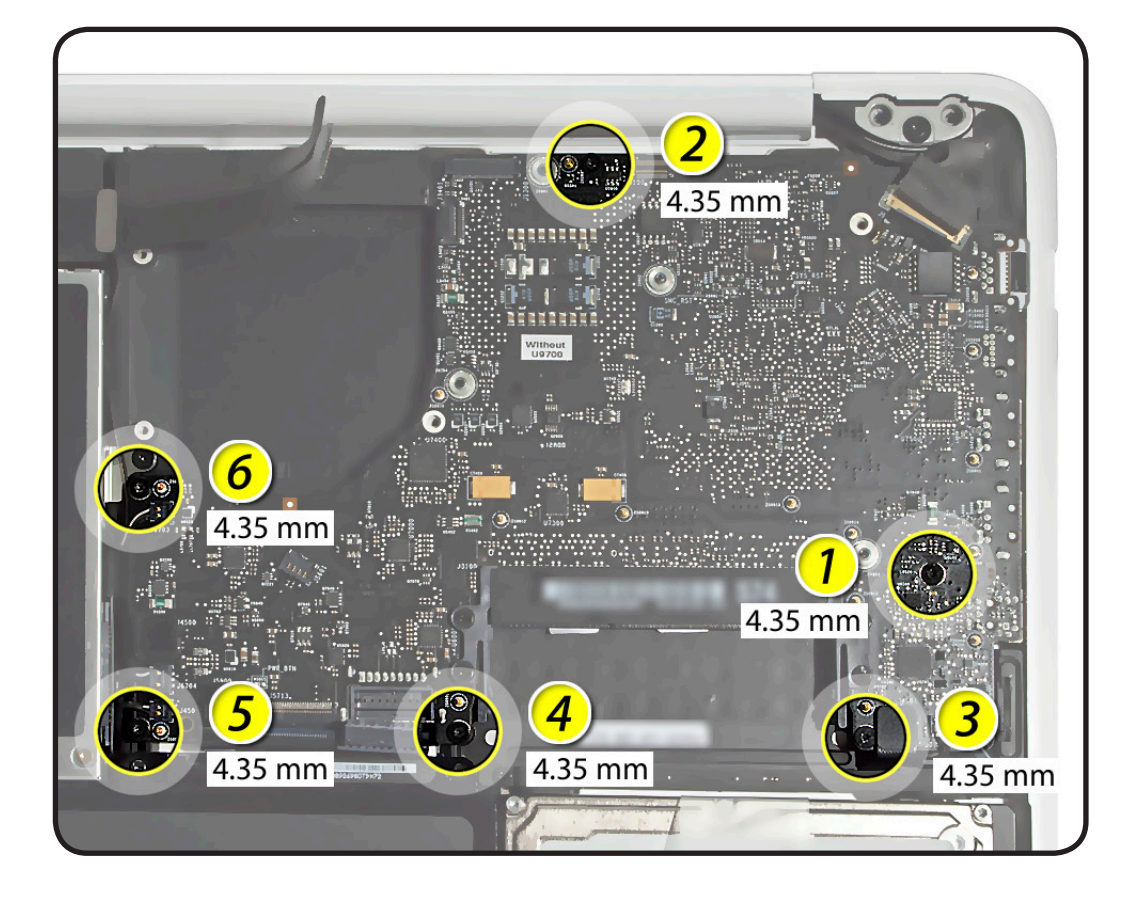

**3** Tilt up end of logic board closest to optical drive.

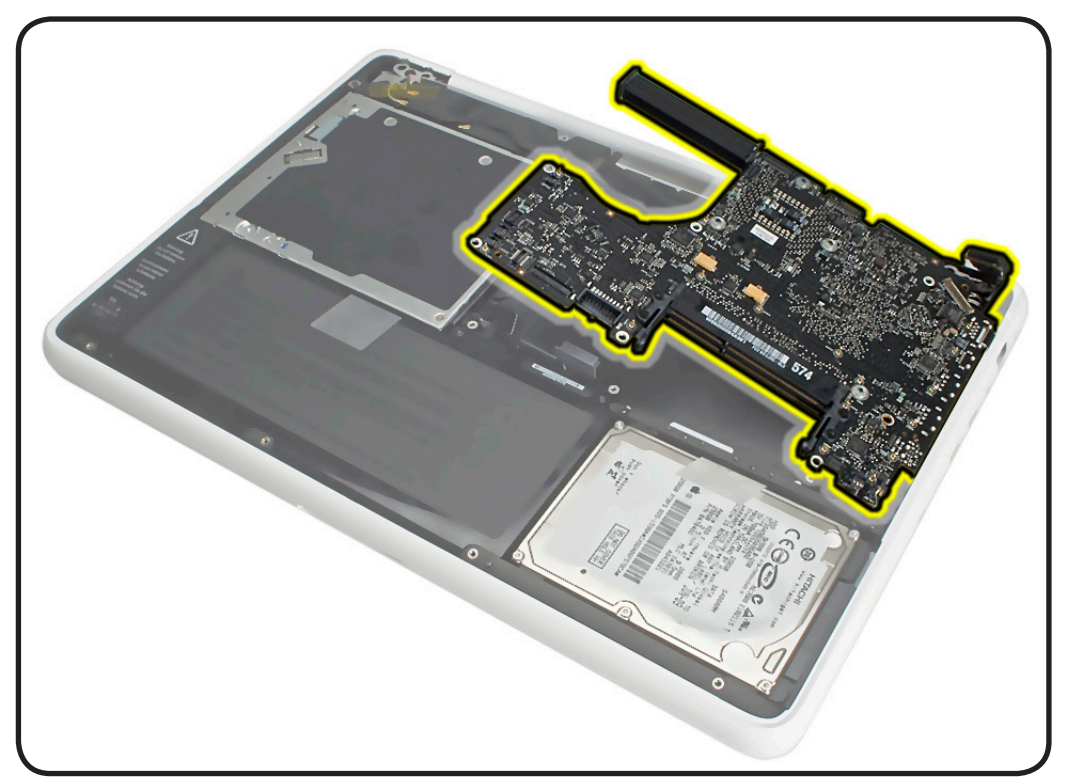

**4** Tilt board away from ports, carefully turn over board, and disconnect MagSafe connector cable underneath logic board.

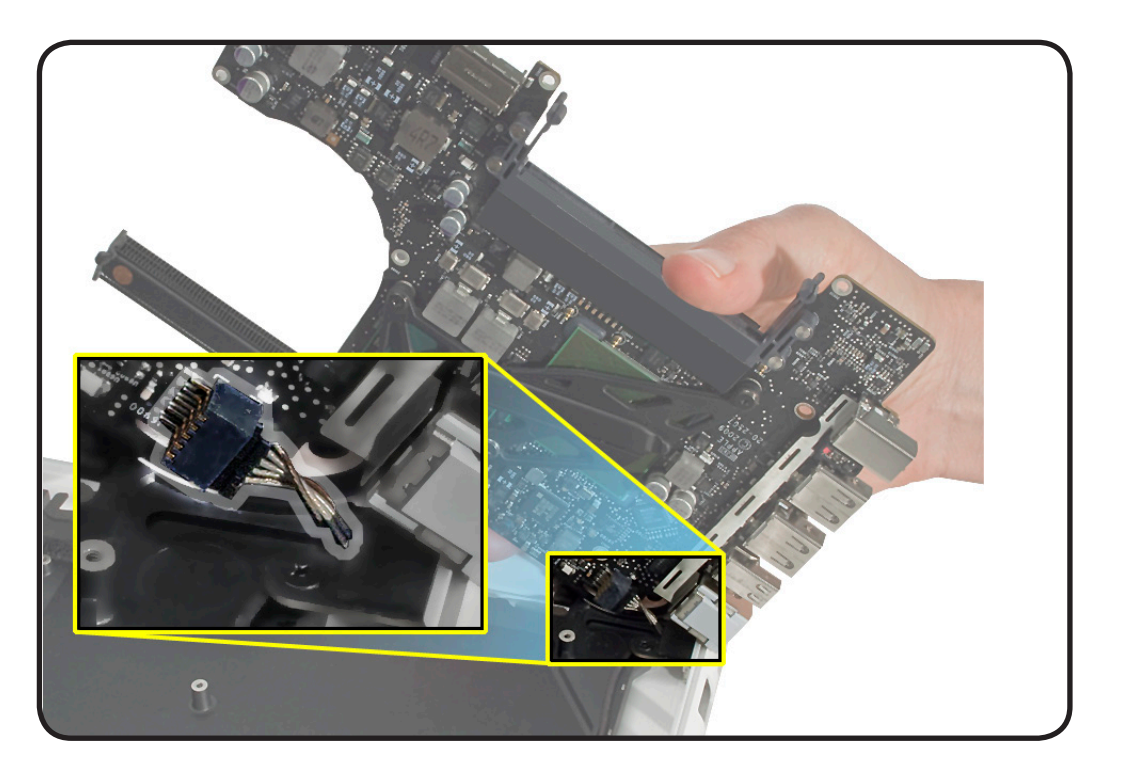

### **Replacement**

**Important**: If replacing the logic board with a new one, refer to **[Heatsink](#page-168-0)** to transfer the heatsink.

When returning a logic board, be sure to remove the heatsink.

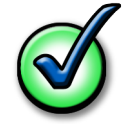

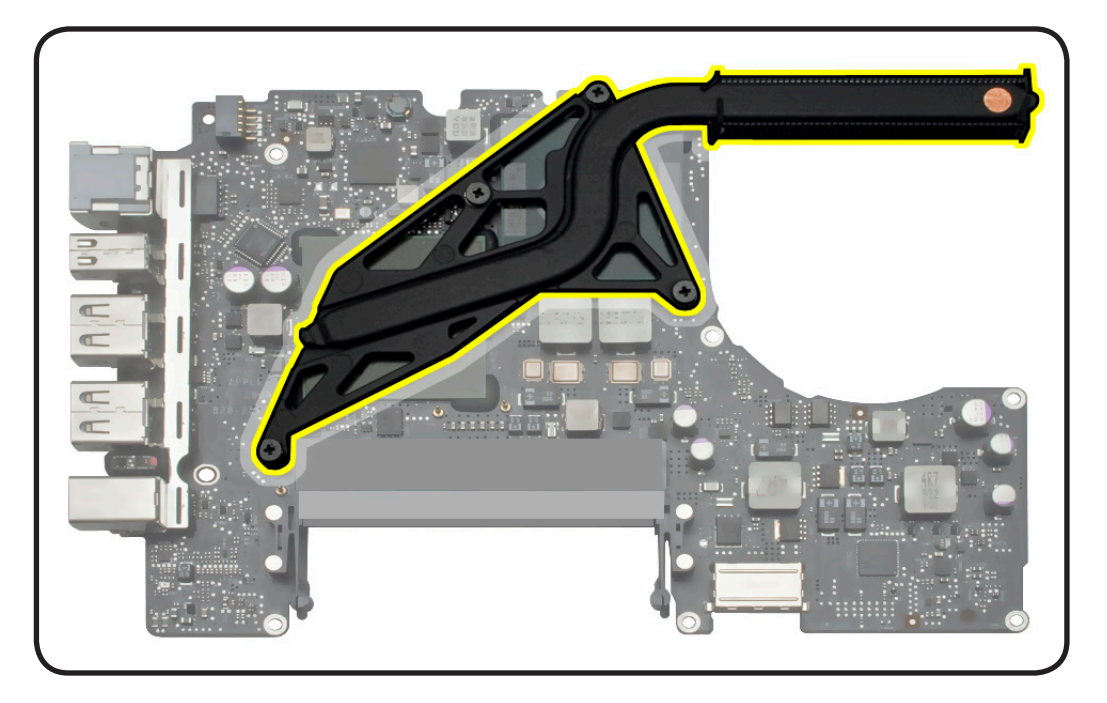

**Caution:** Before ordering a replacement logic board, enter the product serial number in GSX to find the compatible part.

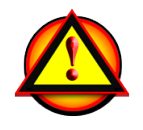

**Note:** If your repair site has a bar code reader, the logic board serial number is on the left:

- $A =$ logic board
- $B = system$

Or—to be sure—you can find the logic board serial number on the heatsink side of the board.

#### **Important: Do not remove the label.**

If the serial numbers are stacked:

- $top = system$
- bottom = logic board
- **1 Caution:** To prevent pinched cables, make sure cables are routed in top case before replacing logic board.

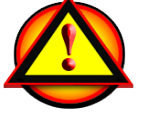

**Replacement Note:** If replacing the logic board with a new one, transfer memory cards.

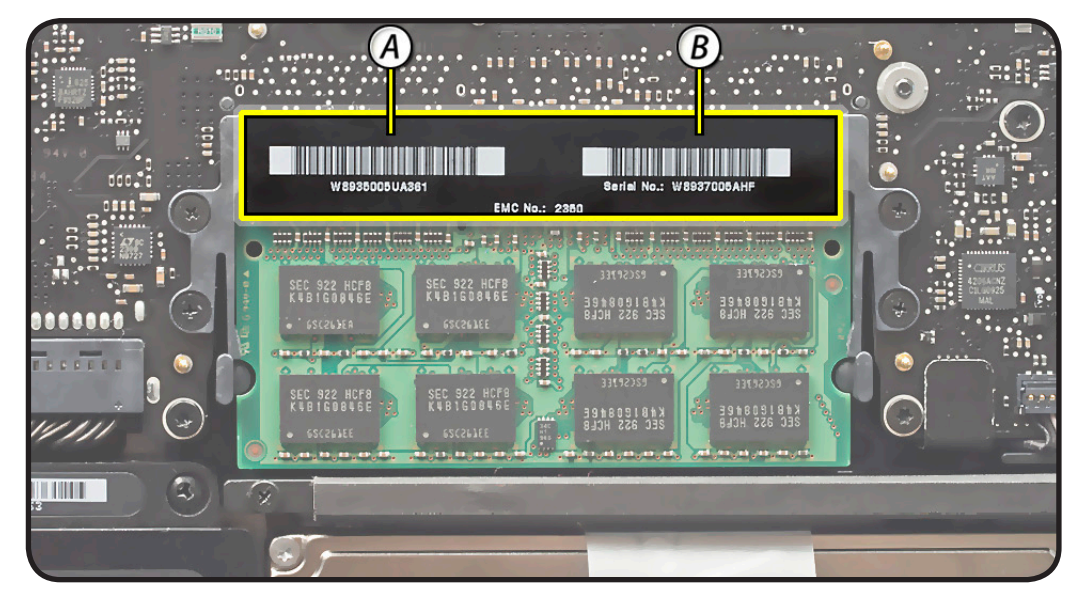

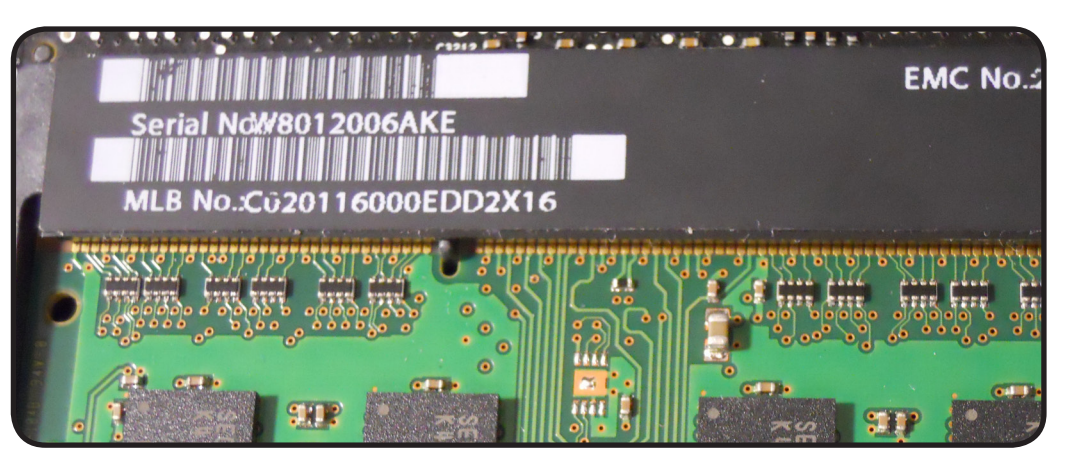

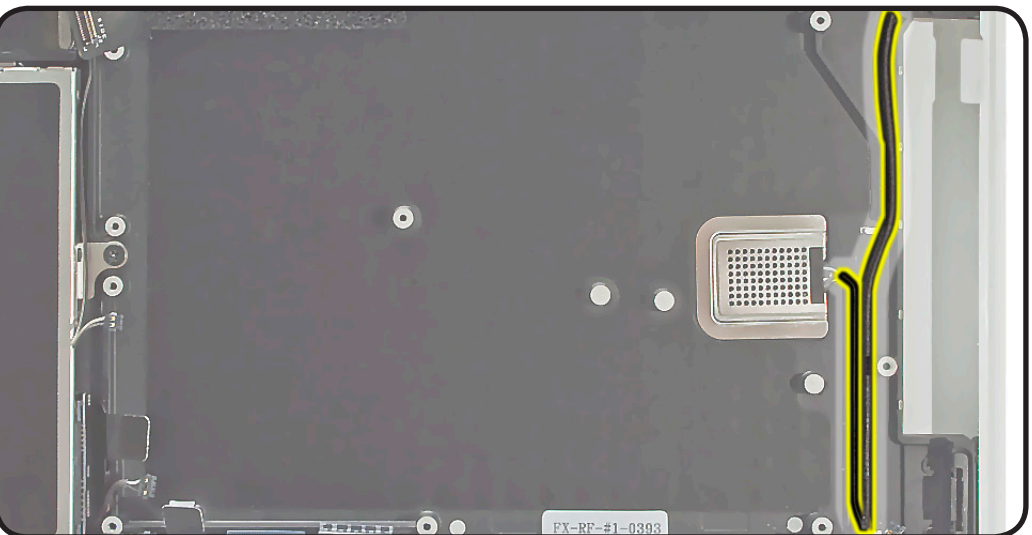

**2** Before installing a new logic board, make sure the sleep sensor is well seated. If you need to secure it, press only where there is no chip.

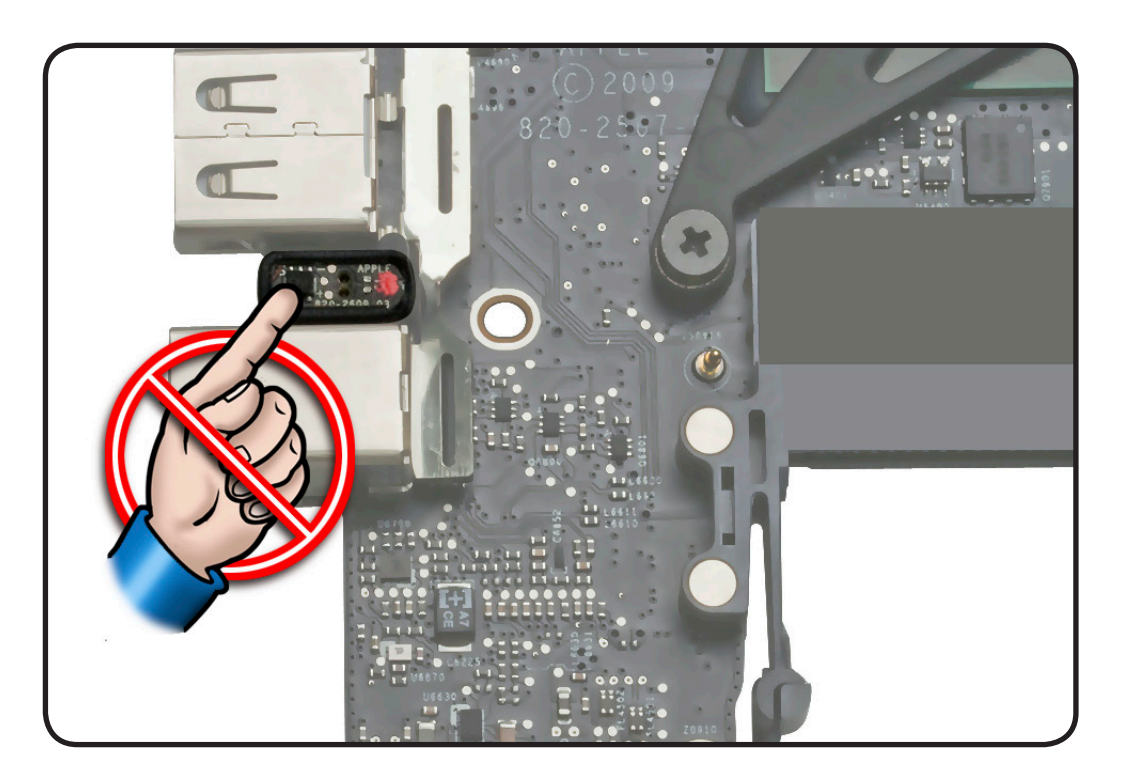

**3** Push logic board to port side first; make sure ports align; then lower board.

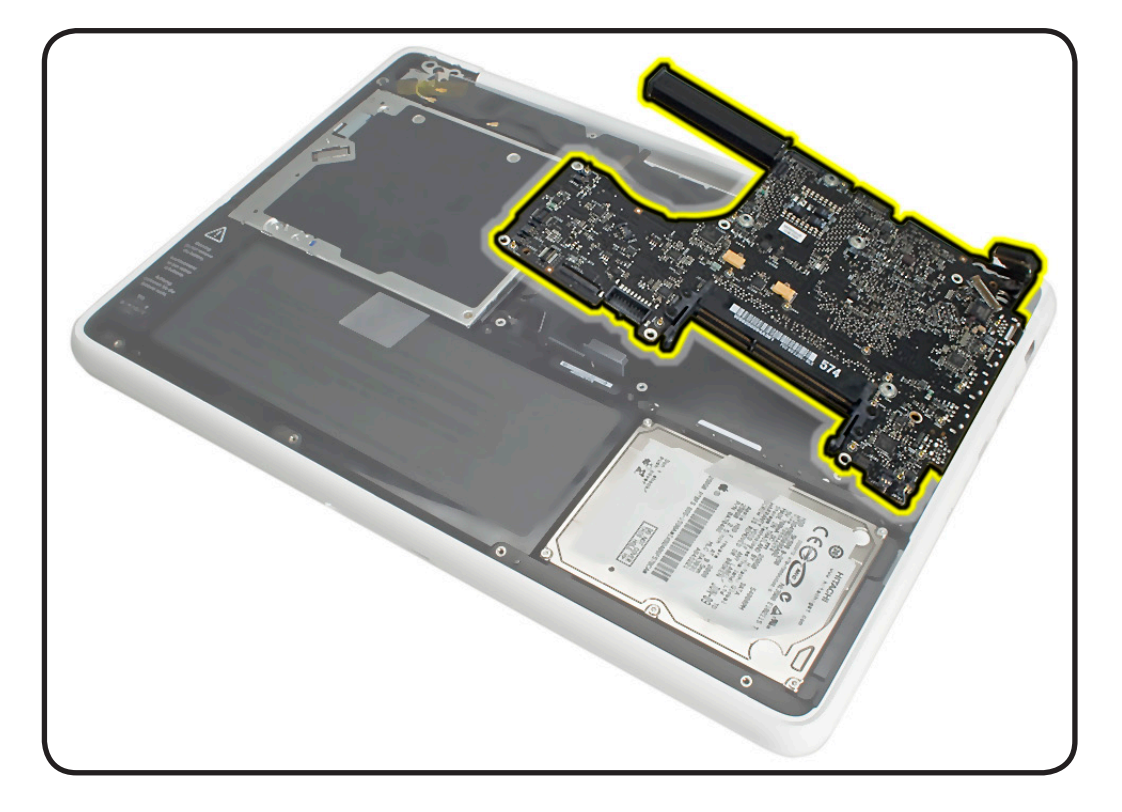

**4** Align ports and install headphone jack.

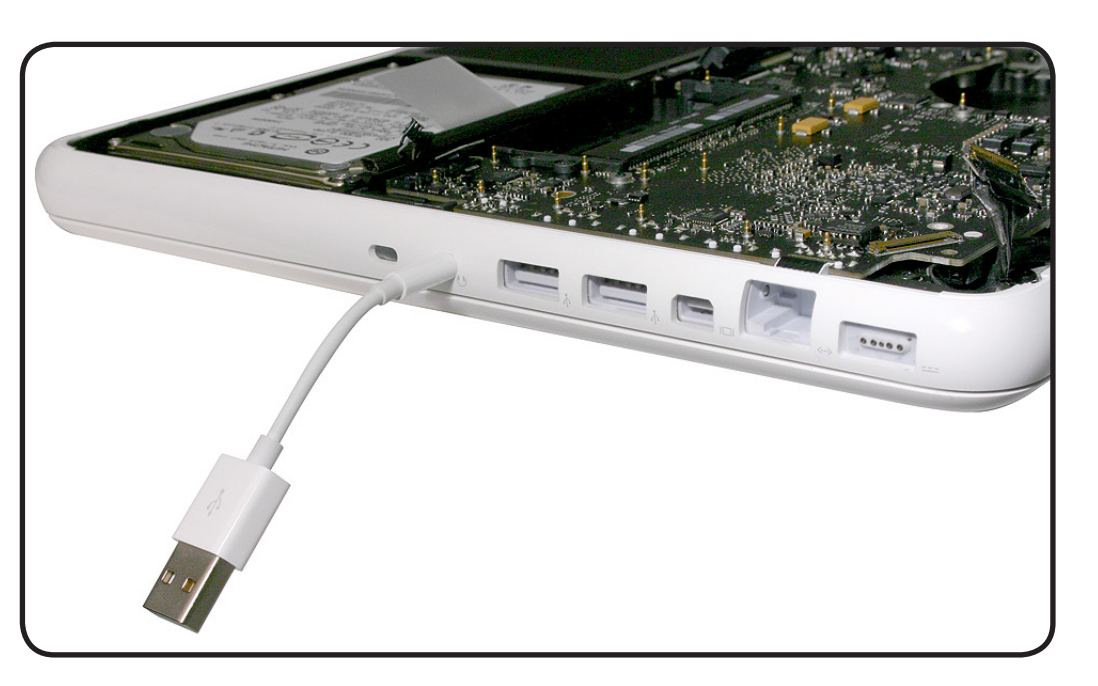

- **5** Check that screw holes align, and hold board against ports as you install screws.
- **6** Remove headphone jack.

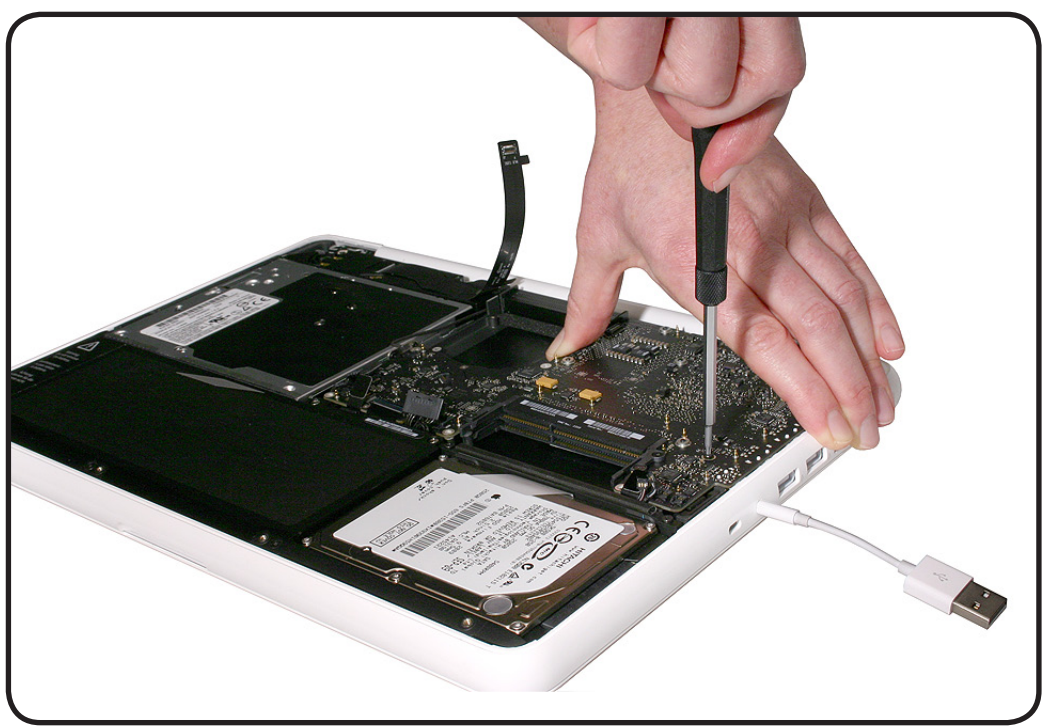

- **7** Check keyboard flex cable for
- torn corners
- damaged traces
- missing traces

If keyboard cable is damaged, replace top case.

If keyboard cable looks good, go to next step.

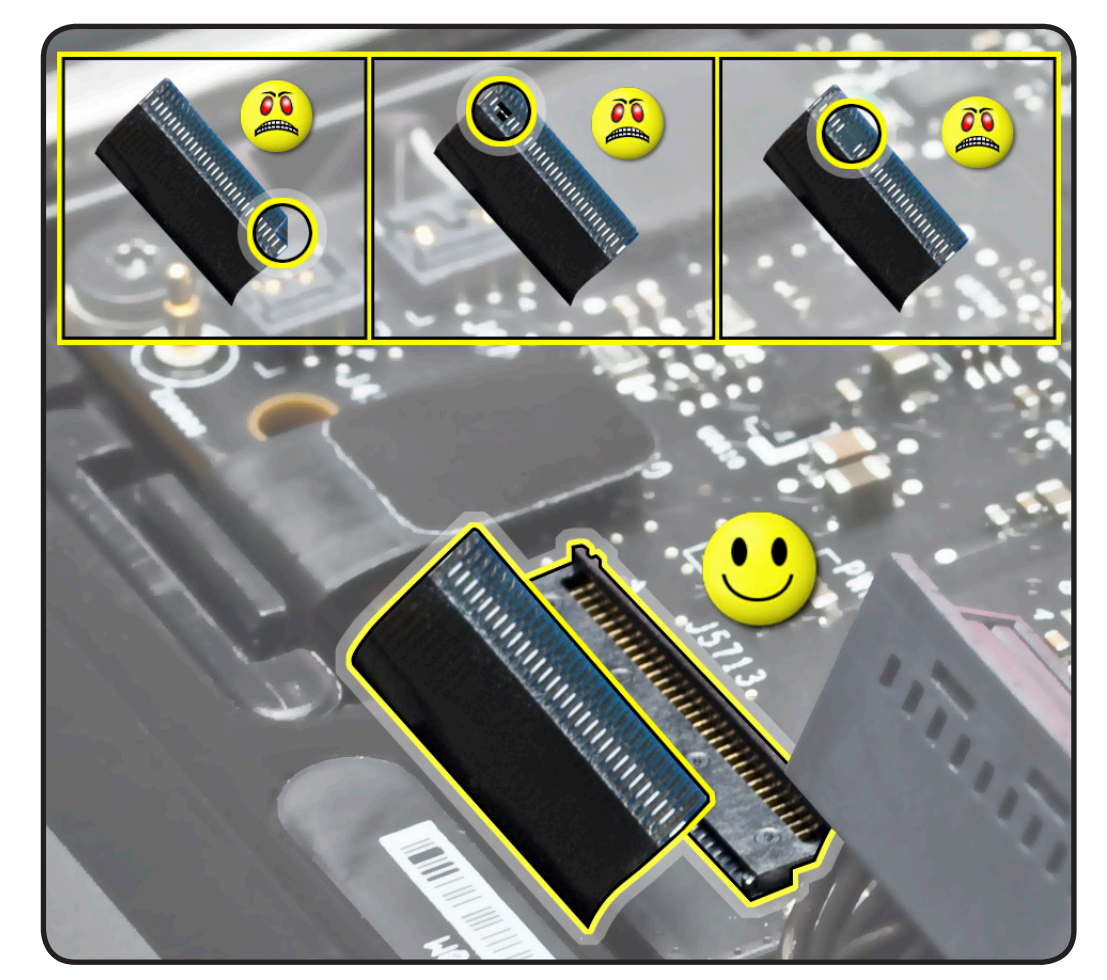

- **8** Use Kapton tape to install the keyboard flex cable:
- Attach tape near end of cable.
- Pull cable into locking lever.
- When cable is fully installed, close locking lever and remove tape.

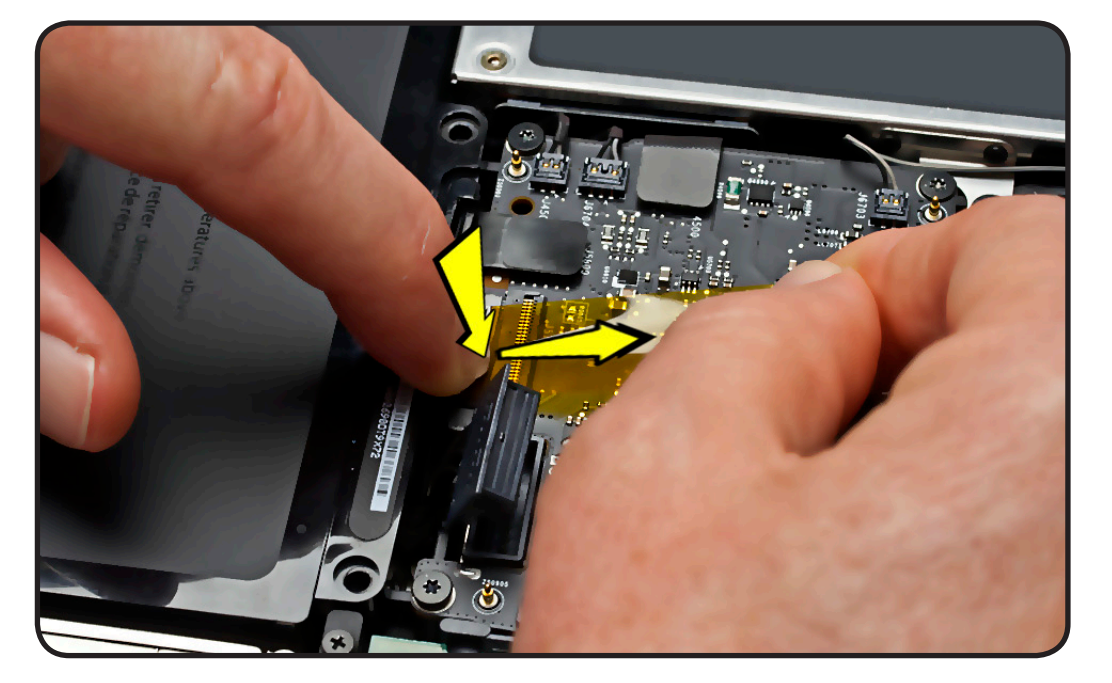

#### **9 Replacement**

**Caution:** To prevent video "noise," a whining sound, no video, or a short to the logic board, be sure to place EMI gasket on LVDS connector **positioned precisely where shown**—**after** cable is fully connected to logic board.

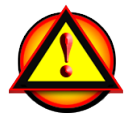

- **10** Reassemble and test computer.
- **11** Test keys shown. If they do not work, reseat keyboard cable or check for cable damage.

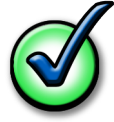

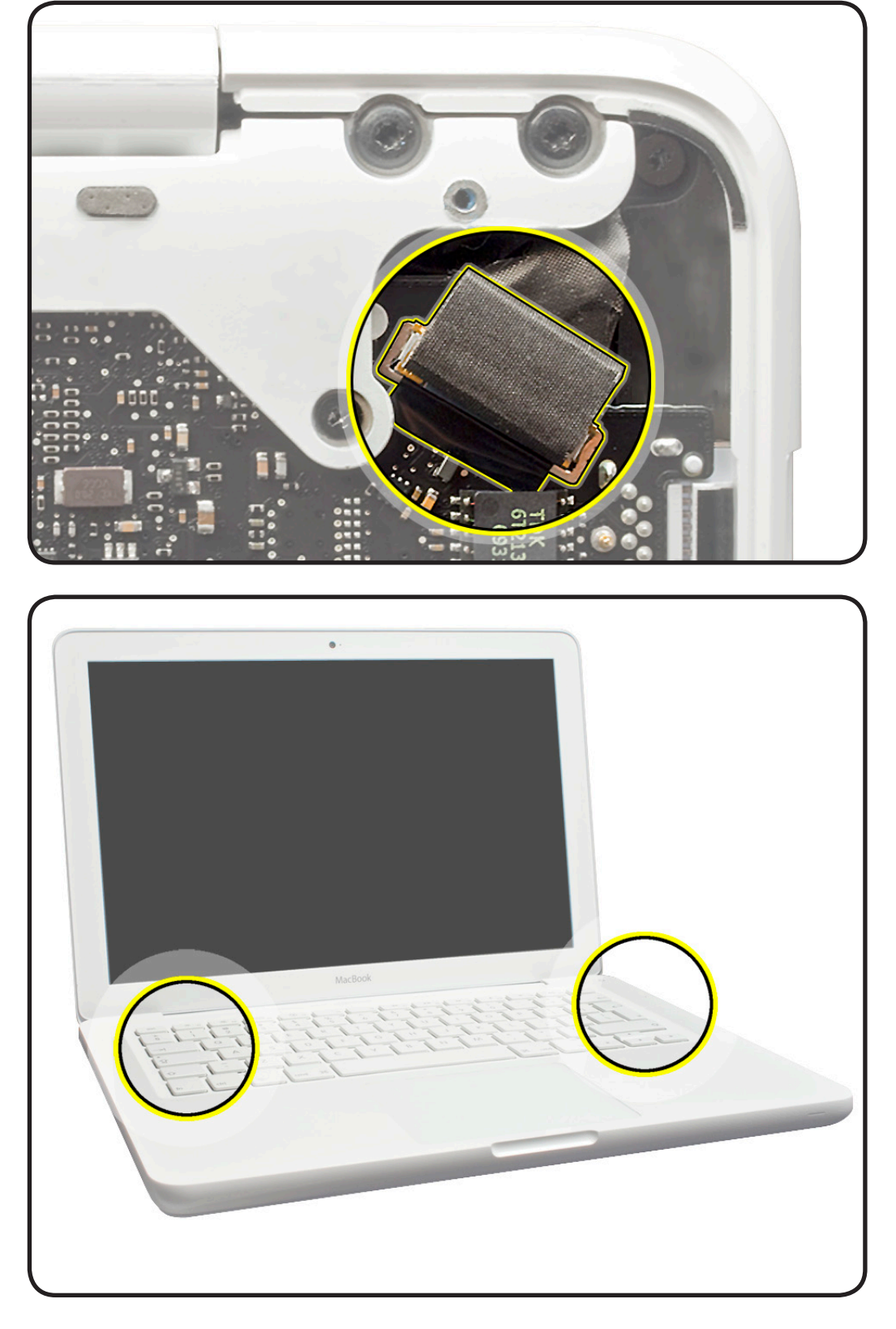

## <span id="page-168-0"></span>**Heatsink**

#### **First Steps**

Remove:

- [Bottom case](#page-0-0)
- **Memory**
- Fan
- Rear vent
- Logic board

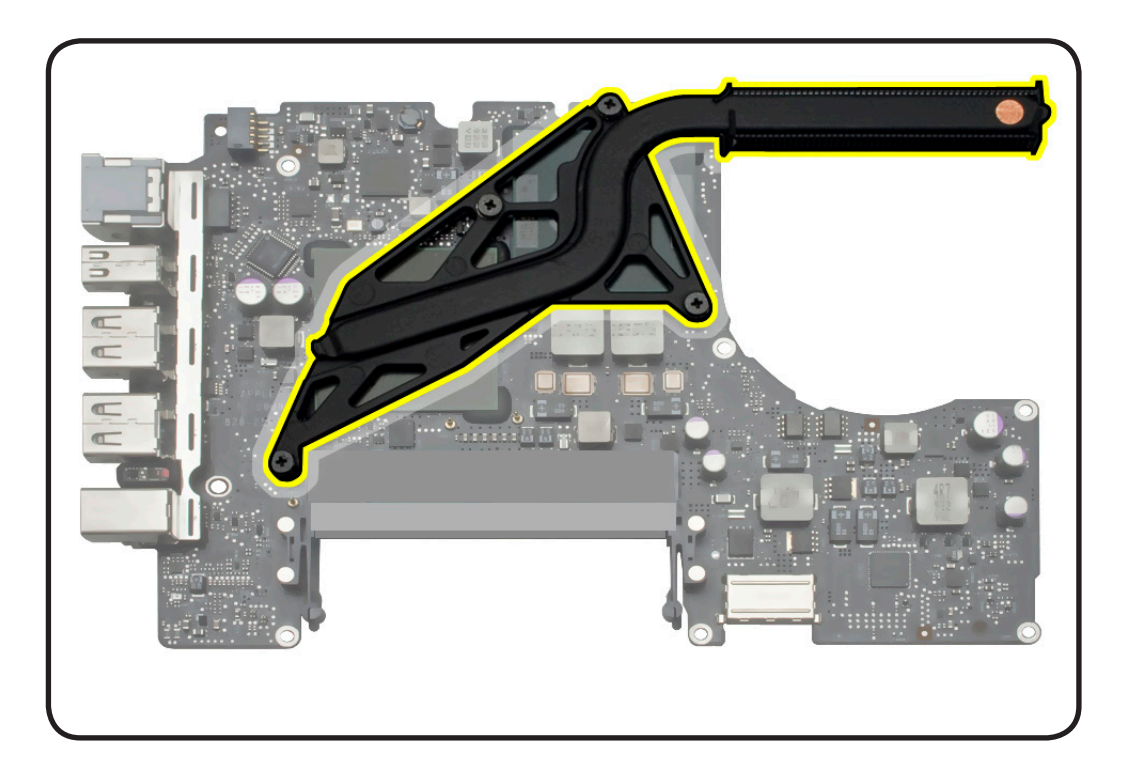

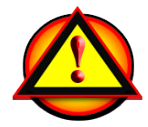

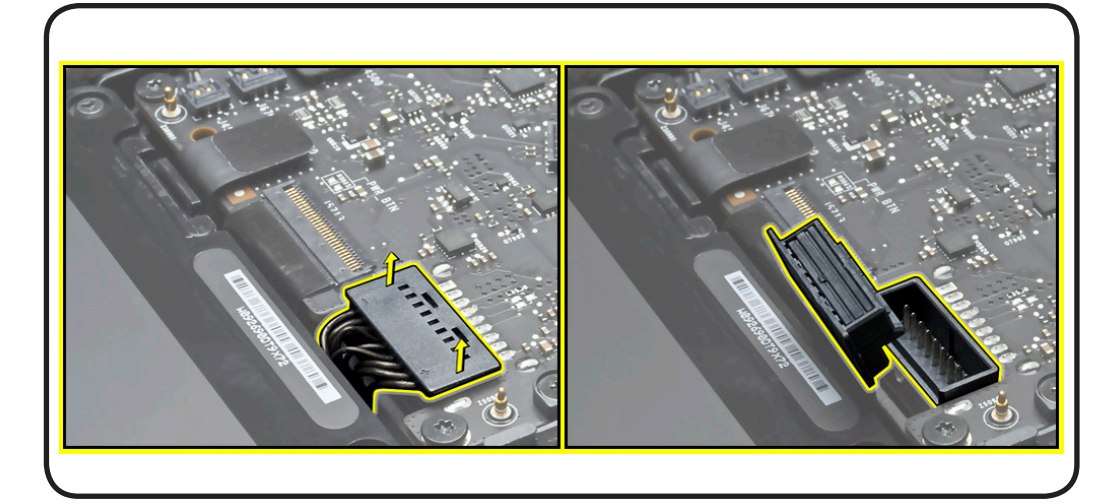

- Clean, soft, lint-free cloth
- ESD wrist strap and mat
- Magnetized Phillips #00 or #1 screwdriver
- Thermal grease syringe
- Alcohol pads
- Black stick

### **Removal**

**Caution:** Hold heatsink by edges, not by the heat pipe.

**1** Remove 4 (8.3 mm) 922-9207 screws and springs.

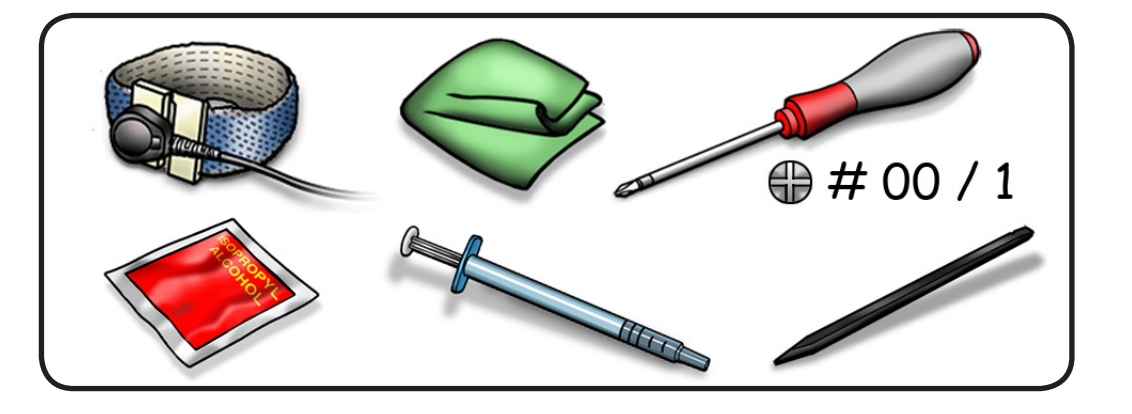

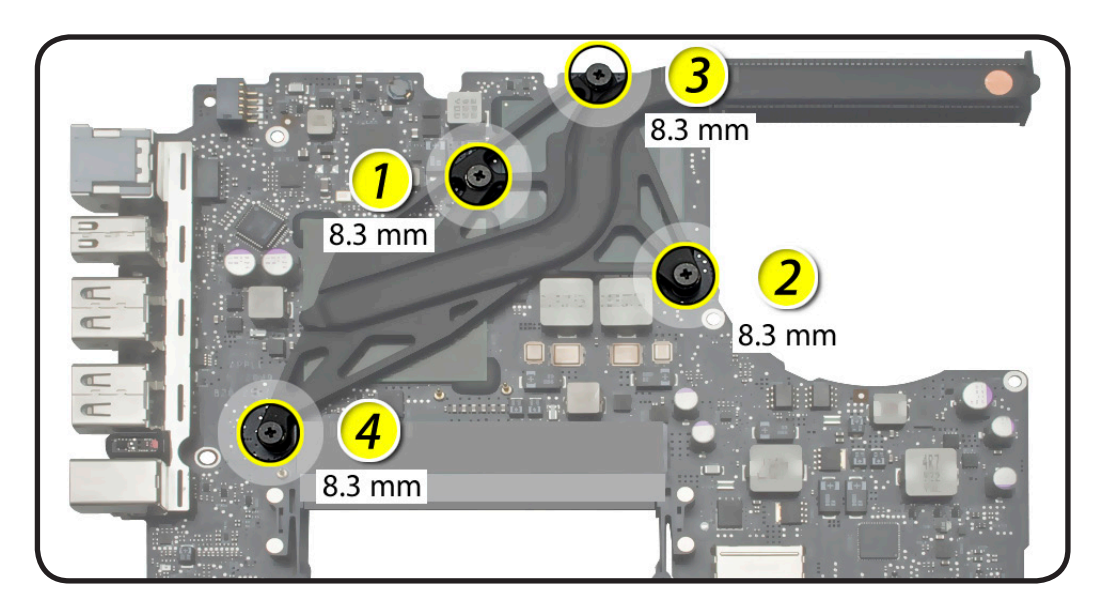

**2** Keeping heatsink parallel to logic board, gently wiggle heatsink to loosen bond to board.

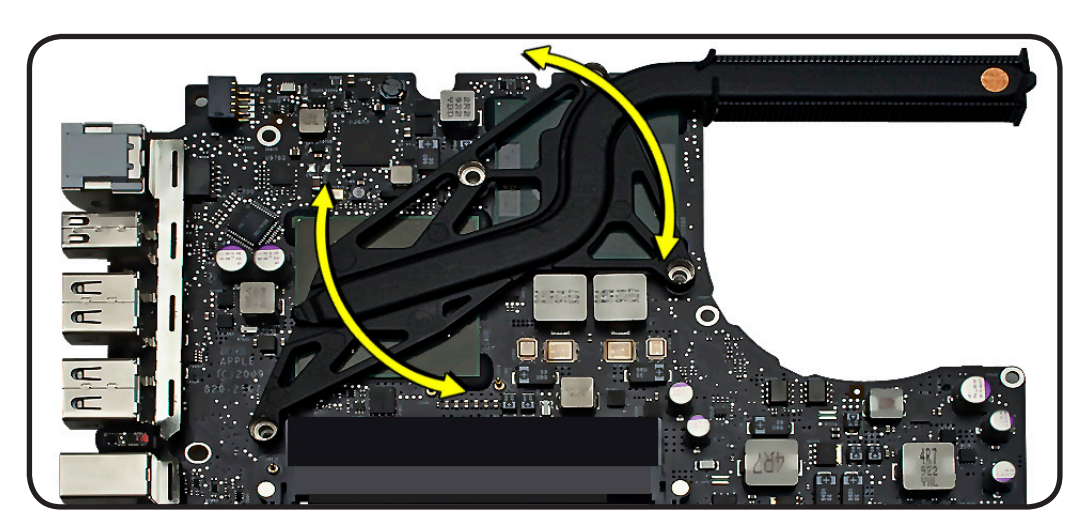

**3** With a black stick, scrape off thermal grease and use alcohol pad to clean thermal pads

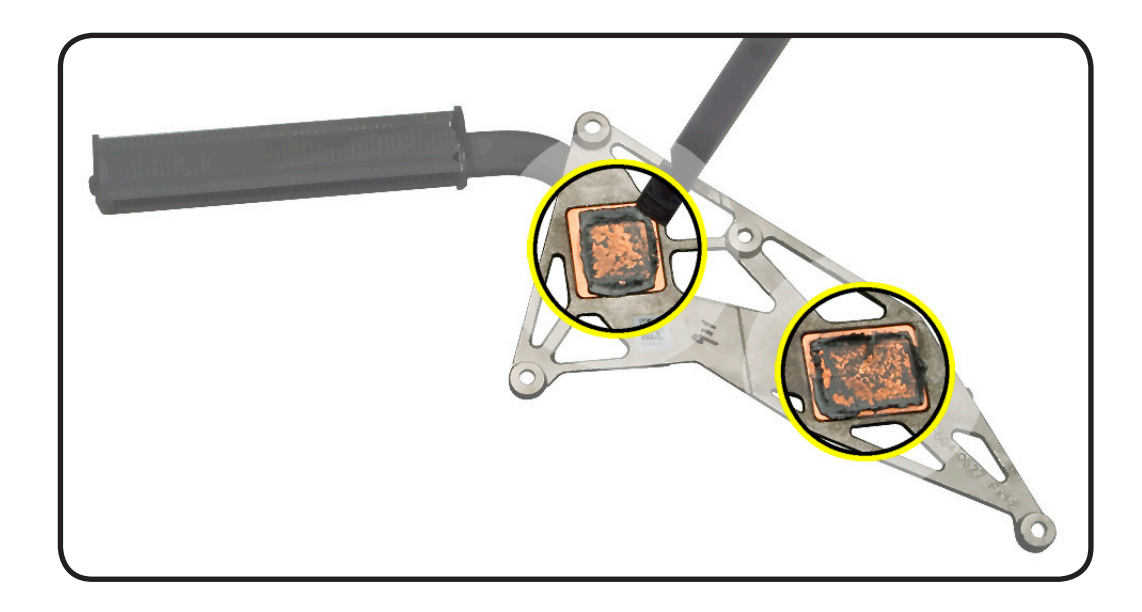

**4** Repeat step 3 for chips on logic board.

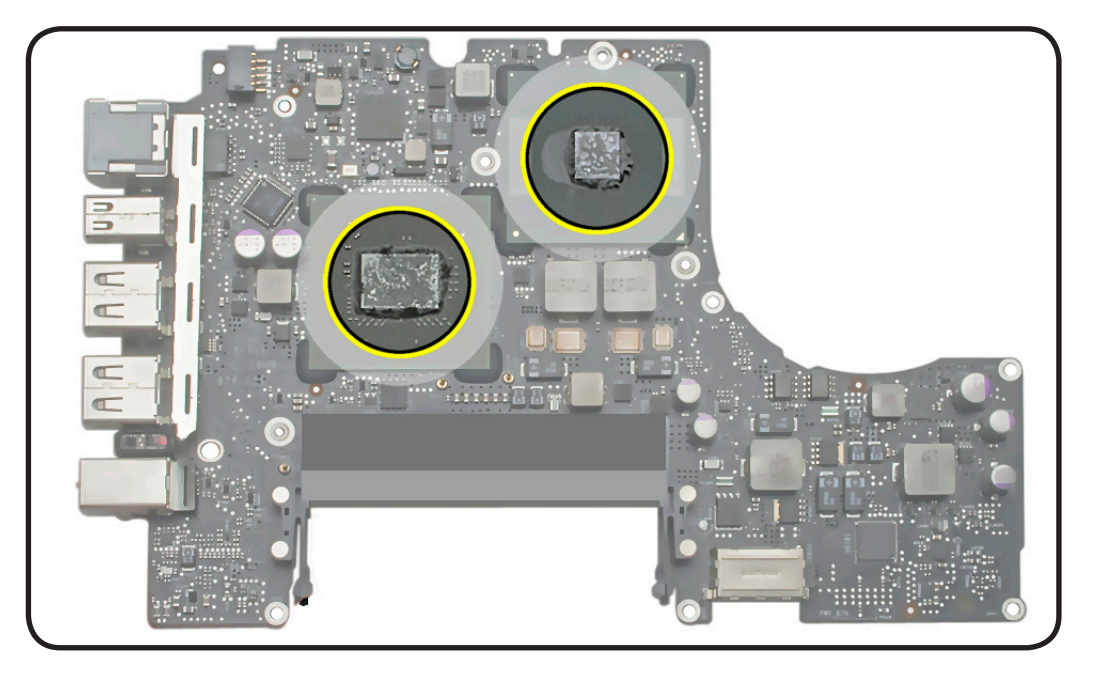

#### **Replacement**

**Important:** New heatsinks do not include pre-applied thermal grease.

**1 Caution:** The syringe contains enough thermal grease for 2 to 3 chips.

> Use a pen to mark the syringe in thirds.

- **2** Inject 1/3 to 1/2 of syringe contents on center of each chip.
- **3** Place heatsink over the logic board.
- **4** Install heatsink screws in order, 1/2 way first, then secure the rest of the way.

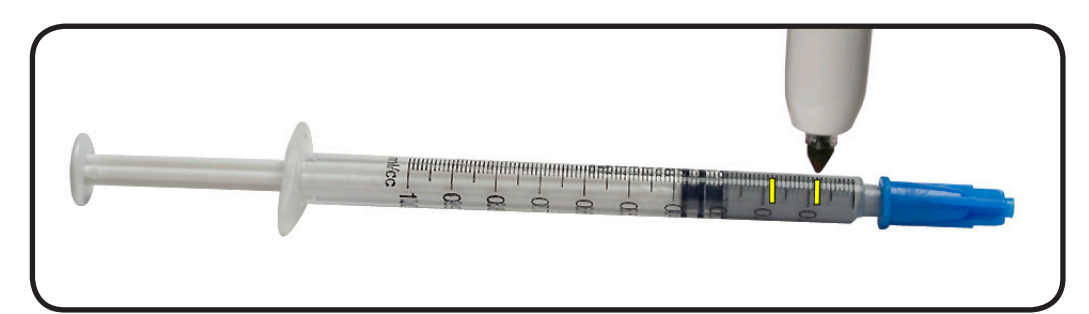

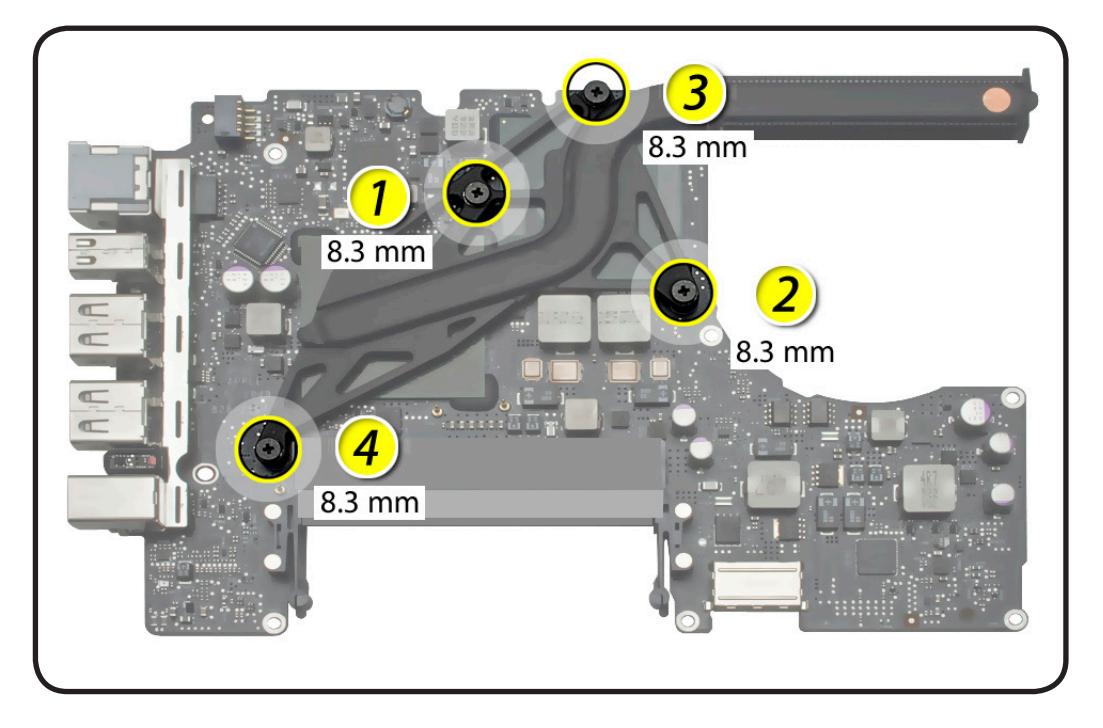

# **MagSafe Board**

#### **First Steps**

#### Remove:

- [Bottom case](#page-0-0)
- **Memory**
- Fan
- Rear vent
- Logic board

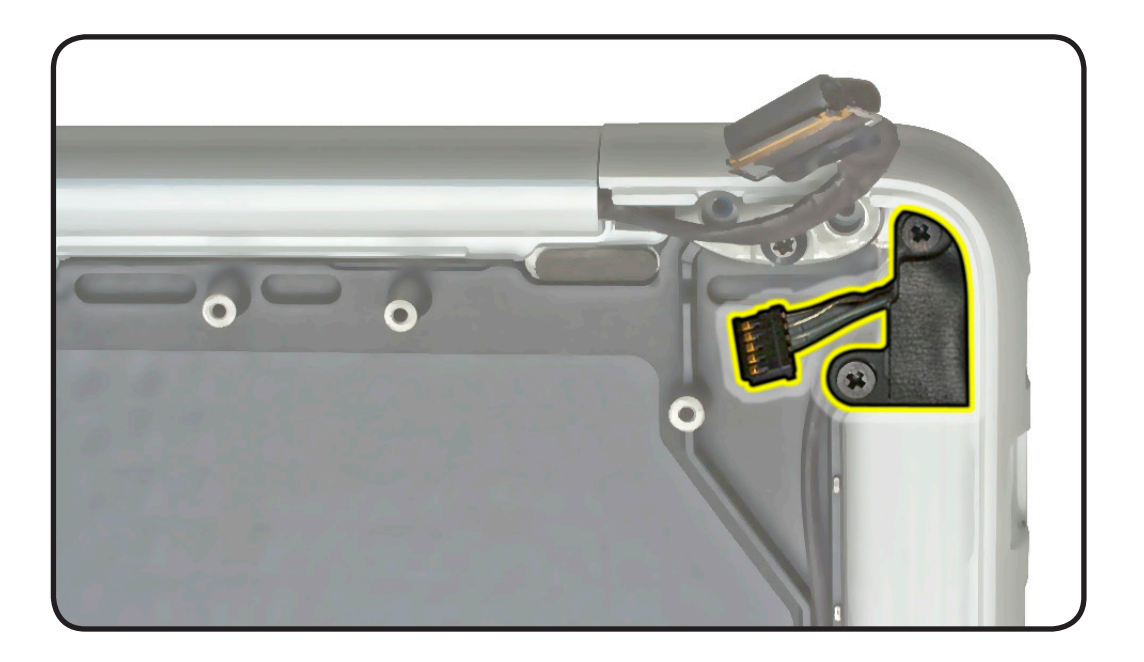

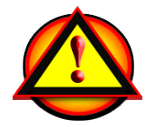

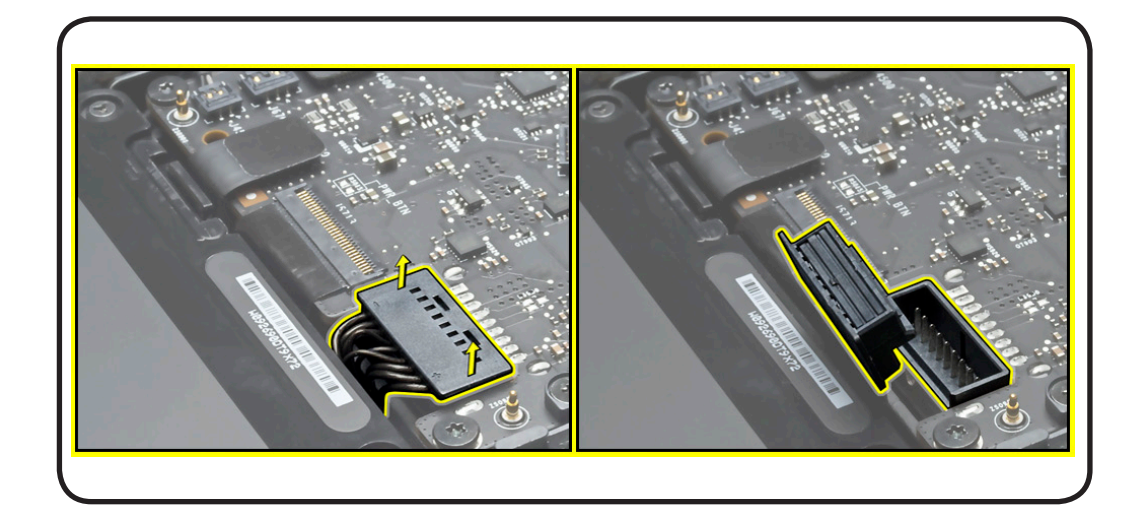

- Clean, soft, lint-free cloth
- ESD wrist strap and mat
- Torx T6 screwdriver
- Black stick

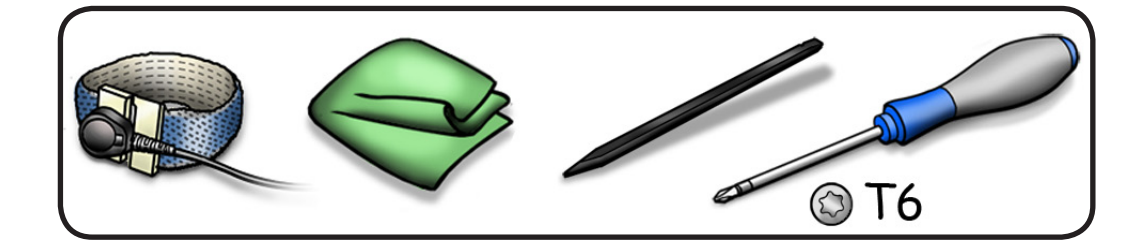

#### **Removal**

**Caution:** Do not press on MagSafe board.

- **1** Remove 2 (4.46-mm) 922-9250 screws.
- **2** Tilt board away from port

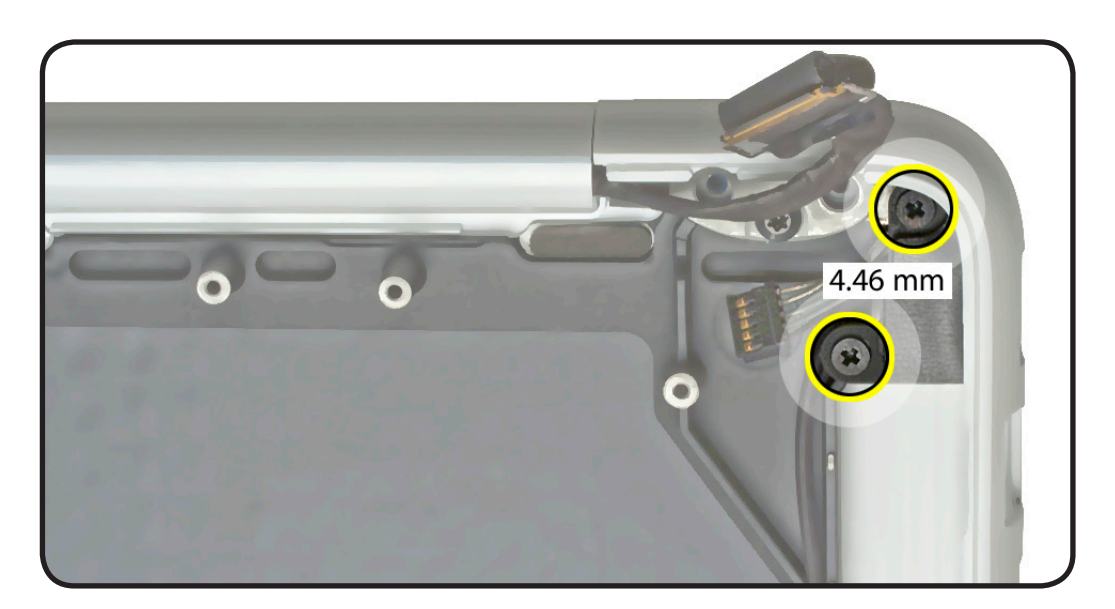

#### **Replacement**

**Caution:** Plug in a disconnected adapter cable.

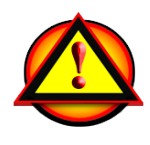

- **1** Making sure power is off, install screws.
- **2** Test port alignment by plugging in power cable from 4 angles.
- If port is off center and cable does not seat securely, loosen MagSafe screws, realign port with cable in place, and secure screws.
- If port seats correctly, continue.
- **3** Connect MagSafe cable to logic board.
- **4** Install logic board and remaining parts.
- **5** With computer fully assembled, test power with power cable.

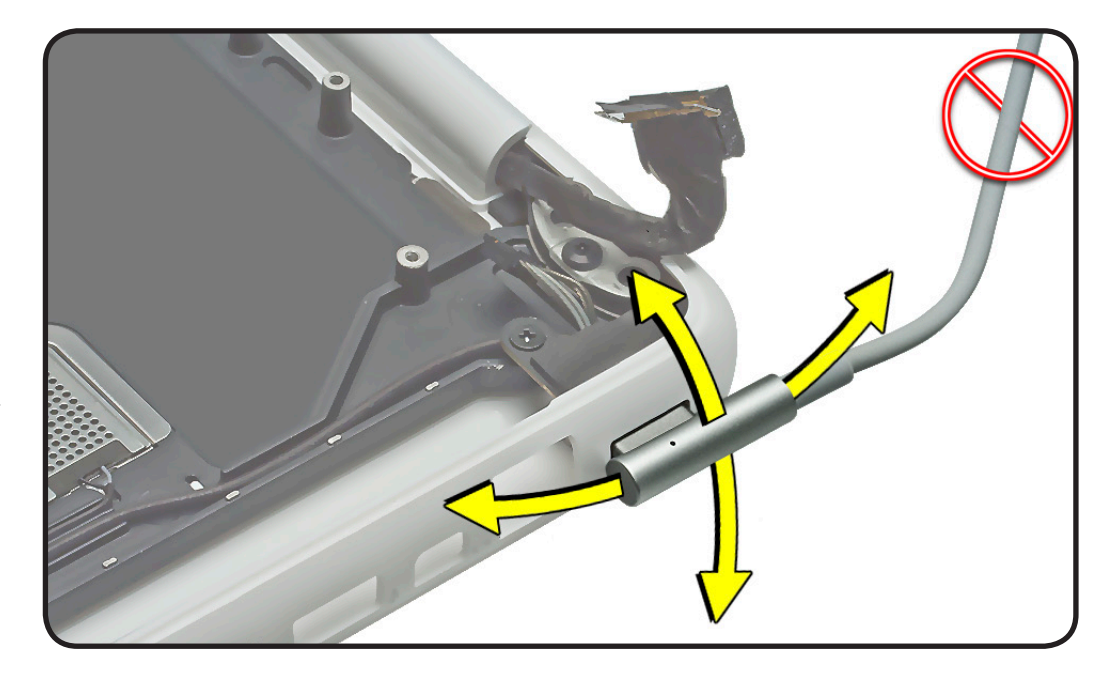

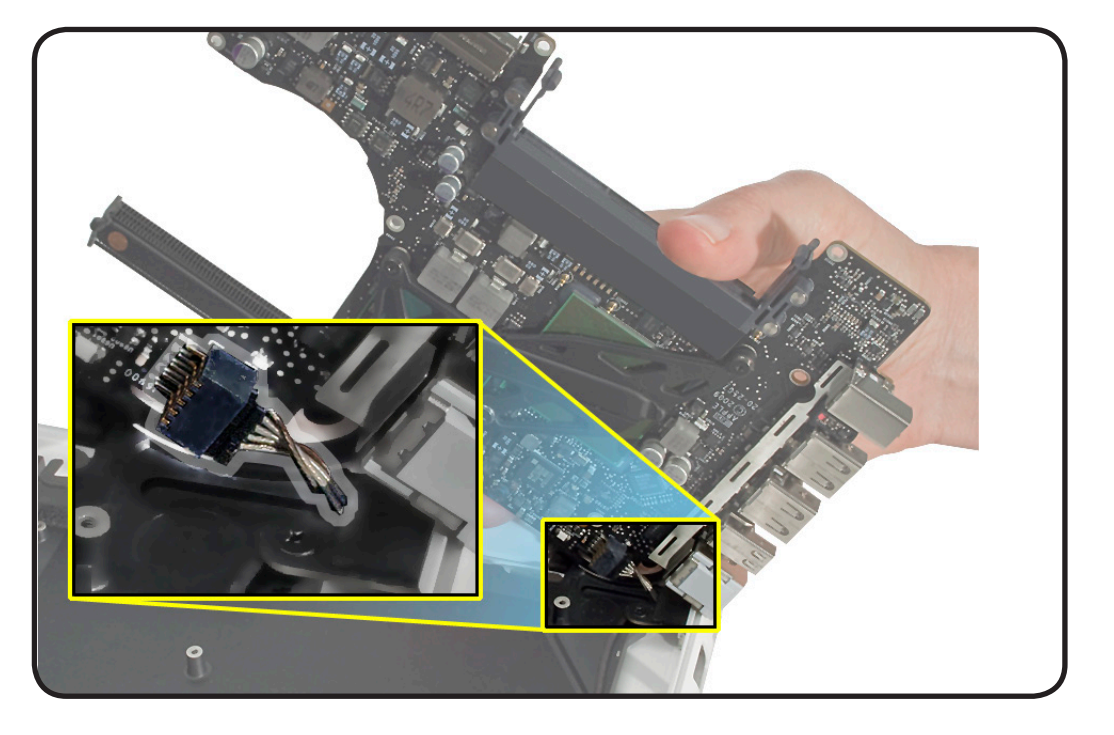

# **Display Module**

### **First Steps**

Remove:

- [Bottom case](#page-0-0)
- Rear vent

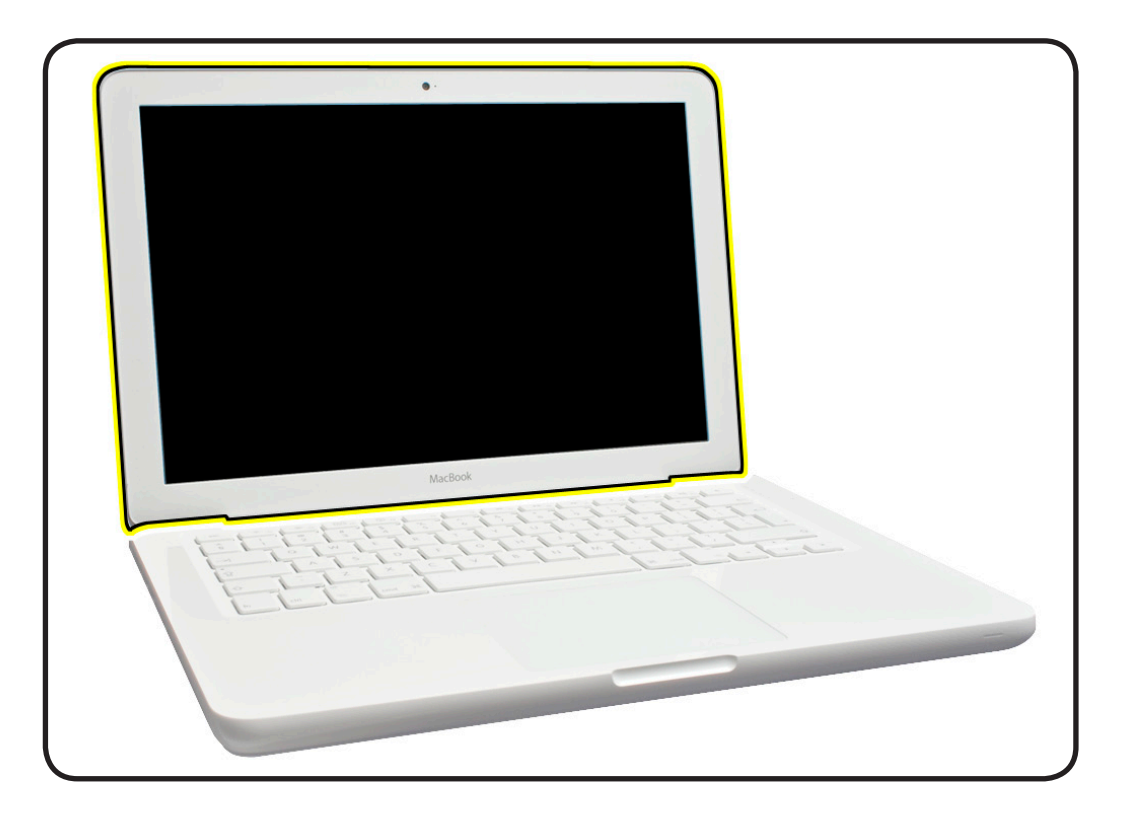

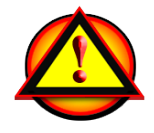

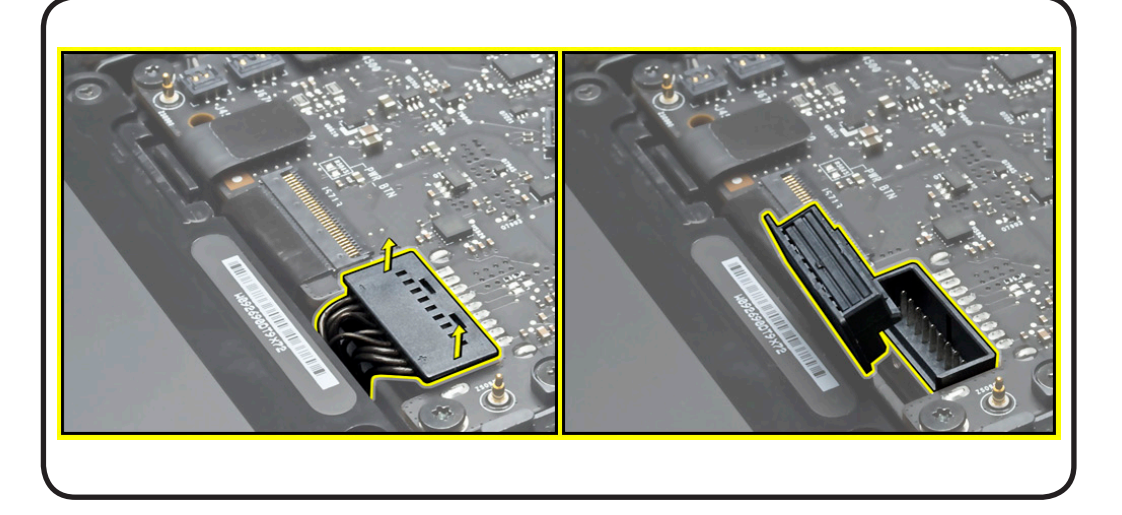

- Clean, soft, lint-free cloth
- ESD wrist strap and mat
- Magnetized Phillips #00 screwdriver
- Torx T8 screwdriver
- Needlenose pliers
- Black stick
- Foam wedge fixture (or table edge)
- Torque driver, optional

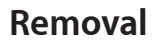

**1** Start with display open on foam wedge fixture.

> Note: If fixture unavailable, place display (open to 90 degrees) so it safely hangs over a clean, padded table edge. The back of the display housing should face you, Use a clean, soft, lint-free cloth to protect the top case and housing from scratches.

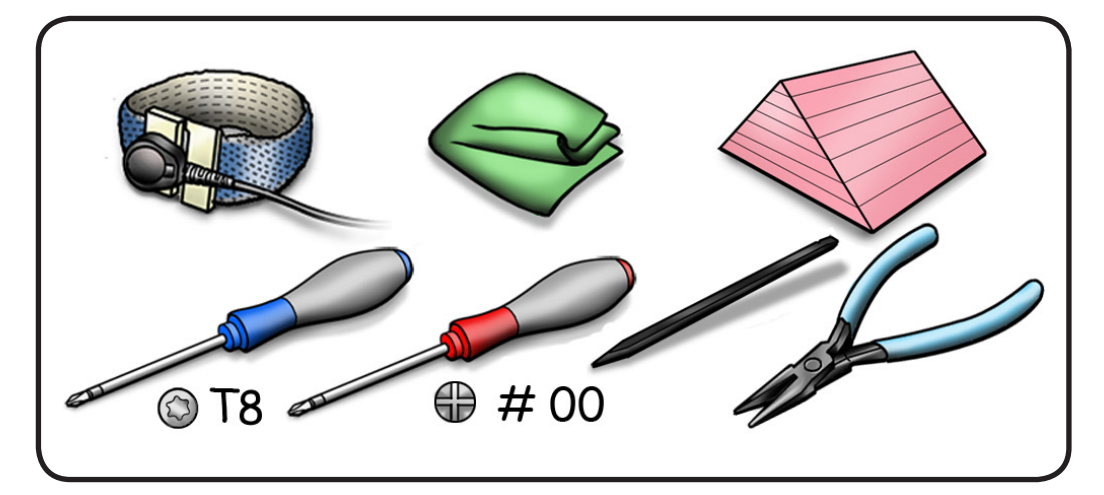

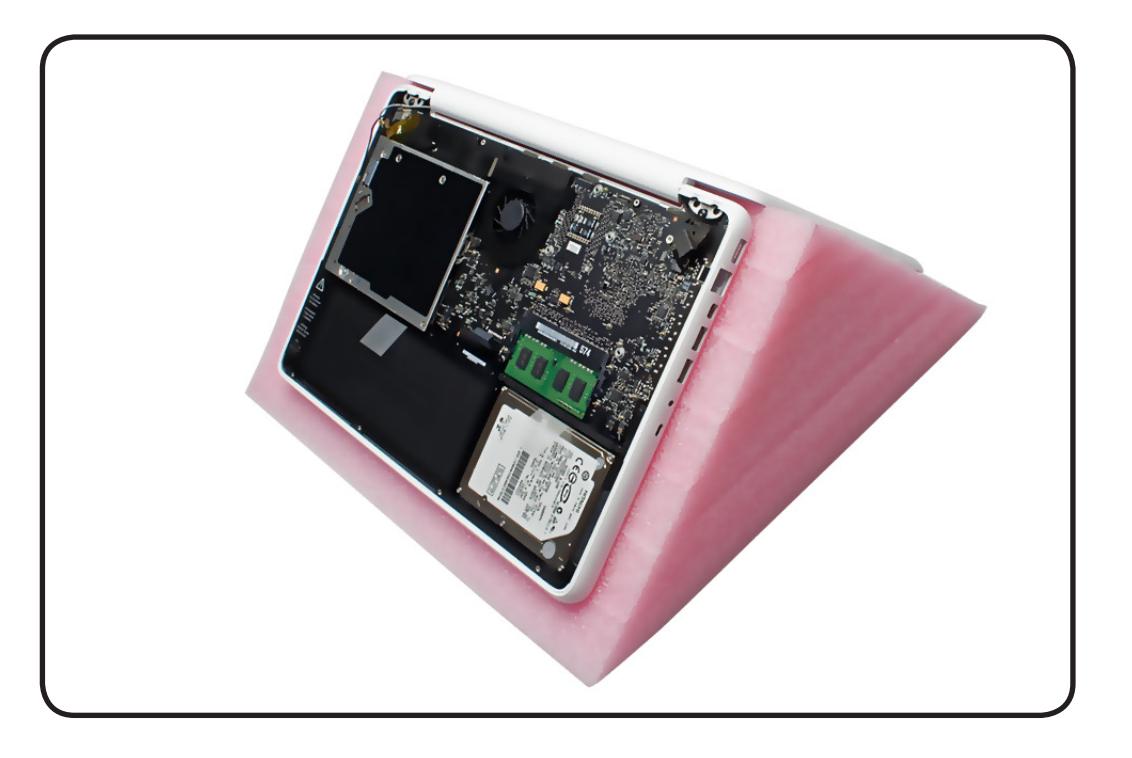

- **2** Use needlenose pliers to disconnect 3 cables.
- **3** Remove 2.98 mm (922-9200) ground screw at tab.

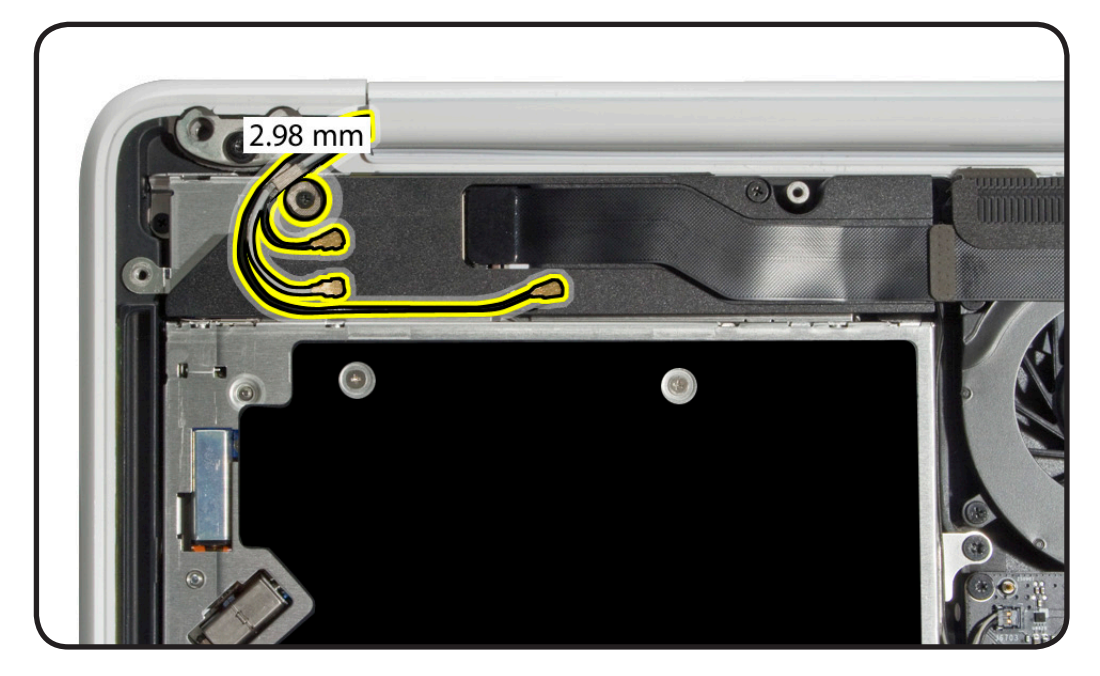

**4** At LVDS cable remove gasket, peel up black tape over locking bar, and disconnect LVDS cable (image shows cable already disconnected). Pull the cable, not the locking bar.

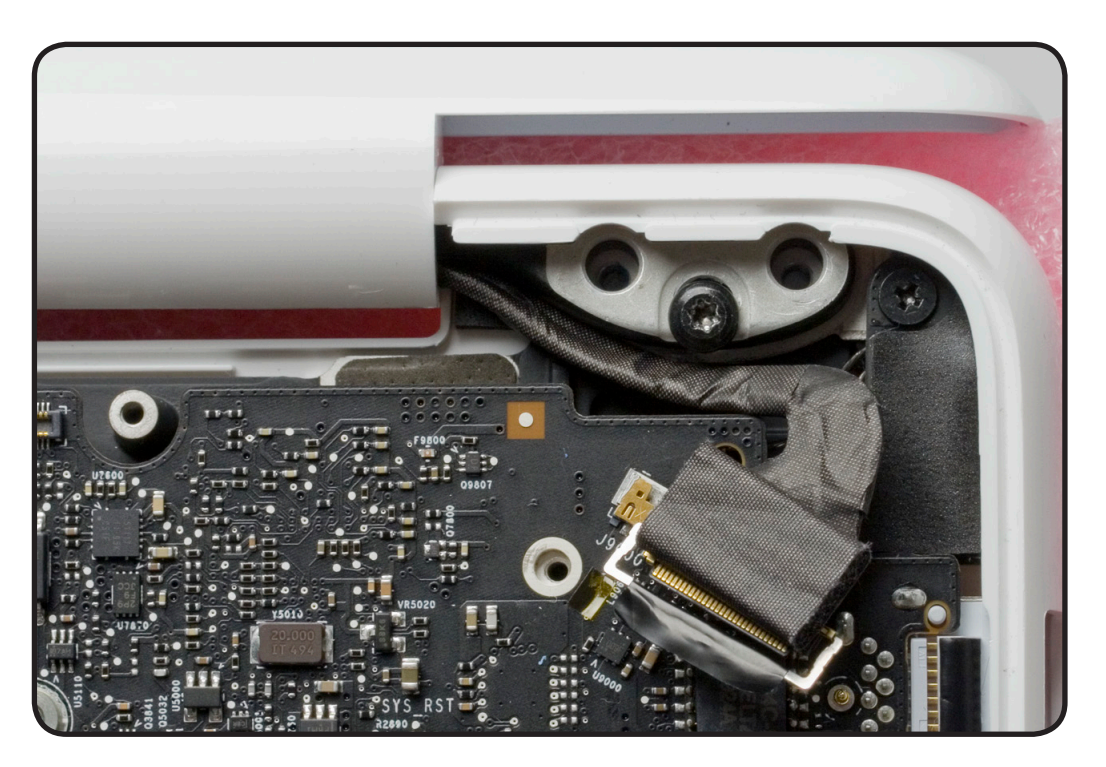

**Replacement Caution:** To prevent video "noise," a whining sound, no video, or a short to the logic board, be sure to place EMI gasket on connector—**positioned precisely where shown after** cable is fully connected to logic board.

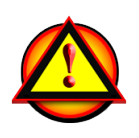

**5** Remove 2 (7.79 mm) 922-9263 screws from display hinges.

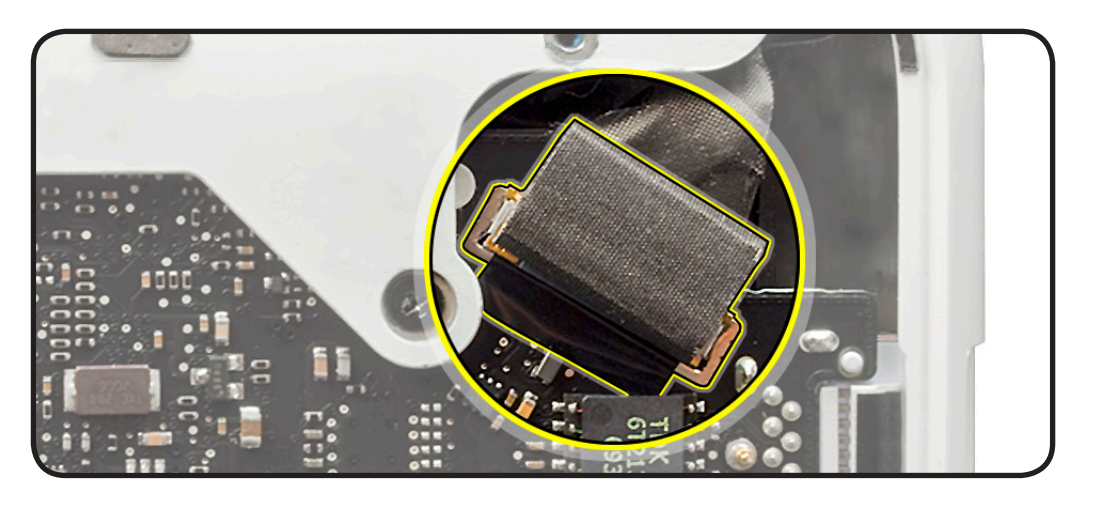

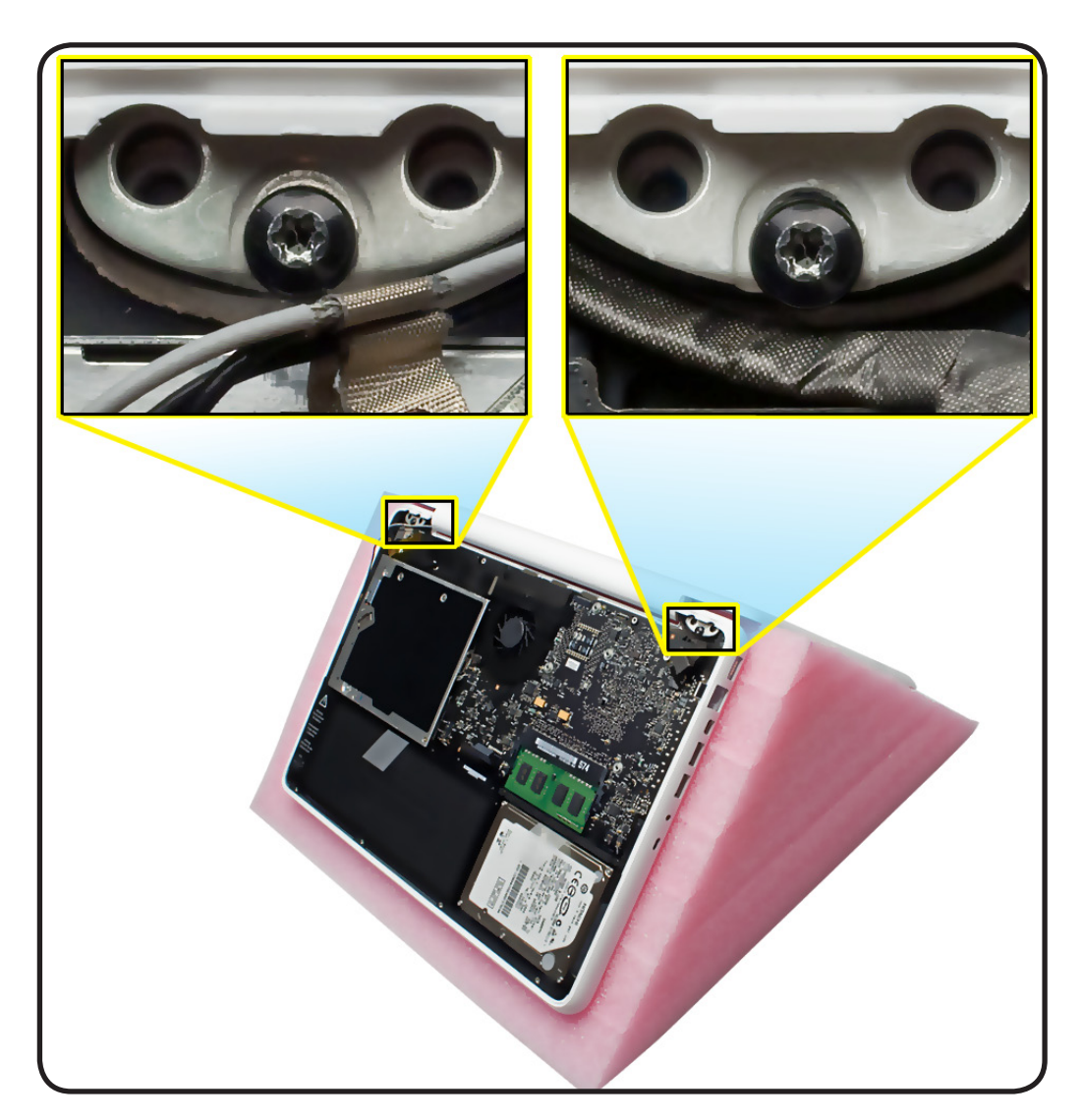

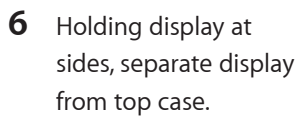

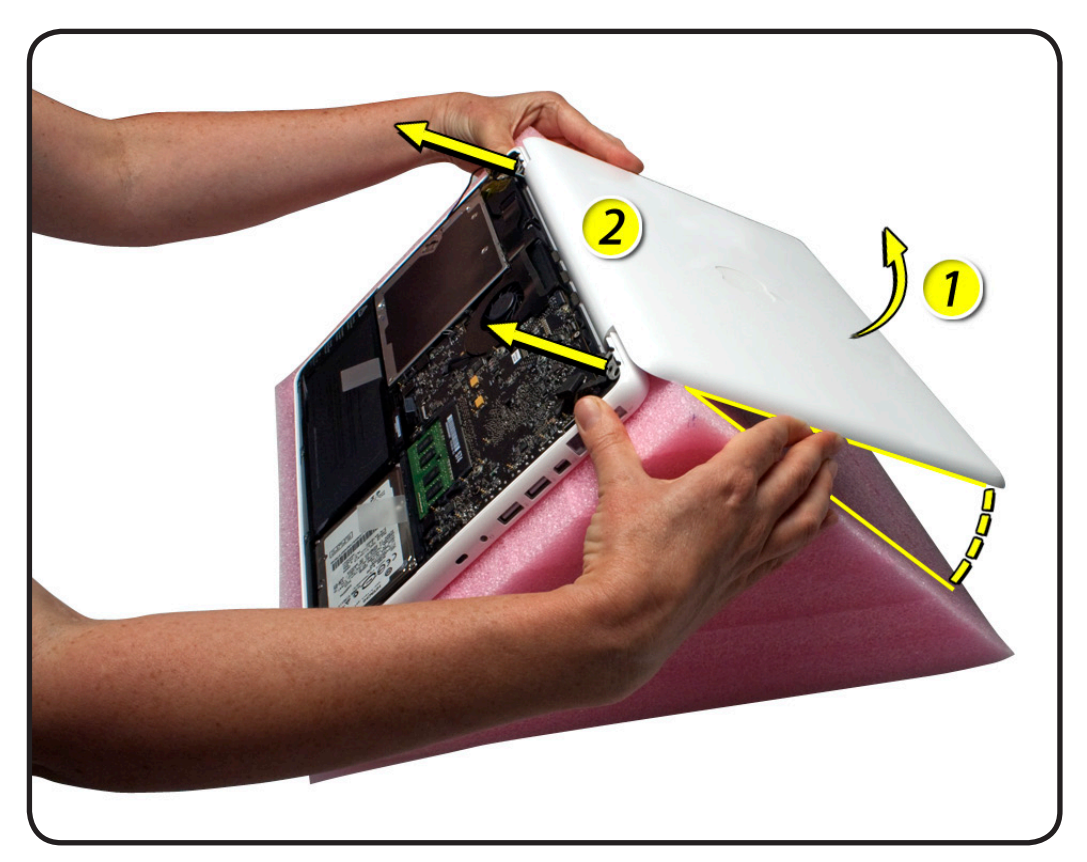
### **Replacement**

**1** With display on foam wedge service fixture, align screw holes and install center screws.

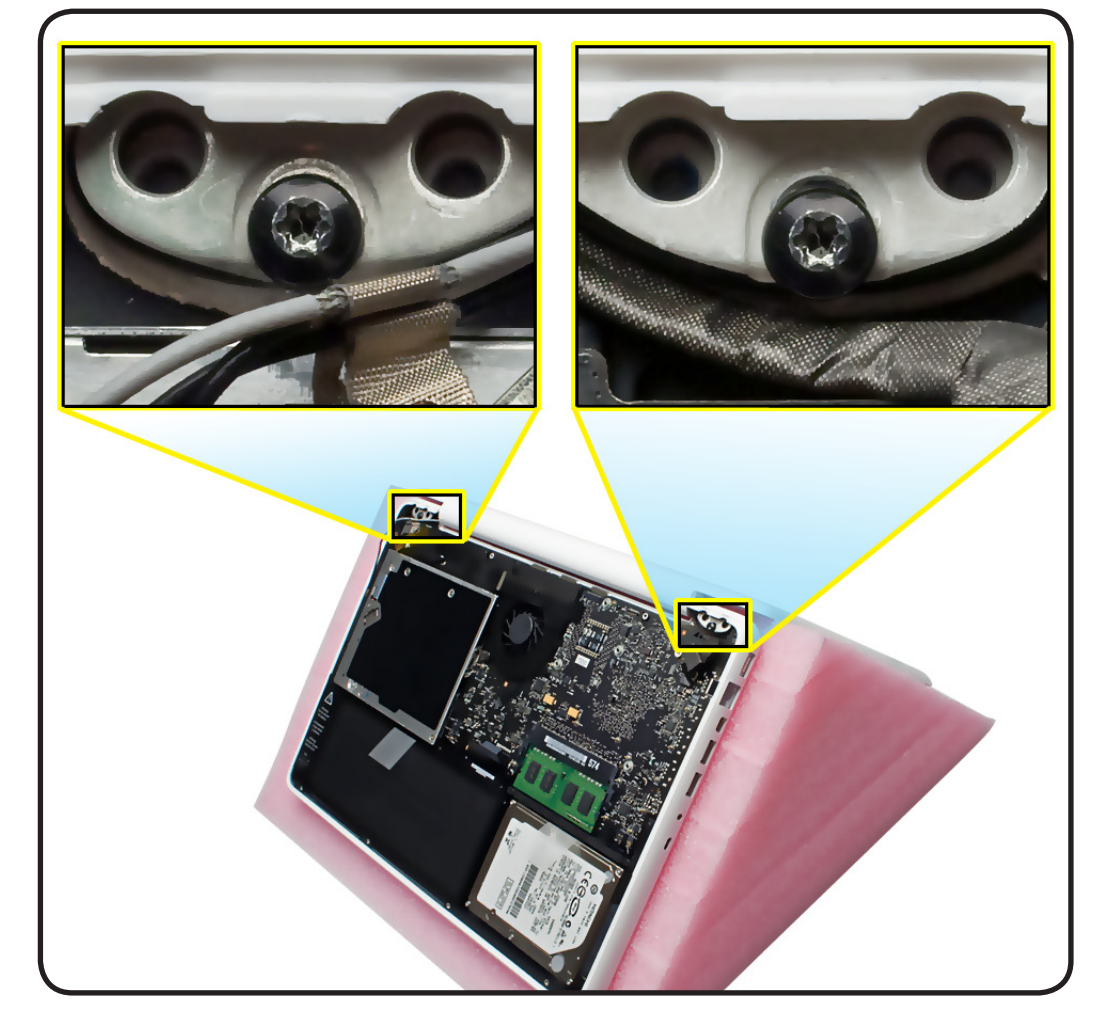

- **2** Close display and place the system on a flat surface.
- **3** Loosen the 2 center screws and adjust the alignment by touch.

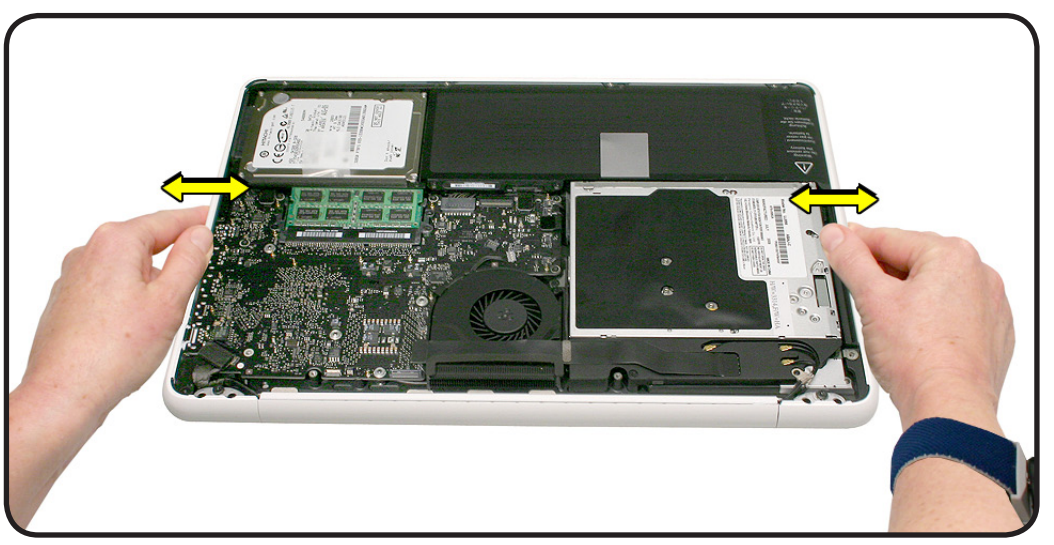

**4** Stand up the computer on a clean, flat surface to level the rear clutch alignment.

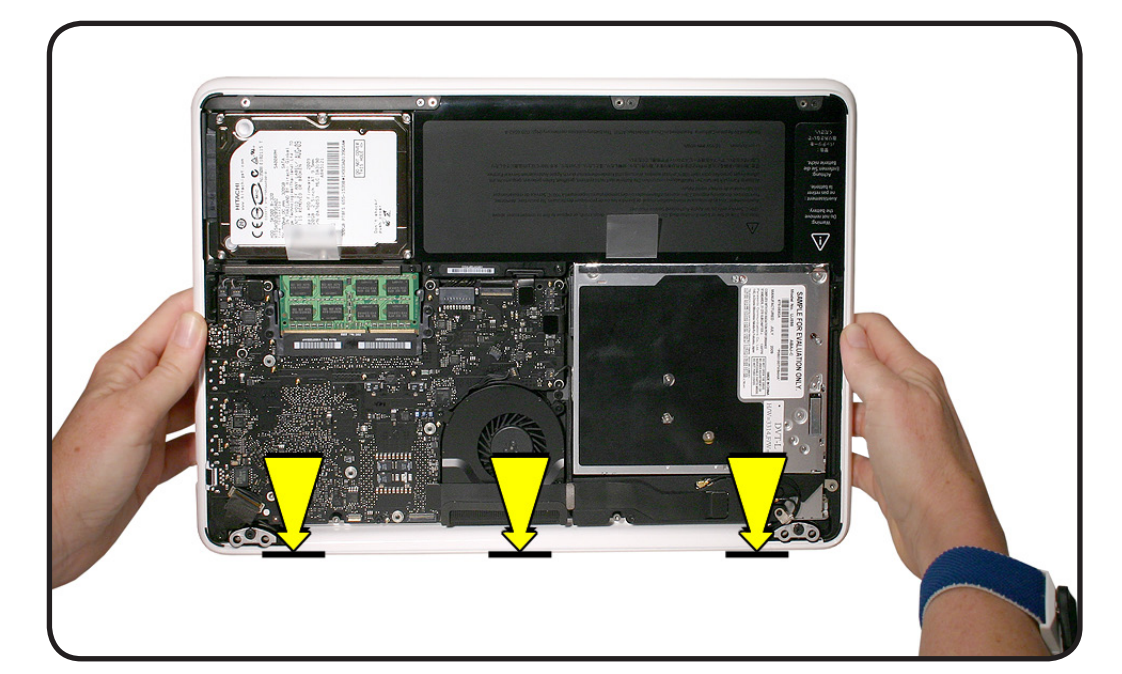

- **5** Use a business card to verify uniform alignment at clutch.
- **6** Secure 2 center screws.

**Note:** Use a torque driver, if available, to tighten to  $5.6 \pm 0.17$ inch pounds (6.5  $\pm$  0.2 Kgf-cm).

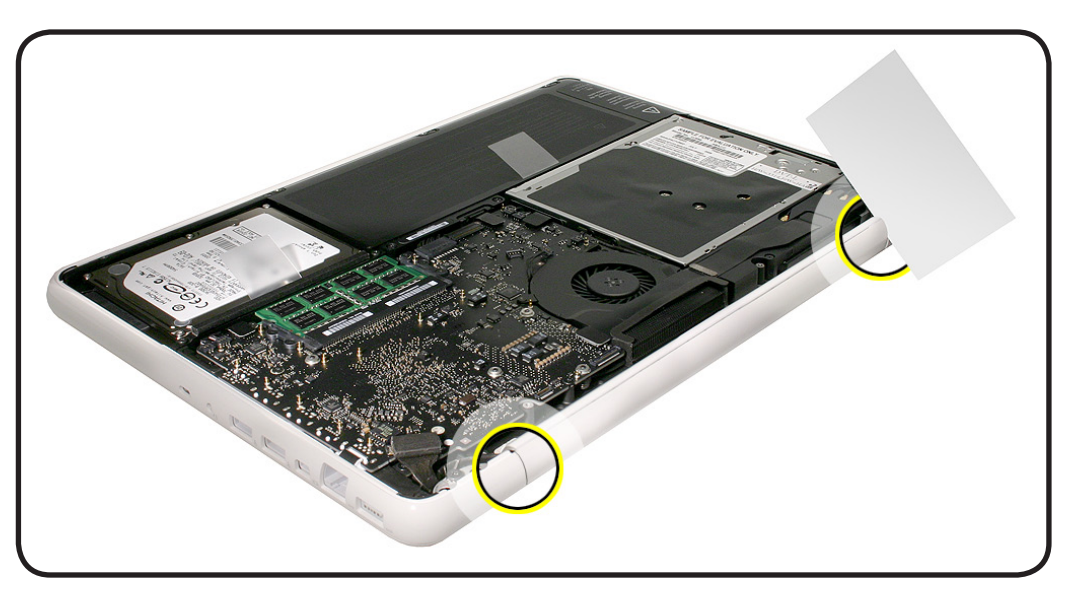

- **7** Check for uniform alignment all along edges at:
- clutch
- sides
- front
- **8** If overlap or gaps, loosen center screws, adjust fit, secure screws, and verify alignment again.
- **9** With proper alignment verified, secure rear vent screws while computer is closed, and complete computer assembly.

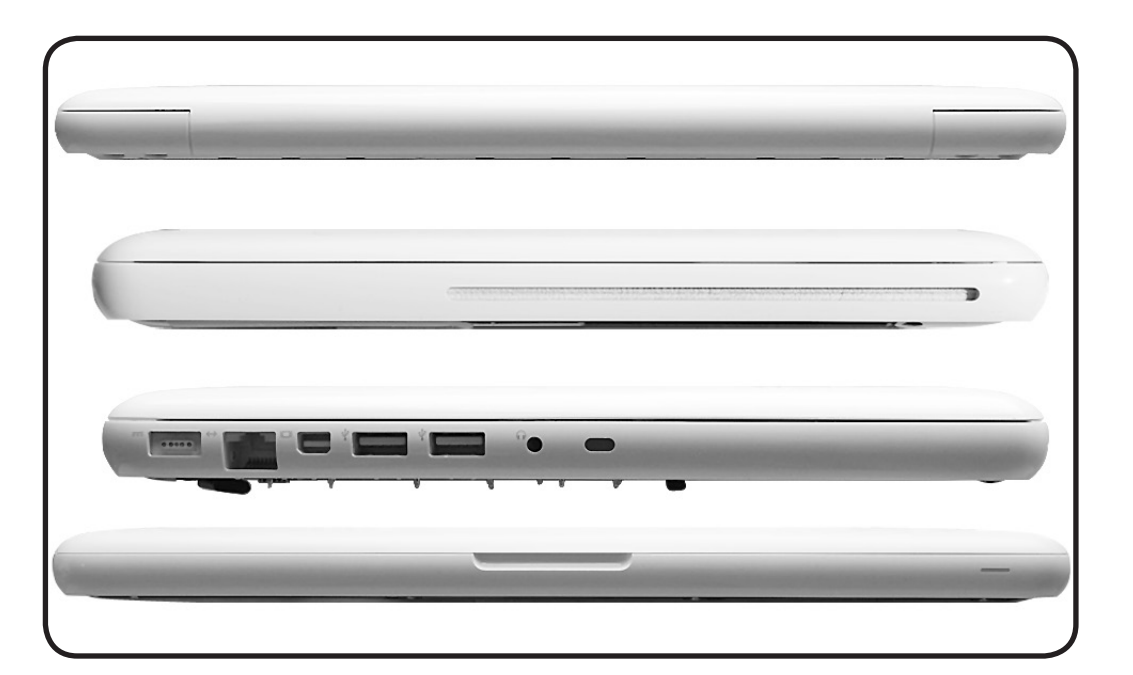

# **Top Case with Keyboard**

### **First Steps**

#### Remove:

- [Bottom case](#page-0-0)
- **Memory**
- Hard drive bracket
- Hard drive
- Fan
- Rear vent
- AirPort/Bluetooth flex cable
- Display module
- Logic board
- MagSafe DC-in board
- Rear speaker
- Optical drive
- Battery
- Trackpa[d](#page-0-0)

#### With the first steps completed, the top case is the remaining part.

The top case includes:

- keyboard
- left/right embedded speakers and cables
- microphone cable
- sleep LED
- front hard drive bracket and grommets
- trackpad flexures

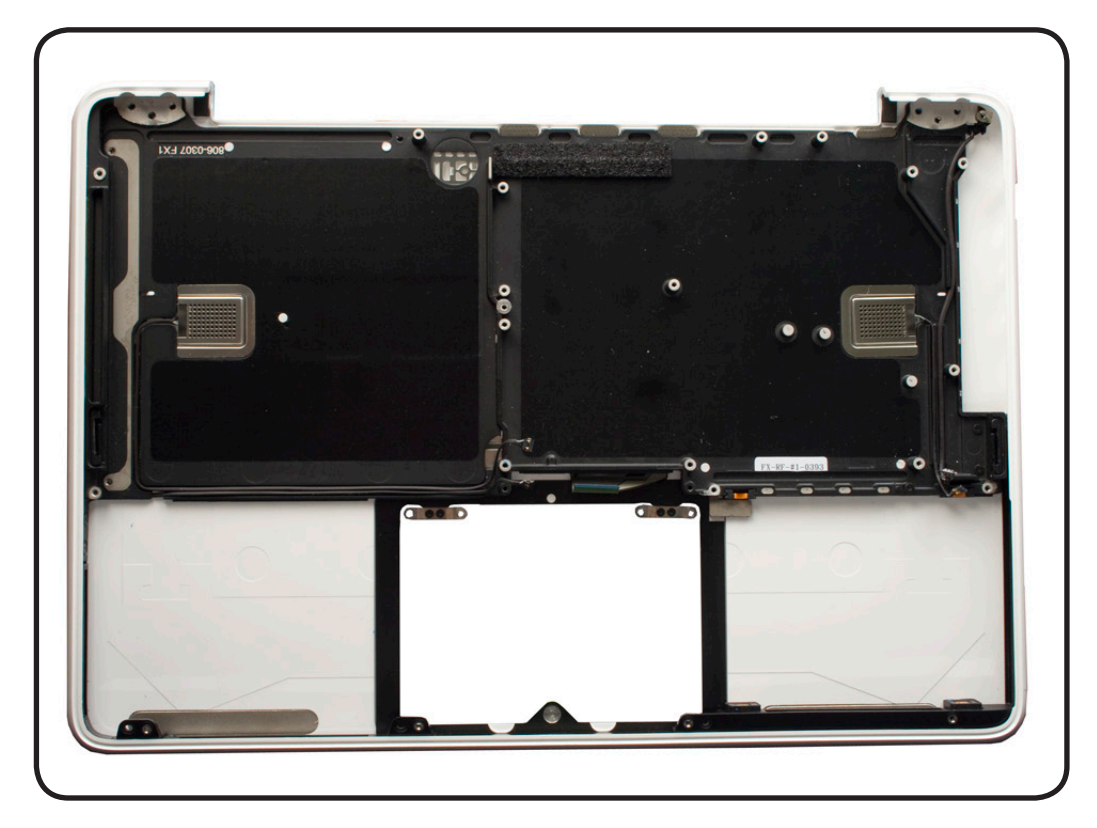

#### **Replacement Note:** A

new top case includes 2 trackpad flexures preinstalled with 4 screws. When transferring a trackpad into the new top case, do not remove the flexures and 4 inner screws.

**Caution:** Before ordering a replacement top case, enter the product serial number in GSX to find the compatible part.

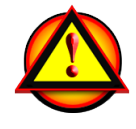

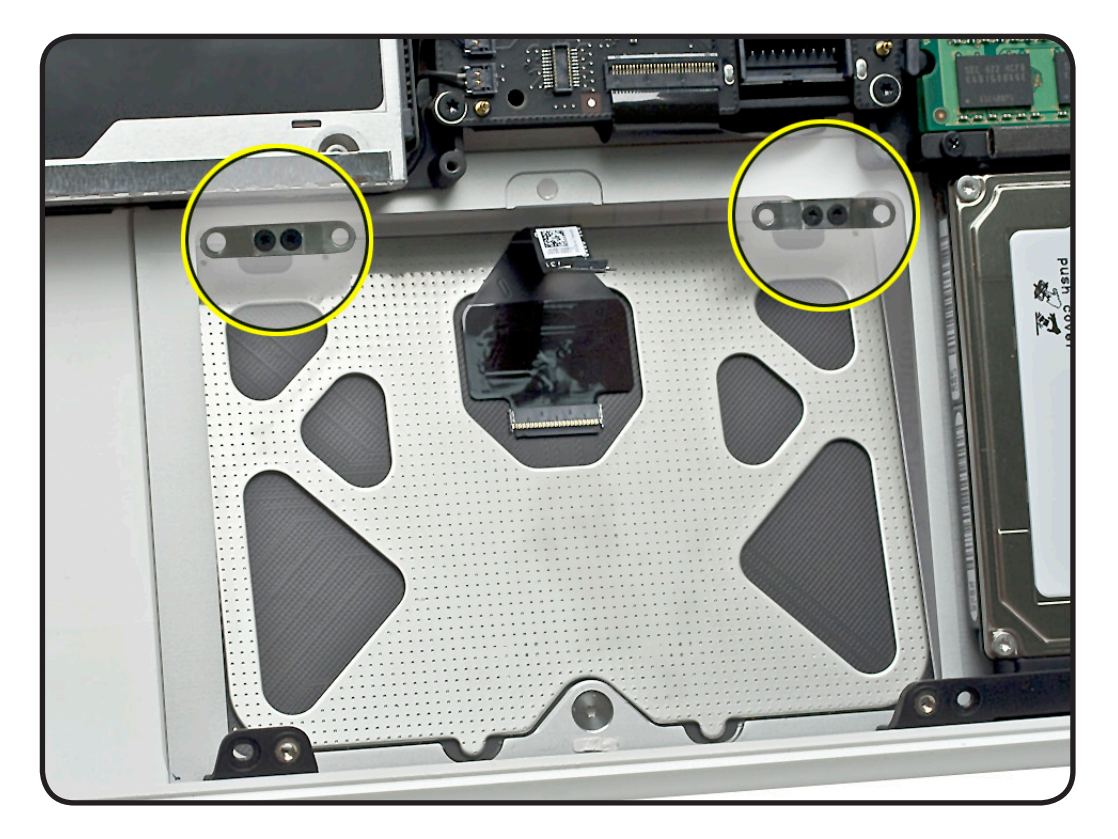

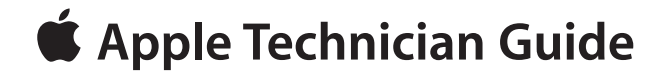

# **Additional Procedures**

# **MacBook (13-inch, Late 2009)**

© 2009 Apple Inc. All rights reserved.

# **Trackpad Grounding Strap**

### **Overview**

User-induced electrostatic discharge (ESD) can cause the trackpad to exhibit jumpy cursor movement. Installing a conductive grounding strap from trackpad to system chassis ground resolves this issue. Follow this procedure to correct for jumpy cursor movement.

### **First Steps**

## **Order Trackpad**

**Grounding Strap Kit** Apple part # 922-9340 includes 20 straps, but only one is needed per computer repair.

#### Remove:

- Bottom case
- Battery

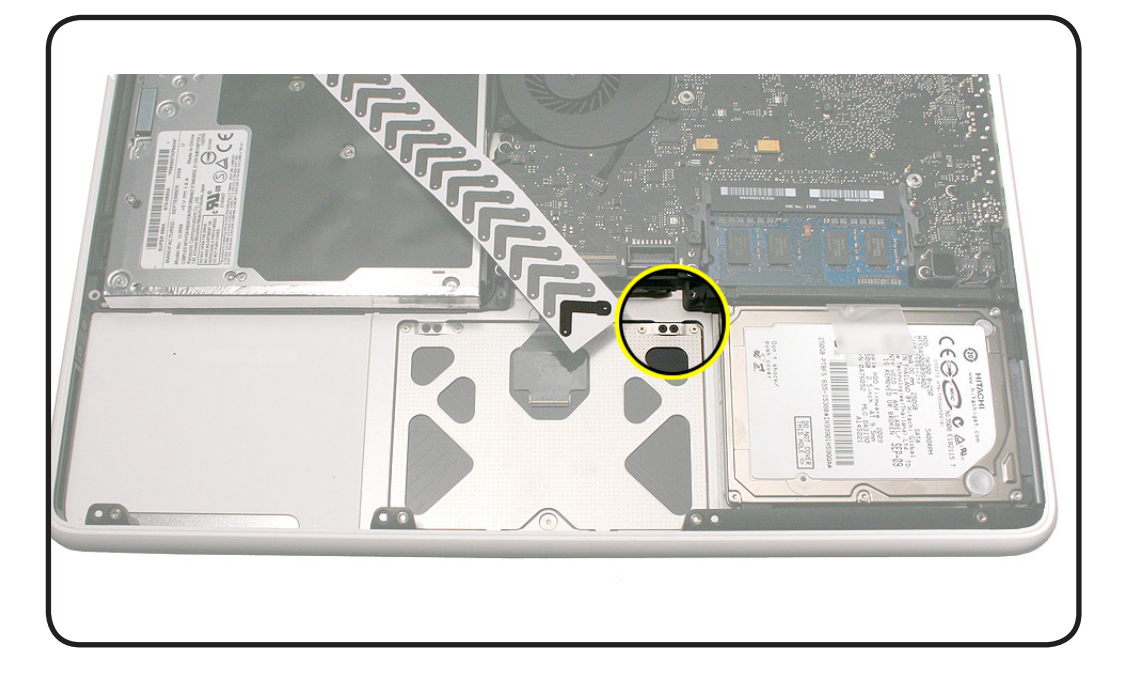

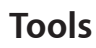

- Clean, soft, lint-free cloth
- ESD wrist strap and mat
- Black stick
- Magnetized Phillips #00 screwdriver
- Large tri-lobe #0 screwdriver

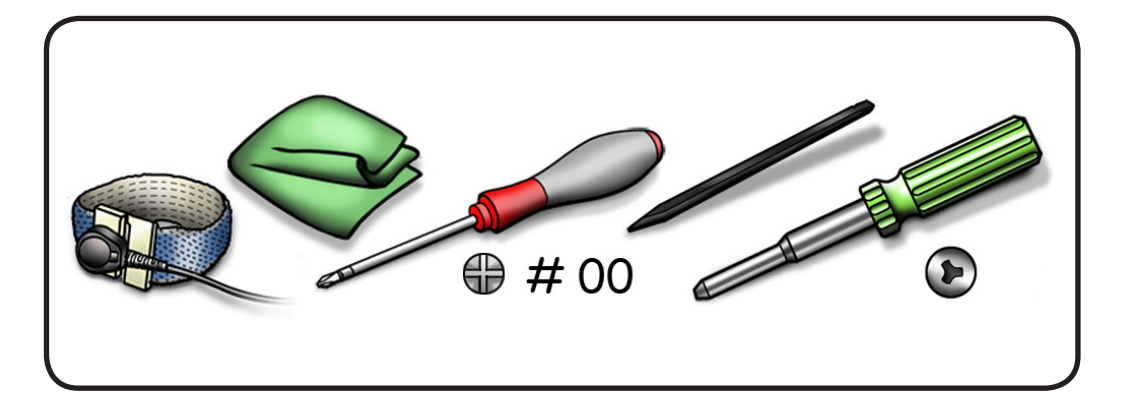

### **Procedure**

- **1** Locate 2 end points in battery bay.
- **2** Remove 1 trackpad screw.

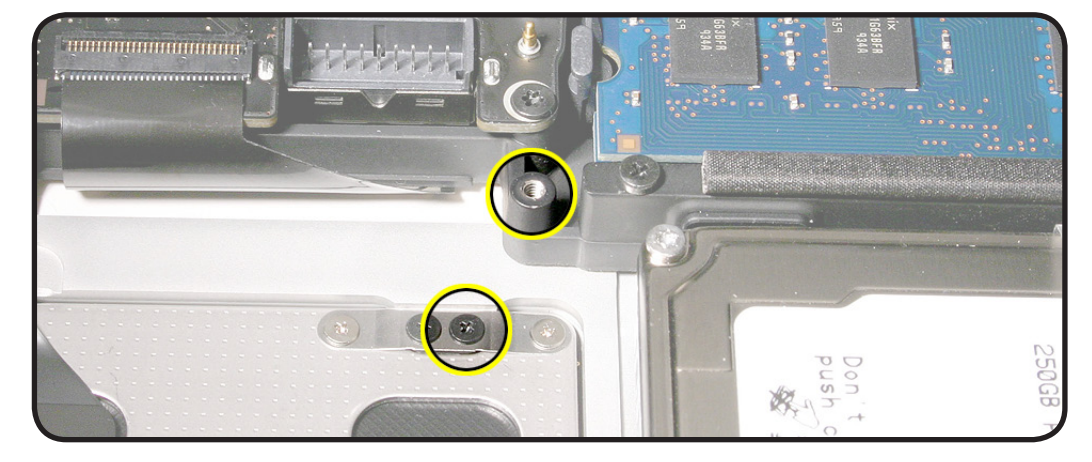

- **3** Use 1 tri-lobe battery screw, installed part way, to anchor square end of 1 grounding strap.
- **4** Adhere grounding strap onto top case and align screw holes.
- **5** Remove tri-lobe battery screw and install trackpad screw.
- **6** Install battery and reassemble computer.

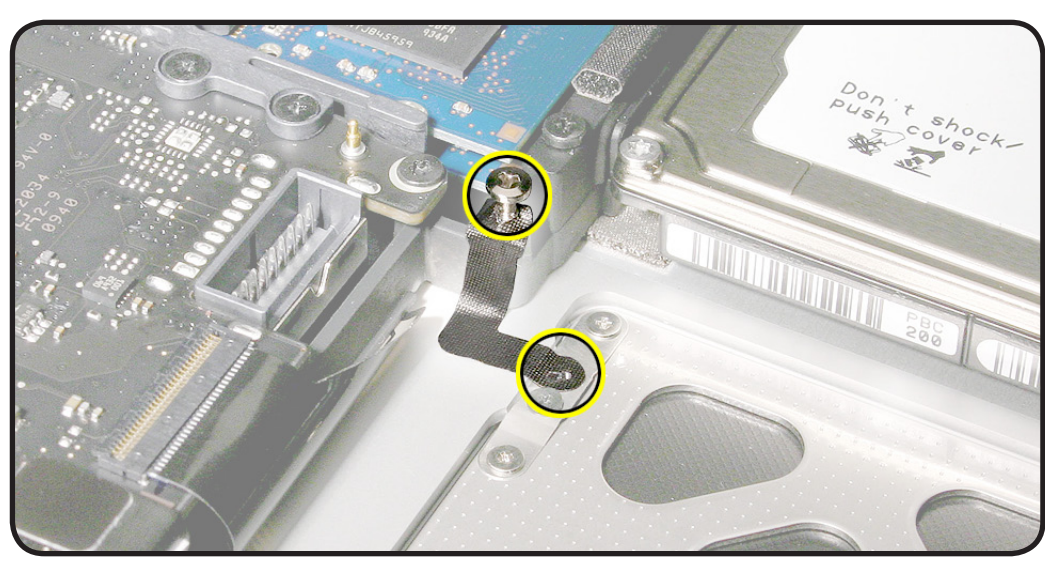

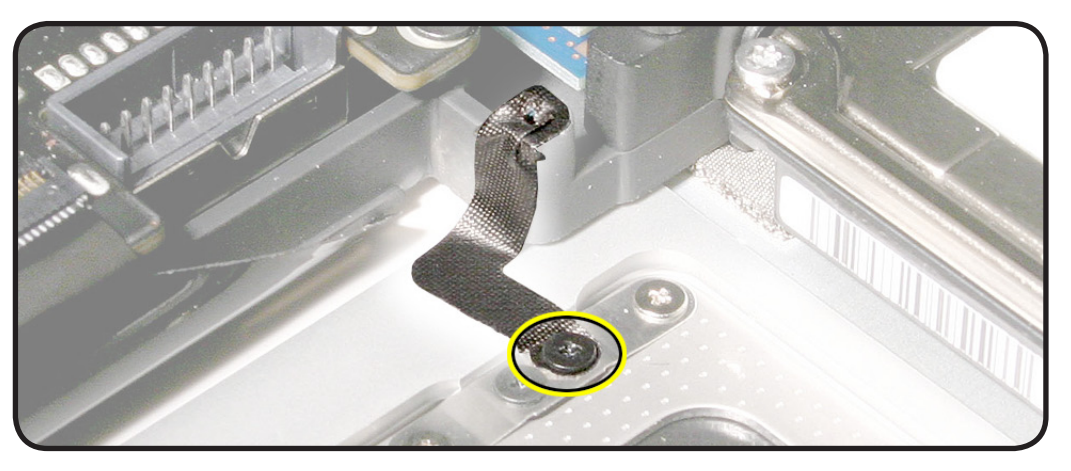

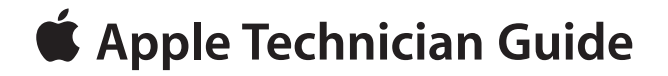

**Views MacBook (13-inch, Late 2009)**

# **Exploded Views**

### **Display View**

**Important:** Replace parts like-for-like. For parts with more than one part number, enter the product serial number in GSX to determine the compatible part.

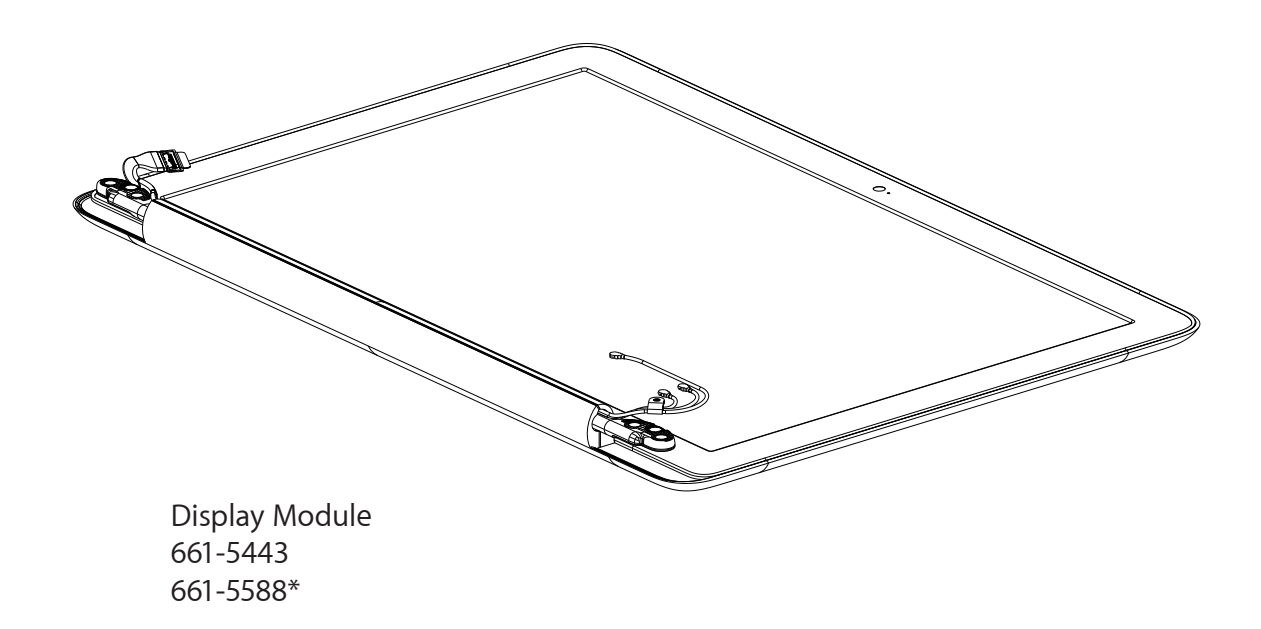

\* Check the two serial numbers on the memory card carrier label. (Refer to **[Logic Board](#page-163-0)** for label examples.) If the numbers are stacked (not side-by-side), order this display module. If the label is missing or for the most current information, **ALWAYS enter the product serial number in GSX to determine the compatible parts.**

### **MacBook (13-inch, Late 2009): Main View (side-by-side serial numbers)**

**Important:** Parts shown are for reference and are not updated for changed build configurations. In most cases, you can check the two serial numbers on the memory card carrier, and if the numbers are side-by-side, use parts shown here. However, if the memory card label is blank or for the most current information, **ALWAYS enter the product serial number in GSX to determine the compatible parts.**

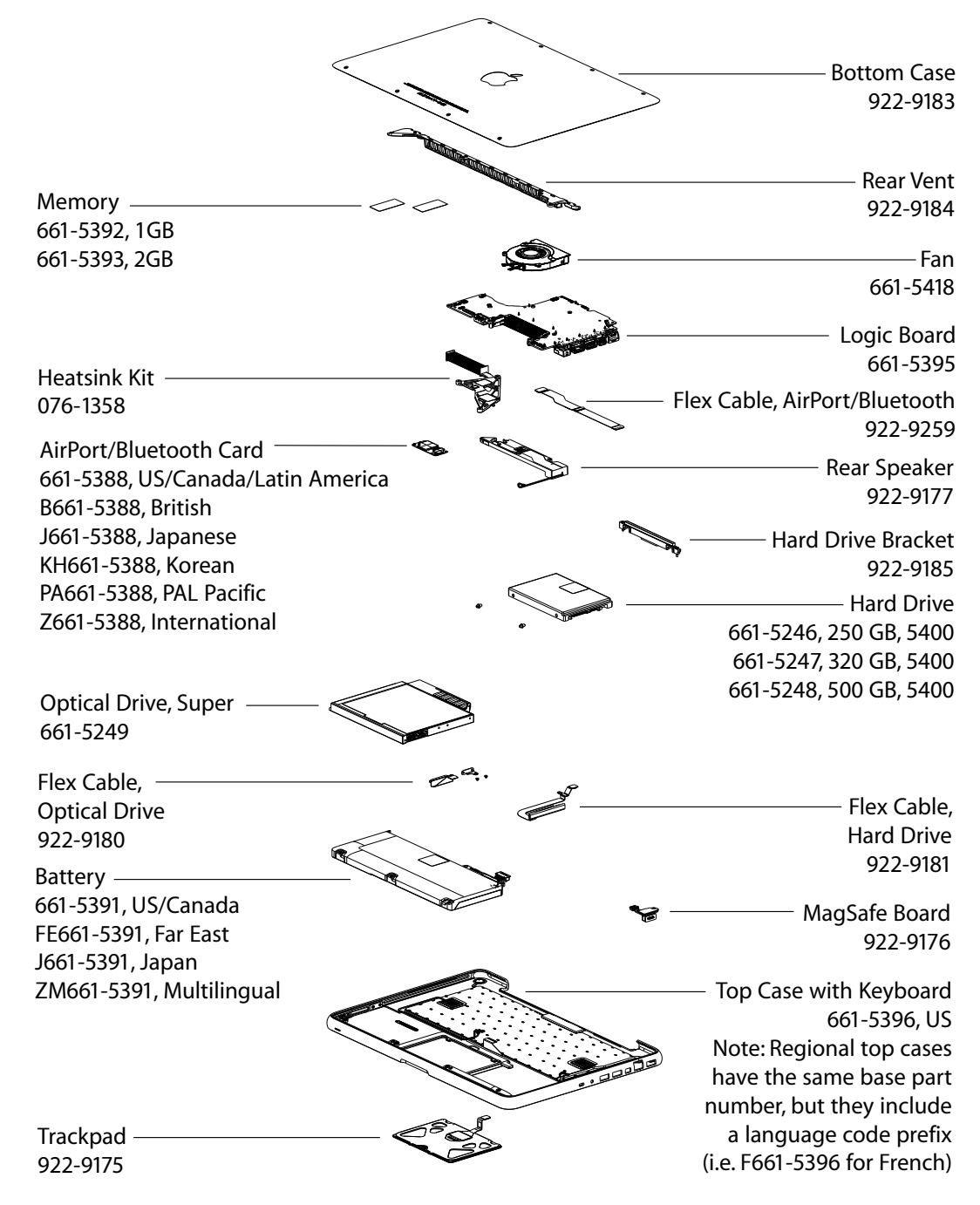

### **MacBook (13-inch, Late 2009): Main View (stacked serial numbers)**

**Important:** Parts shown are for reference and are not updated for changed build configurations. In most cases, you can check the two serial numbers on the memory card carrier, and if the numbers are stacked, use parts shown here. However, if the memory card label is blank or for the most current information, **ALWAYS enter the product serial number in GSX to determine the compatible parts.**

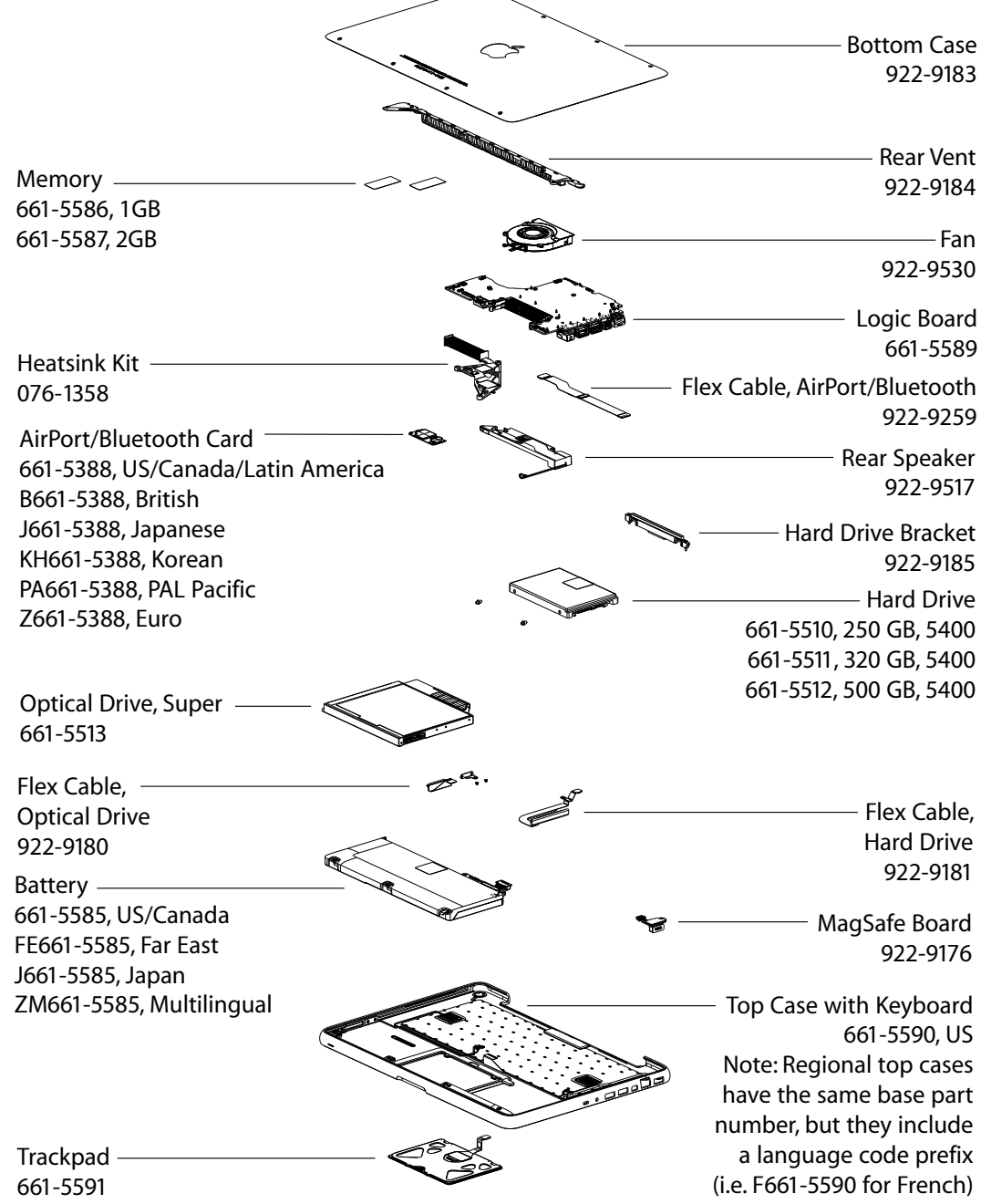

### **MacBook (13-inch, Mid 2010): Main View (stacked serial numbers)**

**Important:** Parts shown are for reference and are not updated for changed build configurations. In most cases, you can check the two serial numbers on the memory card carrier, and if the numbers are stacked, use parts shown here. However, if the memory card label is blank or for the most current information, **ALWAYS enter the product serial number in GSX to determine the compatible parts.**

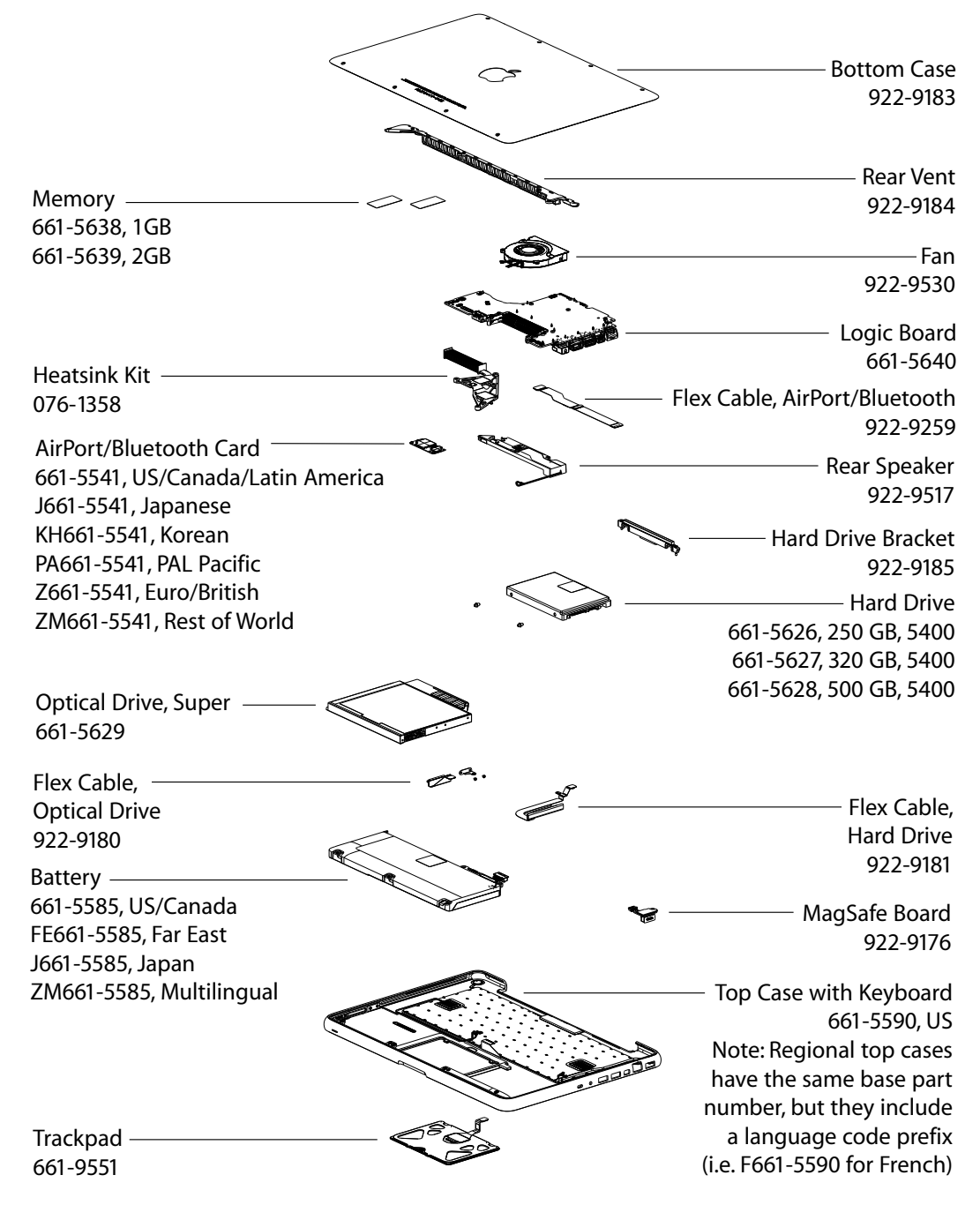

# **External Views**

### **Front View**

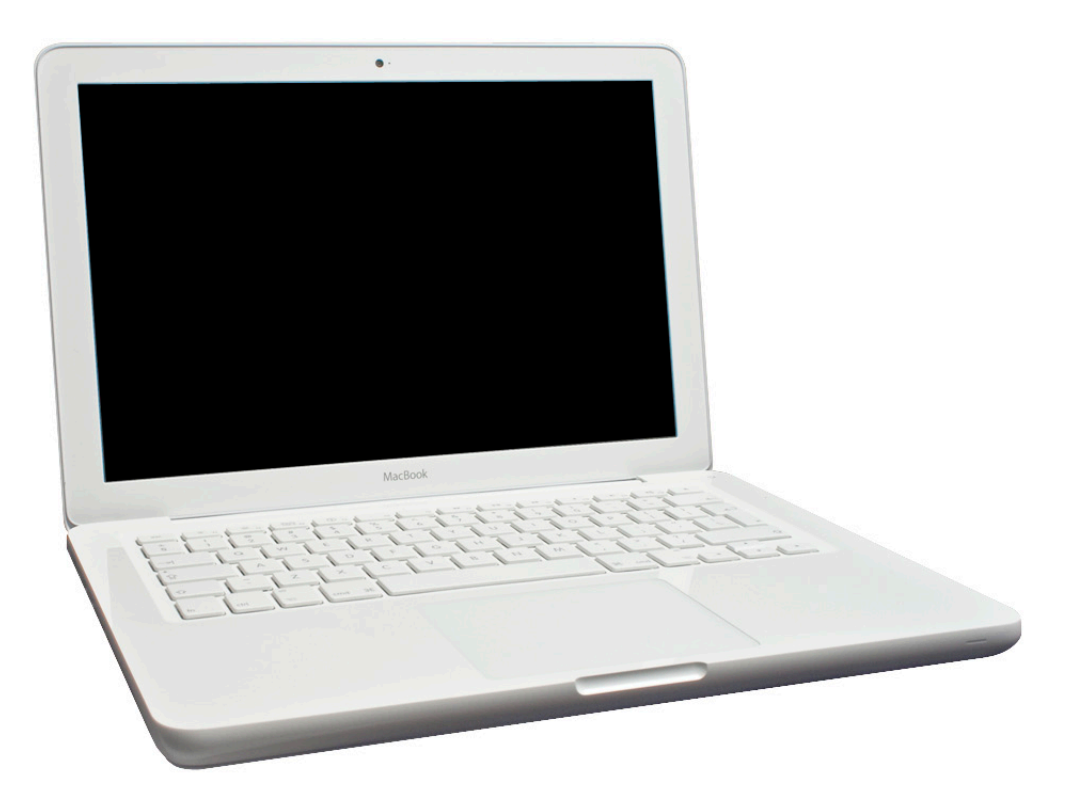

### **Rear View**

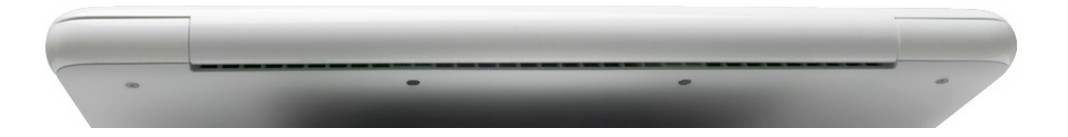

### **Port View**

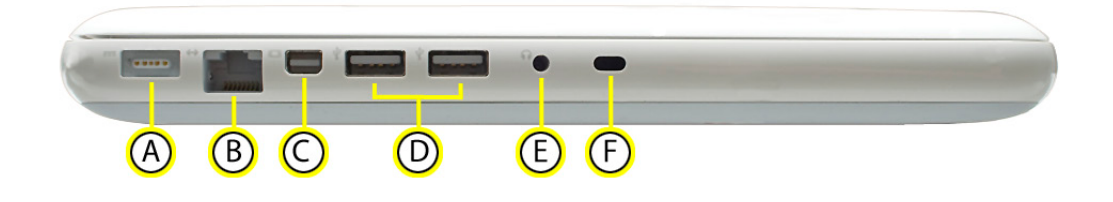

#### **A = MagSafe Power**

**B = Gigabit Ethernet (10/100/1000 Base-T)**

- **C = Mini DisplayPort (video out)**
- **D = USB 2.0**
- **E = Audio in/out**
- **F = Security slot**

**Screw Locations**

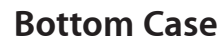

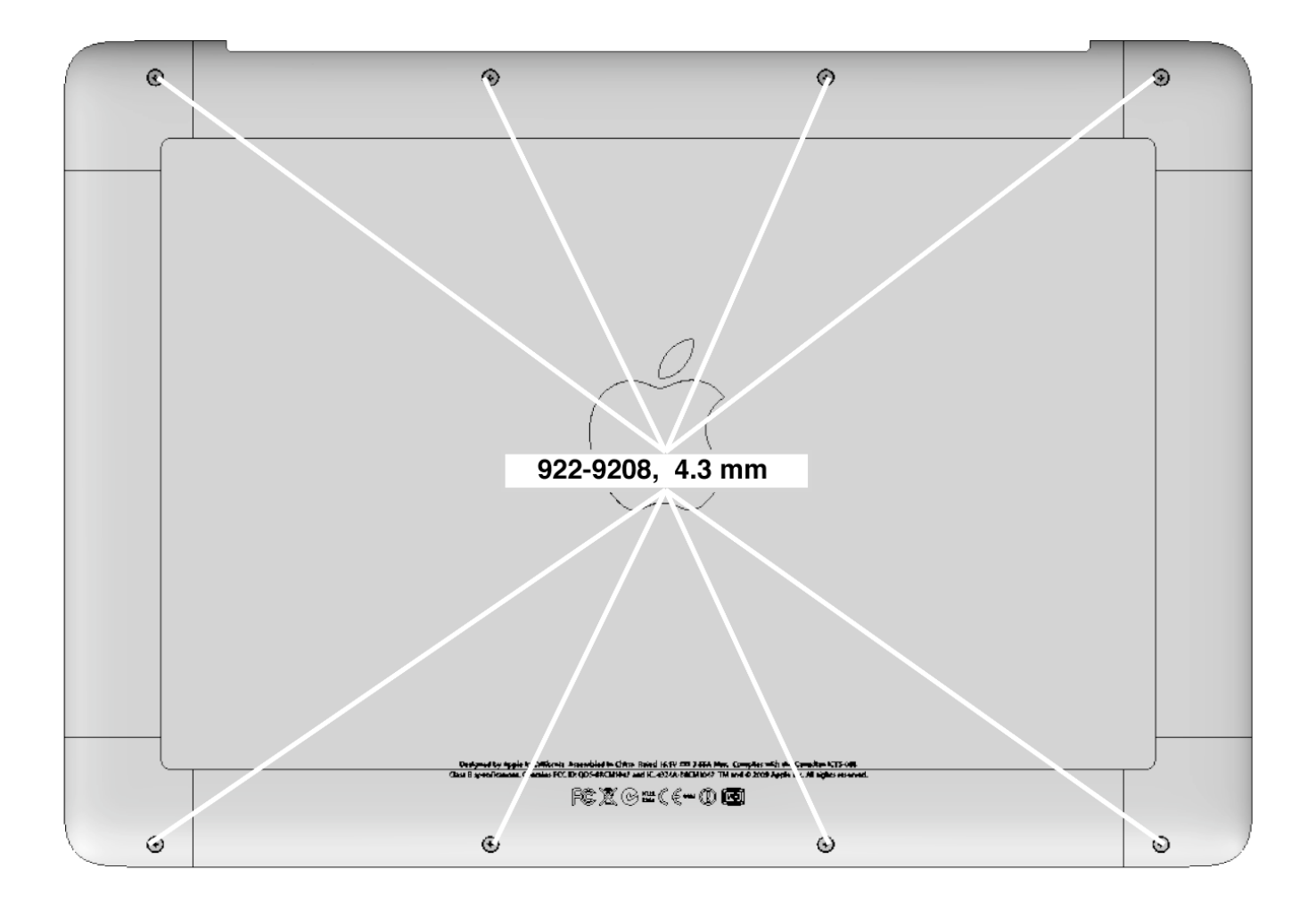

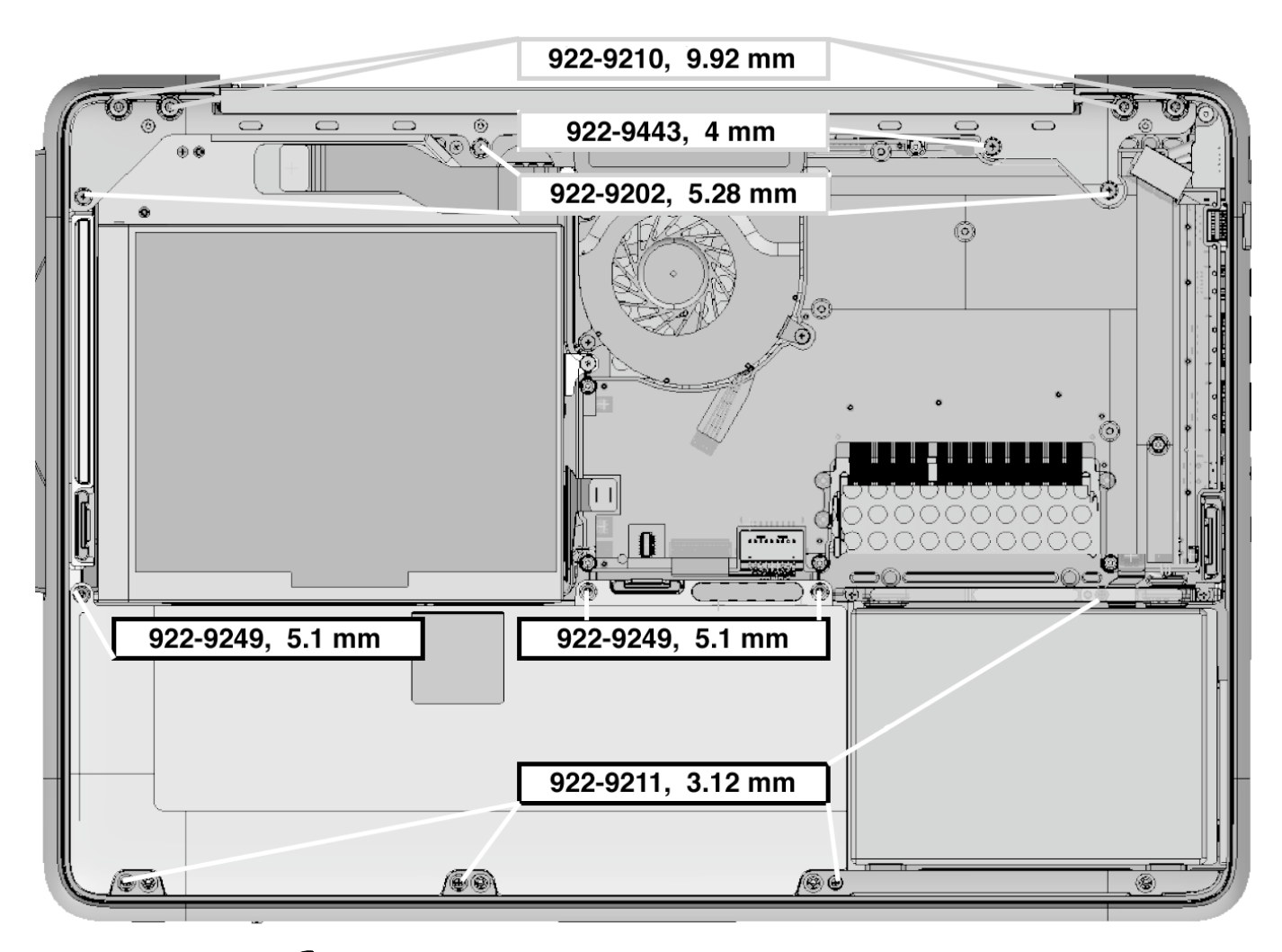

### **Battery, Rear Vent, Hard Drive Connector Cable**

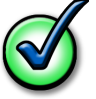

**Note:** If you have a torque driver, tighten the 922-9210 screws to 4.3 ± 0.17 inch pounds (5.0 ± 0.2 Kgf-cm)

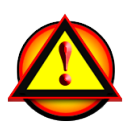

**Caution:** Depending on the product serial number, the correct topmost battery screw is either 922-9249 or 922-9515. For the most current part information, **ALWAYS enter the product serial number in GSX to determine the compatible parts.**

**Caution:** Refer to **[Rear Vent](#page-144-0)** to verify the correct screw shown at the 922-9443 screw location. Depending on the product serial number, the correct screw is either 922-9443 or 922-9202. Replace screws like-for-like.

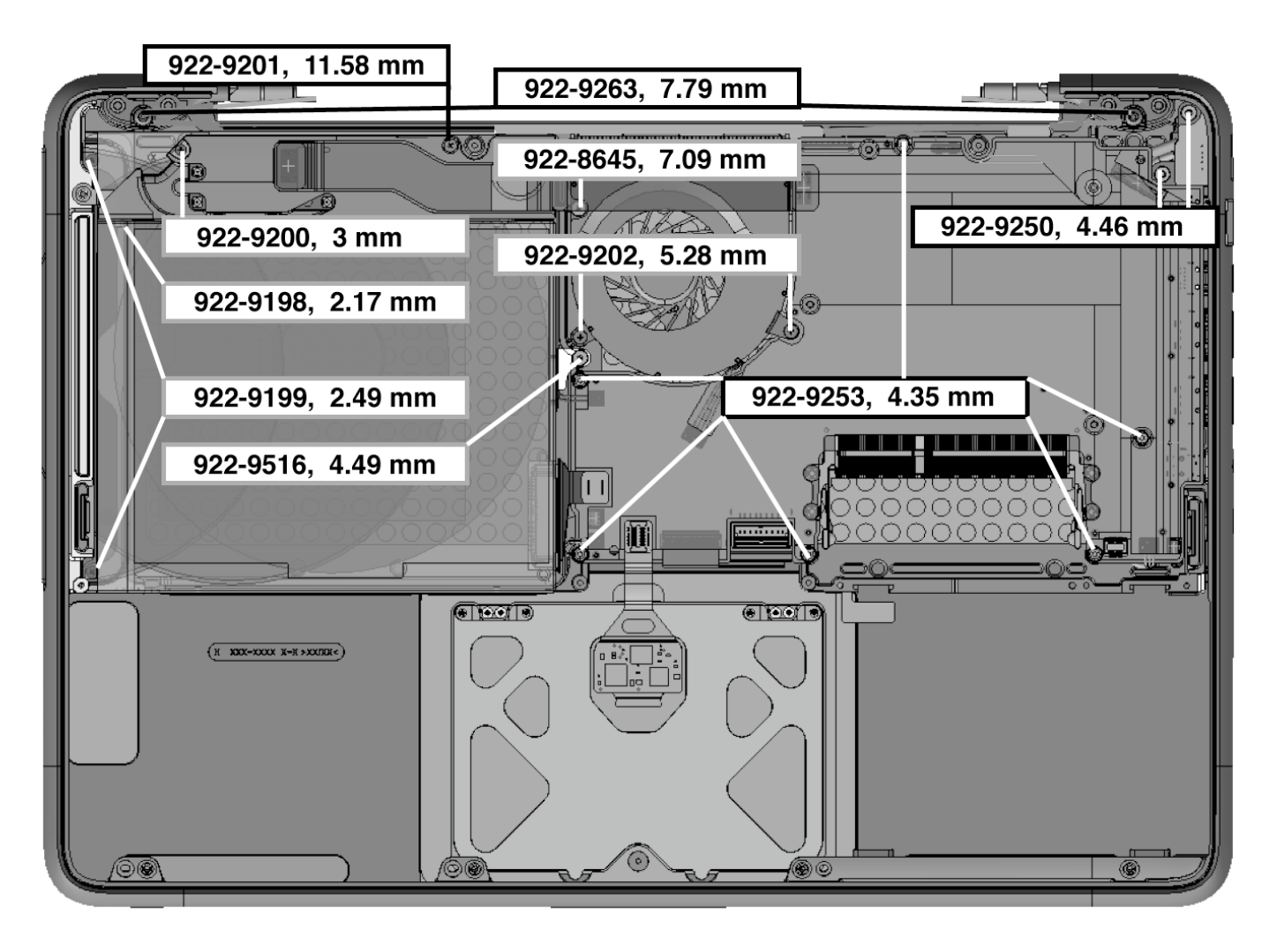

### **Logic Board, Optical Drive, Speaker, Fan, MagSafe Board, Display**

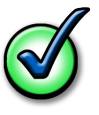

**Note:** If you have a torque driver, tighten the 922-9263 screws to 5.6 ± 0.17 inch pounds (6.5 ± 0.2 Kgf-cm)

### **AirPort/Bluetooth Card and Heatsink**

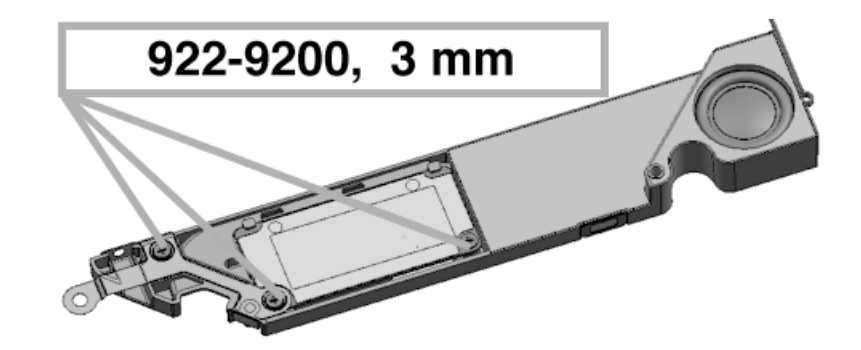

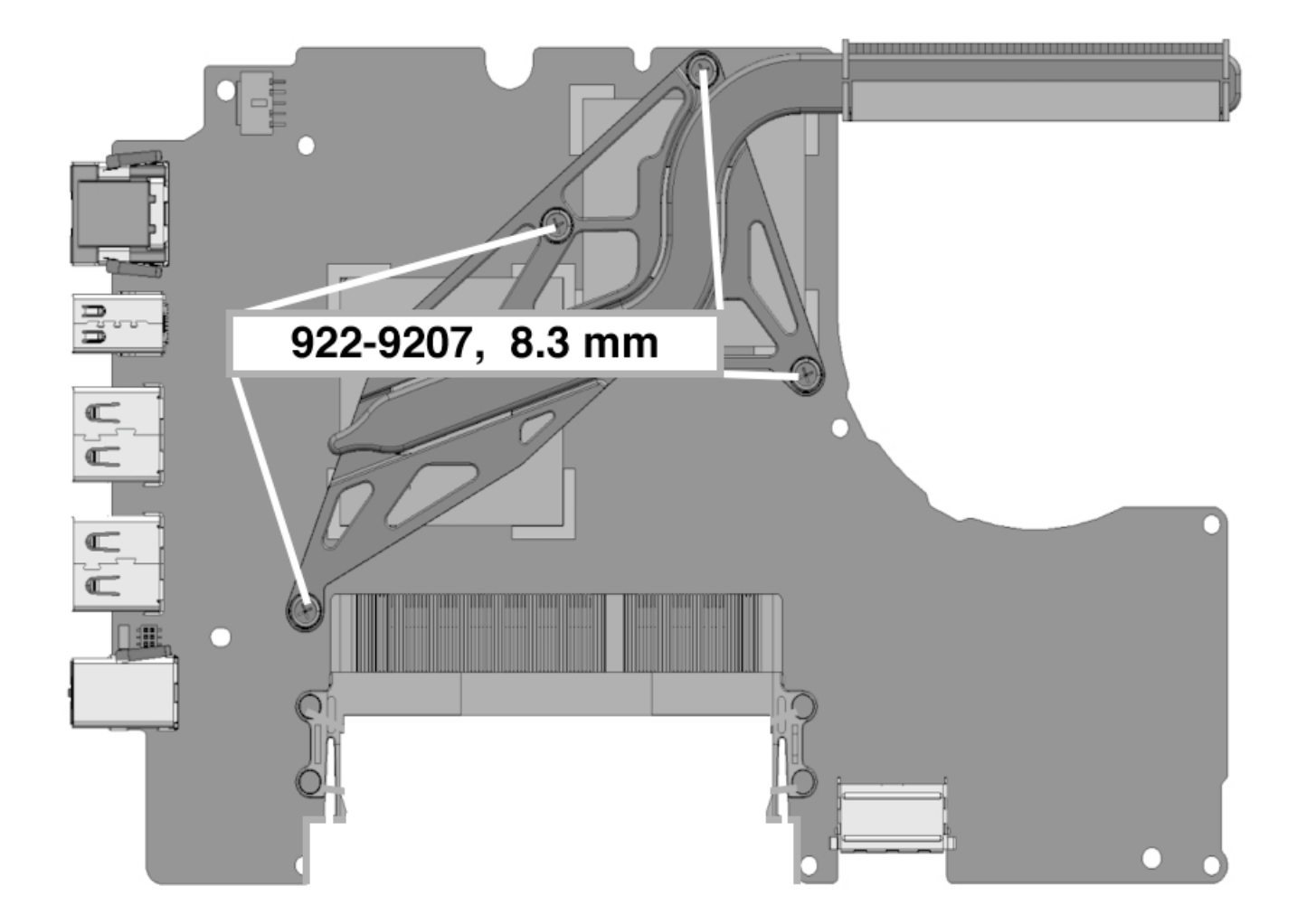

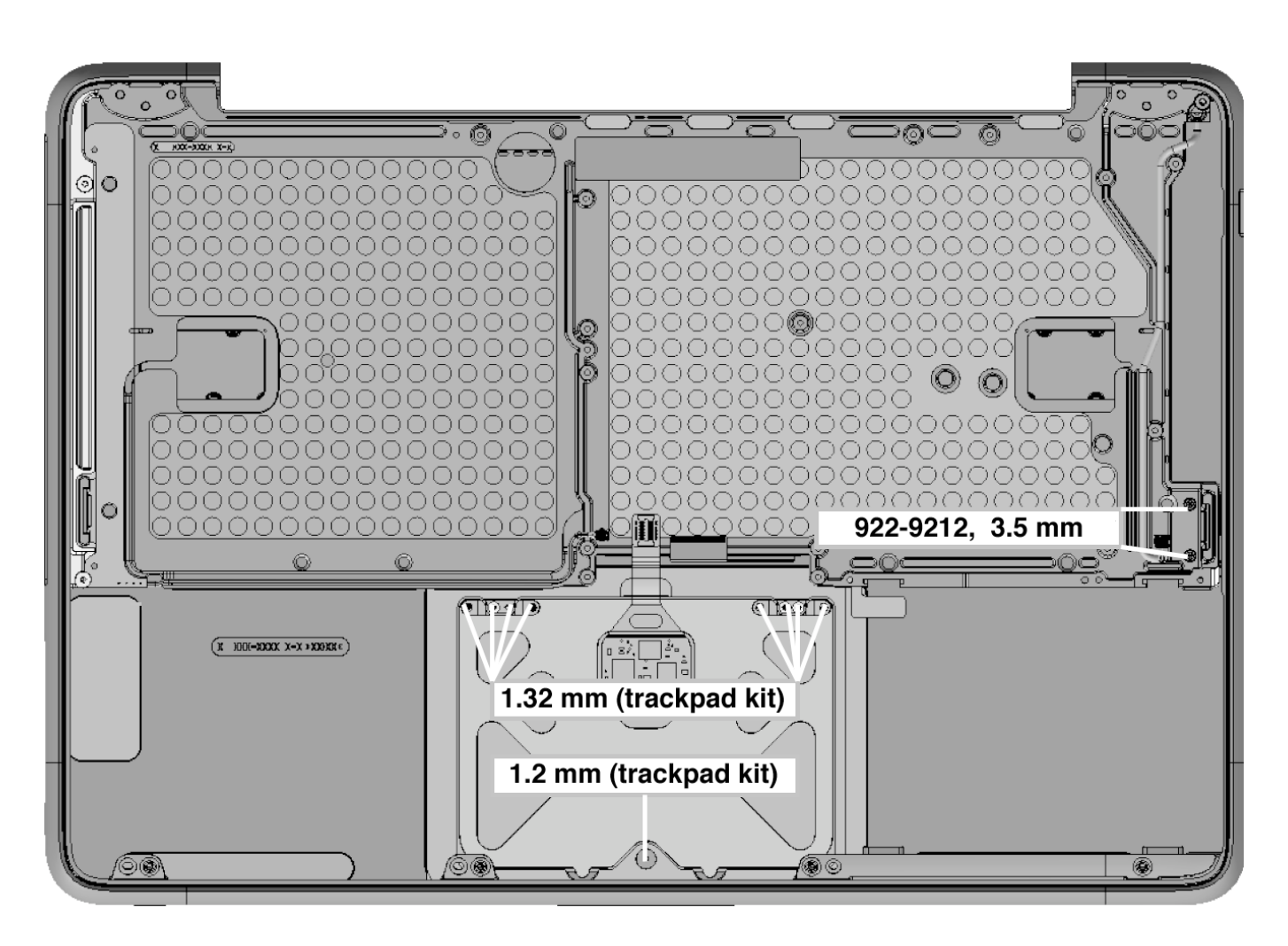

**Top Case and Trackpad**